## **األكاديمية العربية الدولية**

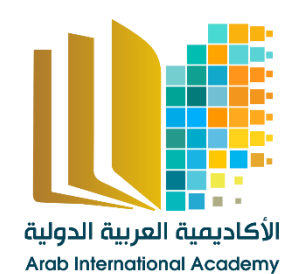

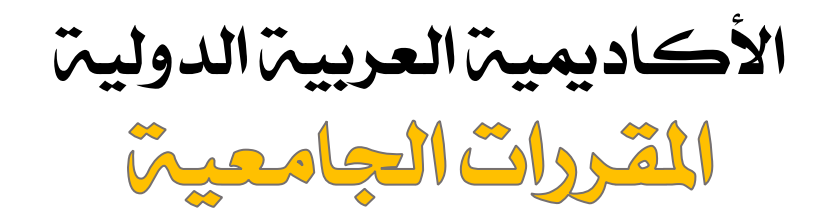

[www.aiacademy.info](http://www.aiacademy.info/) | care**@**aiacademy.info

 $c|1$   $\Delta$   $\sqrt{ }$ j

الک مه علونک الحرف اللها، ابک و امک ربه اروهها كواربيانك صفيرا

والمه كل منه علمته والله عليه...

والک كل من انار لک دريا وفتم بليا…

<u> diell las easl</u>

٢

المؤلفه رمزي المربهي

### **مقدمة:**

لقد كان الإنسان منذ فجر الوجود قادراً على البحث والتأمـل فيمـا حوله معتمداً على ردود فعله وغرائزه تجـاه الطبيعـة، وحـاول أن يستنبط التصورات الأولية حول مفهوم وجوده، فقد نظر إلى الطبيعـة من حوله وحاول تفسير ظواهرها اعتماداً على الخبرة الأوليـة التـي تكونت لديه نتيجة لتكرار ردود فعله تجاه حدث معين، مما حداه بعـد ذلك إلى تطوير طرق تأثره بهذه الأحداث ومحاول التعبير عنها بشكل عملي غير مكتف بمجرد ردة الفعل البسيطة التي تعتمد على الغريزة.

مع مرور الزمن أصبح لدى الإنسان طرقه الخاصة للتعبيـر عـن ظواهر الطبيعة وتفاعله معها، وما أن بدأ الإنسان بالسيطرة على هـذه الظواهر حتى أصبح بإمكانه الحكم على مقدرته من خلال التجربة التي عبر عنها سلفاً؛ لقد تكونت لديه لغة خاصة بالتعبير وعرف أنه يستطيع فرض مزيد من السيطرة على الطبيعة عن طريق ذلك الحوار المعقـد بينه وبين مكنونات الطبيعة.

مع بدء استيطان الإنسان للطبيعة كان لا بد له من البحث عن طرق جديدة للتعبير عن قوته التي هزمت المطر والسيول والرياح، وكان لا بد من التفكير في أن هناك قوى خفية وراء هذه الظواهر، فيمـا بعـد تطور مفهوم النظرة للطبيعة على أنها موجودة لخدمته في حـال أنـه تمكن من إرضائها أو التغلب عليها على حد سواء.

هل كان السر إذن هو قوة التعبير؟ هل تجيبنا الرسومات الأولية في كهوف العصر الحجري عن هذا السؤال؟ أم تجيبنا قوة التصاميم فـي بلاد وادي الرافدين ووادي النيل؟ تلك الأقوام التي وصـلت مرحلـة متقدمة في مناهج التعبير عن الحياة والدين وحتى التعبير عن ما بعـد الموت. لقد اتبعوا منهجاً معيناً في تزيين معابدهم وقصورهم وقبورهم بأشكال صممت خصيصاً لمحاكاة أفكارهم حول الظواهر المختلفة، من هنا نستطيع الإقرار بكل جزم أن التصميم ليس وليد النهضة الأوروبية أو الثورة الصناعية بل هو موجود منذ الأزل وسيبقى مـستمراً للأبـد طالما أن الإنسان يعيش على هذا الكوكب ويتأثر بالأحـداث اليوميـة ويتفاعل معها. من خلال تلك السطور الفلسفية وبتجريد المنطق الإبداعي لمعـاني التعبير عن الذات والطبيعة نستطيع القول بأن التصميم ببساطة يعنـي منهج التعبير عن أفكار معينة باستخدام الوسائل البصرية، فهذه العملية أشبه بترجمة الأحاسيس الداخلية لدى الشخص عن طريـق اسـتعمال الأشكال المجردة المستقاة من الطبيعة ضمن علاقـات معينـة مثـل (الوحدة، التوازن، والإيقاع...).

التصميم يحاكي الرؤية أو بتعبير آخر "الإبصار"، فالمـصمم يعـي تماماً أن الفكرة التي يريد إيصالها للناس عن طريق تصميم معين يجب أن يراها الناس، إذن فالتصميم يتعامل مع العين مباشـرة، ومـن ثـم يتكون الإحساس بجماليات الأشكال الموجودة داخـل التـصميم لـدى المشاهد، فنحن لا نستطيع تسمية "الإعلان الإذاعي" تـصميماً، وفـي الوقت نفسه يمكننا إطلاق تسمية "تصميم" على الإعـلان التلفزيـوني، فحتى الحركات التي يقوم بها الممثلون في الإعلان التلفزيـوني هـي مستقاة من الطبيعة وموظفة في الإعلان لتعبر عن فكرة معينة،

٥ للتصميم أهمية كبيرة في حياة الناس لما له من دور هام في تـوفير احتياجات المجتمع من منتجات فنيه من شأنها أن تخاطـب ذوق كـل أفراد المجتمع ومـستهلكيه حـسب اخـتلاف أعمـارهم ومـستواهم الاجتماعي والثقافي، ويهدف التصميم بالدرجة الأولـى إلـى تحقيـق الرفاهية والناحية الجمالية، فبعض المصممون يرون أنفسهم كفنـانين بينما آخرون يفضلون اعتبار أنفسهم أشخاصاً لهم القدرة الإبداعية على حل المشاكل.

يهدف التصميم عن طريق البحث المستمر إلى إيجاد حلول مناسـبة للمشاكل التي قد يواجهها الناس في حياتهم العادية اليومية، فالتـصميم الصناعي مثلاً -وهو أحد فروع التصميم المهمة- يتعلق بتنفيـذ تلـك الأفكار التي تتكون لدى المصمم لإيجاد حلول لمشاكل قد تواجه الناس نتيجة الجلوس على كراسي غير مريحة للظهر؛ وظيفة المصمم هنـا هي البحث والتفكير بتصميم جديد يتناسب والحاجات الفيزيائية للجسم، إذن فالمصمم يجب أن يعرف تماماً حجم المشكلة وأبعادها، ومـن ثـم يترك العنان لخياله لينتج حلاً مناسباً عن طريق طرح فكـرة معينـة باستخدام العناصر المختلفة للتصميم من خطوط وأشكال وألوان تجذب العين وتخاطب العقل.

تنحصر مهمة مصمم الإعلانات التجارية في إيصال فكـرة معينـة للناس ومحاولة إقناعهم بها، فعند الإعلان عن منتج أو سـلعة معينـة سيحاول المصمم استخدام الأشكال والخطوط والألوان معاً في إطـار يعبر فيه عن مزايا هذه السلعة، قد يختصر المصمم تلك الفكـرة فـي صورة ما مع إضافة جملة معبرة، وقد يضع الكثير من العناصر؛ الكم ليس مهماً بقدر الكيف.

لقد اختار المصمم منهج التفاعل القريب من الناس والبقـاء علـى مقربة من مشاكلهم وهمومهم للتعبير عنها في صورة تتميز بالجمالية؛ فهو بذلك يستمتع بهذا التفاعل في جميع حالاته، فنحن عادةً لا نـذهب لمعارض التصميم الجرافيكي، حيث أننا نكتفي بالنظر حولنا فـي أي مكان لنرى العديد من الأمثلة على التصميم.

## **الفصل الأول: تاريخ التصميم الجرافيكي**

التصميم الجرافيكي قديم قدم الحضارة، ونستطيع إدراك ذلك مـن خلال الرسوم والمنحوتات التي وصلتنا، والتي تعود إلى فترة ما قبـل التاريخ حيث كانت بدايتها الفنية لا تقوم إلا بنـازع عفـوي، وأكثـر الأحيان يكون دافعها لما يراود تفكير الإنسان في تلـك الفتـرة مـن غموض تجاه ظواهر الطبيعة، فتكون كما لـو إنهـا طقـوس دينيـة وإشارات سحرية وتماثيل متعددة على شكل رموز للآلهة اعتقاداً منهم أن هذه الآلهة تحميهم الشرور التي تحيط بهم مـن ظـواهر طبيعيـة وحيوانات مفترسة.

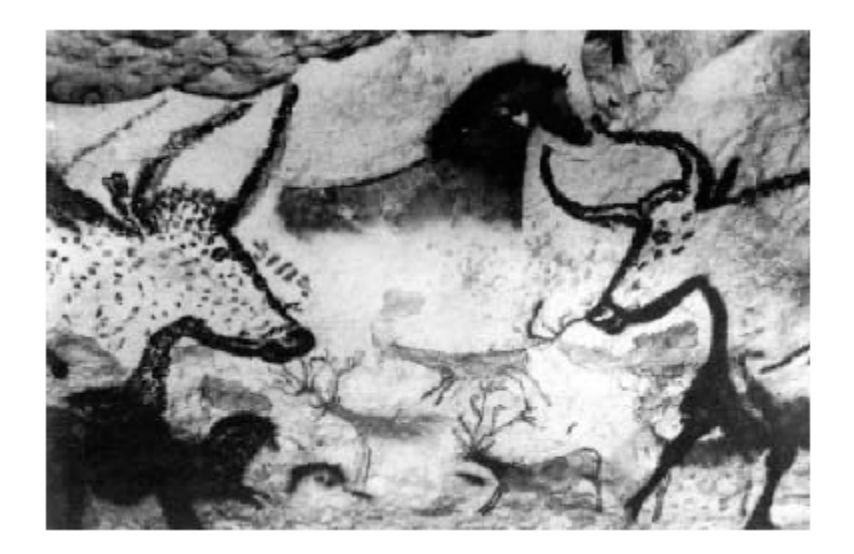

إن هذه الرسوم والأشكال التي كان يستخدمها الإنسان القـديم فـي تمييز الأشياء وتعريفها قد تطورت مع الزمن، وأصبحت السبب الأول في ظهور الكتابة؛ هذا الاكتشاف العظيم الذي أدركه الإنسان من خلال التعايش مع الطبيعة، والصراع الذي كان يعيشه مع الظواهر الطبيعية واختلاف أحوالها، والتغيير الذي تمارسه عبر فصول السنة.

لقد اشتهر السومريين بمهـارتهم بـالفنون والنحـت علـى وجـه الخصوص، وكان أقدم نّحاتيهم تجريديين وانطباعيين. لقد كـانوا مـن أمهر المصممين، فهم أول من جمع بين الكتابة والصور في أعمـالهم الفنية حيث كان لكل صورة رمز ما، فكان الإطار العام للتصميم معبراً وبقوة عن مكنونات الإنسان السومري. ( ١ (

) 1 ) زهير صاحب، وسلمان الخطاط – تاريخ الفن القديم في بلاد وادي الرافدين –بغداد- .١٩٨٧

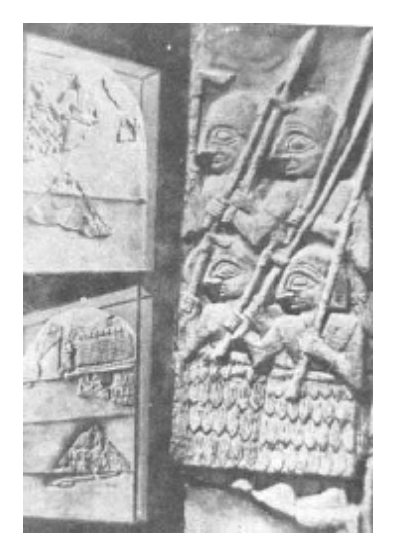

يرجع تاريخ أول صورة ظهرت في الشرق مطبوعة على ورق من لوح خشبي تعود إلى سنة ٨٦٨ ق.م عند الصينيين، وكان المصريون أول من استخدم الورق للتعبير عن أفكارهم أو لكتابة معاملاتهم اليومية وتسجيل أحداثهم المهمة؛ وكان ذلك من خـلال الكتابـة علـى ورق البردي، لكن الخطوة الأهم في تاريخ التصميم بعد ذلك الحـين كـان اختراع الورق على يد الصيني (Ts'ai Lun) عام ١٠٥ ميلادية، ثــم اختراع الطباعة البارزة عام ٧٧٠ ميلادية على أيدي الصينيين أيضاً، والجدير بالذكر أنه قبل اختراع (جوتنبرغ) لآلة الطباعة بـ ٤٠٠ سنة كان الكوري (شينغ) أول من اخترع حرف طباعة متحرك عام ١٠٤٠

١ ميلادية. ( ) ولم يتحقق طبع أعمال فنية على الورق حتى القرن الرابع عشر، ويرجع تاريخ أول نسخة مطبوعة من حفر خطي إلـى سـنة ١٤٤٦ كما ظهر أول عمل محفور على المعـادن بطريقـة الحفـر الحمضي عام ١٥١٣. (`)

ما نعرفه عن التصميم الجرافيكي في الوقت الحاضر لـه جـذور تاريخية مهمة من خلال اختراعين عظيمين؛ الأول هو اختـراع آلـة الطباعة في القرن الخامس عشر على يد (جوهان جوتنبرغ)، والثـاني كان الثورة الصناعية في القرنين الثامن والتاسع عشر.

لقد كان لاختراع آلة الطباعة الأثر الكبير فـي تطـور التـصميم الجرافيكي، فقط كان لابد من الاهتمام بنوع الخط الذي سـيظهر فـي الإعلان، مكان الكلام في الصفحة، متى يفضل استخدام الخط الغـامق (Bold(، وهل من الأفضل أن يرافق ذلـك الإعـلان بعـض مـن

ا) مايك كورديرو، جامعة موهوك، آذار ٢٠٠١ .

Philip Meggs, A History of Graphic Design, 3<sup>rd</sup> Edition, Jphn Wiley &  $(^2)$ Sons. Inc, 1998

الصور...الخ. من هنا بدأت ثورة جديدة في عالم الإعلان فقـد زادت جمالية ودقة الإعلانات، كما زادت كميات النسخ الموزعة.

الثورة الصناعية من جهتها عملت على زيادة الحركـة التجاريـة وبالتالي زيادة الاهتمام بالإعلان عن الكثير من المنتجات الجديدة التي أصبحت تصنع وتوزع بشكل كبير، كان لابد عندها من زيادة إنتـاج الإعلانات للاتصال بأكبر عدد من الناس، وخصوصاً في ظل ازديـاد المنافسة الشديدة بين الشركات الكبيرة، بالإضافة إلى مـا ذكـر فـإن الثورة الصناعية أتاحت المجال لاختراع أنـواع جديـدة مـن الآلات الطابعة وآلات التصوير الفوتوغرافي، وابتكار تقنيات آلية جديدة زادت من سرعة الإنتاج.

١٢ إن من أهم التطورات التي حصلت في تاريخ التصميم الجرافيكـي اهتم ـام الم ـصممون بنوعي ـة خط ـوط الطباع ـة تــايبوغرافي (Typography(، وخصوصاً في أيام الثورة الصناعية، ومـن أهـم المصممين الذين كان لهم الفضل في تطور هذا المجال المصمم ( John Baskerville (الذي اختار أن يكسر القوانين الـسائدة أنـذاك فيمـا يخص بالخطوط التقليدية المستخدمة في طباعة الكتب والصحف، حيث

ابتكر أنواعاً جديدة لم تكن شائعة الاستخدام في المطابع، ولقـد طـور نوعاً جديداً من الأحبار تكون من زيت الكتان المغلـي وبعـض مـن الراتنج (صمغ) وكان يحفظ لشهور قبل الاستعمال، وبذلك فقد أضافت مادة الراتنج لمعانا للحبر الأسود الكثيف الذي كان شـائع الاسـتعمال آنذاك. ( ١ (

في عام ١٤٧٥ تم إنتاج أول كتاب باللغـة الإنجليزيـة علـى يـد (William Caxton)، وفــي عــام ١٥٠١ صـــمم ( Francesco Griffo (أول خط من نوع الخط المائل (Italic(، كما قام الانجليـزي (Caslon William (بتطوير ٦٠ نوع من الخطوط الإنجليزية فـي عام ١٧٢٠ سميت بخطوط كاسلون (Fonts Caslon (والتـي بقـي استعمالها رائجاً للستين سنة التالية، وفي عام ١٨١٦ أنتج كاسلون أول  $(\check{\ })$  (Sans Serif) خط من مجموعة

فيما بعد تتابعت التطورات على فن التايبوغرافي، وتم تطوير أنواع ونماذج جديدة من الخطوط منها العريض (Bold (والأكثـر سـماكة

<sup>)</sup> 1 /http://www.artsci.wustl.edu/~kbotnick :انترنت)

Philip Meggs, A History of Graphic Design (2)

*التصميم الجرافيكي* 

(Black(، واليوم وبفضل الكمبيوتر أصبح بالإمكان الاختيـار بـين أنواع كثيرة من خطوط الطباعة والتي سنتعرض لذكر مميـزات كـل نوع في فصل الإخراج الفني.

الثورة الأهم في مجال التصميم الجرافيكـي كانـت عنـدما دخـل الكمبيوتر في هذا المجال على يد شركة (MIT (عام ١٩٦٠ بالتعاون مع المعاهد الأخرى المتخصصة بالكمبيوتر، وفي عـام ١٩٨٠ ومـن خلال العمل المتواصل والمنافسة الكبيرة بين شركات التكنولوجيا تـم ١ إنتاج أول جهاز كمبيوتر من إنتاج شركة (Macintosh Apple) ( ( ، والذي تميز بسعره الأقل من الأجهزة الأخرى وسهولة اسـتخدامه، فأصبح كثير من الناس يستخدمونه في البيوت لإنتاج المواد المطبعيـة البسيطة.

في عقد الثمانينات وبفضل تطور أجهزة الكمبيوتر تطـور مفهـوم النشر المكتبي (Publishing-Desktop (الذي بدوره غيـر جميـع المفاهيم الخاصة بالتصميم الجرافيكي والطباعة في العالم كله.

) مايك كورديرو، مرجع سبق ذكره  $\left( \begin{smallmatrix} 1 \end{smallmatrix} \right)$ 

يرجع الفضل الكبير لتطور مفاهيم النشر المكتبي إلى أول برنـامج خاص بالنشر المكتبي وهـو (@Aldus/Adobe™'s Pagemaker) ولشركة (TMMacintosh Apple (بفضل نظام عرض الصور فـي أجهزتها والذي سـمي حينهـا (WYSIWYG (اختـصاراً للعبـارة (what you see is what you get) بمعنى أن ما تـراه هـو مـا تحصل عليه بعد الطباعة، وبهذا تكون التكنولوجيا الرقمية قد أعـادت صياغة التصميم الجر افيكي بمفاهيم عصرية جديدة وإلى الأبد ( ٰ )

لم تقف التطورات في مجال التصميم الجرافيكي عند هذا الحد، فقد كان لظهور شبكة الانترنت على يد البحريـة الأمريكيـة فـي عقـد الستينات وتطورها في عقد السبعينات الصدى الواسع والتأثير الكبيـر لدى العديد من المصممين. لقد أصبح من الـسهولة تناقـل الـصور والتصاميم عبر الشبكة، وأضـحت شـبكة الانترنـت أكبـر مكتبـة للمعلومات في العالم، ووسيلة مهمة للتجارة الالكترونية؛ ممـا جعـل الشركات الكبرى تتجه نحو المصممين لينتجوا لهم ما يـسمى بمواقـع

 $\overline{a}$ 

Philip Meggs, A History of Graphic Design (1)

الانترنت لتكون بمثابة سوق يعرضون فيها منتجاتهم وخدماتهم، وهنـا ظهر فرع جديد في التصميم الجرافيكـي وهـو (تـصميم صـفحات الانترنت).

تطور التصميم الجرافيكي بحق كان من أهم أحداث القرن العشرين، واليوم نجد الكثير من المفاهيم الجديدة الخاصة بالتصميم الجرافيكـي، وأصبح هذا المجال علماً قائماً بحد ذاته يدرس في الكثير من الجامعات العالمية، وأصبح المصمم الجرافيكي من أكثر الناس الـذي يحظـون بالاحترام في الكثير من بلدان العالم نظراً لأهميتهم في نقـل صـورة معينة للناس وإقناعهم بها عن طريق مهارتهم فـي إنـشاء علاقـات بصرية جذابة من خلال التعامل مع الخـط واللـون والـصورة، إن المصمم الجرافيكي الناجح هو ذلك الشخص الذي يعي تماماً بأن مهمته هي إرضاء أكبر عدد من الأذواق، وهي مهمة ليـست سـهلة، فهـو يعرف بأن عليه التعامل مع شرائح كثيرة من الناس وأفكار تختلف من مكان لآخر ومن شخص لآخر، من جهة أخرى فالمصمم الجرافيكـي ماهر في علم النفس إذ أنه على علم بتأثير الأشكال والألـوان علـى المشاهدين، وهو ماهر في وضع الحلول.

## **الفصل الثاني: أهم حركات تطور التصميم الجرافيكي**

## **أولاً: باهاوس (Bauhaus(:**

نشأت مدرسة باهاوس لتعليم فن الجرافيك الحديث وفـن تـصميم المفروشات والعمارة في ألمانيا عام ،١٩١٩ وكانت ثورةً حقيقيةً فـي تاريخ التصميم في العالم، فقد لعبت هذه المدرسة دوراً كبيراً في تشكيل الأذواق الحديثة وتعليم الفن من خلال دمج الفنون الجميلة مع الفنـون التطبيقية في منهج واحد. وقد حضر الطلاب ورشات العمل بدلاً مـن قاعات المحاضرات، وهكذا كان الطلاب يتعلمون الفـن مـن خـلال اشتغالهم في موقع العمل، إلا أنه في عام ١٩٣٣ وجـد العديـد مـن المدرسين في هذه المدرسة طريقهم إلى الولايات المتحـدة الأمريكيـة عندما أغلقها النازيون.

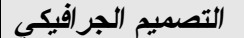

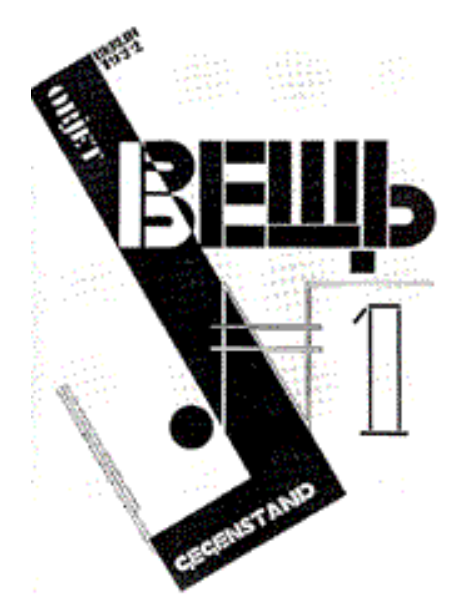

*El Lissitzky, cover for Veshch, 1921-22* 

تأثر المدرسون والطلاب في هذه المدرسة بحركات الحداثة التـي ظهرت في أوروبا مثل التعبيرية والبنائية والدادائية، وبشكل عام فـإن مضمون هذه المدرسة قام على أساس التوظيف الهندسي للأشكال بدلاً من التشبث بالعلاقات البصرية بشكل أساسـي؛ لقـد خرجـوا عـن المألوف، واقتصر تزيين العناصر على العناصـر الثقيلـة، الـدوائر، والمربعات، كما قاموا باستبدال الصور الفوتوغرافية بأخرى مرسومة باليد (Illustrations (بشكل واقعي جداً، أما بالنـسبة إلـى طبيعـة

خطوط الطباعة المستعملة فهم تمسكوا باستعمال الخطوط التي تنتمـي  $(\dot{\phantom{x}})$   $\dot{\phantom{x}}$  (Sans Serif) لمجموعة

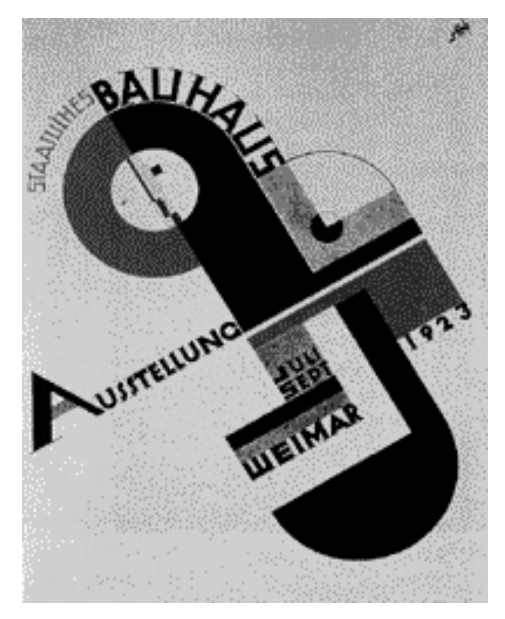

*Joost Schmidt, Bauhaus exhibition poster, 1923* 

أراد رواد هذه المدرسة الجمع ما بين التقنية والإبـداع فقـد ذكـر جروبيوس (Gropius( \* أن المهارة في التقنية مهمة جداً، وقد تكـون

 $\frac{\text{www.baulhaus-age.de}}{2}$  انترنت  $^{\text{1)}}$ 

\* أحد أهم رواد مدرسة باهاوس.

*التصميم الجرافيكي* 

أحياناً مصدراً للإبداع والخيال، لقد أصر جروبيوس علـى أن جميـع الطلاب يجب أن يتخرجوا تحت اسم (معماريون)، وهو يعتقد في ذلك أن القدرة على تشكيل بناء في كيان متكامـل هـو جـوهر الفنـون البصرية. لقد غير جروبيوس شعار المدرسة من (وحدة الفن والحرفة) إلى (الفن والتكنولوجيا، وحدة جديدة).

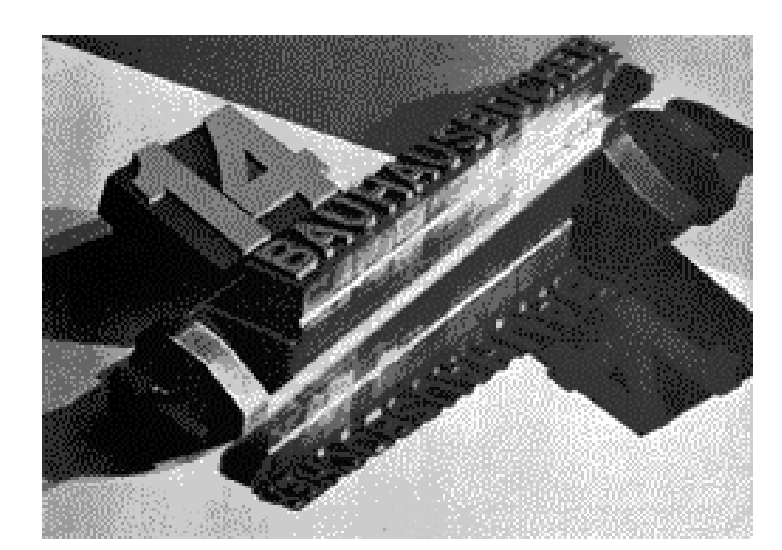

*Laszlo Moholy-Nagy, brochure cover for "the series of Fourteen Bauhaus Books", 1929* 

هيربيرت باير (1900-1985) واصلَ التَجريب بالطباعةِ وصـمم خط طباعة عالمي حول من خلاله الأبجدية إلى أكثر بساطة ووضوحاً،

حيث كانت والأشكال مبنية بشكل عقلاني. لقد حذف الحروف الكبيرة وأبدى رأيه بأننا نطبع ونكتب بأبجديتين غير متوافقتين فـي التـصميم بالرغم من أن لهما نفس الصوت عنـد النطـق؛ القواعـد، النقـاط، والمربعات كانت تستعمل لتقسيم الفضاء وتوحيد العناصر المتنوعة مما كان له الأهمية في جذب عين المشاهد إلى الصفحة، وراحة العين عند القراءة.

# abcdefghi **JKIMOOPQr STUVWXYZ**

*Herbert Bayer, universal alphabet, 1925* 

 **(Swiss Design) International Typographic :ثانياً**

٢١ انطلقت هذه الحركة في الخمسينات من ألمانيا وسويسرا، وجـوهر هذه الحركة انتشر واسعاً حول العالم، وظلت كحركة قوية لمدة عقدين من الزمن، وظل تأثيرها مستمراً في التسعينات. لقد كانت الخصائص

البصرية في هذا الأسلوب تقوم على أساس وحدة التصميم الناتجة عن الاختلاف في العناصر من جهة، والمبنية على شبكة (Grid (محسوبة رياضياً من جهة أخرى.

الصور في هذه الحركة ظهرت بشكل موضوعي حيث عبرت عن الواقعية وعدم المبالغة في الادعاءات التي عادة ما تكثر في الإعلانات التجارية، كما أن استعمالات أسلوب الطباعة (Serif Sans (يعبر عن روح التواصل الزمني، وتلك الشبكات الرياضية (Grids (هـي مـن أقوى وسائل تنظيم المعلومات بطريقة متوازنة ومنسجمة.

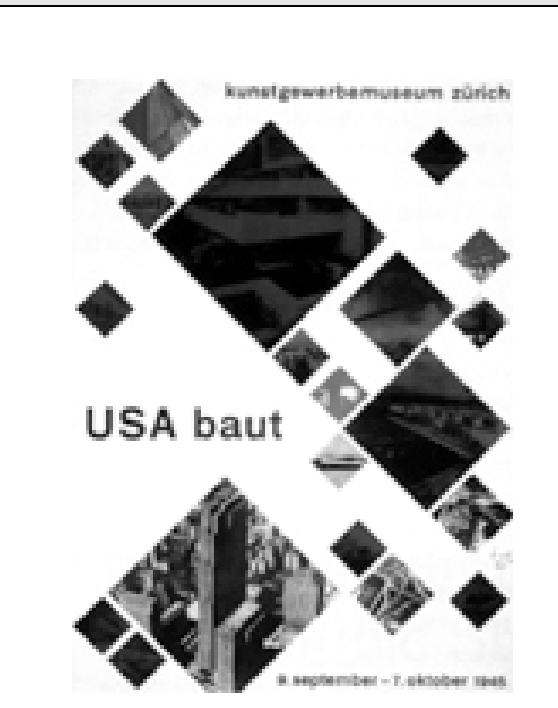

*Max Bill, exhibition poster, 1945*

هذا من الناحية البصرية، أما من ناحية مضمون التصاميم في هـذه الحركة فقد عبرت وبقوة عن مشاكل المجتمع ونـشاطاته، حيـث أن التعبير عن التجارب الشخصية للمصمم رفض كليا من قبل المجتمـع، في المقابل فقد لاقت التجارب العامة في السياسة والعلوم الاستحـسان من قبل الكثيرين، فالمصمم في هذه الحركة يعي تماماً أن دوره لـيس كفنان يعبر عن أحاسيسه الخاصة، بـل هـو بمثابـة وسـيلة لنـشر المعلومات الهامة بين أفراد المجتمع.

*التصميم الجرافيكي* 

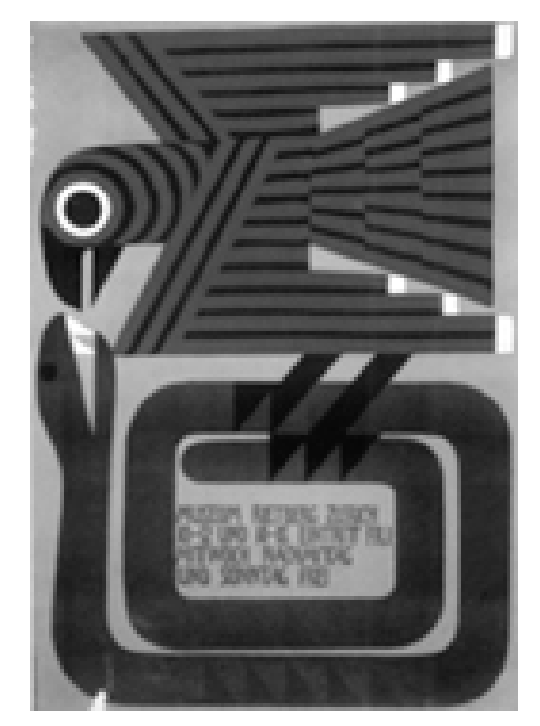

*Ernst Keller, poster for the Rietburg Museum, undated.*

إن فترة الانضباط بالنسبة إلى هذه الحركة تعود أكثر من أي وقـت مضى إلى إيرنست Keller) 1891-1968 (فقد اعتقد كيلر أن الحـل للمشكلة المعروضة في التصميم يجب أن يأتي من محتوى التـصميم، وليس بالضرورة أن يطرح الحل من خارج التصميم.

*التصميم الجرافيكي* 

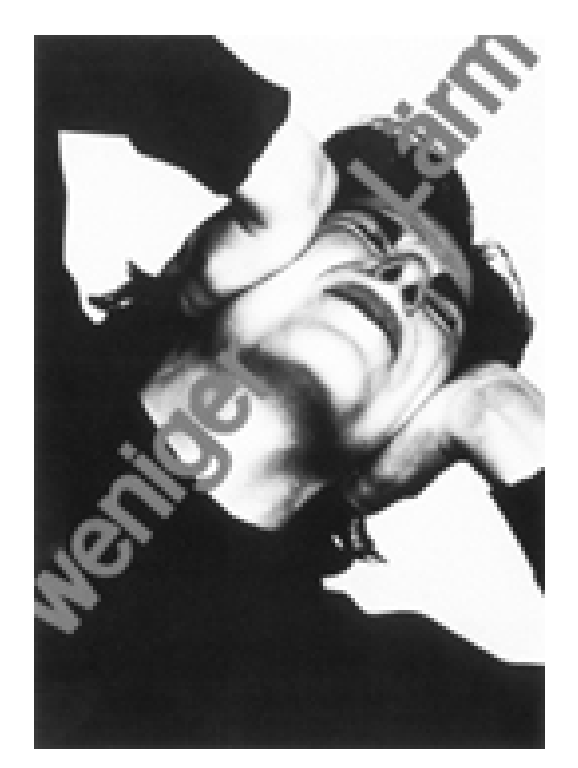

*Josef Müller-Brockmann, public awareness poster, 1960.*

**ثالثاً: مدرسة نيويورك**  تم استيراد الموجة الأولى للتصميمِ الحديثِ في أمريكـا مِـن قِبـل المهاجرين الموهوبينِ القادمين من أوروبا والذين هربوا مـن المنـاخِ

السياسي المتمثل بحكم الحزب الواحد، إلى المناخ السياسي المتحرر في أمريكا.

استفاد الأمريكيون من التصاميم الأوروبية وأضافوا أشكالاً ومفاهيم جديدة إلى التصميم الجرافيكي التقليدي، وبعكس التـصميم الأوروبـي الذي تميز بشدة تنظيم العناصر، كـان التـصميم الأمريكـي يحـاول التخلص من تلك القيود النظرية الصارمة لينتج تصاميماً تتميـز بقـوة الأشكال و بواقعية تنظيم الفراغ في التصميم.

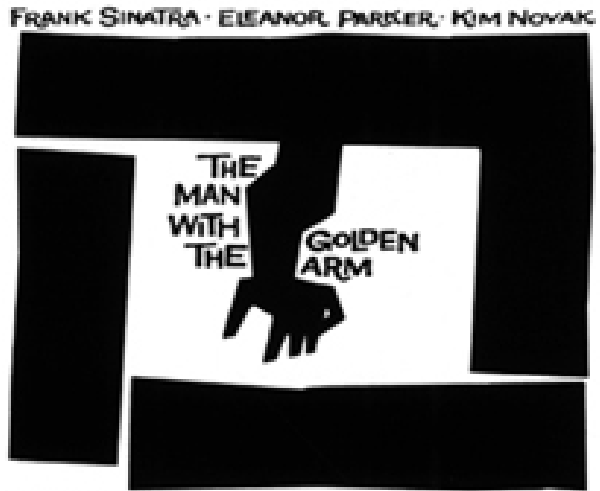

Produced & Directed by Otto Preminger, Released by United Artists

*Saul Bass, logo for 'The Man with the Golden Arm', 1955.*

إن الثقافة الأمريكية القائمة على الرأسمالية والتراث العرقي المتنوع و التحرر أضافت الكثير من المفاهيم الجديدة على تصميم الجرافيـك الحديث، والتي لم تكن موجودة في تصميم الجرافيك الأوروبي. ومـن رواد هذا المبدأ الجديد بول راند (٩٦-١٩١٤) ( ١ ) حيث تمتع بالقدرة على معالَجة الشكلِ البصريِ (شكل، لون، فضاء، خَطّ، قيمـة) عـن طريق تقليل العناصر والتركيز على جوهر التصميم من خلال استعمال الرموز، بدون الانتقاص من قيمة التصميم ومدلولاته.

إن مدرسة نيويورك التي ظهرت في تاريخ التـصميم الجرافيكـي والتي كان أساسها الحداثة الأوروبية أصبحت بعد ذلك عاملاً مهيمنـاً ومؤثراً جداً في التصميم الجرافيكي في فترة الأربعينات والخمسينات، وتوسعت هذه الحركة لتواكب التطـورات الاقتـصادية والتكنلوجيـة المختلفة.

) 1 www.directory.google.com/Top/Arts/Graphic\_Design/History :انترنت)

## **تـاريخ تـصميم الـشعارات وهويـات الـشركات ( & Logos :(Corporate Identity**

بعد الحرب العالمية الأولى اتجه الإنتاج الاقتـصادي نحـو الـسلع الاستهلاكية، واهتم العديد من الناس ببناء الاقتصاد الرأسـمالي الـذي رأوا فيه قوة اقتصادية لا تنتهي، ومن هنا أصبح هناك مفهـوم جديـد للتصميم الجرافيكي وهو "تصميم جيد يعنـي عمـل جيـد". وأرتـبط الازدهار والتطور التكنولوجي بشكل وثيق بكبـرى الـشركات التـي بدورها أدركت الحاجة لتطوير صورة تعكس مضمون الشركة وهويتها بين المستهلكين، وكان التصميم الجرافيكي هو الوسيلة الرئيسية لتكوين سمعة الشركة وبناء الثقة مابينها وبين الجمهور.

إن إستعمال العلامات البصريةِ للتعريف بالأشـياء لـيس بالـشيء الجديد، ففي العصور الوسطى كان لكل تاجر علامة معينة أو طـابع، وكانت العلامات تستخدم للتعريف بنوعية المنتجات أو للتعريف بالجهة التي تنتج هذه المنتجات، وفي عصر الثورةِ الصناعية التـي فتحـت أبواب الإنتاج الهائل على مصراعيه ازداد الاهتمام بالعلامات التجارية للتعريف البصري من جهة ولتمييز منتجات شركة معينة عن غيرهـا من جهة أخرى.

تابع المصممون جهودهم لتطوير مفهوم العلامـة التجاريـة حتـى ظهرت العلامة المشهورة لإذاعة (كولومبيا) الأمريكية (CBS (التـي أضافت إلى التصميم الجرافيكي علاقات بصرية جديدة أثّرت جداً فـي طريقة التعامل مع الجمهور، وعكست أهمية العلامـة التجاريـة فـي تحليل مضمون شركة معينة ونقل رسالة واضحة إلى الناس عن هـذه الشركة. (')

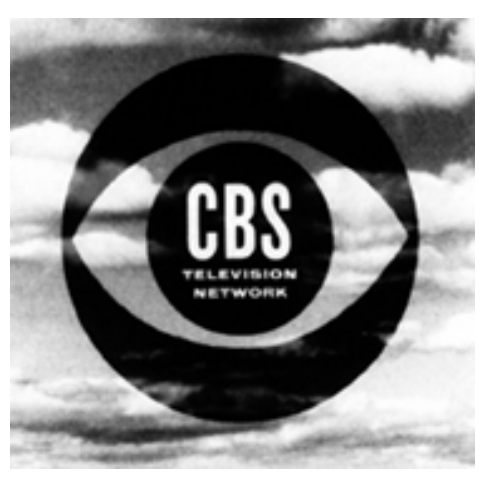

*William Golden, CBS Television trademark, 1951.*

٢٩ Philip Meggs, A History of Graphic Design (1)

أثناء الخمسيناتِ والستّينات ركز الكثير من المصممين الأمـريكيين أمثال بول راند، ليستر بيل، ساول بـاس، وشـركات تـصميمِ مثـل Lippincott وMargules وChermayeff على تصميم العلامـات التجارية وعلاقاتها البصرية واعتبروا هذه النشاط مـن أهـم أشـكال التصميم الجرافيكي.

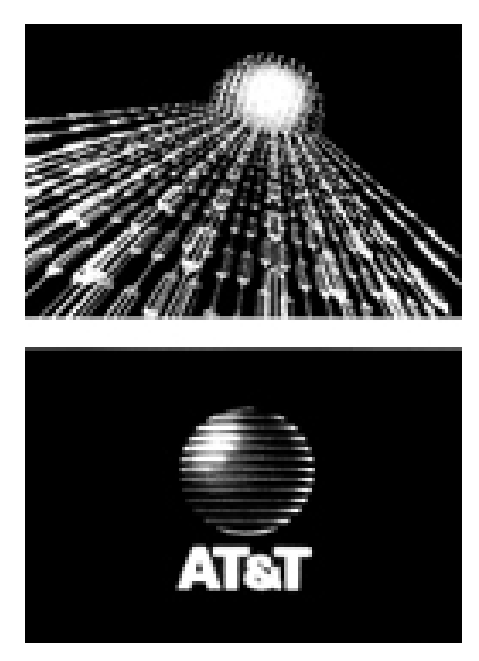

*Saul Bass & Associates, AT&T identification tag, 1984.*

مع انتهاء الستّينات أصبح مفهوم (التصميم الشامل) حقيقةً واقعيـة، وأدرك العديد من أصحاب الشركات الكبيرة بـأن التخطـيط الـشامل للمنظمات والأحداث ليس ناتجاً فقط عن رغبة أو هدف وظيفي، وإنما أيضاً ضروري جداً.

بدأ تلفزيون موسيقى إم تي في (MTV (الإرسال أولاً فـي عـام ،١٩٨١ وكلفت شركة (Design Manhattan (بتصميم شعار لهـا، واعتمد مصممي هذه الشركة على حرف (M (الكبير، وكلمـة (TV ( المائلة والمكتوبة بخط حديث قد يوحي على الحداثـة فـي الموسـيقى والتكنولوجيا التي ستستخدمها الشركة في نشر الموسيقى عبر العـالم كله، بالإضافة إلى تزيين حرف (M (بطريقة توحي بالحيوية والألوان الزاهية التي تعبر عن الموسيقى وانفعالاتها، وبالفعل حتى عام ١٩٩٥ كان شعار (MTV (هو الثاني الأشهر عالميـاً بعـد شـعار ( Coca Cola) والذي دخل حوالي ٢٥٠ مليون بيت في ٥٨ بلد. (')

) 1 ) انترنت:

http://webpages.marshall.edu/~bruggemann1/corporate\_identity\_and\_visu al\_systems2.htm

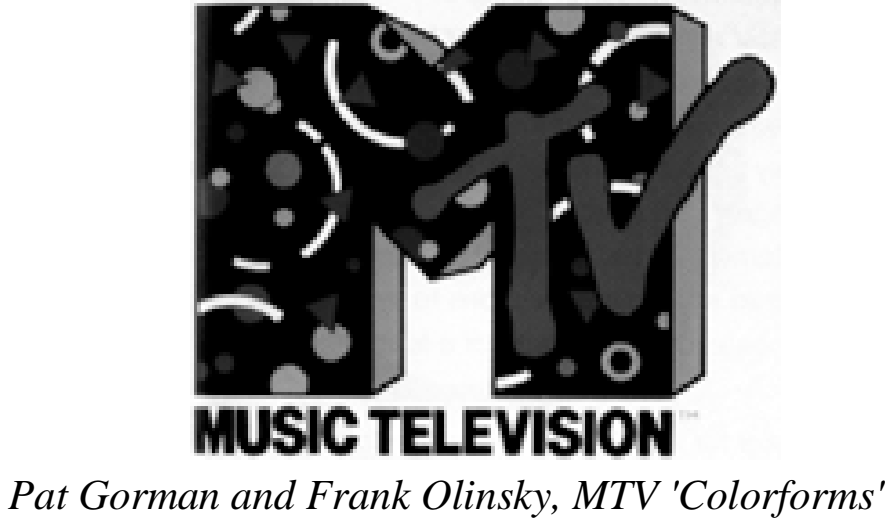

*logo, 1985.*

## **الفصل الثالث: ماهية التصميم الجرافيكي**

لقد قمت في السطور التالية بتحليـل جميـع الظـواهر والمفـاهيم الخاصة بالتصميم الجرافيكي حتى يتسنى للقـاريء الكـريم معرفـة الجوهر الحقيقي للتصميم، ويتسنى له الإلمام بجميـع هـذه الظـواهر وترجمتها بشكل عملي عند البدء بتصميم معين.

#### • **التصميم هادف:**

يهدف التصميم إلى المنفعة، إنه طريقة لتوضيح (كيفية) الأشـياء: كيف أشتري سلعة معينة، كيف أتصفح موقعاً للانترنت، كيـف أقـدم الخدمات للزبائن، كيف أتصل بالزبائن، كيف أقنعهم. والأهم من ذلـك أن التصميم يعبر عن الأفكار والمفاهيم، وينقلها لفئة جمهـور معـين مثل: فئة العمر، فئة الدخل، فئة الجنس...الخ.

#### • **التصميم إعلامي:**

٣٣ فالتصميم ينقل (المعلومات) إلى الناس، ربما تكون حالة الطقـس، حوادث السير، التحذير من الانزلاقات في فصل الشتاء...الخ.

• **التصميم يستخدم العلاقات البصرية من خلال الأشكال:** 

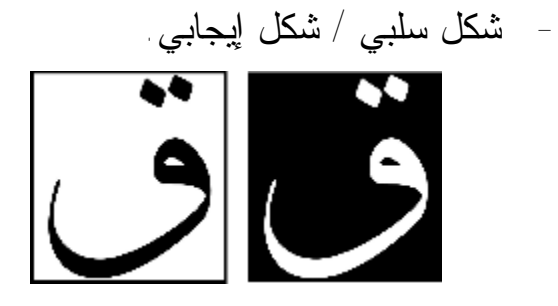

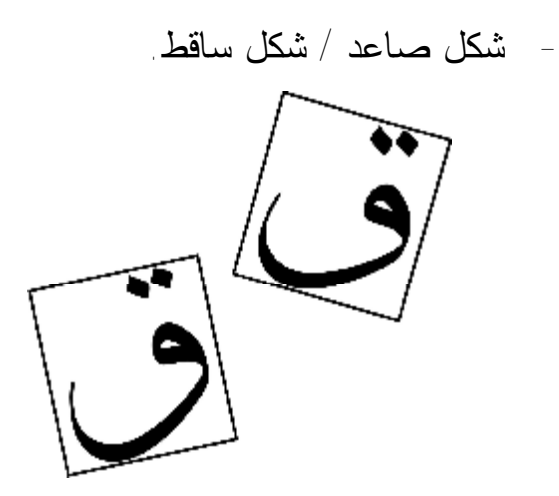

*التصميم الجرافيكي* 

- شكل متوازن (مستقر) / شكل غير متوازن.

- خلف / أمام.

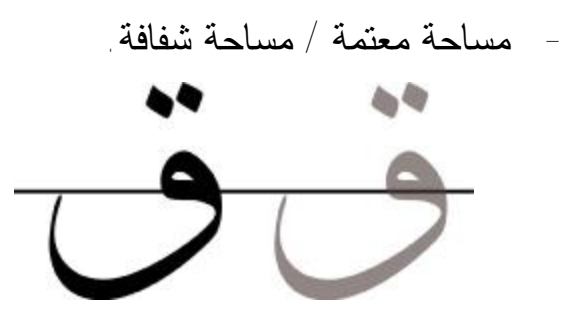

## • **التصميم عملية متعاقبة ومتسلسلة:**

فهو يبدأ بخلق معلومات عامة وينتهي بتفاصـيل معينـة، فالبـدء بتصميم دائرة قد ينتهي بأنها عبارة عن شمس أو قمر أو صحن...الخ.

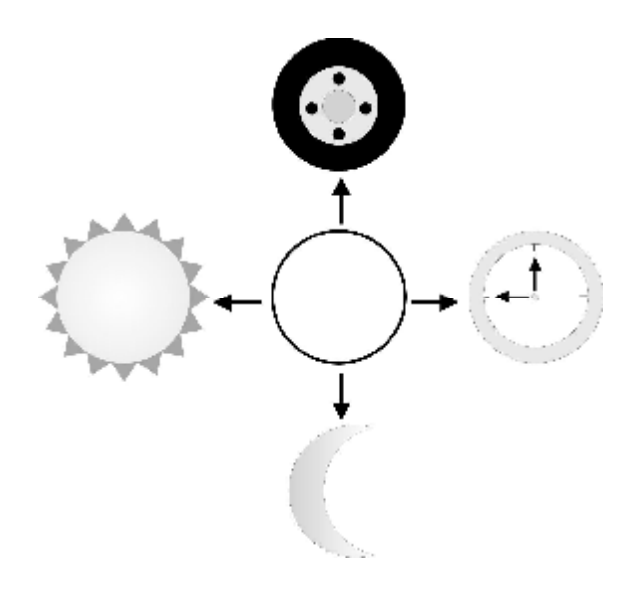

لطالما كان التصميم المنهج الأقوى المستخدم في عـالم الإعـلان، والوسيلة الأكثر فاعلية في زيادة المبيعات لدى الـشركات التجاريـة، وهو من ناحية أخرى وسيلة رفاهية بالنسبة للجمهور، حيـث أصـبح بالإمكان معرفة جودة سلعة ما أو مواصفاتها فقط بالنظر على الكتيـب المرفق مع السلعة أو الإعلان الخاص بتلك السلعة، كما يدخل التصميم
الجرافيكي في جميع مجالات الحياة المختلفة، فطلبات التوظيف تحتاج إلى تصميم، الإعلان عن حفلة أو مبـاراة، ملـصقات المـسرحيات والأفلام، جميع الصناعات...الخ.

الجدير بالذكر أن أول من أطلق تسمية (Designer Graphic (هو المصمم وليام أديسون دويغنز عام ١٩٢٢ الـذي عـرف مـصطلح "المصمم الجرافيكي" بأنه ذلك الشخص الذي يجمـع بـين العناصـر المختلفة (كلمات، صور، ألوان...) في صفحة واحدة بـشكل يجـذب النظر.

التصميم الجرافيكي مشتق من كلمة (جراف)، وهي تعنـي (رسـم بياني)، أما كلمـة (جرافيـك) فهـي تعنـي (تـصويري، مرسـوم، مطبوع...)، والبحث عن معنى هذه الكلمة الأجنبية لا يشكل صـــعوبة تذكر فمعظم القواميس الفنية المتخصصة تفيد أن أصل هـذه الكلمـة لاتيني وهي مشتقة من كلمة جرافوس – Graphus وتعني ضمن ما تعني: "خط مكتوب أو مرسوم أو منسوخ"، فأستعير اللفظ في اللغـات الأوروبية لكي يطلق على كل رسم بخط منسوخ ثم أصبح اسماً عالمياً لهذا الفن وجاء في اللغة الفرنسية هكذا (Gravure(.

فن الجرافيك graphic art في معناه العام هو فن قطع أو حفــر أو معالجة الألواح الخشبية أو المعدنية أو أي مادة أخرى بهدف تحقيـق أسطح طباعية، والحصول على تأثيرات فنية تـشكيلية مختلفـة عـن ١ طريق طباعتها. ( (

يشير المصطلح "كومبيوتر جرافيك" (أو رسوم الحاسب) إلى الصور التي يتم إنتاجها باستخدام الحاسب، والتي تشمل الرسومات التوضيحية (Illustrations (ورسوم الكارتون المتحركة (Animations(، وحتى الصور الحقيقية عالية الجودة (Photos Resolutions High(، كمـا يستخدم نفس التعبير للإشارة إلى عمليـة سـحب الـصور وتلوينهـا وتظليلها ومعالجتها من خلال الحاسب، وتساعدنا رسوم الكمبيوتر على جمع المعلومات وعرضها وفهمها بشكل سريع وفعال، بل إنه بالإمكان إنتاج الصور للكائنات والعمليات التي لا سبيل لنا إلى رؤية أشكالها.

ظل التصميم الجرافيكي لفترة كبيرة يختص بإنتاج المواد المطبوعة (مجلات، جرائد، كتب، أوراق رسمية، أوراق معـاملات، بطاقـات

 $\frac{\text{www.altshkeely.com}}{}^{(1)}$  الموقع الالكتروني :

 $\overline{a}$ 

فيزت، نشرات إعلانية، ملصقات دعائية، بطاقات تهنئة، تذاكر حفلات ومباريات، أختام، شعارات، مغلفات رسـائل، مغلفـات المنتجـات، صناديق الطرود، ملصقات المعلبات، ليبلات... وغيرها الكثيـر)، إلا أن التطور الحاصل في مجال تكنولوجيا المعلومـات ( Information Technology (أضاف الكثير للتصميم الجرافيكي فأضحى هناك فرع قائم بحد ذاته أطلـق عليـه إسـم "الوسـائل الإعلاميـة المتعـددة" (Multimedia(، والذي يتعامل مع رسومات الكمبيوتر –بدون الحاجة إلى طباعتها- ويكونها في إطار حركي كالأفلام السينمائية، مع إمكانية استخدام التأثيرات الصوتية (Audio(، ومن أشهر البرامج التي تتعامل في هذا النوع مـن التـصميم ( 3D Max, Maya, Macromedia .(Director, Macromedia Flash, & Multimedia Builder

وحتى الرسوم المتحركة التي كانت ترسم باليد أصبحت بعد انتشار الملتيميديا ترسم وتحرك بواسطة الحاسوب في وقت أقل بكثير من ذي قبل، وبعد أن أصدرت شركة (Macromedia (إصدارها الأول مـن برنامج (Flash (أصبح مجال الرسوم المتحركة من أكثر المجـالات متعةً بالنسبة للكثير من المصممين، فهذا البرنامج قد أحدث نقلةً نوعية في عالم الرسوم المتحركة، بالإضافة إلى عالم تصميم مواقع الانترنت.

وبمناسبة الحديث عن تصميم صفحات الانترنت فالجدير بالذكر أن هذا المجال ظهر كفرع قوي من فروع تصميم الجرافيك فـي الآونـة الأخيرة نظراً لانتشار شبكة الانترنت بشكل واسع في العـالم، حيـث أصبح العالم قريةً واحدة، واحتاجت الشركات الكبيرة إلى البحث عـن طرق جديدة من أجل تسويق منتجاتها، وتسهيل معاملاتهـا التجاريـة، وهكذا ظهر بما يسمى (التجارة الإلكترونية) وهي نوع مـن عمليـات البيع والشراء ما بين المستهلكين والمنتجين أو بين الشركات باستخدام تكنولوجيا المعلومات والاتصالات (')

 $\overline{a}$ 

مدحت مرعبي، التجارة الالكترونية، انترنت $\left( \begin{smallmatrix} 1 \end{smallmatrix} \right)$ 

http://www.mohamoon.com/montada/messagedetails.asp?p\_messageid=1 423

**أولا: عناصر التصميم الجرافيكي:**  يستخدم المصمم الجرافيكي عدة عناصر في تصميمه وهي:

**-١ الخط (Line(:**

إن كل شيء في الطبيعة أصلاً هو خط، ويمكن تعريف الخط علـى أنع شكل ضيق جداً، وللخط وظائف عديدة منها الحس بالحركة داخـل الفراغ أو حوله وذلك لما للخط من مقدرة على جعـل العـين تتـابع حركته أينما اتجه.

وللخطوط تعبيرات معينة فالخطوط المستقيمة الناعمة تعبـر عـن الهدوء والاستقرار، أما الخطوط المتقاطعة والمتعارضة والمتعاكسة في اتجاهاتها تعبر عن الحركة والحيوية والتفاعل.

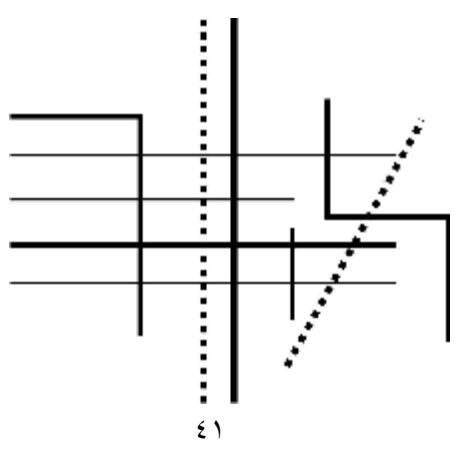

هناك أنواع متعددة من الخطوط منها الخط المستقيم، الخط المتعرج، الخط المتقطع....الخ، وهناك تصنيف آخر لأنـواع الخطـوط منهـا الخطوط الحقيقية وهي المرسومة بشكل واضح وحاد، وهناك الخطوط الوهمية المتكونة نتيجة التقاء شكلين في التصميم.

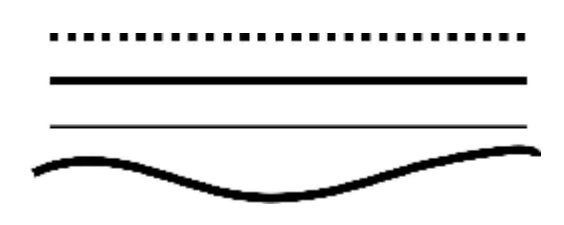

**-٢ الشكل (Shape(:** 

وهو عبارة عن خط مكتمل ومغلق، والأشكال عديدة منها المنتظمة (الهندسية) كالدائرة والمربع والمثلث، ومنها غير المنتظم وهي كثيـرة في الطبيعة، ويمكن تكوين شكل معين عن طريق تلوين مـساحة مـن الفراغ داخل التصميم.

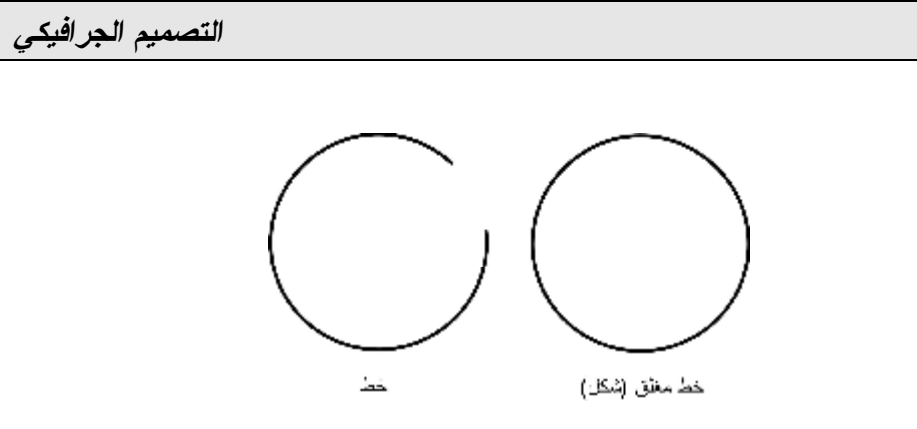

**-٣ اللون (Color(:**

وهي عديدة أيضا ولا يمكن حصرها ولكن هناك نوعين رئيسين من الألوان: الألوان الباردة وهي الأزرق ومشتقاته، والأخضر يعتبر مـن الألوان الباردة، وهناك الألوان الـساخنة وهـي الأحمـر ومـشتقاته والأصفر ومشتقاته. الألوان الرئيسية ثلاثة هي: الأحمـر، الأصـفر، الأزرق. ومن درجاتها أو مزج لونين مع بعض تنتج الألوان الأخرى والتي تسمى (ألوان ثانوية). اللون الأبيض يسمى (أشعة) وليس (لون)، واللون الأسود يتكون نتيجة مزج جميع الألوان مع بعـضها الـبعض، وقد يتساءل البعض عن الألوان الرمادية، إنها مزيج من اللون الأسود بدرجات (كثافات) معينة والأبيض.

٤٣ للألوان مدلولات حسية كثيرة تثير في نفس المشاهد أحاسيس معينة، وهي أنه عادةً يكون لكل موضوع لون معين ففـي تـصميم منـشور

المطعم يفضل استخدام اللون البرتقالي بكثرة لأنه معروف بقدرته على فتح الشهية. أما الأزرق الذي يرمز للهدوء والاستقرار فإنه يـستخدم مثلاً في التصاميم ذات العلاقة بالعلاج لأنها مريحة للعين، وسـنتحدث بالتفصيل عن سيكلوجية الألوان في الفصل الخاص بالألوان.

## **-٤ القيمة (Value(:**

وهي درجة الإضاءة أو درجة القيمة الضوئية، فالمنطقة المـضيئة في التصميم عادةً ما تكون أكثر قيمة من المنطقة المعتمة، هـذا فـي الإعلانات الملونة، أما الإعلانات التي تستخدم الأبيض والأسود فقـط فإن الأبيض يشكل أعلى قيمة، وكلما اقتربنا من الأسـود نكـون قـد تدرجنا نحو القيمة الأقل ضوءاً.

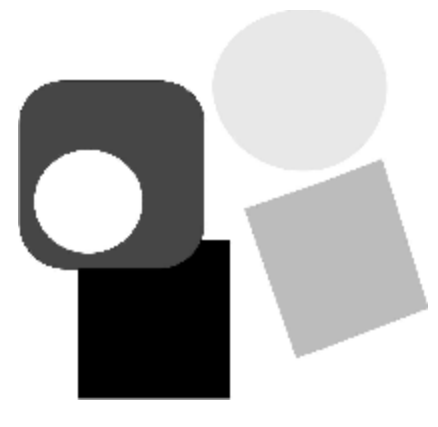

والجدير بالذكر أنه يجب مراعاة الظل والـضوء: فـالمعروف أن المنطقة المتعرضة للضوء يكون جانبها الآخر في الظل.

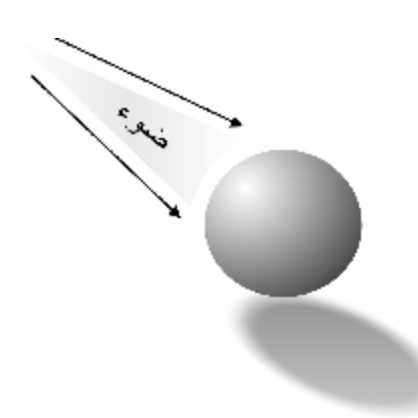

**-٥ الملمس (Texture(:**

هو العنصر الذي يمتاز بأننا نحس به بحاستين هما: اللمس والبصر، وتكمن أهمية هذا العنصر في استخدامه للتمييز بين أجـزاء التـصميم لإعطاء كل شيء طبيعته الخاصة فالخشونة للسطح الخشن والنعومـة للسطح الناعم، كما أن تنوع الملامس بين أجزاء التصميم يعمل علـى إعطاء التصميم حيوية أكثر ويبعده عن الإحساس بالملل.

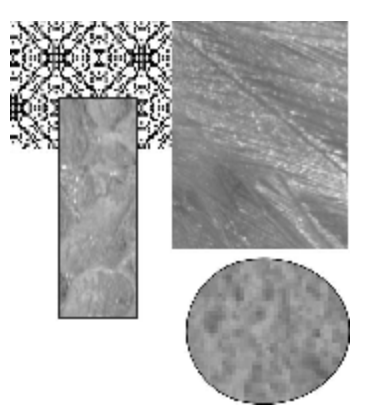

**ثانياً: أسس التصميم الجرافيكي:** 

تعتبر أسس التصميم هي مفردات اللغة التي يقـوم المـصمم مـن خلالها ببناء التصميم ويمكن تشبيه أسس التصميم بالخامات المستخدمة في البناء مثل: الرمل-الحديد-الاسمنت...الخ، وهناك عدة أسس لبنـاء التصميم الناجح المعبر، وهي:

**-١ الوحدة:** 

توحي الوحدة بالتوافق الموجود بين عناصر التصميم وإلى أن هناك علاقة مدروسة بين العناصر وليست علاقة محض الصدفة. والوحـدة عبارة عن تصور موجود ومحدد المعالم تشارك فيه جميع العناصـر

السالفة الذكر، ومن أقوى حالات الوحدة في التـصميم هـو التكـرار (تكرار الأشكال بطريقة معينة).

العلاقات التي توجد بين العناصر متنوعة ومختلفة (علاقات شـكلية أو خطية أو لونية)، وإذا توافرت الوحدة في العمل الفني أتيح للنـاظر أن يرى العمل الفني ككل من الوهلة الأولى، ثم يتدرج نحـو رؤيـة الأجزاء.

**-٢ التوازن:** 

وهو تساوي كمية الأحجـام والأشـكال فـي قـسمي الـصفحة (التصميم)، والتي يفصلها خط وهمي عامودي أو أفقـي. وكمـا هـو معروف فإن عدم التوازن في أي شيء يولد الشعور بعدم الراحة.

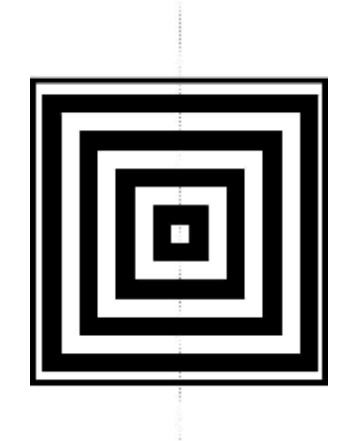

والتوازن في أي تصميم نوعان رئيسان هما: أ. التوازن المتماثل: وهو تماثل الأشـكال والكتـل والخطوط في قسمي التصميم تماثلاً كلياً.

ب. التوازن غير المتماثل: وهو تناسب وتساوي حجم الأشكال والكتل والخطوط في قسمي التصميم بغض النظر عن وجود التماثل أم عدمه.

**-٣ الإيقاع:** 

وهذا العنصر مشترك بين الفنون المرئية والمسموعة، فالحركة تولد الشعور بالإيقاع، مثل سماع نغمات الموسيقى التي تولد هذا الـشعور. والإيقاع أحد الأسس الهامة التي تعتمد على التكرار في عملية التصميم

المرئي، فتكرار العناصر المتماثلة أو على الأقل المتشابهة في تصميم معين يبعد التصميم عن الملل ويوحي بالإيقاع كما في الموسيقى.

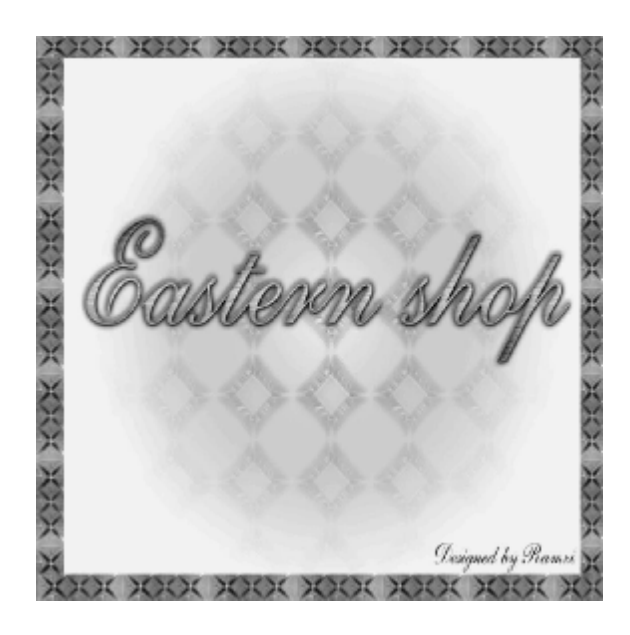

**-٤ الحركة:** 

لا يخلو أي تصميم من الحركة، وهي في العادة تكون ضـمنية (أي لا يكون التصميم متحركاً) وهي أن يلجأ المصمم إلـى تكـرار نفـس الموضوع المتحرك بأوضاع متغيرة للإشارة على أنه يتحرك، وأهمية

الحركة هنا أن العالم من حولنا يتحرك، حتى أثناء النوم يتقلب الإنسان وتتغير أوضاعه، إذن لا أحد يمكن أن يثبت للحظة بدون حراك.

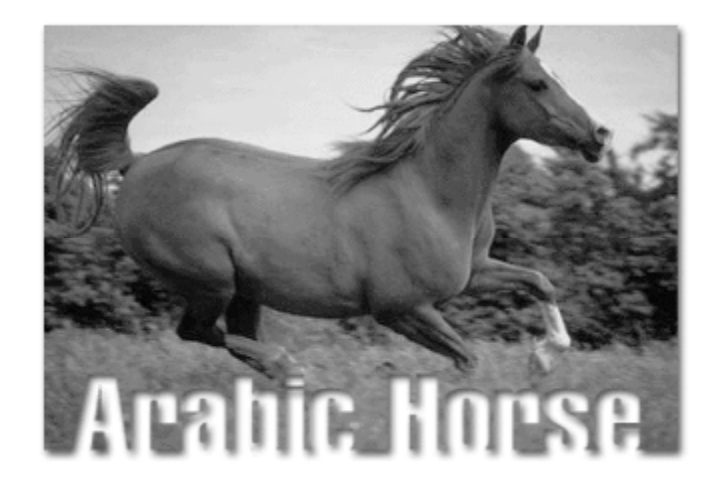

**-٦ الفراغ (العمق):** 

وهو العمق في التصميم عن طريق الإيحاء بوجود بعد ثالث وهمي يبتدعه المصمم.

٥٠

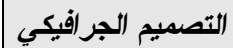

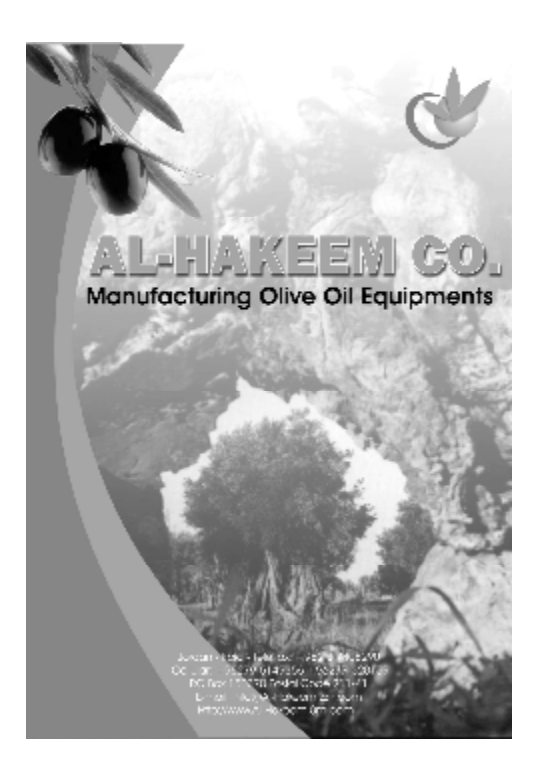

**-٧ نقطة الارتكاز (النقطة المحورية):** 

وهي النقطة التي تكون بمثابة المفتاح للتصميم حيث تكون النقطـة الأولى التي يسقط عليها نظر المشاهد، ويشترط أن تكون النقطة الأكثر جذبا للوهلة الأولى.

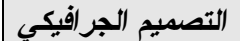

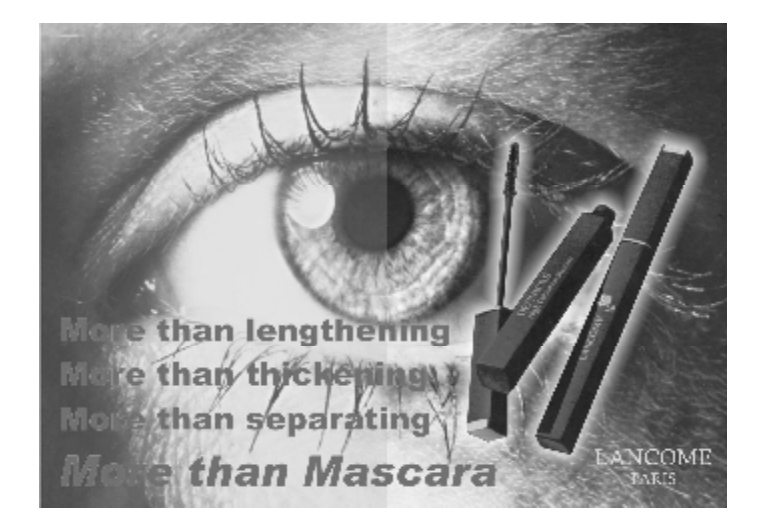

**طرق التصميم:**  هناك طريقتان ينفذ بهما التصميم: **أولهما: التصميم ذو البعدين (D2(:**  وهو يهتم بإشراك الأشكال ذات البعدين مع الجهد الـواعي الـيقظ لتنظيم مختلف العناصر داخل المـساحة مراعيـا الانـسجام المرئـي لإخراج عمل هادف مبتكر، وبشكل عام فإن معظم بـرامج التـصميم

قادرة على إنتاج الأشكال ذات البعدين.

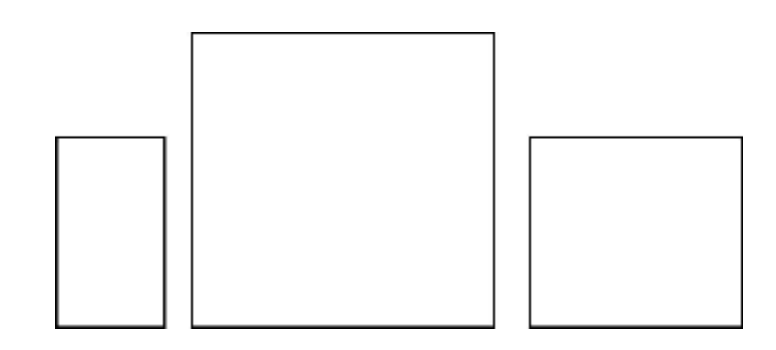

**ثانيهما: التصميم ذو الثلاثة أبعاد (D3(:** 

فهو يختلف عن التصميم ذو البعدين في تجسيمه للأشـكال حيـث سهولة الرؤية والإحساس بالخامة، لما له من قدره تساعد على رؤيتـه بأكثر من زاوية، ومن مختلف الجهات، ولهذا فهو اقـل تعقيـد مـن التصميم ذو البعدين الذي يشاهد على المساحة دون حيز فراغي.

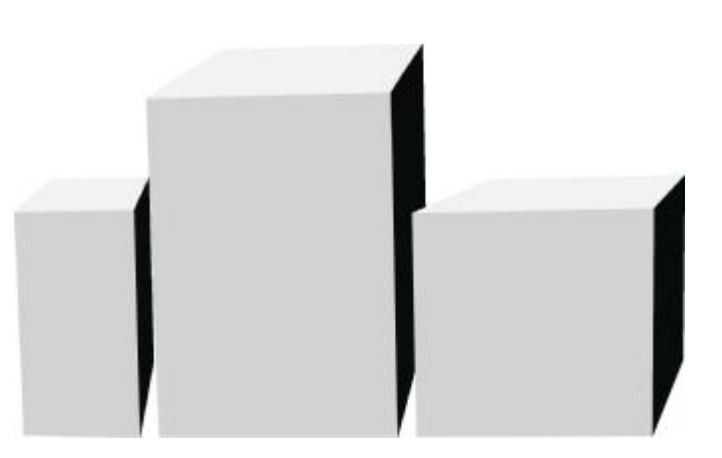

٥٣

والمصمم بطريقة الأبعاد الثلاثة قادر على تكوين رؤية ذهنية للشكل ككل من جميع الجهات، والاتجاهات تكون في ذهنه وكأنها في يديـه، ويجب ألا يحصر تصوره في زاوية واحده أو اثنين، ولكنه يجـب أن يعمل من خلال اللعب بالعمق والفراغ، ومن أشـهر البـرامج التـي  $\sim (3\mathrm{D~Max~\&~Maya)$  تستخدم في هذا المجال

# **الفــصل الرابــع: التــصميم وخطــوط الطباعــة (Typography)**

إن شكل حروف الطباعة في أي تصميم قد يحدث فرقاً كبيراً فـي مضمون الرسالة التي يحملها التصميم إلى الناس، وقد يكون وقع هـذه الحروف من الناحية النفسية قوياً على المشاهدين، فيؤثر سلباً أو إيجاباً على ردود الفعل لدى هؤلاء المشاهدين.

### **أشكال خطوط الطباعة (Typefaces(:**

هناك ثلاثة أشكال لخطوط الكتابة المستخدمة في التصميم، وهي:

-١ Serif : بعض خطوط الطباعة تعتمد هذا الشكل الـذي يحتوي على أجزاء صغيرة تسمى (Tabs (والموجودة على زاوية الحرف.

-٢ serif-Sans : وهي تلك الأشكال التي لا تحتوي علـى (Tabs (في زوايا حروفها وبالتالي فإنها تكون أبسط وأكثر حيويـة

من جهة، وسهلة تكوين الحرف الغامق (**Bold** (منها مـن جهـة أخرى.

-٣ Decorative : وهي أشكال الأحـرف التـي تتميـز بقدرتها على إعطاء تأثير الزخارف في حركاتها.

بشكل عام فإن استعمال شكل (Serif (تقليدي ورسمي، ومن هـذه الخطوط (Times)، في حـــين أن (Sans Serif) يعطـــي الـــشعور بالحداثة والتكنولوجيا، ومن هذه الخطوط (Helvetica(.

**عائلات خطوط الطباعة (Families Typefaces(:** 

هناك خمس عائلات للنص الكتابي في معظم برامج التصميم، وهي المسئولة عن سمك الخط أو عرضه وهي:

- Light  $-1$
- Regular (Normal) -٢
	- Semibold ٣
		- $Bold 5$
		- $Black -<sub>o</sub>$

والجدير بالذكر هنا أن ليس جميع خطوط الطباعـة قـادرة علـى التكون في جميع حالات الخطوط، فعلى سـبيل المثـال: (Tahoma ( ينتمي فقط إلى عائلتين هي: (Regular, Bold)، أما (Century) فإنه ينتمي إلى عائلة واحدة فقط هي (Regular)

ملاحظة: قد يرد مصطلح (*Italic* (كثيراً في برامج التصميم وكتابة النصوص وهو ليس أحد عائلات الخطوط وإنما هو فقط درجة ميلان الخط.

**تصنيفات خطوط الطباعة (Classifications Typefaces(:** 

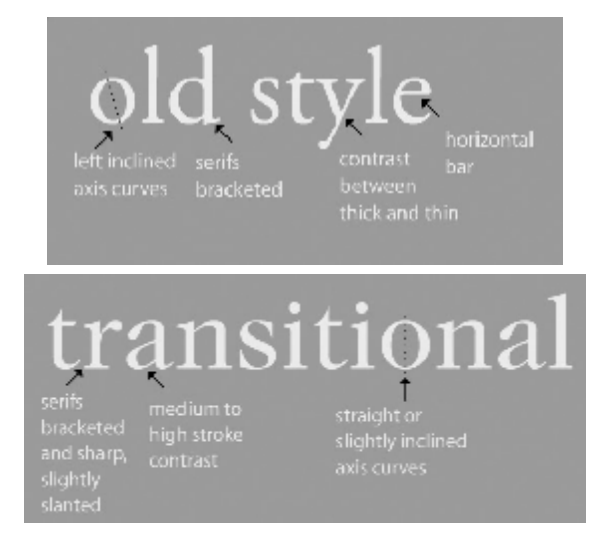

 $\circ \vee$ 

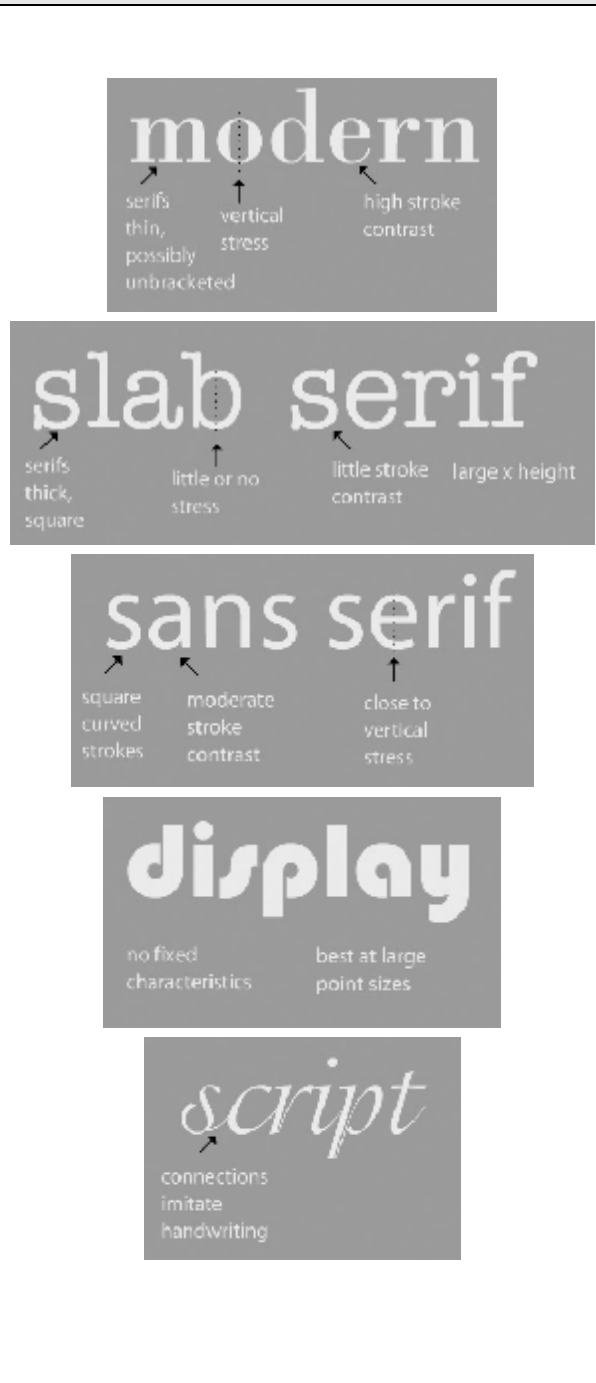

# monospaced  $\begin{array}{c} \text{vertical} \\ \text{axis} \end{array}$ even spacing<br>between<br>letterforms

وفي التالي أمثلة لأشهر الخطوط العالمية المستخدمة فـي معظـم برامج التصميم:

٥٩

Arial Times New Roman Tahoma **AvantGrade Book Antiqua** Caligraphic Century Century Gothic **Clarendon** Comic Sans MS Courior

# **Impact**

Verdana

Garamond

أما بالنسبة إلى أحرف الطباعة العربية فإنها لا تختلف كثيراً عـن قياسات وعائلات الخطوط الإنجليزية، إلا أن الفرق الوحيـد هـو أن الأحرف العربية تكون متصلة دائماً ببعضها البعض من أجل تكـوين

٦٠

كلمة ما، وانحناءاتها أكبر، ومن أشهر الخطوط العربية المستخدمة في التصميم مايلي:

**قياسات الخط (measurement Typeface(:** 

هناك عدة مصطلحات موجودة في برامج التصميم تحدد قياسـات الخطوط وهي:

- Leading : وهي مسافة القياس بين الأسطر.

Jordan is one of the most amazing countries in the whole world

- Kerning : هي المسافة بين حرف وآخر.

Jordan is one of the most amazing countries in the whole world

- Tracking : هي المسافة بين الأحـرف فـي الكلمـة

الواحدة.

Jordan is one of the most amazing countries in the whole world

- Shift Baseline : هي المسافة بين السطر الرئيـسي وبين الأحرف فوق أو تحت الخط الرئيسي (Baseline(.  $\frac{1}{100}$  Jordan is one of the most am<br>countries in the whole  $w_0$ Jordan is one of the most amazing Besche

٦٣

# **الفصل الخامس: التصميم التوضيحي (Illustration (**

التصميم الإيضاحي هو استخدام الصور أو العناصر التزيينية بهدف زيادة جودة المادة المكتوبة أو لتوضيح معناهـا. يخلـق المـصممون الصور للكتب، المجلات، التقارير، علب الأقراص المدمجـة (CDs(، بطاقات التهنئة، ومعظم الإعلانات الأخرى.

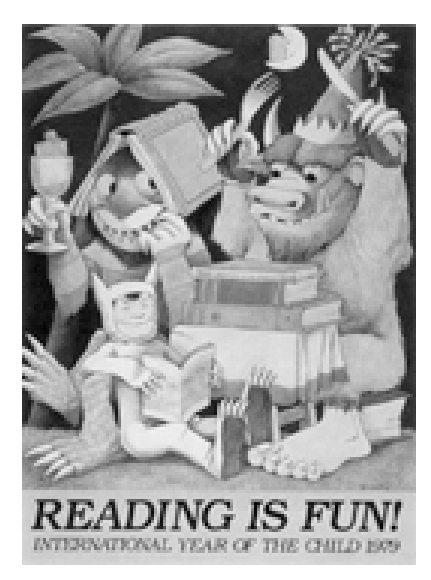

*Maurice Sendak, 'Reading is Fun' poster, 1979.*

قبل عصر الكمبيوتر أعتبرت الصور التوضيحية المرسومة باليـد من أقوى وأجمل الوسائل للتعبير عن مدلول المادة المطبوعة، ولكـن وبدخول الكمبيوتر إلى عالم التصميم أصبحت التصميمات الإيـضاحية ذو طابع تجاري يبتعد عن الناحية الجماليـة مقارنـةً بتلـك الـصور المرسومة باليد، ولكن بعض المصممين المحترفين فتحت شهيتهم لمثل هذا النوع من التكنولوجيا وأنتجوا أقوى التصاميم في تاريخ التصميم، خصوصاً أن المصمم لم يعد بحاجة لأن يكون رساماً مـاهراً ليرسـم صورا باليد ويضيفها إلى تصميمه.

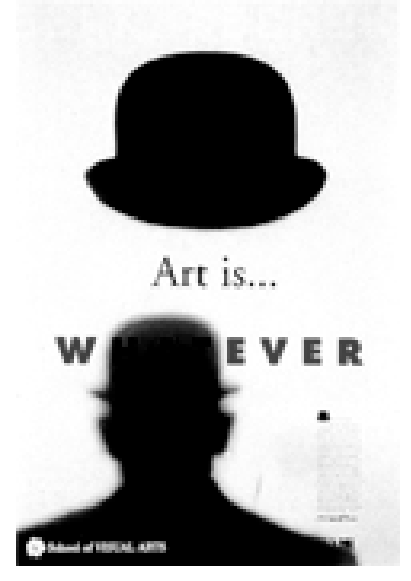

*Milton Glaser, 'Art is...' poster, 1996.*

من أقوى البرامج التي تستخدم في إنتاج مثل هذه الرسوم والأشكال (CorelDraw & Illustrator Adobe (وحاليـاً أصـبح برنـامج (MX Flash Macromedia (أحد البرامج التي يمكن الاستعانة بهـا في رسم الرسوم والأشكال.

# **الفصل السادس: القياسات في التصميم**

برامج التصميم المختلفة تستخدم وحدات قياس متعددة مـن أجـل معرفة المساحة الفعلية التي سيكون عليها التصميم المطلوب، وعادة ما تستخدم هذه البرامج وحدات مختلفة للقياس مثـل (بيكـسل، بوينـت، مليمتر، سنتيمتر، إنش...الخ) وهي ما سنشرحها في السطور القادمة، وفي البداية يجدر ذكر أنواع الصفحات (المساحة التي سيتم عليها تنفيذ التصميم) في برامج التصميم من حيث قيـاس كـل صـفحة، وهـي موضحة في الجدول التالي:

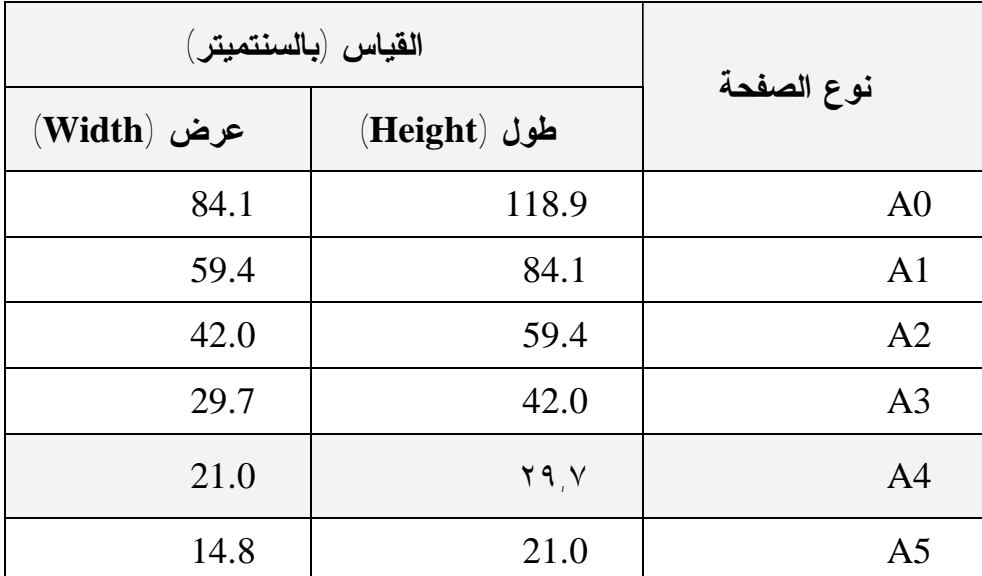

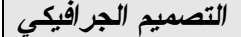

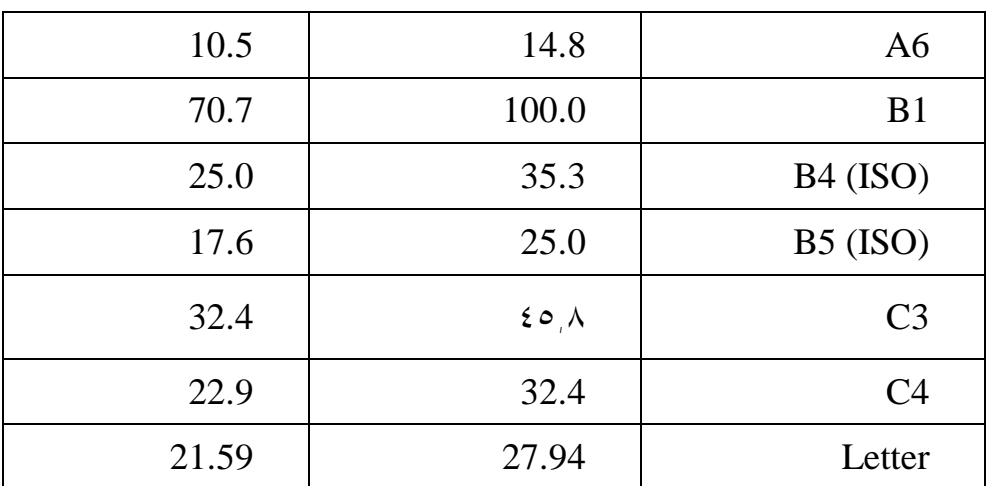

**وحدات القياس المستخدمة:** 

• Pixel – وكل ١١٨ بيكسل تساوي ١ سم، وهي أصغر نقطة في التصميم.

- Point وكل ٢٨,٣٤٦ بوينت تساوي ١ سم.
	- Inch وكل ١ إنش يساوي ٢,٥٤ سم.
	- Millimeter وكل ١٠ ملم تساوي ١ سم.
- Centimeter وكل ١٠٠ سم تساوي ١ متر.

## **الفصل السابع: الألوان**

الألوان موجودة منذ أن خلق االله الأرض وأمر الإنسان بإعمارهـا، ولطالما كان اللون أحد أهم العناصر التي جعلت الحياة علـى الأرض ممكنة، فقد تمكن الإنسان على مر العـصور مـن تحـسس الألـوان والتعايش مع طبيعة كل لون، وهو أدرك أن كل لون يختلف عن اللون الآخر، فالإنسان في العصر الحجري كانت عنده القدرة على التمييـز بين الألوان الحارة والألوان الباردة ويظهر ذلك من خلال الرسوم التي تم العثور عليها في الكهوف، فقد عرف الإنسان أن الأحمر والبرتقالي والأصفر لها علاقة بالشمس والنور، كما عرف أن الأخضر متعلـق بالطبيعة من حوله، وعرف الإنسان في بلاد الرافدين أن الأزرق يرمز للسماء فكثر استخدام الأزرق عند السومريون وخصوصاً فـي بنـاء الزقورات (')

) ) الزقورات: نوع من أنواع المعابد الدينية التي اشتهر بها السومريون فـي حـضارة وادي <sup>1</sup> الرافدين وتكون هرمية الشكل يرتقي إليها عن طريق سلم خارجي الى قمة الزقورة التـي قـد يصل ارتفاعها الى مائتين متر تقريباً، وفي القمة توجد غرفة المذبح وصومعة العبادة التي منها يتصل الكهان أو رجال الدين بآلهتهم.

 $\overline{a}$ 

تعددت التعاريف التي تناولت اللون، فقد عرف أهل العلم اللون كل بحسب اختصاصه، أما التعريف الشامل للون فهـو الخبـرة النفـسية الفردية لإدراك المرئيات وهذه الخبرة تتنبه وتتحفز بواسطة الطيـف الشمسي المرئي، والذي هو جزء ضيق من أطـول موجـة ضـوئية لأشعة كهرومغناطيسية لها القابلية على إنتاج التحسس عندما تستلم من قبل العين البشرية، حيث تمرر العين هذا المحفز إلـى المـخ ليحلـل ويفسر طبقاً للمعرفة الشخصية والتجارب السابقة للمشاهد ( ١ )، فـإذا سألت الطفل عن الألوان فإنه قد يجيبك" الأحمر، الأصفر، الأزرق، أما البالغ فإنه بالتأكيد قد يشير إلى عدد كبير من الألوان، وهذا ما يؤكـد مصطلح (الخبرة النفسية).

### **نظرية الألوان:**

من خلال ما ذكر نصل إلى نتيجة مفادها أن اللـون لـيس مـادة ملموسة، بل إحساس ناتج عن موجات كهرومغناطيسية تشكل الضوء، تتلقى الأعين هذه الموجات، وتتولى الأدمغة ترجمتها، فيتولد عن ذلك إحساس نسميه الألوان. ولكل لون موجة بأطوال محددة، طول الموجة

) 1 ) علي البدري، التقنيات العلمية لفن الخزف – التزجيج والتلوين، الطبعـة الأولـى، ،٢٠٠٢ العراق.

 $\overline{a}$ 

هو المسافة التي تفصل بين نقطتي الذروة في الموجة، علـى سـبيل المثال، تعود الموجات الأطول في الضوء المرئي إلى اللون الأحمـر، أما الأقصر فهي للون البنفسجي.

تنتج الموجات الوسيطة ألوانا أخرى، أما الضوء الأبيض فهو مزيج لجميع الألوان؛ هذا ما يؤكده قوس قزح، فبعد أن يعبر ضوء الـشمس الأبيض من خلال قطرات الماء العالقة في الجو، يتجزأ إلى مجموعـة ألوان على التوالي، البنفسجي، والنيلي، والأزرق والأخضر والأصفر والبرتقالي والأحمر.

٧١ لا يمكن للعين المجردة أن ترى بعض الألوان، وهي ذات الموجات الأقصر من تلك التي تنتج البنفسجي؛ تعرف هذه الموجات بأشعة (مـا فوق البنفسجية)، وهي التي تمنح الصبغة لبشرتنا. ولا يمكـن رؤيـة الموجات الأطول من الأحمر أيضا؛ وهي تعرف بأشـعة مـا تحـت الحمراء، ويعود الفضل لها بإحساسنا بالدفء حين تعرضنا للـشمس. عادة ما نبدأ برؤية الألوان حين تصل موجات الضوء المرئيـة إلـى الشبكية، أي طبقة الخلايا عند مؤخرة العين. تتألف الشبكية من نوعين من الخلايا الحساسة تجاه الأضواء العمودية والمخروطية، حيث تسمح لنا الأخيرة باستيعاب اللون، وهي تعمل بشكل أفـضل تحـت تـأثير الضوء، ومن الصعب أن تعمل في الظلام، أو ما بعد الغروب.

يعود الفضل بالرؤية في الظلام إلى العموديات البالغـة الحـساسية تجاه الضوء وعديمة الحساسية تجاه الألوان؛ لهذا يبدو كل ما نراه ليلاً رمادي اللون. حين يكون النور ساطعا، تبدأ ثلاثـة مجموعـات مـن المخروطيات بالعمل؛ تحوي هذه المجموعات الثلاث صبغ حساس تجاه الأزرق والأخضر والأحمر، وحين تـصل موجـات الـضوء إلـى مخروطيات الشبكية، يمتص كل صبغ موجات الضوء ليتعرف عليها. ينتج عن عملية الامتصاص هذه ردة فعل كيميائية تؤدي إلى إرسـال إشارة كهربائية، تنقل الإشارة الصادرة عن كـل مـن المجموعـات المخروطية الثلاث والعمودية إلى قشرة الرؤية في الدماغ. تتولى هذه معالجة المعلومات التي يتم جمعها، فينجم عن ذلك تحديد لون الصورة، لهذا تتمكن منظومة الرؤية لدينا من إعادة بناء كل الألوان التي يمكـن تشكيلها عبر الألوان الرئيـسية الـثلاث، وهـي الأزرق والأخـضر والأحمر، وتعرف هذه العملية بإضافة الألوان لتركيبها، فـإذا اجتمـع شعاعين مثلا، أحدهما احمر والآخر اخضر، فوق شاشة بيضاء اللون، تفرض إحداهما على الأخرى، لتنشئ اللون الأصفر.
عند تركيب الأخضر والأزرق ينتج الأزرق الداكن، ويـنجم عـن الأزرق والأحمر لون أرجواني، أو اقرب إلـى البنفـسجي، وإذا مـا توافقت الألوان الرئيسية الثلاث بنسب متساوية، ينتج عن ذلك اللـون الأبيض.

هناك عملية تركيب ألوان أخرى تعرف بتركيب الطرح، تتم هـذه العملية عبر الصبغ بدل الضوء للوصول إلى الألوان التـي يـستعملها الرسامون. يطرح الصباغ الموجود فـي الطـلاء بعـض الموجـات الضوئية من الضوء الأبيض ليعكس أخرى، يعود ذلك إلـى التركيبـة الجزئية للصباغ، فالطلاء الأحمر مثلا يبدو احمراً، لأنه يمـتص كـل الألوان التي يتشكل منها الضوء الأبيض باستثناء الأحمر الذي يعكسه والذي تتلقاه أبصارنا.

تعتبر الألوان الرئيسية في عمليـة الطـرح، الأصـفر، والأزرق الداكن، والأرجواني، أما مزج الأصفر والأزرق الداكن فيـؤدي إلـى الأخضر، كما يؤدي مزج الكمية المماثلة من الألوان الثلاثة إلى اللون الأسود؛ لان تركيبة الألوان الثلاثة تمتص كل موجات الأضواء. لون الأشياء يعتمد أيضا على الضوء المسلط عليها، والحقيقـة أن ليس للأشياء ألوانا بل تنعكس ألوانها وفق الإنارة التي تعكسها، كما أن تركيبة الضوء المسلط عليها تعتبر أيضا عاملا حاسما.

إذا سلط الضوء على سطح أزرق سيبرز اللون الأزرق وحده، وإذا سلط عليه اللون الأصفر سيبدو السطح اسـود، لأن الـسطح الأزرق يمتص الضوء الأصفر بالكامل، ولهذا لا يعكس السطح أي لون عنـد تعرضه لشعاع اصفر. تتكرر هذه الظاهرة مثلا عنـد القيـادة عبـر الأنفاق، المضاءة بأنوار بخارية؛ اللون الوحيد الذي تعكسه هذه الإنارة هو الأصفر، لهذا تبدو الملامح شاحبة تحتها .

يستطيع نظام الرؤية لدينا التعود على الضوء القـائم، حتـى أنـه يتغاضى عن المتغيرات في الإنارة، فيمنح الأشياء لونها الحقيقي؛ يـتم ذلك بعدم الاعتماد فقط على النور الذي تعكسه هذه الأشياء، بل بأخـذ هويتها أيضا بعين الاعتبار. فبما أن ضوء النهار يتغير بـين أوقـات الصباح الأولى والغروب والمساء، تبدو الأشياء بالنـسبة لنـا دائمـا بالألوان نفسها .

**قياسات الألوان:** 

هناك ثلاث معايير لقياس اللون وهي:

-١ التدرج (Hue(: وهو التدرج في سلم الألوان من اللون الأحمر إلى اللون البنفسجي.

-٢ التشبع (Saturation(: وهو كمية تشبع اللـون بكثافـة معينة، فمثلاً %١٠٠ من الأحمر هو أحمر صافي متشبع، وتقـل درجة الصفاء والتشبع بانخفاض نسبة كثافة اللون.

-٣ القيمة (Value(: وهي كمية الضوء في اللون، فهنـاك الألوان الفاتحة والألوان الغامقة.

**تباين الألوان:** 

تباين الألوان مبنى على نسب توزيع اللون ( , Hue, Saturation Value(، ويقسم تباين الألوان إلى نوعين هما:

- تباين متـزامن (Contrast Simultaneous(: وهـو التباين الذي يظهر نتيجة التأثير البصري لوضع لون فوق لون آخر أو بجانبه.

*التصميم الجرافيكي* 

**-** Contrast Hsv: وهو التباين الذي ينتج نتيجة التـأثير البصري لوضع لون وحوله لون آخر.

**أنظمة ألوان الكمبيوتر المستخدمة في التصميم الجرافيكي:** 

هناك الآلاف من الألوان التي لا يمكن رؤيتها بالعين البشرية، وقد قسمها العلماء إلى أنظمة رئيسية (Models(، وقد قمت بـشرح هـذه الأنظمة كالتالي:

• **Bitmap** : يقوم هذا النمط بتحويل صـورة رماديـة مكونة من الأبيض والأسود إلى صورة نقطيـة مكونـه مـن بكسلات (Pixels (قاصرة على الأبيض والأسود.

• **Grayscale** : هذا النمط خـاص بتحويـل الـصورة الملونة إلى اللون الأبيض والأسود والعمل في بيئة لونية مكونة من نفس اللونين

• **Duotone** : هذا النمط يعمل على الصور ذات الألوان الثنائية ...الأبيض والأسود وله القدرة على إضافة حبر ثالـث لإنشاء صورة ثلاثية الألوان أو رابع لإنشاء صـورة رباعيـة الألوان.

• **RGB** : يشتمل على ثلاثة ألوان أساسية هي الأحمـر والأخضر والأزرق ولكل لون القدرة على التغير في ما بين (٢٥٦) لون من مستويات الكثافة الخاصة به، كما انه يوصى باستخدام هذا النمط من الألوان في حالة عرض العمل الفني على الشاشة فقـط، كاستخدام العمل في برنامج الباور بوينت، والفلاش، أو في تصميم مواقع الانترنت.

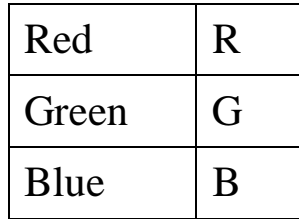

لا يجوز استخدام هذا النموذج عند تصميم المطبوعات، وإذا كـان التصميم مصمم قبلاً على هذا النظـام فيجـب تحويلـه إلـى نظـام عند عمل تصميم مخصص للطباعة. (CMYK

• **Lab** : يشتمل على ثلاث قنوات لونية: واحدة للإضاءة والأخرتان لنطاقي اللون والمعروفتان بألفا وبيتـا، وهـذه الألـوان تمتزج مع بعضها لإنتاج ألوان أكثر إضاءة ولهـذا الـنمط ميـزة السرعة حيث أنه أسرع من النمط السابق وذلك عند تحرير الصور.

*التصميم الجرافيكي* 

• **CMYK :** يتم اختيار هذا النمط في حالة الرغبة فـي تصميم عمل فني ومن ثم طبعه حيث أن هذا النمط يحتـوي علـى أربع قنوات لونية وهي كـــالآتي ( الماجنتــا والـــسيان والأصــــفر والأسود) حيث أنها نفس الألوان المستخدمة في المطابع التجارية**:**

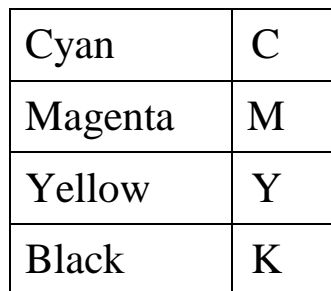

إن اختلاف الدرجة في لون معين من هذه الألوان قد ينـتج لونـاً آخر؛ %١٠٠ من Cyan مثلاً تعني أن كمية الحبر الخاصة بهذا اللون ستكون كاملة.

بالرغم من أنّك قَد لا تَستطيع رؤية الاختلاف بين صورة في نمـط ألوان (CMYK (وصورة في نمطِ ألوان (RGB (على الشاشة إلا أن الصور فعلياً مختلفة جداً، حتى أن الـصورة المكونـة علـى نظـام . حجمها أقل من تلك الصورة المكونة على نظام  ${\rm (CMYK)}$  .

• **Multichannel** : يساعدك هذا الـنمط علـى فـرز صورة إلى قنوات مستقلة وبذلك يمكنك تبادلها وربطها وتركيبها معاً لإنشاء مؤثرات خاصة.

**ألوان النقط والألوان المـستمرة ( Process & Colors Spot :(Colors**

كلا الطريقتين في التلوين تستعملان في المطابع التجاريـة حيـث تطبع آلاف النسخ، وهمـا يعتمـدان علـى نظـام الأربعـة ألـوان (CMYK(، إلا أن سبوت كلرز تستعمل في التصماميم والوثائق التي لا تحتوي على صور بحاجة إلى الخلط (Mix (لإنتاج ألوانها، فمـثلاً عند تصميم بروشور فإن الـصور الفوتوغرافيـة تحتـاج لطريقـة (Process (وهي تعني أن الصورة ستمر بـأربع مراحـل للتلـوين .(Cyan, Magenta, Yellow, and Black)

أما إذا كان هناك شعار أو نص كتابي أو شكل معين فأنه لا داعـي لاستعمال طريقة (Process(، إذ أنه يمكننا استخدام طريقـة (Spot(، وهي الألوان التي تكون مباشرة وتستخدم لمماثلة نفس اللون الذي عادة

ما يقاس بنظام (Pantone(، حيث أن لكل لون من ألوان (Spot (رقم معين؛ على سبيل المثال:

## **PANTONE 723 C, PANTONE Warm red C, PANTONE Cool Gray 3 C**

### **التأثير النفسي للألوان:**

يرى الإنسان الألوان على أنها ألوان بـاردة أو حـارة، فـالألوان الحمراء والبرتقالية والصفراء ترتبط بحرارة الـشمس والنـار، أمـا الأزرق، الأخضر، والبنفسجي فتـرتبط ببـرودة الأوراق، والبحـر والسماء.

بالرغم من أن الأحمر،ِ الأصفر والبرتقالي تعتبـر ألـوان الإثـارة العالية عموماً، وأن الأزرق، الأخضر، والبنفسجي تعتبر ألوان إثـارة منخفضة، فإن عتمة وإضاءة اللون يمكن أَن يغير في مضمون الرسالة النفسية التي يعكسها تصميم معين، فعلى سبيل المثال استعمال تركواز خصائصه قريبة على ألوان البحر سيكون تأثيره النفـسي أكبـر مـن استعمال الأخضر المزرق.

إن طبيعة الألوان تؤثر في نفس المشاهد بناءاً على طبيعة الجـسم والعقل، حيث أن الأحمر يؤثر في تحفيز الحواس ورفع ضغط الـدم، ويزيد من الحماس وأحياناً التوتر، بينما يعمـل الأزرق علـى تهدئـة الأعصاب، لهذا نجد أن لاس فيغاس -المدينة الأمريكيـة المـشهورة بالقمار- تعتمد على النيون الأحمر في صالات القمـار لأنـه يحفـز الكثيرين على الاستمرار في اللعب.

أهمية التأثير النفسي للألوان تنعكس في طبيعة الملـبس، فمعظـم هموم الناس اليومية تبدأ بالسؤال: ماذا سـألبس؟ إن طبيعـة المـادة المصنوعة منها الملابس ليست وحدها تجيب على هذا السؤال، وإنمـا اختيار الألوان الصحيحة، ومن هنا تبدأ التـساؤلات الأخـرى سـواء باختيار ألوان الأثاث، أو ألوان غلاف الهدايا، أو ألوان الطلاء الـذي نطلي به جدران بيوتنا...

٨١ يعتمد المصممون على معرفتهم بالعلاقات اللونية وما قد تنتجه مـن تأثير نفسي في المشاهد، وكثيراً ما ينجح إعلان معين نتيجة التناسـق مابين ألوانه، وبشكل علمي فإن العلماء قد بينوا أن اللون عبارة عـن ضوء وأن الضوء عبارة عن طاقة تؤثر بـشكل فـسيولوجي علـى

الإنسان عند مشاهدته للون معين، إذ أن للألوان قدرة على خلق جـو من الحزن، الفرح، اليأس، الأمل، وغيرها من المشاعر، كما أن لهـا قدرة على فتح الشهية، وخلق الإحساس بالبرودة أو الدفء.

كما أن الألوان أحياناً تؤثر في بعضها البعض بطريقة غير متوقعة، فعلى سبيل المثال عند وضع معظم الألوان بجانب متمماتها من الألوان الأخرى (كالأصفر والأزرق) ينتج عن ذلك شعور بالذبذبة والتأثيرات الكهربائية، وتبدو بأنّها تنسحب بعيداً عن بعضها البعض، هذا التأثير يسمى إجهاد اللون العصبي (Fatiguing Color(، ومجازه انه عندما ينعكس لون واحد على جزء من شبكيةِ العين لمدة طويلة، فإن العصب البصري يبدأُ بإرسال إشارات مشوشة إلى الدماغ، ويكون التـشويش الناتج عن الألوان المتممة بكثافة أكثر . (`)

ولكن لماذا يستخدم بعض المصممين هذه الطريقـة فـي اختيـار الألوان؟ إن الإجابة على هذا السؤال تكمن في حقيقة ردة الفعل النفسية للمشاهد عند النظر على تصميم معين، حيث يعرف المصممون أن هذه

الموقع الالكتروني: http://www.pantone.com

 $\overline{a}$ 

الطريقة تثير الانتباه وتجبر عين المشاهد علـى النظـر إلـى هـذه الإعلانات، ولكن لمثل هذه الطريقة الفعالة نتائج سلبية تكمن في إعطاء الشعور بالوهم وعدم التركيز، لهذا فالطريقة المثلى لاسـتعمال هـذه الطريقة هو أن تحاط المساحات الملونة بخط خارجي أسود أو رمادي كعامل حيادي يقوم بحفز الدماغ على فصل اللـونين، وتـدعى هـذه الطريقة "الزجاج الملون" (Stained Glass). (`)

نفس المرجع.  $^{\left( 1\right) }$ 

 $\overline{a}$ 

**الفصل الثامن: أنواع المطبوعات** 

**أولاً: الشعار (Logo(:**

وهو شكل بسيط يعبر عن محتوى الشركة وطبيعة عملها، وله مـن الأهمية ما يجعله أهم فرع من فروع التصميم الجرافيكي لأنه وبـشكل بسيط جداً يحاكي الآلاف من الناس عن طبيعة عمل شركة تجارية أو جهة ثقافية أو وزارة حكومية وغيرها، ويمتاز تصميم الشعارات بأنـه تجريد لما في الطبيعة من عناصر وتوظيفها بشكل درامـاتيكي يخـدم الفكرة ويحقق الهدف على أكمل وجه.

**إرشادات تصميم الشعار الناجح:** 

هناك ٨ نصائح اعتمدها المصممون المحترفون في العالم في مجال تصميم الشعارات وهي كالآتي:

**١) البساطة:** 

حيث يجمع معظم الناس على أن الرموز الواضحة البسيطة الخالية من التعقيد والتقاصيل الكثيرة هي جذابة للنظر وبالتالي فإنهـا تـوفر للعين الراحة الكاملة والمجال الوفير لفهم مضمون الشعار، ومن هنـا

نجد أن معظم الشعارات المشهورة في العالم اعتمدت مبـدأ البـساطة وعدم التكليف وظلت حتى الآن من أقوى ما صممه المصممون، ومن هذه الأمثلة الكثيرة: مرسيدس، كوكاكولا، بيبسي، كالفين كلاين، نايك، كاتربيلر، وغيرها الكثير.

### **٢) تناسب الأبعاد:**

بشكل مثالي، يجب على الشعار أن يتكون مـن عـرض وطـول متناسبين في إطار من الوحدة، فلا يزيد العرض عن الطـول بمقـدار كبير يجعل من الصعب وضع هذا الشعار علـى بطاقـة أعمـال أو بروشور أو حتى بيل بورد (لوحة الإعلانات الضخمة).

### **٣) قلة الألوان:**

فمن المعروف أن %٨٠ من أكثر الشعارات العالمية شهرة تستخدم لونين أو ثلاثة؛ لأن أكثر من ثلاثة ألوان في الشعار الواحد قد يـشتت رد الفعل النفسي لدى المشاهد عند النظر إلى هذا الشعار. عـادةً مـا يستخدم المصممون لونين مع الأسود مما يضفي على الـشعار صـفة البساطة والقدرة على نقل الرسالة التي يحملها الشعار للناس.

**٤) استعمال خط كتابة مقروء بوضوح:** 

بإمكان المصمم أن يستخدم مجموعة من خطوط الكتابة القوية فـي الشعار، لكن مالفائدة إذا لم يستطع أحد قراءته؟ إن أفضل اختيار تقوم به هو خط كتابة مميز وسهل القراءة في نفس الوقت.

**٥) اعتماد مبدأ رخص تكاليف تنفيذ الشعار:** 

يجب على الشعار أن يصمم بطريقة معينة تجعله سهل الاسـتعمال في كثير من المجالات، وفي هذا الصدد علينـا الأخـذ بالاعتبـارات التالية:

- يجب أن يكون الشعار مصمم باسـتعمال الكثيـر مـن الألوان التي قد تكلفك الكثير في كل مرة تريد تنفيذ هـذا الـشعار على بطاقة الأعمال (Card Business (أو على الورق المروس. - عدم استخدام الصور في الشعارات والتي غالباً ما تكون صعبة التنفيذ والإنتاج.

- يجب أن يصمم الشعار بطريقة معينة يكون من الـسهل تحويله إلى نظام الألوان (أبيض وأسود).

- استعمال الألوان التي تتناسب مع صـفحات الانترنـت (Colors Safe-Web (حتى يظهـر الـشعار بـنفس الألـوان المطبوعة.

**٦) الأصالة:** 

إن المبدأ الرئيسي من تصميم الشعارات هو محاولة تمييز شـركة معينة عن منافسيها في نفس المجال، مما يعني أن الشعار في تصميمه يجب أن يكون مميزاً وفريداً، ومن جهة أخـرى أن يكـون التـصميم مختلفاً كلياً عن باقي الشعارات الموجودة حتى يكون بالإمكان اعتمـاده كعلامة تجارية.

**٧) محاولة أن يكون الشعار ضمن الأعراف المتعارف عليها:** 

ويعني هذا أن بعض الأعراف السائدة في تصميم الـشعارات قـد تراعى عند تصميم الشعار الخاص بك، مع احترام وجود الأصالة في نفس التصميم، فعلى سبيل المثال اللون المتعارف عليه في شـعارات شركات التكنولوجيا مثل (Microsoft, IBM, Dell) هــو الأزرق، وهذا يدل على أن اللون الأزرق أصبح مقياساً عالمياً يـشير إلـى أن معظم شركات التكنولوجيا تستخدم هذا اللون في تصميم شعاراتهم.

**٨) التعبير عن المضمون:** 

إن الشركات التجارية والمصانع والوزارات وغيرها الكثير غالباً ما تطلب من المصممين تصميم شعار خـاص بـشركتهم للتعبيـر عـن مضمون هذه الشركة وما تقدمه من خدمات، وهذا لما يتميز به الشعار من قدرة هائلة على نقل صورة كاملة عن طبيعة عمل مؤسسة معينـة أو جهة ثقافية أو وزارة حكومية...

**ثانياً: بوستر (Poster(:**

وهو متعدد الأحجام ولكن الحجم المعتاد (4A(، ومن حيث الفكـرة فالبوستر أنواع كثيرة ومتعدد الأهداف، وهو أسـرع مـادة إعلانيـة مطبوعة تصل فكرتها للناس.

٨٨ إن أصغر قياس للبوستر هو (5A(، حيث يكون في متناول أيـدي الناس لمشاهدته عن قرب، أو أن يكون ملصق على جدار أو زجـاج محل تجاري، وتختلف أنواع الأوراق المستخدمة في طباعة البوسترات

فمنها الناعم والثقيل، منها الناعم والخفيف، وهناك أنواع أخرى تتعـدد بحسب سعر الطباعة.

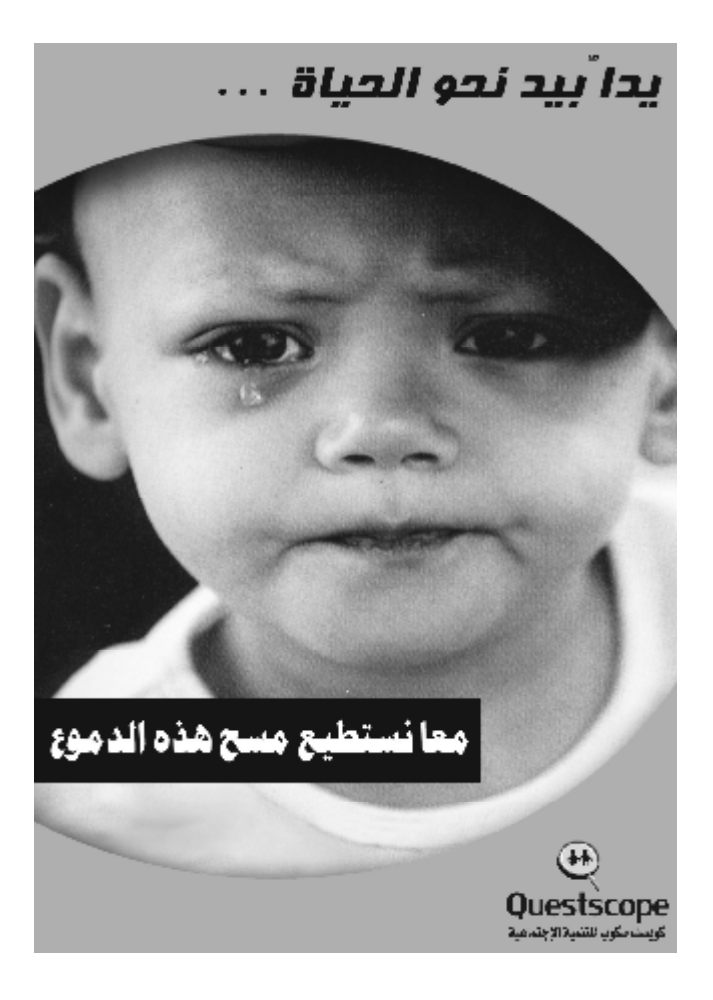

وأكبر قياس للبوستر غير محدد بقياس وهي تلك الإعلانـات التـي يمكن مشاهدتها على أسطح البنايات الكبيرة أو على الطرق، وعادةً ما تسمى (Billboards).

**ثالثاُ: بروشور (Brochure(:**

وهو عبارة عن نشرة إعلانية تتكون من أكثر مـن صـفحة فـي التصميم الواحد، وقياسه المعتاد (4A (مرتبة بشكل أفقي ومقسمة إلى قسمين متساويين أو أربعة أقسام من أمام الصفحة والخلف، ويختلـف عن البوستر بأنه قد يحتوي على شرح مفصل عن منـتج أو شـركة معينة بالإضافة إلى استخدام الصور والأشكال المختلفة.

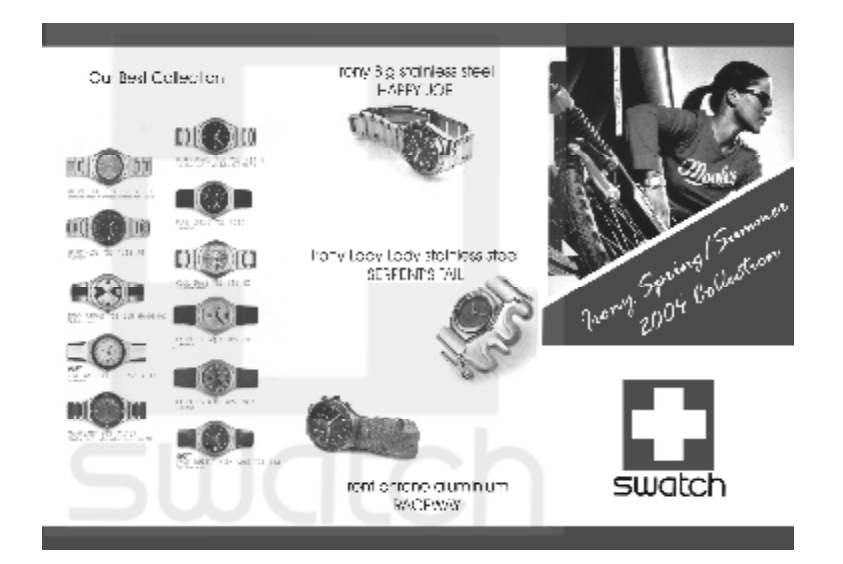

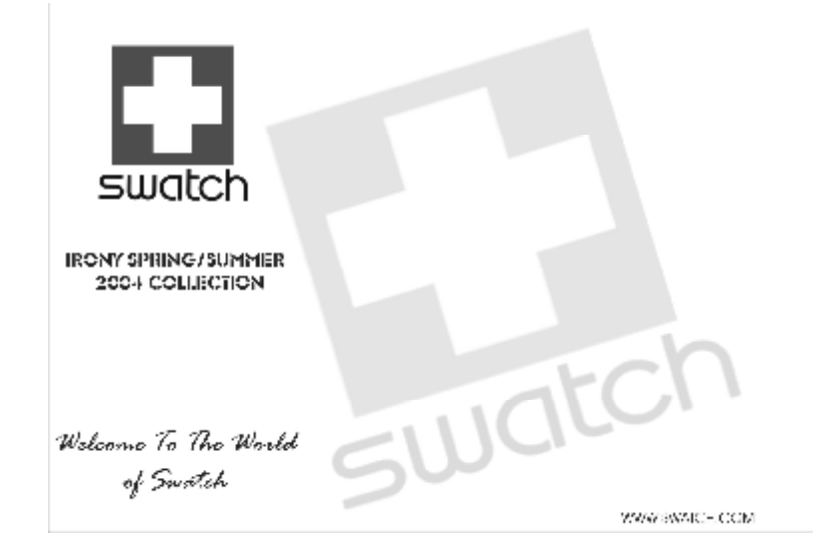

**رابعاً: كتالوج (Catalog(:**

هو بمثابة بروشور في تكوينه لكن بعدد صفحات أكثر، وغالباً مـا يستعمل للتعريف بمنتجات شركة معينة وأسعارها وكيفية شراء تلـك المنتجات، أو للإعلان عن مهرجان ثقافي وموعد الحفلات... وهكذا.

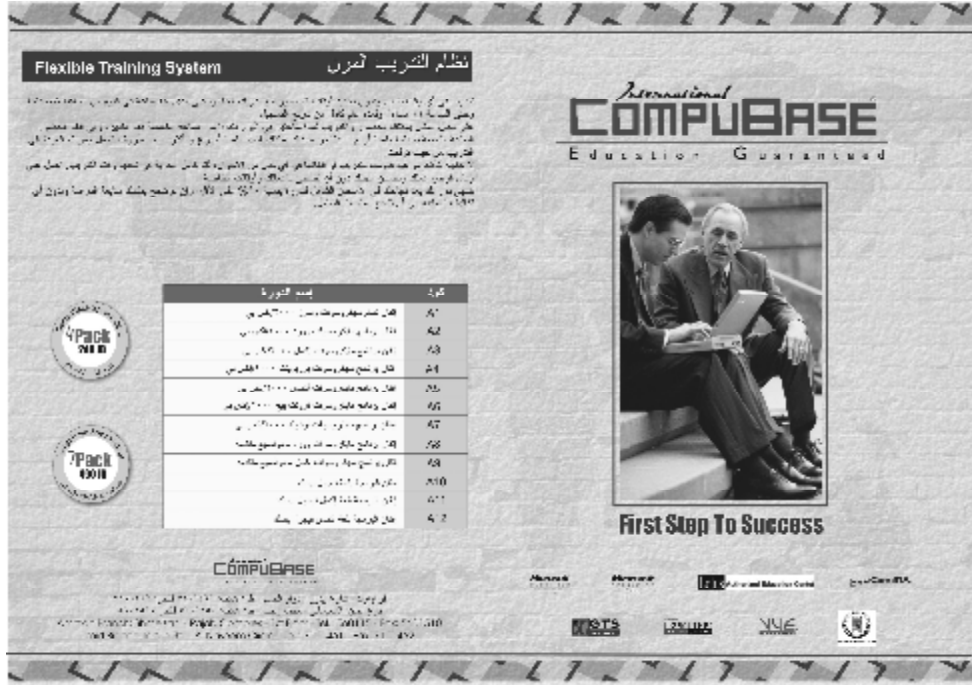

**خامساً: فولدر (Folder(:**

وهو مكون من صفحتين متقـابلتين ليـشكل ملفـاً لحفـظ الأوراق والمستندات داخله، والقياس المعتاد له هو (3A (لكل صفحة.

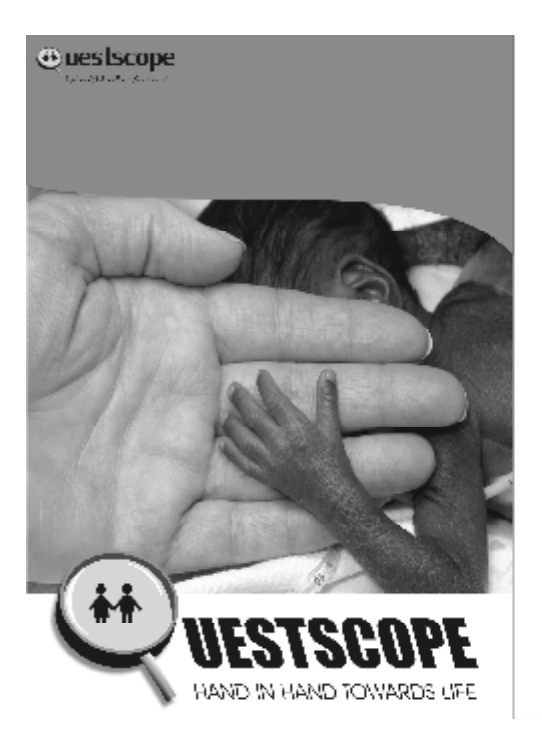

@uestscope

 $\begin{array}{c} (962) \oplus .4618150 \ \ldots \ \oplus \\ 20/7.1118 \ \ldots \ \oplus .216729 \ \ldots \ \oplus \\ \mathrm{Intag}(p_1) \oplus \mathrm{hasc} \ \text{on} \ \text{on} \ \{1,2,32\} \ \oplus \\ \mathrm{Intag}(p_1) \oplus \mathrm{hasc} \ \text{on} \ \text{on} \ \{1,2,32\} \end{array}$ 

٩٣

**سادساً: بطاقة تهنئة (Card Greeting(:**

ليس لها قياس محدد، وعادةً ما تحتوي على تصميم ذو ألوان زاهية تشير إلى الفرح والابتهاج بالإضافة إلى وجود نص بكلام جميل يعبر عن المناسبة.

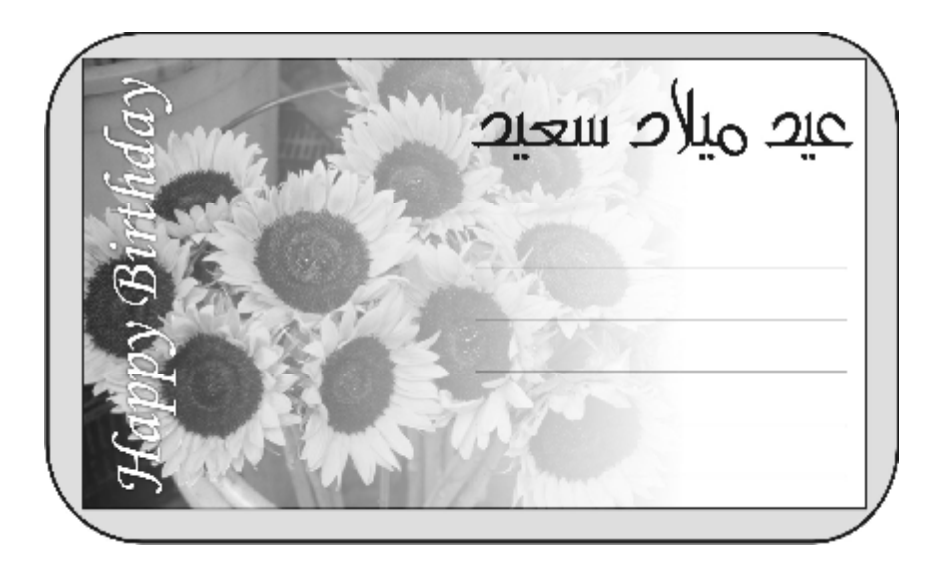

# **سابعاً: كرت فيزت (Card Business(:**

وهي بطاقة تعريف بشركة معينة أو شخص معـين، وعـادةً مـا تحتوي على المعلومات التالية:

- اسم الشخص أو الشركة.
	- المسمى الوظيفي.
		- رقم التلفون.
			- العنوان.
		- صندوق البريد.
- البريد الالكتروني (mail-E(.
- موقع الانترنت (Website(.

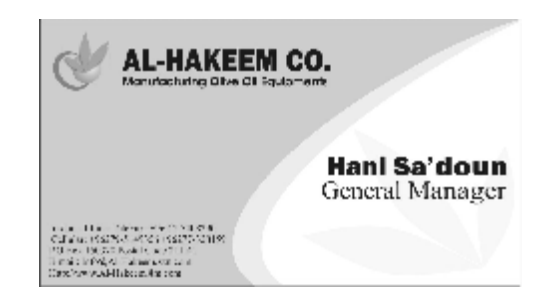

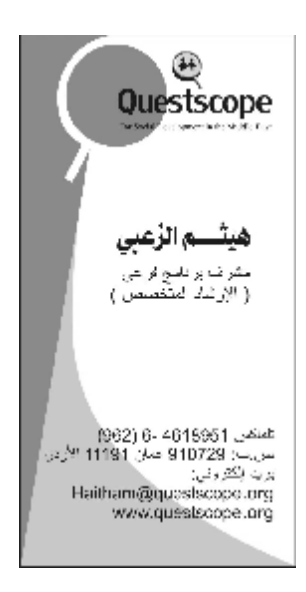

والحجم العادي لها هو ٥سم X ٩سم، ولكن يجوز استخدام أي حجم يراه المصمم مناسباً.

**ثامناً: إنفيلوب (Envelop(:** وهو مغلف ورق رسائل وقياسه متعدد بحـسب قيـاس الرسـالة، ويحتـوي علـى معلومـات الـشركة ورقـم الهـاتف والبريـد والعنوان.....الخ.

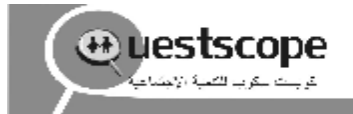

For Office Box, 910729<br>Amman, 11.91, Jackin<br>Tel: 1992 (4-2018)<br>Tax: (992 6) 16.3.952<br>Funal Infolgajasswayers)<br>Www.questorepang

Registered British Charity<br>#1000649

# **تاسعاً: ورق مروس (Letterhead(:**

وهو ورق مروس خاص بالشركات للمعاملات الرسمية ويجـب أن يكون على قياس صفحة عادية (4A(، ويحتوي أيضاً على معلومـات الشركة ورقم الهاتف والبريد والعنوان، ولكـن بـشكل تكـون هـذه المعلومات إما في رأس الصفحة أو في ذيلها، مع أهمية وجود شـعار الشركة في رأس الصفحة.

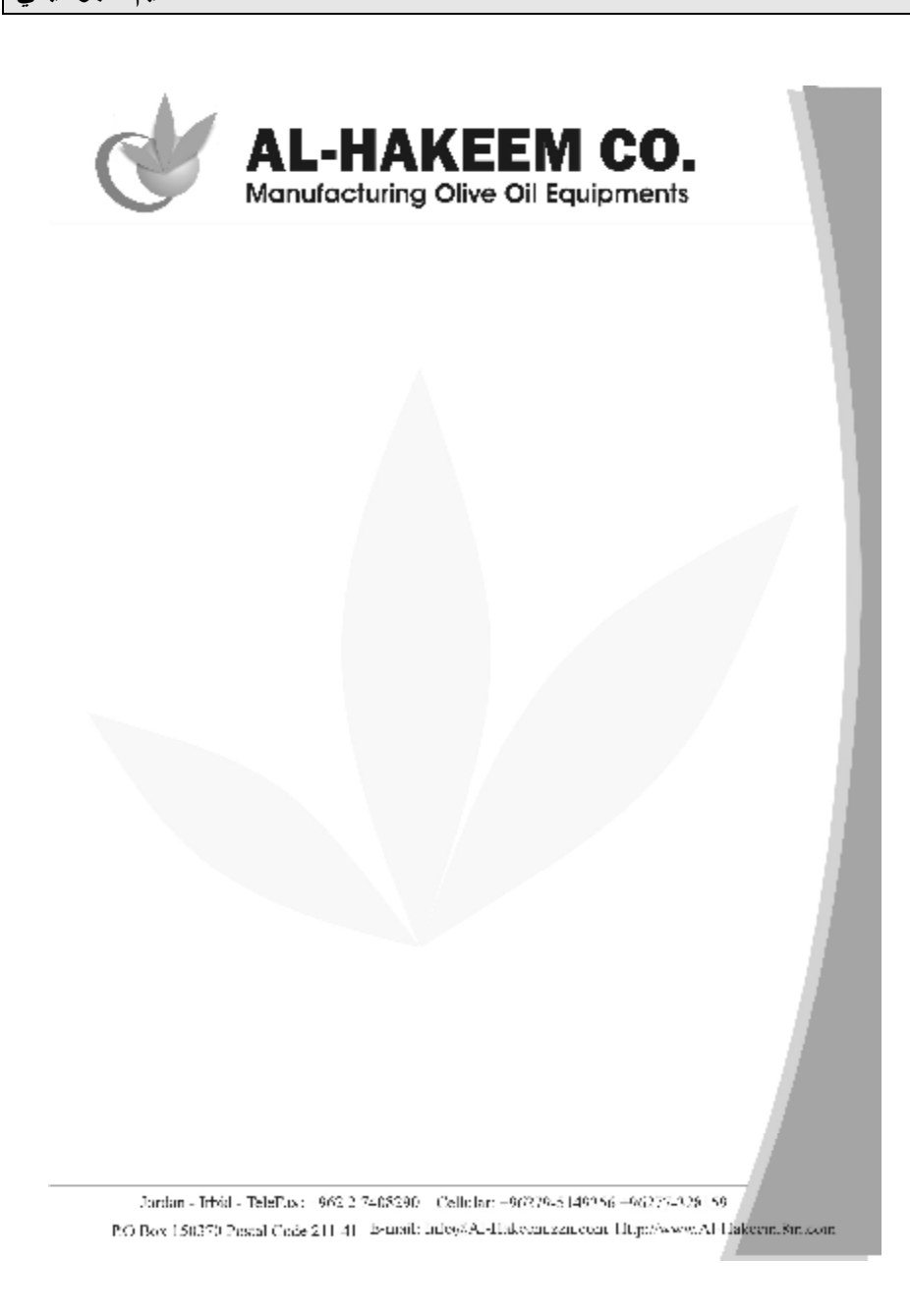

**عاشراً: بكج (Package(:**

وهو الصندوق المخصص لوضع منتج أو سلعة معينة داخلـه مـن أجل تحضيره للتسويق، والبكجات أنواع، فهناك البكج العادي المصنوع من الورق، وهناك المصنوع من مواد أخرى كالحديـد أو الزجـاج، وهناك البكجات الخاصة بـ s'CD و Cassettes.

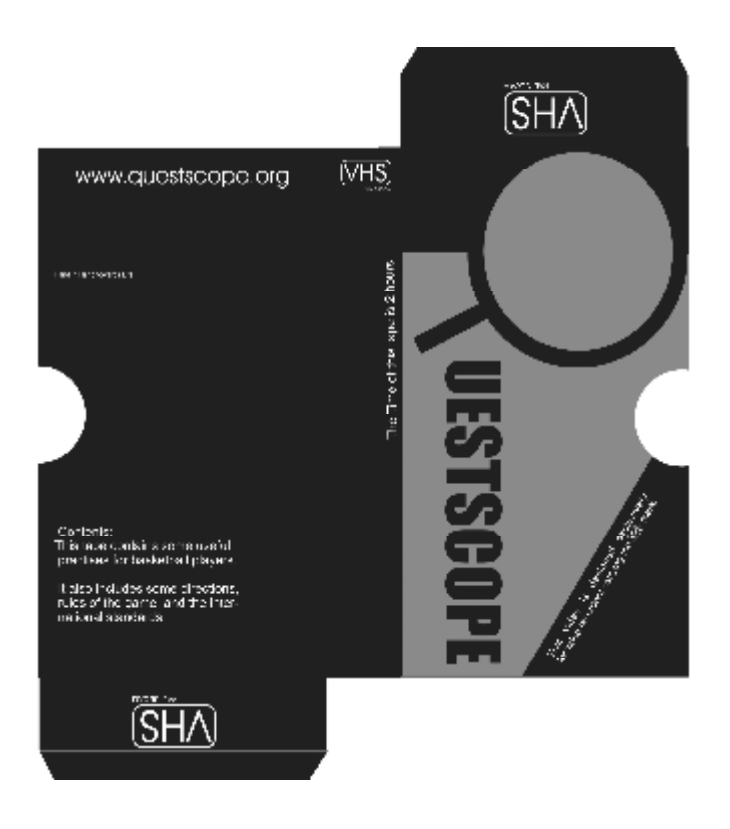

**حادي عشر: أوراق أخرى:**

مثل (ورق فاكس، سند قبض، سند صرف، سند تـأمين، فـاتورة، ورق تغليف ......الخ)، ولكل قياس مختلف.

**ثاني عشر: ليبل (Label(:**

وهو قطعة صغيرة من الورق اللاصق، عادةً ما تحتوي على شعار ونص كتابي للتعريف بمنتج أو بشركة معينة.

ملاحظة: كرت الفيزت، المـروق المـروس، مغلـف الرسـائل، والأوراق الأخرى، جميعهــا تــسمى (Stationary)، وتعنـــي فـــي الإنجليزية (ثابت) وقد أطلق هذا الإسم على مثل هـذه الأوراق لأنهـا تحتوي بالعادة على معلومات لا تتغير.

١٠٠

# **الفصل التاسع: أنواع الصور وخصائصها**

كل تصميم أو صورة في الكمبيوتر يجب أن تكـون علـى هيئـة التنسيقات التالية، وفيما يلي سنتعرف على أهـم التنـسيقات الخاصـة بالمطبوعات وتلك الخاصة بالانترنت:

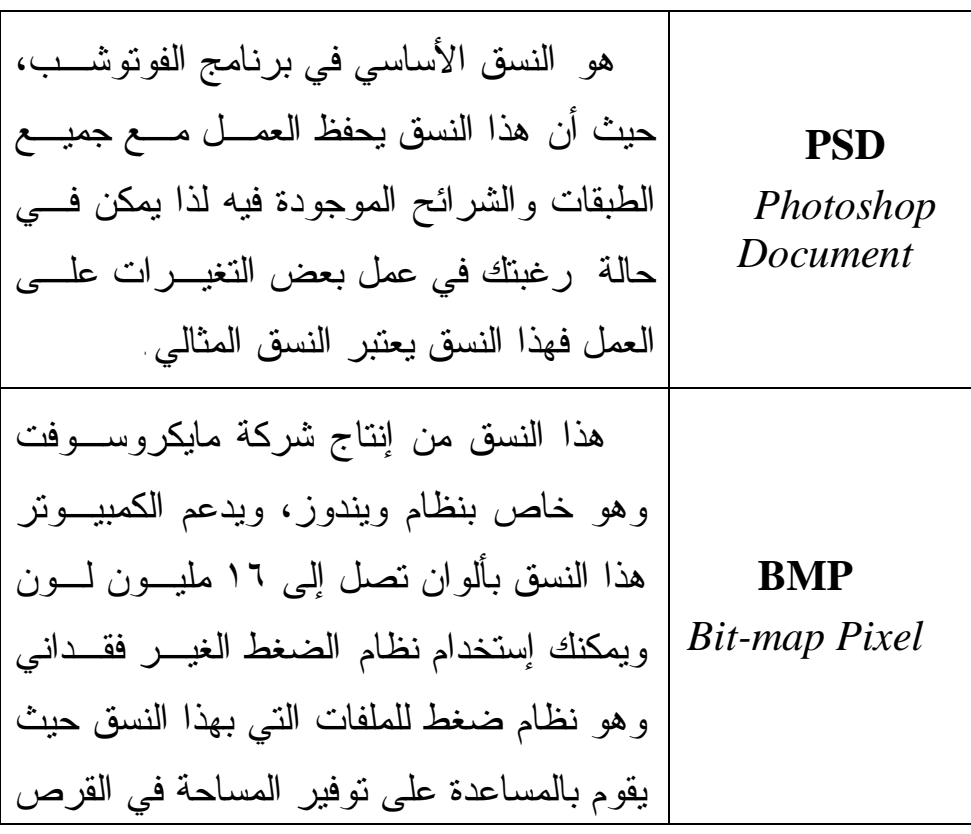

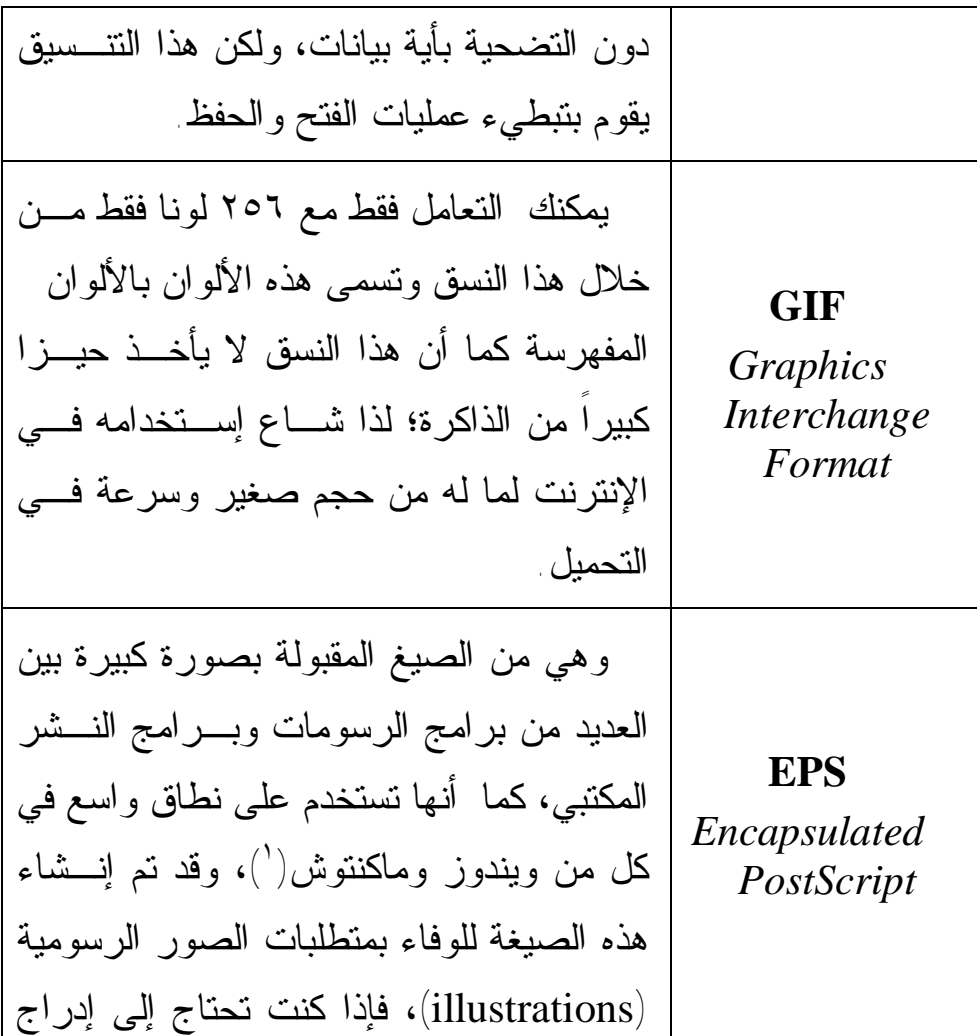

١٠٢ عاكينتوش: من الأنظمة العالمية المشهورة المستخدمة في أجهزة الكمبيوتر، وهي من إنتاج  $\left( \begin{smallmatrix} 1 \ 1 \end{smallmatrix} \right)$ شركة Macintosh Apple وهي أولى الشركات العالمية التي تعاملت مع التصميم الجرافيكي، لذا فالكثير من المصممين يفضلون مثل هذا النوع من نظام التشغيل لإمكانياته العالية والمتفوقة بالنسبة للتصميم الجرافيكي.

 $\overline{a}$ 

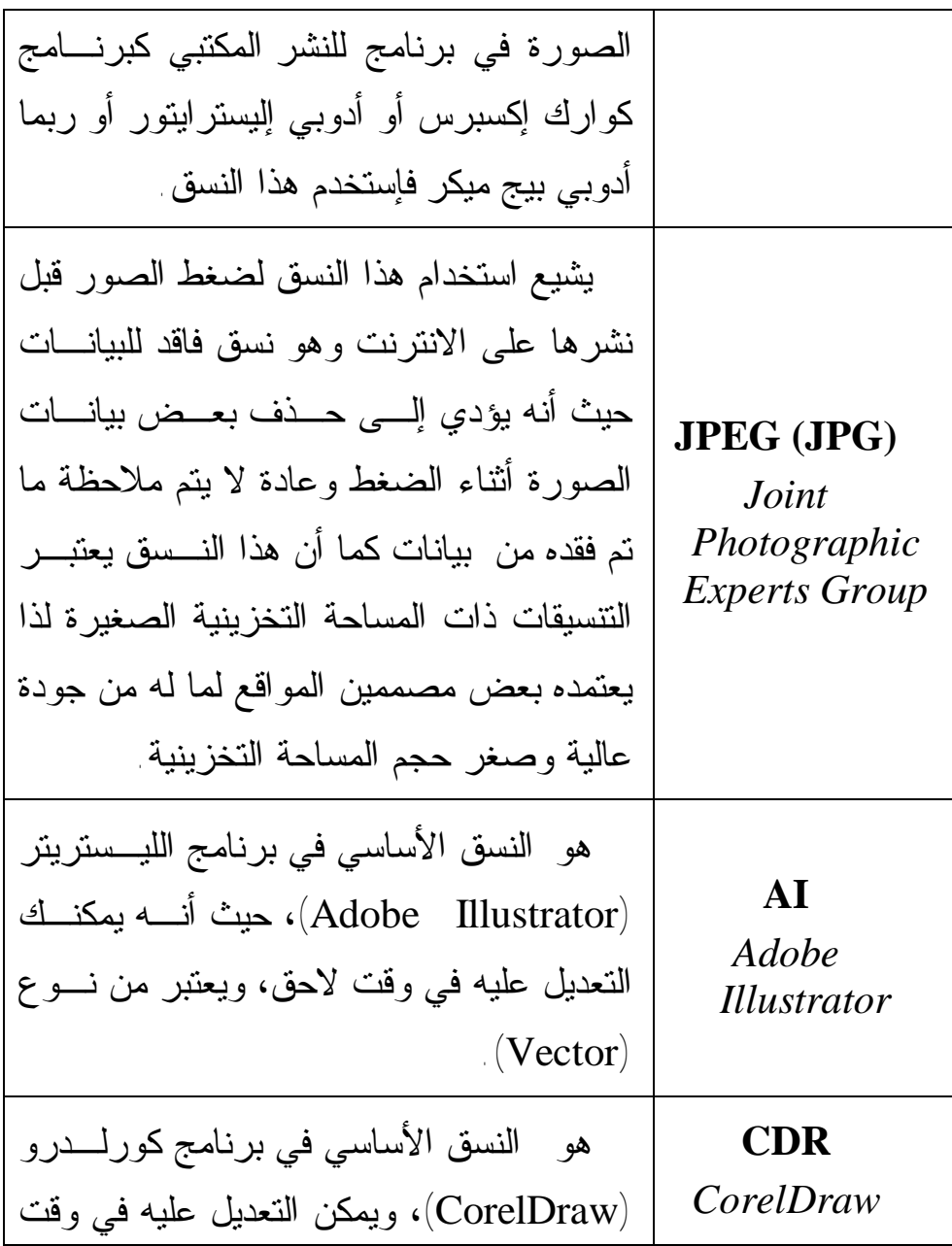

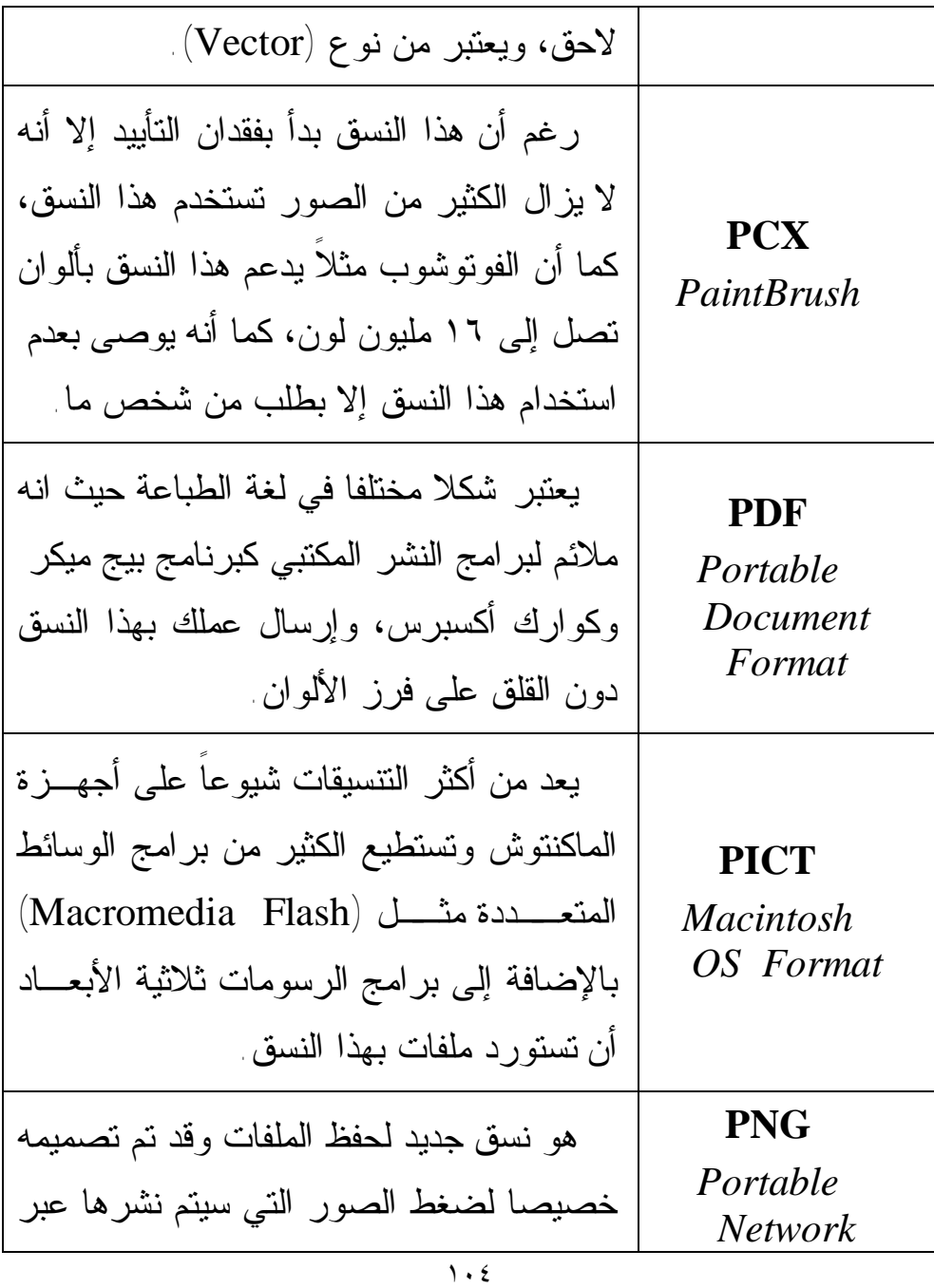

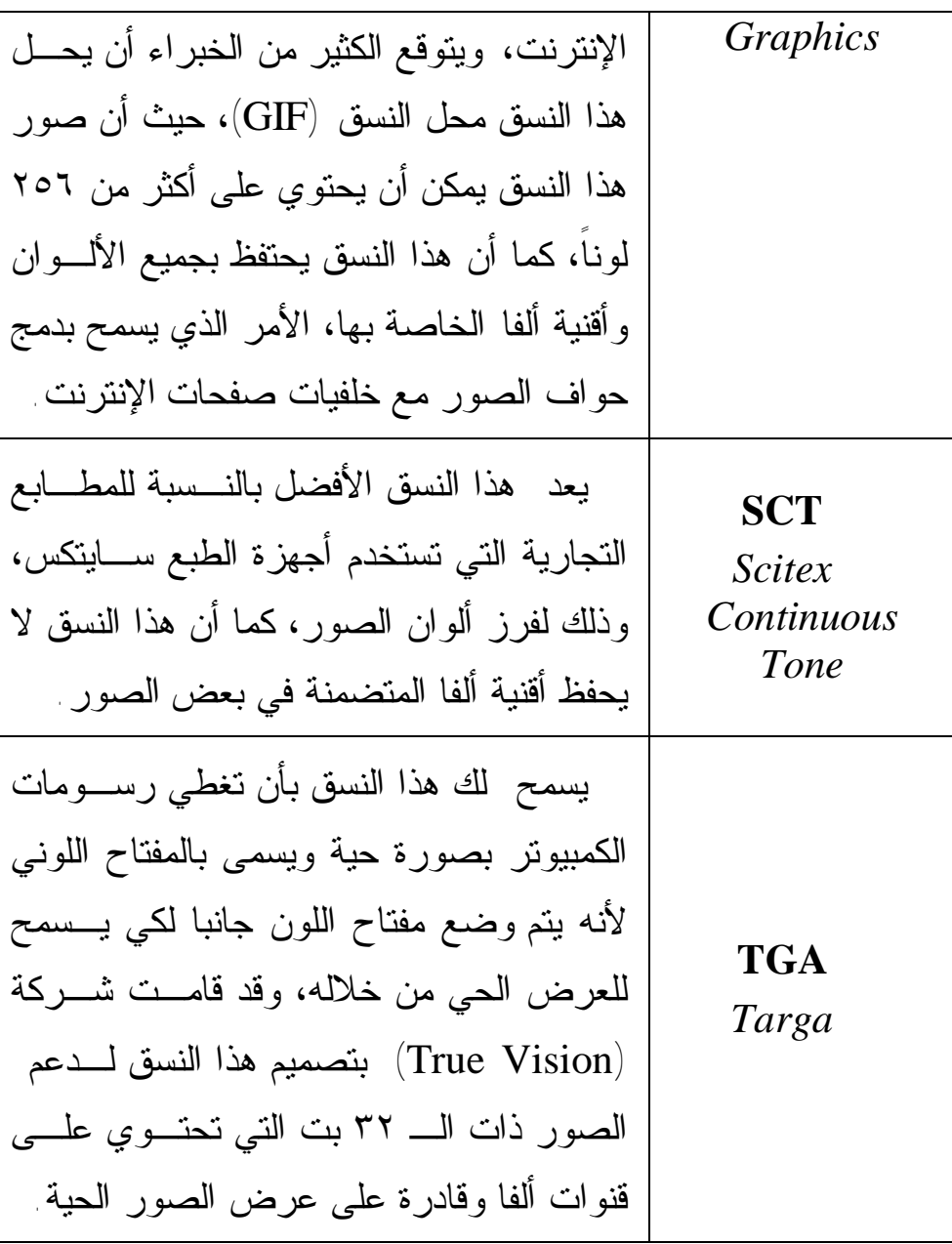

١٠٥

*التصميم الجرافيكي* 

 **TIF** *Tagged Image File* قامت شركة ألدوس والتي إشترتها شـركة أدوبي بتطوير هذا النسق مـن اجـل توحيـد مقاييس الصور الممسوحة وهـو نـسق يـتم استخدامه في معظم بـرامج النـشر المكتبـي كبرنامج كوارك اكسبرس.

#### **ضغط الصور (Compression(:**

العديد من تنسيقات الصور تستخدم تقنيات ضغط الصور للتقليل من مخزون الفراغ الذي يحتوي على الـصور مـن نـوع (Bitmap(، وبالتالي إزالة الأجزاء الزائدة أو التقليل من كمية الألوان للحفاظ على وحدة التشكيل اللوني الخاص بالصورة.

تصنف التقنيات على أساس إزالة التفاصيل والألوان من الـصور، وبشكل عام هناك نوعين من تقنيات الضغط:

(١) تقنيات الضغط ذات الخسارة المنخفـضة ( Lossless Techniques (: التي تقلل من بيانات الصورة (Data (بدون الحاجة إلى إزالة التفاصيل.

(٢) تقنيات الـضغط ذات الخـسارة المرتفعـة ( Lossy Techniques (: التي تقلل من بيانات الصورة عـن طريـق إزالة التفاصيل.

**التقنيات الشائعة الاستعمال في برامج التصميم:** 

نوع من وهو :**Run Length Encoding (RLE)** • (Lossless(، يكثر استعماله في التنسيقات الخاصـة ببرنـامج الفوتوشوب وبعض تنسيقات نظام الويندوز.

نـــوع مـــن :**Lemple-Zif-Welch (LZW)** • TIFF, PDF, GIF, and ) التنــسيقات ( $\left(\text{Lossless}\right)$ مفيـدة التقنية وهذه ،)PostScript language file formats جداً في الصور التي تحتوي على مساحات كبيـرة مـن لـون مفرد.

١٠٧

**Joint Photographic Experts Group** • **(JPEG(**: من نـوع (Lossy(، يـدعم تنـسيقات ( ,JPEG .(TIFF, PDF, and PostScript language formats توفر هذه التقنية أفضل النتائج في الصور ذات التأثير اللـوني الم ـستمر (images tone-Continuous (مث ـل ال ـصور الفوتوغرافية.

 (Lossless) عائلــة مــن :**CCITT encoding** • ويختص بالصور الأبيض والأسود على هيئة تنسيقات ( PDF (and PostScript language formats.

• **encoding ZIP**: من عائلة (Lossless (التي تـدعم الصور على هيئة التنسيقات (TIFF and PDF(.
# **الفصل العاشر: الإخـراج الفنـي للـصحف والمجـلات (Desktop Publishing)**

يقصد بالإخراج الفني جميع العمليات الفنية التي من شـأنها إنتـاج تصميم معين في صورته النهائية الجاهزة لعملية الطباعة ونشره مـا بين الناس كالصحف والمجلات، مع مراعاة جميـع قواعـد وأسـس التصميم، وهذه العمليات تشتمل على:

• التحضير النهائي للصور (معالجتها) ومن ثم إدراجها في التصميم بتنسيق مناسب.

• طرق ترتيب الصور مع النص.

• أشكال وأنواع خطوط الطباعة وتوسيطاتها في التصميم **.**(Alignment)

• الحرص على العمل تحت نظام (CMYK (سواء فـي .(Spot Color) أو) Process Color) حالة

• مراعاة (Layout Page (وهو شكل الصفحة وقياسـها بحسب نوع التصميم.

**قواعد الإخراج الفني:** 

**١) استخدام فراغ واحد بين الجمل:** 

إن إضافة فراغ إضافي بين الكلمات تشتت انتباه العين، وتكون غير جذابةُ في أغلب الأحيان، لدا فمن الضروري أن تكون المـسافة بـين الكلمات متساوية لخلق إحساس بالتوازن في التصميم مما يريح العـين ويجبرها على متابعة النظر إلى باقي أجزاء التصميم.

**٢) مراعاة الفراغ بين الأسطر في الفقرات:** 

الفقرة عبارة عن عدة أسطر والفراغ ما بين كل سطر هو أقل مـن ذلك الفراغ ما بين فقرة وأخرى، حيث أن كل فقرة مـسبوقة بفـراغ ومتبوعة بفراغ أيضاً.

عادةً ما يكون الفراغ بين فقرة وأخرى هو ضعف الفراغ ما بـين أسطر الفقرة نفسها، أو ضعف ونصف، أو ضعفين، والمحافظة علـى تنسيق الفقرات في التصميم يعطي الشعور بالنظام والإيقاع الذي مـن شأنه لفت النظر إلى التصميم وإزالة الشعور بالتشتت.

> الإبداع من متطلبات التصميم الناجح الفعال والخيال لدى المصمم يجب أن يكون غير محدود . الإبداع من متطلبات التصميم الناجح الفعال والخيال لدى المصمم يجب أن يكون غير محدود .

الآن وباستخدام برامج النـشر المكتبـي مثـل (CorelDraw (و (QuarkXpress (يمكنك وبسهولة تحديد الفراغ مـا بـين الفقـرات والذي يقاس عادةً بالنقط (pt)

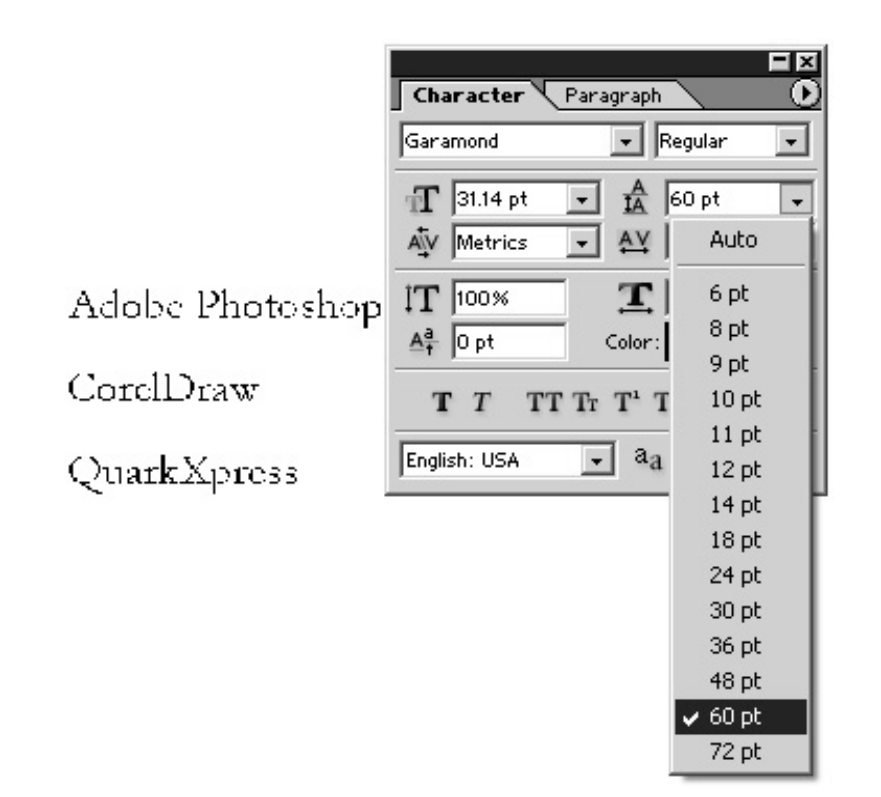

**٣) أنواع خطوط الطباعة:** 

من شروط الإخراج الفني عدم استعمال أنواع خطوط كثيـرة فـي التصميم الواحد، واقتصارها على ثلاثة أو أربعة أنواع، ولكن هـذا لا يعني أننا لا نستطيع استعمال أكثر من ذلك، ولكن يجب أن يكون لدينا سبب مقنع لذلك، وعلى سبيل المثال لا يـستطيع مخـرج الـصحف والمجلات استعمال أكثر من خط لكل افتتاحيـة مقـال، أو العنـوان

الرئيسي (Headline (لأن في ذلك تشويش للقاريء ويعطي الإحساس بالبعثرة.

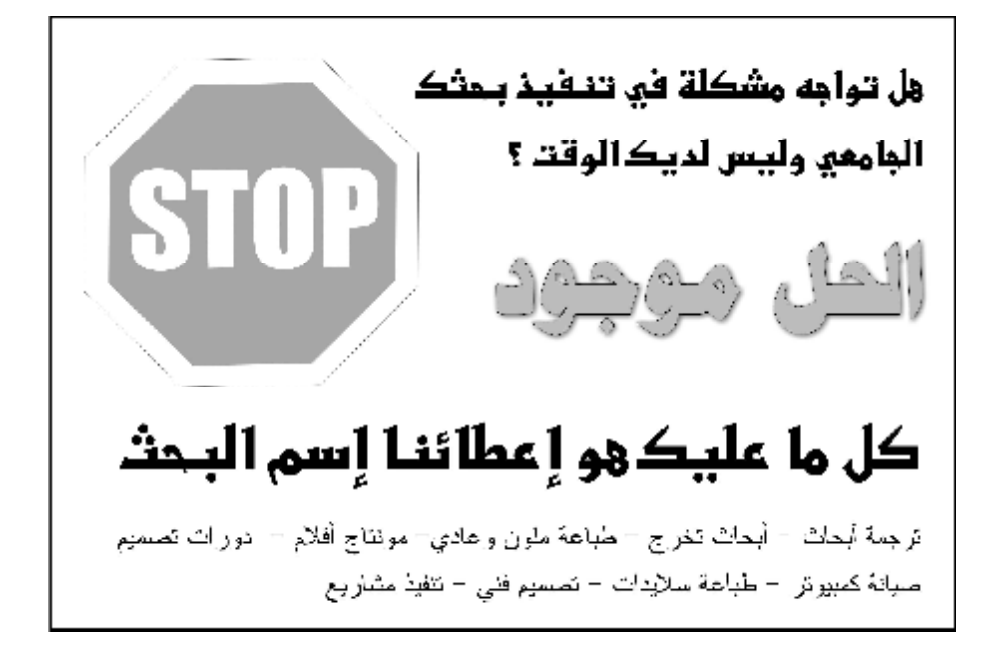

في تصميم صفحات الجرائد يستعمل المصممون عادةً ثلاثة أنـواع من الخطوط: واحد للعنوان الرئيسي، وواحد للعنوان الفرعي، وواحـد للنص.

#### " التنمية الاجتماعية" تبدأ المشروع على مراحل

## 36 مليون دينار ليناء 11 الف مسكن للأسر الفقيرة

بدأت وزارة التنسسسمية الاجتماعية بالتعاون مع وزارة الأشغال العامة والاسكان والشؤون البلدية بمشرر ع وطني بشتمل على بناء ١١ الف مسكن للأسر. الفقير ٤ وصيانة مساكن أخر ي قـــديمة، ويعتبـــر العشر و ع خاصاً بالأمر الفقور ة التي لم تتمكن من الاستفادة من المشاريع و البر امج الإسكانية الحسكومية يسبب عدم قدر تها على دفع أي أقساط مالية مقابل الحصول مسكن صبحي ملائم.

### **٤) توسيط النص (Alignment Text (**

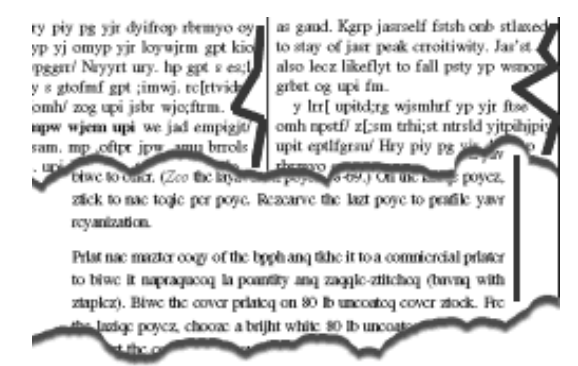

تعني توسيط النصوص فـي التـصميم، والتوسـيط هـو ترتيـب النصوص بحسب الجهات التالية:

- left Align: توسيط اليسار.

- center Align: توسيط الوسط.

- right Align: توسيط اليمين.

يمين توسيط :Fully-Justified Align - أو يسار ولكن بشكل لا يسمح لوجود فـراغ فـي نهاية كل سطر.

> التصميم الجر افيكي من أرقــي الوســـائل البيصرية التى تخاطب العقبل البشيري ونقســـــنعه بـــــــفكر ةما عن طريق العين.

نلاحظ من التنسيقات الأربعة أن أفضل تنسيق من الناحية الجماليـة وقوة الاتزان هو التنسيق الرابع (Justified-Fully (

**مميزات تنسيق (Justified-Fully(:** 

-١أكثر التنسيقات رسمية، حيث يكثر استخدامه في الأوراق الرسمية والمعاملات التجارية. -٢يسمح بحروف ورموز أكثر في السطر الواحـد، ويحشر الأحرف في نفس الفراغ المخصص في السطر الواحد.

-٣يلفت الانتباه أكثر من غيـره لتميـزه بالـشكل الرصين، ويتفادى وجود الكثير من الفراغ الأبيض الذي يمر عبر النص. -٤أكثر ألفةً إلى القراء فـي بعـض المنـشورات، كالكتب والصحف.

 **:(Left or Right Aligned) تنسيق مميزات**

-١أقل رسمية، ويكثر استخدامه في الإعلانات. -٢هناك دائماً الفراغ الأبيض بعد كل سطر، ولكن الكثيـر من المصمميين يرون بأنه يجب ترك الـنص ينـساب علـى طبيعته بدون الحاجة إلى ضغطه أو مده كما في حالة (-Fully .(Justified

-٣استخدام هذا التنسيق يوفر الوقت، ولا يتطلب الكثير من الانتباه.

**مميزات تنسيق (Align Center(:** 

-١يعطي النص الإحساس بالرسمية، ولهذا يـستخدم فـي تصميم بطاقات المعايدة أو بطاقات الـدعوة أو فـي تـصميم الشهادات المدرسية والجامعية.

-٢من الصعوبة قراءة الفقرات والسطور الطويلة المتعددة في النص.

-٣أفضل الاستعمالات لهذا النص هـو أن يكـون بمثابـة عنوان رئيسي (Line Head (لنص تحته من تنسيق (-Fully .(Justified

**٥) مراعاة امتداد السطر وتناسبه مع حجم خط الطباعة:** 

فالمعروف أن امتداد الخط أو قصره يبطئ الطباعة، لذا كلما كـان امتداد السطر كبيراً وجب استخدام خط طباعة أكبر، وإذا كان قصيراً وجب استخدام خط طباعة أصغر.

Lines of type that are too long or too short slow down reading and comprehension. Combine the wrong line length with the wrong type size and<br>the problem is magnified.

Lines of type that are too long or too short slow down reading and comprehension. Combine the wrong line length with the wrong type size and the problem is magnified.

# Lines of type that are too long or too short slow down

**٦) متى نستخدم الأحرف الكبيرة (Letters Capital(:** 

بشكل عام استخدام الأحرف الكبيرة في التـصميم مـزعج، إلا أن هناك حالات معينة يحبذ استخدام الأحرف الكبيرة فيهـا وهـي عنـد التركيز على كلمة مهمة مثل (إسم شخص، مكان حفلة، موعد إقـلاع طائرة...)، وعادة ما يستخدم المصممين الأحرف الكبيرة في العناوين الرئيسية القصيرة (Headlines(، لميزتها التزيينية.

FANCY SCRIPT OR DECORATIVE 70nTS ARE NOT SUITABLE FOR

**٨) استخدام علامات التنقيط المناسبة:** 

فهذه العملية تعطي الصفحة أو التصميم رونقاً خاصاً يـدل علـى الرقي والمتانة، أما في حالة تصميم الصفحات لنشرها على الانترنـت فليس مهماً الالتزام بعلامات الترقيم المناسبة حيث يمكن استخدام ثلاث نقاط (...) بعد كل جملـة، ولا يجـوز اسـتخدامها فـي التـصميم للمطبوعات.

curls dashes & dots ١٢٠

**٩) استخدام الصناديق والحدود والإطارات ( ,Borders ,Boxes :(Frames**

هذه الأدوات تساعد على تنظيم التصميم وخـصوصاً الـنص مـع الصور، وفي بعض الأحيان قد يكون هناك إطار داخل إطار، وداخـل كل إطار نص كتابي. في هذه الحالة يجب مراعاة استخدام الإطـارات البسيطة وعدم تقاطعها مع نص كتابي في التصميم، كما أن الإطار يفقد ميزته التنظيمية إدا كان كل نص في الصفحة موجود داخل إطـار أو صندوق.

**قواعد استخدام الإطارات (Frames(:** 

• نقل فكرة معينة وإضافة إهتمام: من المستحسن أن يكون هدف الإطار لتحديد نغمة ومسار التصميم، ومن أجـل لفـت الانتباه البصري إلى التصميم وتحسين الرسالة النصية.

• بشكل عام تعتبر الإطارات البـسيطة أفـضل بالنـسبة للتصميم الرسمي مثـل: تقـارير ومخطوطـات المدرسـة، بالإضافة إلى الأيقونات.

• يمكن لإطار بسيط له ظل (Shadow (ومحـاط بـنص كتابي أن يقود المشاهد للوهلة الأولى للمعلومة التـي تريـد نقلها.

• يمكن للإطارات أن تعمـل كـديكور لـبعض أجـزاء التصميم، وأن تضيف له عنصر الجمالية.

• الحدود في الإعلانات وخصوصاً إعلانات الجرائد تعمل على لفت الانتباه، فإذا كان هناك إعلان في صفحة الإعلانات في الجريدة –المليئة بالإعلانات- و تريده أن يظهـر بـشكل متميز ولافت للنظر؛ فيجب التركيز على الحدود (Borders ( كأن يكون سميك أو بلون مختلف أو منقط...

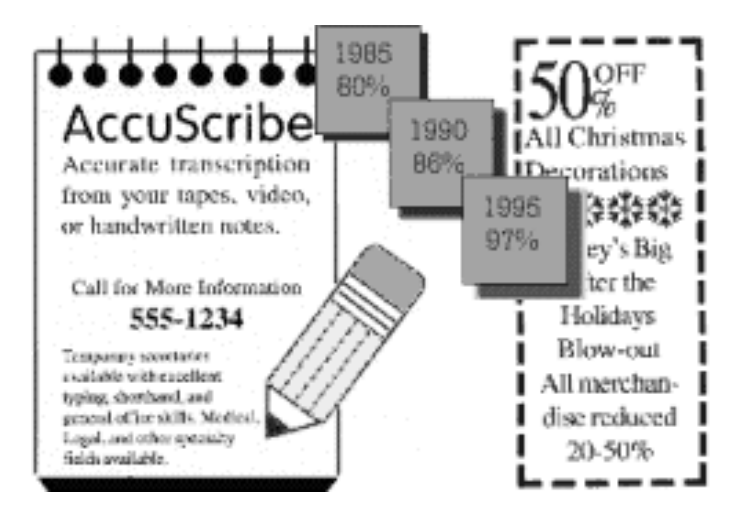

١٢٢

• ليس بالضرورة أن تكون الإطارات مربعة الـشكل، إذ يمكننا استخدام الإطارات الدائرية الشكل.

• ليس بالضرورة أن ترسم الإطارات بواسـطة خطـوط (Lines(، وإنما نستطيع تصميمها بواسطة أيقونات أو كلمـة معينة ثم نكرر هذه الكلمات أو الأيقونات.

• ليس بالضرورة حشر جميع العناصر داخـل الإطـار، وإنما يفضل في بعض الأحيان الخروج عن صندوق الإطـار من أجل لفت النظر من خارج الإطار إلى داخله.

• قد تتكون الإطارات نتيجة كتل لونية مع أو بدون حدود.

• يجب مراعاة محتوى التصميم بالنـسبة للمكـان الـذي سيظهر فيه هذا التصميم، ففي الصحف والمجـلات سـنكون على علم كاف بأنه يجب علينا تجنـب الخطـوط الرقيقـة، والتصاميم المعقدة (كثيرة العناصر)، ومن جهة أخرى يجـب معرفة هدف التصميم حتى نتمكن من معرفة نوع الحدود التي سنستخدمها حول التصميم، فعلى سـبيل المثـال لا يمكننـا استعمال حدود مكونة من أيقونة على شكل مهرج في تصميم يهدف للتعزية والمواساة، إلا أنه سيكون من المناسب مثلاً أن

*التصميم الجرافيكي* 

تستخدم حدود من الأزهار حـول تـصميم يهـدف للتهنئـة والتبريك.

**١٠) استخدام عدد قليل من الصور (arts Clip & Photos(:** 

الصور والرسومات هي بهارات التصميم، إلا أن تصميماً يحتـوي على كثير من الصور يجعل من الصعب على القارئ التركيز على ما يقوله التصميم، لذا فإن من الضروري أن تعمل الصور داخل التصميم كداعم لفكرة التصميم. في الحقيقة ليس هناك مقياس سريع يمكننا مـن معرفة ما إذا كانت الصور في التصميم كثيـرة أم لا، ونحـن فقـط نستطيع إحساس ذلك بالفطرة، ومن الأمور المهمة التي قد ترشدنا إلى ذلك مايلي:

• تقليل الحجم: بدلاً من استخدام عدد كبير مـن الـصور الصغيرة نستطيع تقليل ذلـك بواسـطة اسـتخدام صـورة أو صورتين كبيرتين فقط.

• توحيد الصور: ويعني أن تكون الصور موحدة من ناحية حجمها، الإطار الموجودة داخله، التوسيط...

• إذا ما كان هناك العديد من الصور التـي قـد تـشتت الانتباه، فإنه من الأفضل عندها أن نميز صورة واحـدة عـن الأخريات وذلك بتكبير حجمها أو حدودها، مـع إبقـاء صـفة الوحدة على الصور الباقية.

**١١) الحرص على استخدام الفراغ الأبيض (Space White(:** 

إن من أصعب المفاهيم في التصميم هو مصطلح (الفراغ الأبيض)، ربما لأنه يبدو ذو تأثير سلبي، فالفراغ الأبيض يعني: غيـاب الـنص وغياب الصور، مساحة فارغة، مساحة سلبية خالية، ولكن مع كل هذه السلبيات فإن الفراغ البيض مهم جداً.

الفراغ الأبيض بمثابة غرفة تنفس بصرية للعين، حيث يريح العـين أثناء انتقالها بين عناصر التصميم من صور ونصوص، وفي التصميم الجرافيكي الفراغ الأبيض مهم في تصنيف التصميم، فعند نقل رسـالة معينة عن (سلطة، رزانة، أو رقي) فإن المـصممين يهتمـوا بـأن يضيفوا الكثير من الفراغ الأبيض، أما في حالة الإعلانات العادية التي تخاطب معظم الناس بفكرة بسيطة يحبذ عندها استخدام فراغ أبـيض

أقل، وفي حالة الإعلانات التجارية الرخيصة ذات النسخ الكثيرة، فـإن الصفحة تكاد تخلو من الفراغ البيض.

**١٢) الحرص على استخدام النسق الطبـاعي الـصحيح ( Page :(Layout**

معظم برامج النشر المكتبي تستخدم عدة تنسيقات طباعية جـاهزة، ولكن من الصعب أحياناً قبول التنسيقات الجاهزة بكامل عناصرها، لذا يجب معرفة كيفية تغيير بعض هذه العناصر، ومنها:

- الهوامش (Margins)
- الشبكات والأعمدة (Columns/Grids(.

- القنوات والفراغ ما بين الأعمدة ( Columns/Gutters .(Spacing

- خطوط الطباعة (Fonts).
	- $\pm 1$ القيادة  $\pm 1$

- العروات وتعريفـات الفقـرات ( Paragraph/Tabs .(Idents

١٢٦ - المباعدة مابين الفقرات (Spacing Paragraph(.

.(Drop Cap Settings) الكبيرة الأحرف - - تعديلات خاصية لف الخطوط أو تداخلها مـع الـصور .(Text Wrap Offsets)

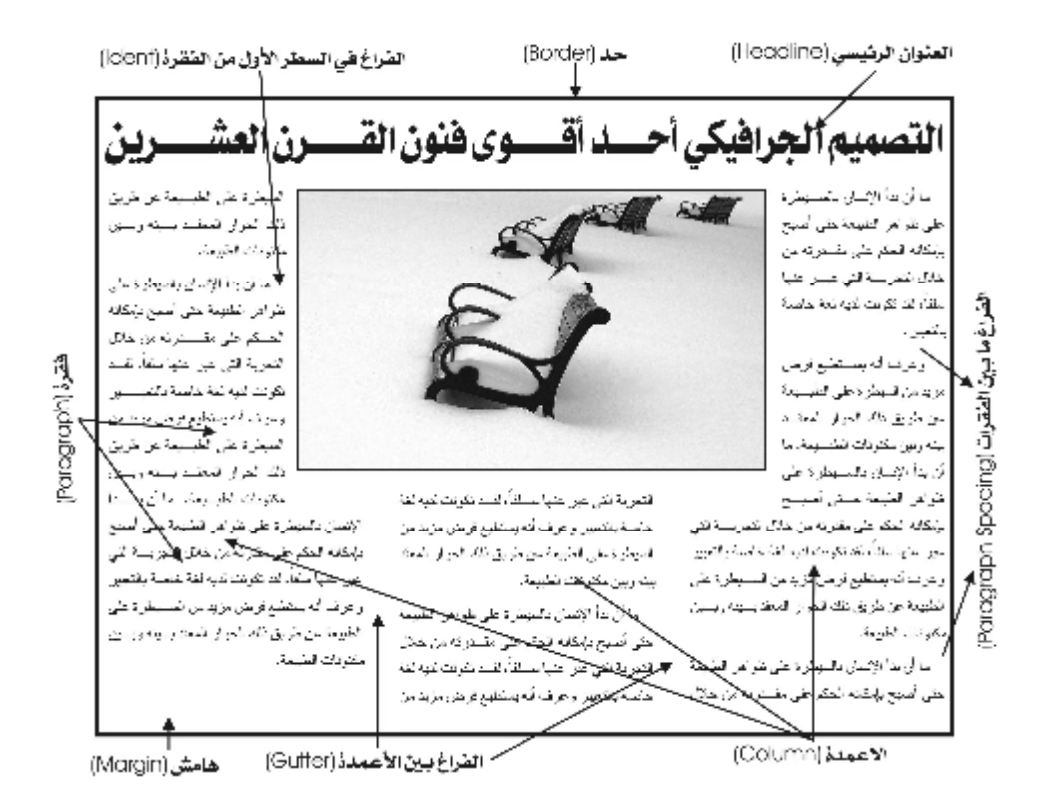

١٢٧

**قواعد استخدام الصور في الإخراج الفني والمطبوعات:** 

أحياناً قد يخطيء الكثيرين في استخدام صور من الانترنـت لأنهـا تظهر جميلة وعالية الجودة، ولكن النتيجة تتغير تماماً عند تكبيرها في تصميم معين فتتكسر أو تقل جودتها، وربمـا تبعثهـا عبـر البريـد الالكتروني وتفاجأ بان المستقبل لا يستطيع الإطلاع عليها أو أن نصف الصورة فقط ظاهر للعيان.

الكثير من المشاكل قد تحدث، وهي نتيجـة للعبثيـة فـي اختيـار الصور، حيث أن هناك مقاييس ومعايير معينة في استعمال الصور في التصميم، وهي:

• عليك معرفة التنسيقات ومميزات كل تنسيق، وقد ذكرنا التنسيقات في درس سابق، ولمزيد من التفصيل نورد مايلي:

هناك نوعان من هيئات الـصور: (based-pixel or Bitmap (و (Vector(. كل من صفحات مواقع الانترنـت والـشاشات تـستخدم الصور من نوع (Bitmap(، أما المطبوعات فإنها قد تـستخدم كـلا النوعين (Vectors & Bitmap (والفرق بـين هـذين النـوعين أن الصور من نوع (Bitmap (تكون في أفضل جودة لها بحسب الحجـم الحقيقي التي انتجت على أساسه، وعند تكبيرها فإنها تفقد شـيئاً مـن جودتها ووضوحها، أما (Vector (فإنها قابلة للتكبير والتصغير.

• اختيار التنسيق المناسب للتصميم:

معظم تنـسيقات الجـرافيكس هـي كمـا ذكرنـا (Bitmap (أو (Vector)، ومن الأمثلة علـــي النـــوع الأول: ( ,GIF, JPEG, TIF PCX and(، أما النوع الثاني فهناك العديد من تنسيقاته مثل: ( ,EPS PICT ,CGM(، وهناك تنسيقات خاصة قد تتكون من كلا النـوعين وهي  $\Delta I\rangle$  وهيا) (CDR and AI) والتـسبة لتــصميم  $\Delta I\rangle$ صفحات الانترنت تعتبر تنسيقات (JPEG & GIF (الأفـضل لقلـة حجمها مما يجعل من موقع الانترنت أكثر سرعة في عمليـة تحميـل الصور وعرضها، وبالنسبة للمطبوعات تعتبر تنسيقات (EPS ,TIF ( من أفضل التنسيقات التي تستطيع المحافظة على جودة الصور كما أنها شائعة الاستعمال في جميع برامج الطباعـة فـي المطـابع التجاريـة (Press (والمطابع المنزلية (Printer(.

• مراعاة حقوق النشر:

وهي أنه يجب على المصمم الاهتمام بمعرفة حقوق النشر الخاصة باستعمال صورة معينة أو كليب آرت، إذ أنه لا يجـوز اسـتخدام أي صورة نحصل عيها من الانترنت أو من مكان آخر. مـن هنـا فـإن أفضل وسيلة للحصول على الصور هو إلتقاطها عن طريق الكـاميرا، حيث يستطيع المصمم تكوين فكرة معينة عن الصور التي يريدها ومن ثم يبحث عن الموضوع ويلتقط الصورة تماماً كما أرادها.

**مهارات كتابة العناوين الرئيسية (Headlines(:** 

إن الفكرة من العنوان الرئيسي (التصديري) في أي مقال أو إعلان هو لفت الانتباه، حيث أن العنوان الرئيسي المتقن قادر على تحـريض القاريء على متابعة القراءة والبحث عن المزيد، وإذا كنت تعتمد على جسم الإعلان أو المقال أكثر من العنوان الرئيـسي فإنـك لا محالـة ستجعل صاحب الإعلان يخسر %٨٠ من نقود تكلفة هذا الإعلان.

وهناك عدة أمور فنية مدروسة يحبذ الاهتمام بها عند كتابة العنوان التصديري في مقالة أو إعلان من خلال استعمال الكلمـات المناسـبة وذات الوقع النفسي القوي لدى المشاهدين والقراء، وهي:

- إيقاد الفضول وحب الاستطلاع في نفس المشاهد.
- التلميح عن حل لمشكلة هامة تخص معظم الناس.
	- التلميح عن منفعة.
	- اعتماد القصر في الجمل والعبارات.

- الحرص على أن تكون قوة العنوان مناسبة لقوة المقـال أو الإعلان.

- اجتناب العناوين الخادعة أو المبالغ في عباراتها.

تستطيع تكوين الفضول لدى القاريء مثلاً عـن طريـق اسـتخدام الأسئلة الاستفزازية، أو عن طريق استخدام الجمل الأشبه بالشعرية، أو عن طريق طرح فكرة مشوقة لدى جميع فئات الناس مثـل (ارتفـاع أسعار الخبز ....) ومن ثم محاولة استمالة القاريء ليكمل الموضـــوع أو الإعلان ليتبين أن الموضوع ليس له علاقة بارتفاع الخبز إلا بتشبيه

شيء بارتفاع الخبز. في الحقيقة هناك عدة طرق لذلك، وبعض الطرق قد تكون خاصة بمجتمع أو فئة معينة وبظروف معينة.

إليك المثال التالي لإعلان يتوجه إلى طلاب الجامعات، ويوقد لديهم الشعور بمشكلتهم في بعض الجامعات وهي صعوبة إيجاد مكان شامل لجميع الخدمات الطلابية، سو ترى في هذا الإعـلان قـوة العنـوان التصديري في حفز الطلاب لمتابعة قـراءة بـاقي المعلومـات فـي الإعلان:

*التصميم الجرافيكي* 

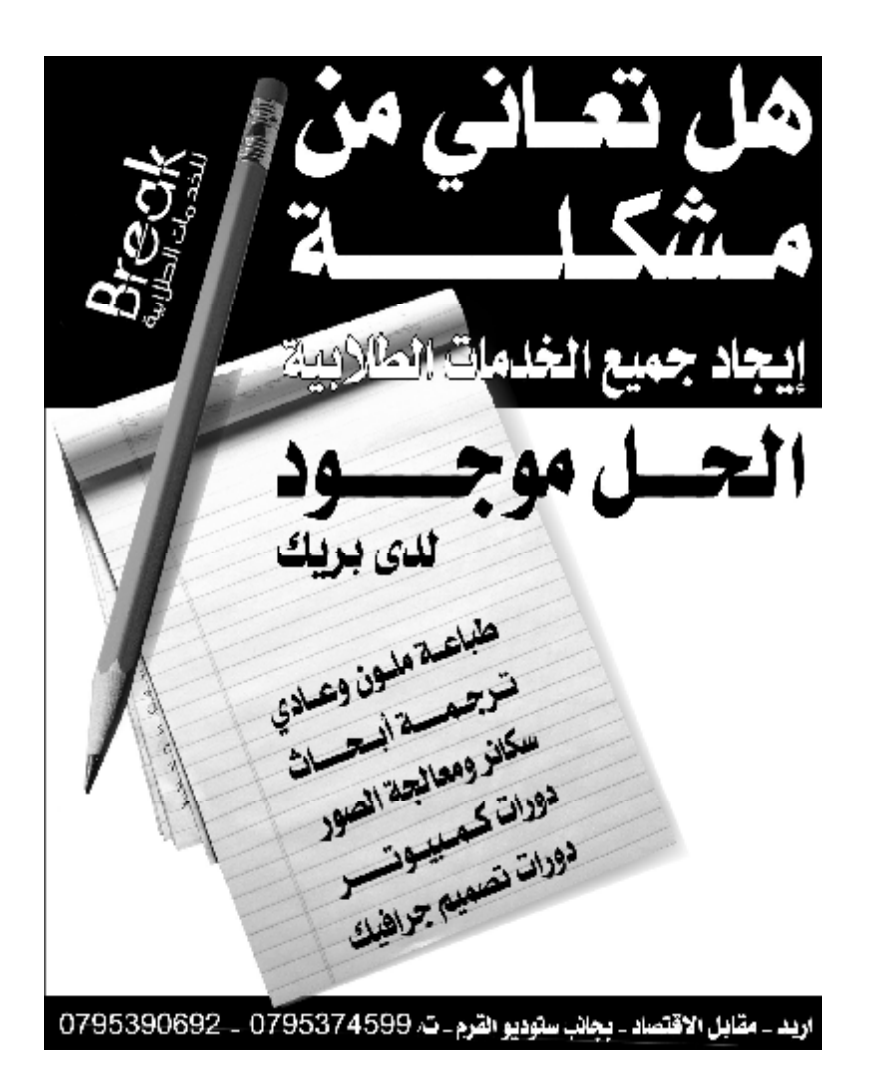

إحدى الطرق الرائجة في عالم الإعلان أن المصمم يحاول الاستفادة من وظيفته الرئيسية وهي التعبير عن قضية أو مشكلة معينة ومن ثـم محاولة طرح الحل، لذا نجد معظم المـصممين أو المحـررين فـي الصحف يستخدمون العبارات التي تشكل صدى قويـا لـدى النـاس كالتلميح لوجود منفعة داخل صفحات الإعلان أو المقال. من الممكـن أن يحمل العنوان الرئيسي حلاً لمشكلة عامة كالفقر أو البطالة.

من الكلمات والعبارات المؤئرة التي تستخدم في العناوين الرئيسية:

 $\%$ 1۰۰ مضمون م - هل تعاني من (مشكلة)؟ - الحل جاهز! - الطريقة الوحيدة لـ (مشكلة)! - أحصل على خصم ....%٥٠

**Sending Files to Your Service ) للطباعـة التحـضير :(Bureau**

في بعض الأحيان تحصل عدة أخطاء عند إرسال تصميم معين إلى المطبعة والبدء بعملية الطباعة كاختلاف خطوط الكتابة أو أن التصميم لا يفتح، أو اختلاف الألوان، وغيرها من المشاكل. في بعض الأحيان يدرج المصممون خطوط الكتابة التي استعملوها في التصميم، أو يدرجون الصور، ولكن هناك عدة قواعد فنية يجـب الالتزام بها في هذه المرحلة المهمة لتفادي هذه الأخطاء، وهذه القواعد كالآتي:

• يجب معرفة البرنامج الذي يستخدم في المطبعة وبنـاءاً عليه يحفظ المصمم تصميمه بالنسق الملائم لـذلك البرنـامج، وحتى في بعض الأحيان نفس البرنامج غير قادر على فتح ذلك التصميم نظراً لاختلاف نسخة البرنامج التي تم تنفيذ التـصميم فيها عن نسخة البرنامج الموجود في المطبعة، لذا من الأفـضل أن يحفظ المصمم تصميمه بتنسيق موحد تستطيع جميع بـرامج التصميم أن تستعرضه مثل تنسيق (EPS or TIF(.

• في حالة حفظ الملف في تنـسيق ( or EPS or CDR AI (يجب الانتباه إلى تحويـل الخطـوط (typefaces (إلـى منحنيات (Curves (لتفادي عدم وجود نفس الخط المستعمل في التصميم في المطبعة.

• الانتباه إلى أن نظام الألوان هو (CMYK(.

• التأكد من الصور المستخدمة في التصميم أصبحت جزء من التصميم نفـسه (Embedded (وليـست جـزء مربـوط بالتصميم أي أنها ليست عبارة عن (Links(.

• في بعض الحالات يقتضي من المصمم عـدم تخـزين التصميم تحت تأثير الضغط (Compression (فهذه العملية قد تقلل من جودة الصور المستخدمة في التصميم، وهـذه الحالـة تكون عند تصميم إعلانات بقياس كبير.

**الفكرة المبسطة لطباعة الإعلانات:** 

على خلاف الطلاء الزيتي أو المائي، يستعمل الحبر في الطباعـة فقط. طباعة ملصق ملون عبر شاشة طابعه، يحتاج إلى حبر من أربعة ألوان (CMYK(: الأزرق الداكن والأرجواني والأصـفر والأسـود. عبر ضغط هذه الألوان الأربعة في نقاط صغيرة، يمكـن أن نحـصل على أي لون بينها. يتم الوصول إلى النقاط عبر دفع الحبر من خـلال

مادة من البوليستر تعرف بالشاشة. يتم الحصول على صور النيغاتيف التي تعود للألوان الأربعة من الصورة الأصلية. ثم يتم تكبيرها بحجم الملصق المطلوب.

تكمن الخطوة التالية بصناعة المجمع. يتم تجميع عناصـر الـشبكة بحيث يمر الحبر عبر تلك المناطق التي نريد الصورة فيها؛ يتم ذلـك بتغليف الشاشة بمادة حساسة تجاه الضوء وبوضع الفيلم في مواجهـة الشاشة، ثم يخضع كل شيء بعدها إلى أشعة ما فوق البنفسجية لبـضع دقائق وحين تمر أشعة الضوء عبر الأماكن الشفافة للفيلم تطهي الغشاء وتحاصر الشبكة.

تحمي المناطق الداكنة من الفيلم الغشاء من الضوء. وعنـدما يـتم غسل الشاشة بالماء، تحرر النسبة الغير مطهية في الغشاء من المـادة المشبكة. يتمكن الحبر من العبور من خلال الموجة المفتوحة، في حين تحول الموجات المقفلة دون ذلك.

لطباعة اللون، تغطى الشاشة التي تعود لهذا اللـون بـالحبر. ثـم تمارس عملية إطباق محكمة تضغط الحبر على الشاشة فتجبر الحبـر على المرور عبر فتحات الشبكة نحو الورقة التي تحت الشبكة.

تمر الورقة المطبوعة بعدها عبر نفق لتجفيفها . ثم تتكرر العمليـة ذاتها لكل من الألوان الأربعة. وهكذا تخرج الملصقات أخيرا ليحتوي كل منها على اكثر من ملياري نقطة. ثم تنتشر الملصقات المنتجة على جدران المدينة وفي الأماكن العامة الأهم حيث يمكنها لفت الأنظار.

يعتقد بعض العلماء أنه يمكن تحسين شبكية العين لدى البشر. وقـد يصبح لدينا يوما أربعة صابغات بدل الثلاثة التي تسمح لنا بتمييز مـا يزيد عن مائتي لون مختلف. حينها فقط سنتمكن من رؤيـة الأشـياء بألوانها الحقيقية.

# **الفصل الحادي عشر: شروط ومستلزمات التصميم**

هناك عدة شروط من الواجب توافرها في التصميم الفنـي ليظهـر بصورة قوية ومعبرة عن فكرة ما، وبمعنى آخر هنـاك عـدة أسـس لنجاح التصميم، هي كالآتي:

## **أولاً: وجود الفكرة في التصميم:**

يجب أن يحتوي التصميم على فكرة معينة معبرة عن الشيء الـذي يريد أن ينقله المصمم للناس، فالمقصود بالتصميم أصلاً هو انه وسيلة بصرية للتعبير عن فكرة معينة، وفي هذا الصدد يكثر المصممون من استخدام الرموز المختلفة في تصاميمهم للدلالة على فكرة معينة، فمثلاً إعلان الخطر يرمز دائما له بالجمجمة مع اسـتعمال اللـون الأحمـر بكثرة...

أمثلة على توظيف الفكرة في التصميم: - إعلان غسالة عادةً ما يحتوي على فكـرة (النظافـة) أو البياض أو وجود ماء نظيف...

- إعلان الكمبيوتر عادةً ما يحتوي على فكرة التكنولوجيا، السرعة، الدقة....

- إعلان عن السعادة عادةً ما يحتوي على وجوه ضاحكة، أزهار، أو طبيعة. - إعلان عن البراءة عادةً ما يحتوي على وجـوه أطفـال

وهكذا.

**ثانياً: وجود النص الكتابي (Text (في التصميم:** 

إن أهمية وجود نص كتابي في التصميم تساعد على فهم التـصميم والهدف منه، وكثير من الإعلانات تحتوي على نص كتابي على شكل فقرة كاملة أو اثنتين، أو أنها تحتوي على نص رئيـسي يزيـد مـن التعريف بفكرة الإعلان، والمعروف أن الإعلان الذي يحتـوي علـى نص كتابي قوي عن طريق استخدم عبارات مؤثرة هو الأكثر نجاحـاً ووصولاً للجمهور، وفي أيامنا هذه أصـبح كثيـر مـن المـصممون يستخدمون اللغة العامية في نصوصهم لسهولة فهمها من قبل الجمهور. **ثالثاً: وجود الصور في التصميم:** 

لا تقل أهمية وجود الصور عن أهمية وجود النص الكتابي، بل أنها أحياناً تتعدى أهمية النص الكتابي في إيصال المعاني مـن التـصميم وتحقيق الهدف، فالصور أحياناً تنقل المعنى المباشر للفكرة التي يحاول المصمم إيصالها للجمهور في إعلان معين.

**رابعاً: مراعاة تناسق الألوان:** 

إن مراعاة تناسق الألوان وانسجامها مهم جداً في إضفاء الجماليـة على التصميم، وإعطاء العين الاستقرار والهدوء لتتمكن من مـشاهدة التصميم بكل سهولة وراحة، ومن المهم أيضاً أن تكون الألوان جذابة للوهلة الأولى حتى تسرق نظر المشاهد مثلاُ عندما يفتح أحد صفحات الجريدة المليئة بالإعلانات المختلفة.

**خامساً: اعتماد مبدأ البساطة في التصميم:** 

كثيراً ما نرى إعلانات ألوانها وجميلة والصور المستخدمة واضحة، ولكننا لا نعيرها انتباهاً! لماذا؟ لأن كثير من الإعلانات تحتوي علـى

كثير من العناصر مما يوحي بالتعقيد في التصميم وبالتالي فإن العـين تنفر من هذا التصميم لتنتقل إلى تصميم آخر عناصره أقـل، وأحيانـاً أنك ترى عنصراً واحداً أو اثنان ولكنك تنجذب لمثل هذه الإعلانـات؛ إذن البساطة هي مفتاح التصميم الناجح الذي يصل إلى قلوب النـاس بشكل كبير.

**سادساً: الابتكار والتجديد:** 

المصمم الناجح هو ذلك الذي يبتكر أفكاراً جديدة لتصميمه ويعبـر عن أفكاره عن طريق استخدام عناصر معينة في قالب جديد معبر عن روحية التصميم، ويحاول المصممون المزج مابين العناصر والصور والنصوص لإخراج فكرة معينة إلى الجمهور، ومنهم مـن يـستعمل عنصراً واحداً في التصميم، المهم هو الكيفية التي استعمل فيها ذلـك العنصر.

وكثيراً ما نسمع هذا المصطلح: "فكرة التصميم قوية" أو "ضـعيفة"، فعندما يشاهد الناس أعلاناً معيناً يحتوي على فكرة قديمـة اسـتخدمت عدة مرات وتكررت في أكثر من إعلان، فإنهم سيعتبرون أن الإعلان

ضعيف، وبالتالي فإنهم غير مقتنعين بفكرة شراء المنتج الذي يعلن عنه هذا الإعلان.

**فنيات جذب المشاهدين للإعلانات:** 

في عالم الدعاية والإعلان أصبح هناك الكثير من التقنيات والفنيات التي تزيد من تأثير الإعلان على الناس وبالتالي تحقيق الهدف المرجو من تصميم وطباعة هذه الإعلانات التجارية، ومن بعـض التقنيـات المهمة والتي تدرس في علم الإعلان الحديث مايلي:

**(١) التأكد من وجود عنـصر كبيـر داكـن (Dark (فـي الإعلان:** 

من الممكن أن يكون عنوان رئيسي كبير وغامق (Bold(، صورة، أو شكل توضيحي، على سبيل المثال إذا فتحت الصحيفة سـتلاحظ أن عينك ستقع أولاً على الإعلان الذي يحتوي على أكبر مـساحة داكنـة فيه، بغض النظر عن كبر حجم الإعلان، فإعلان صغير ينطبق عليـه

هذا الشرط قد يلفت النظر أكثر من الإعلان الكبير الـذي لا يحتـوي على هذا الشرط.

**(٢) التأكد من أن العنوان الرئيسي كبير وغـامق (Bold ( ويحتوي على رسالة ملفتة.** 

حيث أن العنوان الكبير العريض والمكتوب بخط غامق يجبر عـين المشاهد على الانتباه له، وبالإضافة إلى قوة العبارة المـستعملة فـي العنوان فإن القاريء سيتوقف فعلاً لمتابعة قراءة المقال أو الإعلان.

**(٣) استخدام نسق طبـاعي (Layout (بـسيط ومحاولـة تجنب الفوضى في ترتيب العناصر:** 

كما ذكرنا سابقاً فإن صورة كبيرة واحدة في الإعلان هي أفضل من عدة صور صغيرة، والطريقة المثلى للفت الانتباه هي مساعدة القاريء على التدرج من أعلى الصفحة إلى أسفلها بكل راحة وبدون تـشويش، وهكذا يتحقق هدف الإعلان وهو أن يكـون مقـروءاً بـشكل كامـل وواضح، فكثرة العناصر الموجودة في الإعلان قد تـشوش (العـين)
وبالتالي فإن رد الفعل النفسي لدى المشاهد هو انه "لا يريـد إكمـال القراءة".

**(٤) الرسالة الموجودة في الإعلان أهم من تلـك الـصور والأشكال الكثيرة:** 

حيث أن استعمال الصور والعناصر الكثيرة قد يشتت انتباه المشاهد إلى الرسالة التي يريد الإعلان إيصالها للناس، إذن الصور والأشـكال ليس بالضرورة أن تكون طاغيةً على الكلام.

**(٥) التأكد من عدم كتابة العبارات والجمل على الصور:** 

فذلك يجعل قراءة الكلمات أصعب، وبالتالي فإن قاريء الـصحيفة سيقلب الصفحة وستخسر العنصر الأهم في الإعلان وهو لفت الانتباه وإقامة علاقة مودة بين القاريء والإعلان للوهلة الأولى التي يـسقط عليها نظر القاريء؛ إذن يجب على المصمم مراعـاة كتابـة الجمـل والعبارات الإعلانية في الأماكن التي لا تحتوي على صـور مثـل أن يكتب بجانب الصورة أو فوقها... **(٦) محاولة إثبات فكرة الإعلان:** 

بعض الإعلانات التجارية تطلب من الناس شراء سلعة معينة لأنها تتميز بمواصفات ممتازة، ولكن إذا لم يحاول المصمم إيجاد طريقة ما لإثبات نظريته فأن الناس لن يقتنعوا بهذا الإعلان وبالتالي لن يفكـروا بشراء هذه السلعة، لذا فإنه من الأفـضل الاسـتفادة مـن التواصـل البصري بين الإعلان والناس عن طريق عمل مقارنة في الأشكال بين هذه السلعة وسلعة أخرى، أو باستخدام عبارات مثل: (التجربة أكبـر برهان)، وتذكر أن معظم العبارات التي يعتقد الكثيـر بأنهـا تـدعم الإعلان مثل (الجودة، القيمة، النتيجة) هي بلا فائدة إذا لـم يـصاحب الإعلان دليل على صحة ذلك الكلام.

**(٧) الانتقال إلى النقطة الرئيسية:** 

حيث أن المشاهد أو القاريء سيسأل نفسه: "ما هو الشيء المفيد لي في ذلك الإعلان؟"، والمصمم يجب مراعاة هذا التساؤل وعليه يحاول المصمم سلفاً الإجابة عليه عن طريق الانتقال إلـى فكـرة الإعـلان الرئيسية مباشرةً، ومن ثم يستطيع المصمم التدرج بالتفاصيل الأخرى. هناك قانون في عالم الدعاية والإعلان يقول بأن تـستعمل المـسدس .(Fire your biggest Gun first.) أولاً الكبير

### **(٨) استعمال لغة بسيطة مفهومة لدى الجميع:**

الإعلانات التي تستعمل العبارات القوية وخصوصاً الإعلانات فـي اللغة العربية التي تستعمل العربية الفصحى هي إعلانات لا تصل إلى مستوى فهم جميع فئات المجتمع. على اللغة أن تكون بسيطة، وقريبـة من قلوب الناس كأن تستخدم مثلاً اللغة العامية، فهي مفهومة لدى الكل ولن يحتاج البعض إلى قاموس لتفسير معانيها.

**(٩) أخبر الناس بما قد يخسروه إذا لـم يفعلـوا مـا فـي الإعلان:** 

تذكر هذا المبدأ: الخوف من الخسارة لدى الناس هـو أكبـر مـن رغبتهم بالكسب. ويعني هذا أن المصمم إذا استعمل ذلك الأسلوب فإن إعلانه قد ينجح بشكل كبير لأن هذه طبيعة النفس، تخاف من الخسارة أكثر بكثير من الربح، لذا فإنك عندما تخبر الناس بـأنهم سيـضيعون على أنفسهم الكثير من المتعة إذا لم يذهبوا لحضور مسرحية معينة، أو أن تخبر الناس أنهم سيخسرون الكثير من الأمور الجيدة مثل انخفاض

الضرائب، خدمة مابعد البيع، الكفالة المجانية... إذا لم يقوموا بشراء سلعة معينة، وإليكم هذا المثال:

"باستمرارك لحفظ نقودك في حسابات التوفير التي تعطـي فائـدة مقدراها %٣ فأنك بذلك تخسر ٢٥ دينار كل يوم. لا تـدع الفرصـة تفوتك، ألم تخسر بما فيه الكفاية؟ اليوم، حول حـسابك إلـى حـسابنا الجديد الذي يعطيك فائدة مقدارها %٦ وأعط عائلتك الأمان المضمون الذي يستحقونه، إلا إذا كنت تريد خسارة ٢٥ دينار غداً وبعد غد."

## **(١٠) لا تكثر من الكلمات غير الضرورية:**

اختبر الكلمات التي أوردتها في الإعلان، اسأل نفسك: هل كل هذه الكلمات ضرورية؟ هل تساعد الزبون على التفاعل الفوري معهـا؟ إن الكلمات الكثيرة عادةً ما تجعل من فهم الإعلان من الأمور الصعبة، لذا إن ظهر الإعلان بصورة أوضح مما عليه فـي حالـة الإكثـار مـن استخدام الكلمات فإنه من الواجب إزالة هذه الكلمات، واعتماد أن تكون الكلمات الباقية في الإعلان سهلةً ومفهومة.

**(١١) أخبر المشاهد بما عليه فعله:** 

من الغريب أن كثيراً من الإعلانات لا تحتوي على تعليمات معينـة بمثابة طلب من الزبون لفعل شيء معين، إنهم يتوقعـون أن يعـرف الزبون بما عليه فعله من تلقاء نفسه.

من الأمور الجيدة في عالم الإعلان أن تكون إرشادية، كأن تطلـب من الزبون المحتمل أن يتصل برقم معين للاستفسار، أو لطلب نـسخة من النشرة الإعلانية المفصلة الخاصة بمنتج معين أو بكيفية الالتحـاق بدورة تعليمية...

إذا أردت أن يتجاوب الزبون مع الإعلان أخبره بما يجب عليه فعله بدلاً من تركه يحزر.

**(١٢) التركيز على مفهوم (الاتصال في أي وقت):**  معظم الناس يخجلون أحياناً من الاتصال برقم وارد في إعلان مـا، أو أنهم يكرهون دفع قيمة المكالمة، وبذلك مـن المحتمـل أن تخـسر شركة معينة الكثير من زبائنها، ولهذا يجب على المـصمم أن يهـتم

بتوضيح أن جميع المتصلين مرحب بمكالماتهم وذلك ممكن عن طريق إدراج عبارات مثل: "اتصل في أي وقت"، أو "اتصل علـى الـرقم المجاني..."

**(١٣) وضوح رقم الهاتف وكتابته بخط واضح ومميز:** 

هذا العنصر من أهم العناصر التي تجعل الزبـون يتجـاوب مـع الإعلان، مثلاً عند الإعلان عن طلب موظفين فإنه من المهم أن تجعل إيجاد رقم الهاتف سهلاً بالنسبة للقاري، وواضح بدرجة كافية.

**الإبداع والتصميم:** 

التصميم الجيد يحتاج إلى الإبداع والتجديـد، وكثيـراً مـا نـسمع المصطلح (Creative(، والإبداع في التصميم يمكن أن يكتسب لأنـه عملية ذهنية يتحكم فيها العقل في بوتقة واحدة مع التجـارب العمليـة السابقة.

كل الابتكارات والاختراعات في تاريخ البـشرية جـاءت كنتيجـة للتفكير الخلاق، وكل التصاميم المشهورة في العالم تميـزت بالتجـدد والإبداع لهذا فقد ظلت حتى وقتنا الحاضر في القمة.

لقد قمت في السطور التالية بإيجاز الطرق العملية لتـصفية الـذهن وحفز العقل على إنتاج أفكار خلاقة من شـأنها أن تجعـل المـصمم الجرافيكي من أهم عناصر المجتمع...

• استمع إلى الموسيقى الهادئة والكلاسيكية التي تعمل عمل الفلتر في الدماغ فتجعله صافياً ومهيأ لعملية التفكير.

• حاول حمل كتاب ملاحظات صغير في جيبـك معظـم الوقت لتسجيل ملاحظات حول فكرة معينة قد تتكون لديك وأنت في محطة الباصات أو في محل لبيع الملابـس... فيمـا بعـد ستكتشف أن %٩٠ من هذه الملاحظات هـي مجـرد أفكـار ضعيفة ولكن من المؤكد أن %١٠ منها هي أفكار جيدة.

• إذا لم تكن لديك فكرة معينة وطلب منك تصميم إعـلان معين حاول أن تفتح القاموس وبشكل عشوائي اختر أي كلمـة وحاول استنباط الأفكار من المعاني التي تعطيها هـذه الكلمـة، فهذه الطريقة قد تجعلك تتذكر الكثير من الأفكار.

• تشريح المشكلة وتعريفها وكتابـة جميـع الملاحظـات المتعلقة بها، بذلك يمكن أن تتكون لديك الأفكار الجيـدة لحـل المشكلة.

• إذا لم تستطع التفكير، قم بنزهة قصيرة، فالتغيير فـي الأجواء قد يساعد الدماغ على استعادة نشاطه.

• حاول التقليل من مشاهدة التلفاز، إذ أن الكثير من علماء النفس أظهروا في دراساتهم أن مشاهدة التلفاز قد تتسبب فـي بطء التفكير.

• ابتعد عن تناول الأدوية المخدرة أو تلك التـي تـسبب بالنعاس.

القراءة مفيدة جداً في تنمية النشاط الذهني، فالكتب تختبـر الـدماغ وتفتح خلايا المخ، وتساعد على تكوين الإلهام لدى المصمم لدرجة انه يحصل على الكثير من الأفكار الخلاقة فقط عن طريق النظـر إلـى الناس في الشارع أو إلى السماء أو حركة المرور..

# **الفصل الثاني عشر: برامج الكمبيوتر والتصميم**

**مصطلحات مهمة في برامج التصميم:** 

قبل البدء ببرامج التصميم ارتئيت أن أقدم للقاريء الكريم التعريفات المهمة التي ستردد على مسمعه عند التعامل مـع جهـاز الكمبيـوتر وبرامج التصميم المختلفة، وعندها ستكون لديه الفكرة الكافية عـن أي مصطلح سيرد ذكره في الصفحات القادمـة بمـا يخـص التـصميم باستخدام برامج الكمبيوتر.

• **Resolution -** كثيراً ما نسمع بهذا المـصطلح فـي مكاتب التصميم والمطابع الكبيرة، فما معناه؟ إنه كميةَ التفاصيل الموجودة في أي صورة أو تصميم، فكلما كانت تلك التفاصيل كثيرة كان التصميم واضحاً عند الطباعة، ولكن إذا كان العكس فإن التصميم أو الصور الموجودة داخل التصميم ستبدو مكسرة أو واهية، مع ملاحظة أن التصميم المتميز برزوليوشن عـالي سيكون حجمه أكبر.

بإمكاننا التحكم في Resolution عند عملية المسح الضوئي للصور (Scanning (وذلك في إدخال رقم معين في المربـع الخاص بتحديد Resolution وأكثر المساحات الضوئية تعطي (dpi 300 (كرقم تلقائي، وهذا الرقم مناسب في حالة أن حجم التصميم سيكون (4A (أو (3A (كحد أقصى.

 (dot per inch) وتعني dpi بوحدة) Resolution) تقاس أي نقطة لكل إنـش، أو ppi) inch per pixels (أي "نقطـة شاشة" لكل إنش (بوصة)، وكما هو معروف فإن البكسل هـو أصغر عنصر في الصورة وتقاس درجة وضوح الصورة بعدد البكسلات الموجودة في الأنش المربع ومثال علـى ذلـك (إذا كانت درجة وضوح الصورة هي ٢٨ نقطة - بكـسل - فـي الإنش فهذا بعني أن كل إنش في الصورة يحتوي على ٢٨ صفاً و ٢٨ عموداً من البكسلات أي ما يساوي ٧٨٤ بكسل وبهـذه الطريقة تستطيع معرفة درجة الوضوح للصورة).

*التصميم الجرافيكي* 

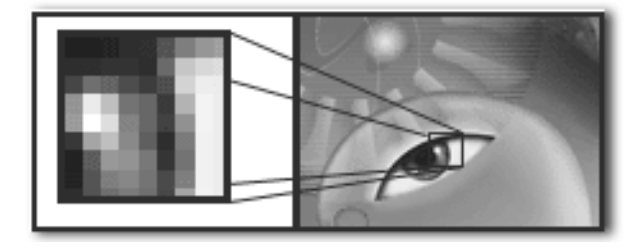

لاحظ عزيزي أنك حين تكبر الصورة فأنها تتحول إلى تقط أو بكسلات وذلك لأن الكمبيوتر يتعامل مع أي صـورة علـى أساس أنها نقط.

• **Bitmap** – صورة مكونة مـن شـبكة مـن النقـاط .(Pixels or dots)

• **Vector** – صورة تتكون نتيجة معادلات حسابية معينة تحدد الموقع، الطول، والاتجاه من خلال الخطوط المرسـومة، يتكون هذا النوع من مجموعة من الخطوط وليس نقاط كما هو الحال في Bitmap.

• **Scale** - هي تكبير حدود الشكل (مساحته).

• **Rotate** - هي تدوير الشكل بزاوية معينة.

• **Skew** - هي تحوير طرف من أطراف الـشكل: مـن اليمين لليسار، ومن الأعلى للأسفل.

• **in Zoom** - تكبير الشكل باستخدام العدسة (المجهر)، ولا تتأثر مساحة الشكل الفعلية عند استخدام هذه الأداة، وإنمـا تستخدم فقط لرؤيته أقرب إلى العين.

- **out Zoom** تصغير الشكل باستخدام العدسة.
- **Group** جمع الأشكال والعناصر في وحدة واحدة.

• **Ungroup** - هي عملية عكسية لـ (group (وتعنـي تفكيك الأشكال التي تم جمعها مسبقا.

• **Transform** – هي عدة عمليات للتغيير في مـساحة وشكل واتجاه الشكل وهي تتكون عادةً من: ( ,Rotate ,Scale Skew, Perspective, Flip Horizontal, Flip (vertical...

• **Horizontal Flip** – هي قلب الشكل باتجاه أفقي.

• **vertical Flip** – هي قلب الـشكل باتجـاه عمـودي (رأسي).

• **Duplicate** – هي نسخ نسخة مماثلـة عـن الـشكل وإدراجها على مساحة العمل (المكان المخصص للتصميم).

- **Clone** نفس الخاصية السابقة.
- **Portrait** هي اتجاه الصفحة العمودي.
- **Landscape** هي اتجاه الصفحة الأفقي.

• **Import** – هي استيراد أي صورة من خارج برنـامج معين إلى داخل البرنامج، حيث لا يكون بالامكان (فـتح) تلـك الصورة، فاستيرادها يمكننا من تأدية العمل المطلوب عليهـا أو استخدامها في التصميم.

• **Export** – هي تصدير التـصميم للمرحلـة النهائيـة (تجهيزه للطباعة) وعادة ما تكون أنواع الصور التـي يفـضل تصديرها أن تصدر على هيئــــة (JPG, GIF, TIF)، إلا فـــي بعض الأحيان فإن المصمم سيلتزم بنوع البرنامج الموجود في المطبعة وهو على الأغلــب (Adobe Illustrator)، فيجــب عليه عندها تصدير التصميم على هيئـة (AI (وهـي النـوع الخاص بهذا البرنامج.

• **Transparency** – المقصود بها درجـة الـشفافية، وتقاس بالنسبة المئوية.

• **Layer** – تعني (طبقة) والمقصود بها أن التصميم في أغلب البرامج يتكون من عدة طبقـات تكـون فـوق بعـضها البعض، وفائدة هذه الطبقات هي أحياناً إعطاء تأثيرات معينـة يريدها المصمم، أو حذف طبقة معينة عند الوقوع بالخطأ فـي التصميم حيث أنه ليس بالضرورة إعادة التصميم كاملاً.

• **Layout** – تعني المخطط الخارجي للتصميم، فالمخطط الخاص بكرت فيزت (Business Card) مثلاً يختلــف فــي قياساته عن المخطط الخاص بمغلف الرسائل (Envelope(.

جميعهـا – **Order to Front, Bring to Front** • تعني إحضار عنصر معين فوق (أمام) عنصر آخر.

تعني جميعها - **Order to Back, Bring to Back** • إرسال عنصر معين تحت (خلف) عنصر آخر.

• **Grid** – شبكة من الخطوط الوهميـة البيانيـة التـي يستعين بها المصمم في عملية توسيط العناصر وترتيبها.

• **Rules** – هي أشبه بمسطرة قياس تساعد المصمم فـي حالة أنه اختار إظهارها على التحكم في قياس بعض العناصـر والأشكال.

• **Guidelines** – وهي خطوط وهمية ينتجها المـصمم عن طريق سحبها من (Rules) لنكوم له بمثابة عــون علـــى ترتيب عدد من العناصر على مستو واحد.

وكلهـا **– Snap to (Grid, Guideline, object)** • تعني أن خاصية (التمغنط) أصبحت جاهزة، فعنـدما يحـرك المصمم عنصراً ما على (Guide (مثلاُ فإن ذلـك العنـصر ينجذب بقوة وبشكل كامل نحو الـ Guide.

• **Bitmap to Convert** – تعني تحويل التـصميم أو الصورة من نظام (Vector (إلى نظام (Bitmap(. • **Template** – وهو تصميم جاهز في قالب معين يمكن للمصمم أن يستعين به لتنفيذ تصميمه الخـاص علـى غـرار Template معين.

• **Stroke** – وهو يعني (خط) والمقصود به في بـرامج التصميم عادةً هو ذلك الخط الذي يحيط بشكل معـين (الخـط الخارجي).

• **Crop** – هي عملية تحديد داخل التصميم للأجزاء التي يرغب المصمم بالاستفادة منها وإزالة الأشياء التي لا يرغـب في بقائها.

• **Pattern** – تعني نمط معين من العناصـر بطريقـة زخرفية مكررة في وحدة واحدة.

• **Merge** – هي عملية دمج أكثر من طبقة (Layer (مع بعضها البعض.

• **Paragraph** – هي فقرة النص الكتابي.

• **Typeface** – هو تعبير شاع استعماله عند الحديث عن خطوط الطباعة والتايبوغرافي، ويعني ببـساطة نـوع خـط الطباعة المستخدم في أي تصميم.

• **Opacity** – هي شبيهة بـ (Transparency (لكـن الاختلاف أن الأولى هي كمية كثافة اللون وليس شفافيته، وهي أيضاً تقاس بالنسبة المئوية.

- **Angel** هي درجة (زاوية) دوران شكل ما.
- **Overlay** مصطلح يكثر اسـتخدامه فـي بـرامج التصميم، ويعني وجود طبقة أو شكل من الأشكال التي تتمتـع بخاصية الظهور فوق طبقة أخرى بدرجة شفافية معينة.
- **Glow** تعني الوهج الذي يستخدمه المـصمم حـول العناصر لإعطائها صفة التوهج.

• **Gradient** – وهو التدرج من لون إلى أخـر بـشكل تسلسلي، أو من لون دو كثافة عالية إلى نفس اللون بكثافة أقل، وهو أنواع هي:

-Gradient Linear : التدرج من لون إلى أخر بـشكل أفقي أو عمودي.

-Gradient Radian : التدرج من لون إلى أخر بشكل دائري.

-Gradient Angel : التدرج من لون إلى أخر بـشكل زاوية.

-Gradient Diamond : التدرج من لون إلى أخر على شكل ماسة.

• **Invert** – عكس القيم اللونية (الفـاتح يتحـول إلـى الغامق، والغامق يتحول إلى الفاتح).

• **Profiles ICC -** هذا المصطلح هو اختـصار لــ (Consortium Color International (وقد أنتج لأول مرة عام ١٩٩٣ بواسطة ثماني شركات عالمية –بما فيها Adobe- بهدف صنع وترويج المقاييس العالمية الخاصة بالأنظمة اللونية الحاسوبية وتوحيدها ضمن قوالب محددة. قدمت هذه الشركات صيغةَ الأداةِ القياسية الخاصة المستعملة في تـشخيص جميـع أدوات اللون (Devices Color(.

هو ملف يصف الطريقة التي تتخذها أداة معينة في إنتاجهـا للألوان ذلك أنه يصف الفراغ اللوني للأداة. يمكن إنتاج هـذه الملفات (Profiles ICC (لـثلاث أنـواع مـن الأدوات: أداة العرض (الشاشة)، أداة الإدخال (سكانر أو ديجيتال كاميرا)، أو أداة الإخراج (طابعة). وهذه القوالب تساعد على المحافظة على الألوان عند نقل الصور من جهاز إلى آخر أو من نظام لـوني إلى آخر.

١٦٥ • **Bleed** – جزء الصورة المطبوعة الذي يمتد إلى ما بعد حافة الصفحة، والذي يضمن بأن الصورة النهائية تمتد بـشكل

سليم إلى حافة الورقة بعد قص الورقة وتهذيب أطرافهـا بعـد عملية الطباعة.

### **برامج التصميم:**

وبعد هذا العرض لأهم المصطلحات المستخدمة في برامج التصميم سنتحدث عن أهم برامج التصميم التي أنتجتهـا الـشركات العالميـة المختلفة والتي أحدثت ثورةّ حقيقية في عالم التصميم الجرافيكي، حتى أن احتراف هذه البرامج سوف يؤهلك لتصبح من أهم المصممين فـي بلدك أو حتى على مستوى العالم.

قبل عصر الكمبيوتر كان التصميم الفني مقصوراً على استعمال آلة الطباعة التي اخترعها (جوتنبرغ)، وبعد أن جاء الكمبيوتر جعل مـن التصميم عمليةً أكثر سهولة ودقةً من ذي قبل، حتى أن الكمبيوتر أتاح المجال لإنتاج تصاميم عديدة في وقت قصير ليواكب حاجات السوق، والتطور التكنولوجي الحاصل في العالم، خصوصاً مع انتـشار بمـا يسمى (تصميم مواقع الانترنت)، حيث أصبح الكمبيوتر الأداة الرئيسية

في إنتاج كم هائل من الصور والأشكال الخاصة بتـصميم صـفحات الانترنت.

هناك عدة برامج تصميم مشهورة على مستوى العالم، والتي سنقوم بشرحها كل على حدة في الفصول القادمة لنمكن القاريء من التمييـز بين هذه البرامج واستعمالات كل منها في مجال التصميم الجرافيكـي وهي كالآتي:

# **أولاً: أدوب فوتوشوب (Photoshop Adobe (**

هذا البرنامج الرائع من إنتاج شركة أدوبي، ويتميز بقدرته العاليـة على معالجة الـصور والتـأثيرات المختلفـة والتـي تـسمى عـادةً (Bitmaps (، والتي تمكن المصمم من إنتاج تصاميم متنوعـة وذات تأثيرات مختلفة جاهزة للطباعة ومتميزة بالجودة العاليـة والواقعيـة؛ وعلى سبيل المثال يمكننا وبكل سهولة نزع برج إيفل الموجود بباريس ووضعه في عمان وبكل واقعية وبدون أن نلاحظ أن هناك شيئا فـي غير مكانه، كما يمكن للفوتوشوب إعادة الشباب لكهل أو عجوز وذلك بإزالة التجاعيد من الوجه، كما يمكن للفوتوشوب إعادة ترميم الـصور القديمة والمتكسرة وتلوينها وجعلها تنبض بالحياة والألوان، لذلك نجـد أن الفوتوشوب برنامج يستطيع تغير الحقيقة بـدون أيـة صـعوبات وبواقعية شديدة جداً، بمجرد إدخالك الصورة إلى الفوتوشوب فإنك تبدأ في بناء عمل فني له لمستك وشخصيتك وذلك من خلال إضافة المزيد من الرسوم عليها أو بدمج الصورة مع صور أخرى أو من خلال قص أجزاء ووضعها مع أجزاء أخرى كما أنك تستطيع تصحيح الألـوان وزيادة السطوع والحدة أو زيادة التعتيم فيها لتحصل في النهاية علـى لوحة فنية تجسد خيالك وإبداعك ومهارتك في التصميم لكي تعرضـها

على الانترنت أو لعرضها بإستخدام البرامج الخاصة بعرض الشرائح أو بطباعتها.

يعتبر الفوتوشوب أقوى برنامج لمعالجة الصور وذلـك بإسـتخدام الحاسبات التي تعتمد على نظامي الويندوز والماكنتوش وبالرغم مـن المنافسة الجبارة بين برامج معالجة الصور إلا أن الفوتوشوب هو في طليعتها وقد إعتلى القمة بينها ولا ينافسه في هذا المجال أي برنـامج آخر، وهو مثل أي برنامج لمعالجة الصور يقع ضمن فئـة بـرامج التلوين حيث أنه يقوم بتحويل الصورة إلى نقط مربعة صغيرة تسمى البكسلات (Pixels (ويسمى الرسم بالكامل أو الصورة صورة نقطيـة أو خريطة (bit-mapped).

**صندوق أدوات الفوتوشوب:** 

صندوق أدوات الفوتوشوب يعرض ٢٢ أداة من أصـل ٤٤ ويتم إخفاء الأدوات الأخرى داخل القوائم الفرعية لكل أداة. وأي أداة تحتوي على مثلث أسود في زاويتها اليمنى من الأسفل فإنها تحتوي على قائمة فرعية لها تحتوي على أداة بديلـة أو أكثـر ويمكنك مشاهدة الأدوات الأخرى إما بالضغط المطـول علـى الأداة المطلوبة كما هو مبين في الـشكل التـالي لتظهـر لـك الأدوات المخفية، أو بالضغط على الأداة المطلوبة و Alt.

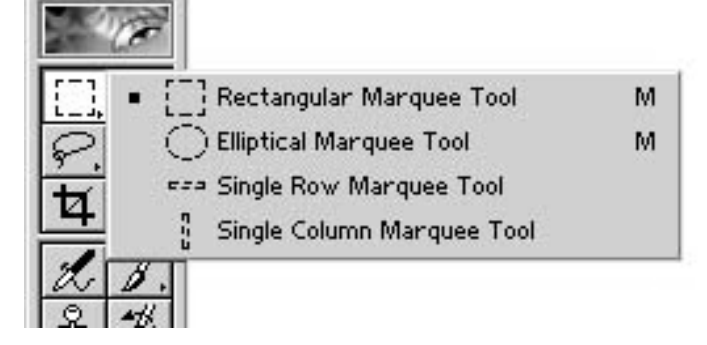

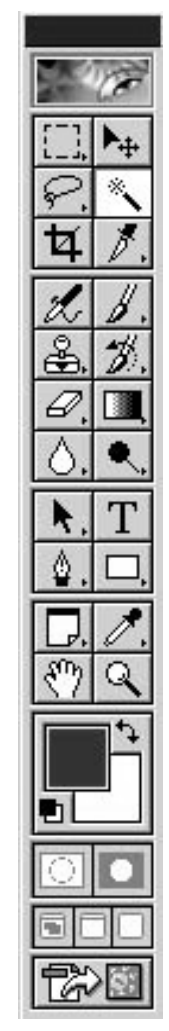

١٧٠

*التصميم الجرافيكي* 

تحديد المستطيل أو المربع حيث تستطيع تحديـد جزء من الصورة بتحديد على شـكل مـستطيل أو  $\left[\begin{smallmatrix} 1 & 1 \\ 1 & 1 \end{smallmatrix}\right]$ مربع. التحديد البيضاوي حيث يمكنك تحديد أي جـزء  $\bigcirc$ من الصورة بشكلٍ بيضاوي. تحديد صف واحد، بهذه الأداة يمكنك تحديد صف أفقي كامل من البكسلات والذي يمتد مـن خـلال  $\epsilon$ صورة ما. نادراً ما تحتاج إلى هذه الأداة. تحديد عمود واحد، نفس وضيفة الأداة الـسابقة  $\frac{1}{2}$ ولكن بشكل عمودي. أداة التحديد الحر، استخدم هذه الأداة لتحديد حر  $\varphi$ حسب رغبتك في عمل التحديد المناسـب للجـزء المرغوب. التحديد المضلع الحر، يمكنك من خلال هذه الأداة  $\triangledown$ القيام بعمل تحديد مستقيم الجوانب وكل نقرة بالفأرة

تعطيك نقطة زاوية في التحديد. التحديد الحر باستخدام خاصية المغناطيس، هـذه الأداة جيدة وسريعة التجاوب مع الجـزء المـراد تحديده حيث تقوم بتحديد المنطقة المراد تحديـدها بتمرير الفأرة عليه. أداة الاقتصاص لتحديد الجزء المرغـوب منـه وعند الضغط على مفتاح الإدخـال (Enter (فـإن الجزء الخارجي من التحديد يتم إزالته. استخدم البخاخة لرش ضربات لـون متنـاثرة لتمتزج بالصورة. تستخدم هذه الأداة كثيرا في إنشاء الظلال والإبرازات. الختم، تستخدم هذه الأداة في نـسخ جـزء مـن الصورة إلى جزء أخر. أداة ختم النقش، وهي لإضـافة النقـوش إلـى

الصور عن طريقة الضغط والسحب. الممحاة، وهي تقوم بوظيفة تلوين الصورة باللون الخلفي إذا كانت الصورة هي الخلفية أما إذا كانـت الصورة عبارة عن شـريحة فإنهـا تقـوم بمحـو الصورة وإظهار الخلفية الشفافة. ممحاة الخلفية، وهي تعمل على فصل صورة أو جزء منها عن الخلفية بدقة متناهية بناء على الألوان الموجودة في الصورة. تعمل بنفس طريقة العصا السحرية للتحديد بـدلا من تحديدها للبكسلات بحسب لونها إلا أن الممحـاة السحرية تقوم بمحو البكسلات حسب لونها. أداة التشويش، لبعثرة ونشر التباين بين البكسلات المتجاورة والذي يؤدي إلى التشويش في التركيـز الخاص بالصورة. أداة الحدة، وتستخدم لزيادة التباين بين البكسلات

*التصميم الجرافيكي* 

وسف تكون النتيجة هو الزيادة في التركيز الخاص بالصورة. أداة الإصبع، تستخدم لعمل تلطيخ بالألوان ومزج  $\mathcal{Y}$ بعض الألوان ببعضها البعض. أداة تحديد مكون المسار، حيث يمكنك من خلال هذه الأداة أن تقوم بتحريك المسار الذي قمت بعمله  $\blacktriangleright$ باستخدام قلم المسار. أداة التحديد المباشر؛ هذه الأداة للتحكم في زوايا وانحناءات المسارات التي قمت بعملها باستخدام قلم  $\overline{\mathbf{r}}$ المسار. قلم المسار، خاص بعمل مسارات حادة للتحديـد ويعتبر من أفضل وأدق الأدوات الخاصة بالتحديـد  $\langle \mathring{\!\!\text{o}}\, ,$ ولكن تحتاج إلى شخص مـتمكن ومتمـرس فـي استخدامها. قلم المسار الحر؛ لرسم المسارات بطريقة حرة. I ∯

١٧٤

*التصميم الجرافيكي* 

أداة إدراج نقطة في المسار الـذي تـم تحديـده  $\, \Phi^{\ast} \,$ باستخدام قلم التحديد. أداة حذف نقطة، وخاصيتها معاكسة تماما للأداة السابقة، كما أنها لا تقوم بقطع المسار حيث يقـوم  $\Diamond^-$ فوتوشوب تلقائياً برسم مقطع جديـد بـين النقـاط الباقية. أداة تحويل النقط، تأتي النقط الموجودة في مسار في مجموعات مختلفة بمعنى أن بعضها يشير إلى منحنيات والبعض الأخر يشير إلى الزوايا، وهـذه  $\sqrt{2}$ الأداة تسمح بتغير نوع النقط إلى النوع الأخـر أي من منحنى إلى زاوية وبالعكس أيضاً. الملاحظات، تضع هنا ملاحظاتـك الخاصـة أو تعليقاتك على التأثيرات المستخدمة أو حول الأدوات  $\Box$ المستخدمة وذلك للرجوع إليها في وقت آخر. من أغرب أدوات فوتوشوب حيث يمكنك إدراج  $\ket{4}$  $\parallel$ 

ملاحظاتك وتعليقات عن ما قمت به وذلك بصوتك. أداة اليد اسحب الصورة باليد لتمرير الإطار لكي ترى جزء مختلف من الصورة. الألوان الافتراضية، بالضغط عليها يتم تغير لون المقدمة تلقائياً إلى الأسود ولون الخلفية إلى اللـون الأبيض. الوضع الأصلي للتحديد، نضغط عليها لإخـراج نمط القناع السريع لفوتوشوب وعرض حد التحديد كخطوة منقطة متحركة. الإطار القياسي، لعرض صورة المقدمـة فـي الإطار الأساسي. الانتقال بالصورة إلـى برنـامج الايمـج ردي .(Image Ready) السهم؛ لتحرك طبقة من الطبقات الموجودة فـي

*التصميم الجرافيكي* 

الصورة، أو جزء تم تحديده بواسطة أحدى أدوات التحديد. العصا السحرية، وتستخدم لتحديد منطقة متشابهة الأوان وهي أداة ممتازة وسريعة جدا وتسهل عملية  $\mathcal{R}_{\mathbf{X}}$ التحديد. أداة التقطيع، تتيح لك قطع الـصورة لعرضـها على الانترنت حيث أن البرنامج يقـوم بتقطيعهـا وتقسيمها إلى أقسام وشرائح منفصلة ومن ثم يولـد  $|\nearrow$ أوامر (Html (الضرورية لتحميل هـذه الـشرائح على الانترنت وبهذا يتم تحميل الشرائح أسرع مـن تحميل صورة واحدة كبيرة. إذا قمت بتقسيم الصورة بالأداة السابقة فإن هـذه الأداة تقوم بتحديد الجزء المرغوب من الأجـزاء  $\blacktriangleright\!\!\!\nearrow$ المقسمة وذلك للتحكم فيه. فرشاة الرسـم، أداة معروفـة للجميـع وقليلـة

الاستخدام في الفوتوشوب. القلم، يستخدم لرسم الخطوط الرفيعة والدقيقـة، قليلا ما يتم استخدامه. فرشاة المحفوظات، للرسم فوق الصور لإعادتها إلى حاله سابقة لها. فرشاة المحفوظات الفنية، تـسمح لـك بإنـشاء تأثيرات فنية من الحالات الفنية السابقة. أداة التعبئة، تـستخدم لتعبئـة اللـون الأمـامي الموجود في لوح الأدوات. أداة التدرج اللوني وتستخدم لعمل تدرج لوني بين اللونين الأمامي والخلفي في الجزء المراد تعبئتـه بتدرج لوني. أداة إنقاص الكثافة، استخدمها لتخفيـف وتفتـيح ألوان البكسلات الموجودة في الصورة.

*التصميم الجرافيكي* 

أداة زيادة الكثافة وهي عكس السابقة تماما وتقوم  $\circledcirc$ بتعتيم ألوان البكسلات. أداة الامتصاص، تقوم بتقليل قدرة التـشبع فـي  $\circledS$ الصور وتكون النتيجة صوره أكثر بهتانا. أداة النص ويستخدم لكتابة النصوص المطلوبة.  $T$ المستطيل، تستطيع رسم مستطيل بهذه الأداة.  $\boxed{\Box}$ تستطيع رسم مستطيل ذا حواف مستديرة.  $\Box$ لرسم الدائرة.  $\overline{O}$ لرسم المضلع.  $\Diamond$  $\overline{\phantom{a}}$ لرسم خط. لرسم الأشكال المخصصة.  $\blacktriangleright$  $\mathscr{I}.$ القطارة، باستخدامها والضغط عليها في أي جزء

*التصميم الجرافيكي* 

من الصورة فإن الفوتوشوب يقوم بأخـذ التـدرج اللوني الموجود أسفل القطارة بالضبط ويجعله لون المقدمة. أداة عينة الألوان، تستخدم لتحديد أربعة نقـاط مختلفة من الصورة لمساعدتك في تحليـل ألـوان  $\sqrt{2}$ الصورة.  $\hat{\mathcal{Q}}$ أداة القياس، للقياس بين نقطتين في الصور. أداة العدسة أو المكبر، وهي لتكبير الصورة حتى  $\mathbb{Q}$ تستطيع رؤية البكسلات الفردية بشكل واضح. تبديل الألوان، لتبديل لون المقدمة مـع اللـون  $|\vec{\mathbf{r}}|$ الخلفي. القناع السريع، والذي يسمح لك بتحرير حـدود التحديد باستخدام أدوات الرسم كما سوف تظهر لك  $\Box$ طبقة حمراء شبه شفافة وتغطـي الأجـزاء الغيـر محدد.
*التصميم الجرافيكي* 

ملء الشاشة مع القائمة، إذا كنـت لا تـستطيع رؤية الصورة التي بالإطار القياسي فالبضغط على هذه الأداة ستختفي الـصور الأخـرى وستـضل  $\sqrt{a}$ الصورة النشطة في الواجهة مع خلفية رمادية تملأ أي مساحة فارغة حول الصورة. ملء الشاشة تماماً، إذا كنت لا تـزال لا تـرى الصورة بدرجة مرضية لك، فيمكنك باستخدام هذه الأداة التخلص من المساحة الرمادية وسوف يختفي  $\boxed{\Box}$ شريط القوائم وسيبقى صندوق الأدوات والألـواح الخاصة بالطبقات والقنوات.

# قوائم الفوتوشوب:

 $\mathbb{P}(\mathrm{File})$  أولاً: قائمة ملف

يتيح لك هذا الأمر فتح ملف جديد ووضع أبعـاده، ودرجة الوضوح ونوع القنوات اللونية المطلوبة. New

وهو الأمر الخـاص بفـتح الملفـات الرسـومية الموجودة على الحاسـوب أو القـرص المـدمج أو القرص المرن. Open

لفتح الملفات والصور الموجودة على الحاسـوب بطريقة استعراض الصور. Browse

لتحديد التنسيق الذي ترغب بفتح الملف الرسومي الذي ترغب به. Open As

لفتح آخر ملفات تـم فتحهـا أو إنـشائها علـى الفوتوشوب. Open Recent

لإغلاق الصورة ويقوم الفوتوشوب بالسؤال عـن حفظ آخر التغيرات أم لا وذلك في حالة عدم استخدام الأمر حفظ. Close

ave يقوم هذا الأمر بحفظ الصورة كما أنه يقوم بحفظ S

التعديل الأخير على الملف الحالي.

يسمح هذا الأمر بحفظ صورة باسم ملـف جديـد على التنسيق الخاص بالفوتوشوب. Save As

يقوم بحفظ نسخة من العمل الذي تقوم بـه وذلـك باستخدام ألوان الويب الآمنة. Save for Web

يستخدم هذا الأمر فيما إذا قمت بتغييـرات علـى الملف ولم تحفظها وترغب بالعودة إلى أحدث نسخة محفوظة. Revert

يقوم باستيراد نسخة من الملفات ذات التنسيق ( ,AI EPS ,PDF ,PDP (ويقوم بوضـعها فـي طبقـة مستقلة. Place

يسمح هذا الأمر بإدراج صـورة مـن الماسـح الضوئي أو الكاميرا الرقمية أو من بطاقات التقـاط الفيديو وتحويلها جميعا على الصيغ الرقمية. Import

xportتماما مثل أوامر الاستيراد يقوم هذا الأمر بتصدير

الملفات إلى تنسيقات مختلفة باستخدام برمجيات.

يسمح هذا الاختيار بإنزال الصور المدرجة علـى الويب مباشرة من الملقم الرئيـسي شـرط معرفـة الامتداد الخاص بكل صورة، ويمكن إجراء التعديلات على الصورة الموجودة على الويب لك شخصيا حيث انه يتم طلب اسم المستخدم والرمز السري، ومن ثـم يمكنك إعادة الصورة إلى مكانها فـي الويـب بعـد الانتهاء من إجراء اللازم. Manage Workflow

هذا الأمر رائع جدا حيث انه يقوم بعمليات جميلة Automate حيث انه يساعد المصمم كثيرا ومثال على ذلك انـه بإمكانك تغير عدة صور مختلفة إلـى نظـام لـوني واحد أو أنه يقوم بإنشاء صورة تحتوي على صـــور مصغرة موجودة في مجلد ما أو أنـه يقـوم بعمـل معرض لموقع الويب الخاص بك وبأعمالـك الفنيـة ويقوم بإنشاء ملف الإتش تي إم إل (Html (الـلازم لعرض هذا المعرض في الموقع الخاص بك.

File Info

تقوم بوضع البيانات الخاصة بالعمل الذي قمت به،

*التصميم الجرافيكي* 

كما أن المعلومات التي يتم إضافتها للصورة لا تكون مرئية ويمكن عرضها بالفوتوشوب أو بأحد البـرامج الخاصة.

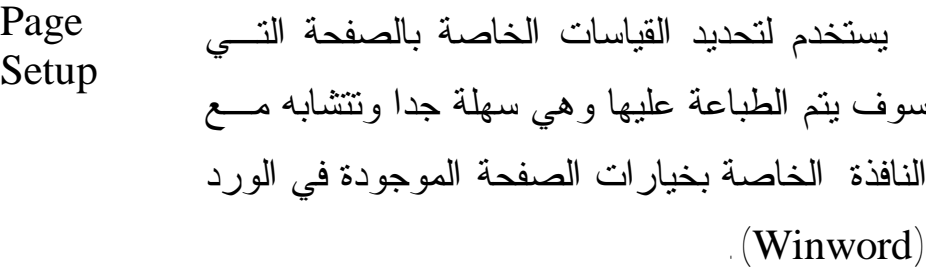

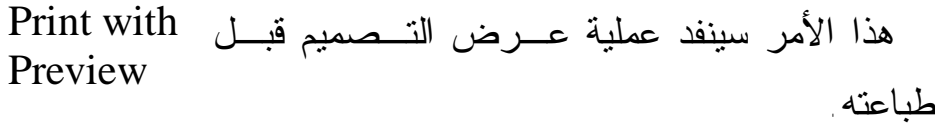

Print أمر الطباعة.

سيقوم هذا الأمر بطباعة نسخة واحدة من التصميم بدون رؤيته قبل عملية الطباعة. Print one copy

باستخدام هذا الأمر فإنه بإمكانك الانتقال بالصورة مباشرة إلى برنامج إيمج ردي (Ready Image(. Jump to

Exit يستخدم هذا الأمر لإغلاق برنامج الفوتوشوب

ثانياً: قائمة تحرير (Edit(:

من الأوامر المهمة حيث أنه بإمكانك التراجع عن خطوة ما إذا شعرت بأنـك أخطـأت فيهـا، ولكـن الفوتوشوب على خلاف غيره من البرامج فإنه يقـوم بعملية تراجع واحدة فقط. Undo

 Step يقوم هذا الأمر بالتقدم خطوة إلى الأمام. Forward له نفس عمل أمر التراجع ولكن بإمكانه التراجـع Step

عدة خطوات. Backward

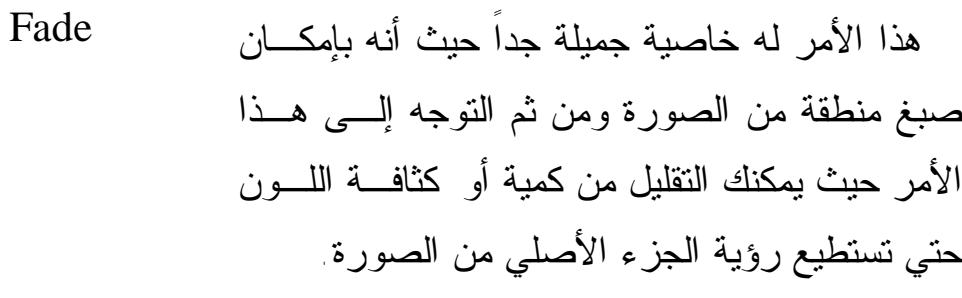

يقوم هذا الأمر بقص وإزالة الجزء المحدد مـن الصورة ويقوم بحفظ هذا الجزء في الذاكرة. Cut

يقوم بنفس وظيفة الأمر السابق ولكنه يقوم فقـط بنسخ الجزء المحدد. Copy

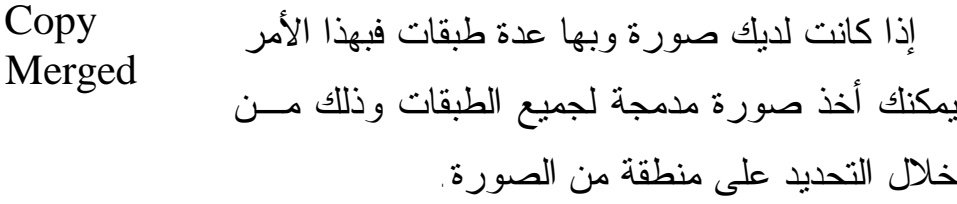

يلصق هذا الأمر ما تم حفظه في الذاكرة في موقع جديد من الصورة نفسها أو ضمن طبقة جديـد فـي صورة أخرى. Past

يقوم هذا الأمر بلصق ما في الذاكرة من صـورة مع إضافة قناع (Mask) لهذا الجزء. Past Info

**Check**  يقوم هذا الأمر بالتأكد من قواعد اللغة. Spelling

هذا الأمر للبحث عن نص معين واستبداله بـنص آخر يختاره المصمم. Find and Replace Text

Clear يقوم بحذف الجزء المحدد من الطبقة النشطة. C

يقوم هذا الأمر بملء المنطقـة المحـددة بـاللون الأمامي أو الخلفي أو بالنقوش (Patterns (المتوفرة لديك كما يمكنك التحكم بنسبة الكثافة الخاصة بعمليـة التعبئة. Fill

يقوم بعمل تحديد للمنطقة المحددة، وبإمكانك التحكم بسمك الحد واللون. Stroke

يمكنك التحكم بعرض وارتفاع والزاوية والإمالـة وغيرها من الأوامـر المفيـدة للـتحكم بالـصورة ووضعيتها. Free Transform

نفس الأمر السابق ولكن يمكنك التحكم باختيار كل أمر بصورة مستقلة. Transform

عند تحديدك لجزء معين من الصورة فإنه بإمكانك تحويل هذا الجزء إلى فرشاة وذلك باسـتخدام هـذا الأمر. Define Brush

هذا الأمر خاص لتكوين جزء للتعبئة وهو مرتبط Define Pattern

بالأمر (Fill).

لعمل أشكل جاهزة للنقوش. Define Custom Shape

Purge

يظهر هذا الأمر قائمة جزئية تحتوي على أربـع خيارات وهي تراجع، النموذج ، المحفوظات ، الكل عند التعامل مع الصور فإنه يتم استغلال الذاكرة فـي حفظ أوامر التراجع والخطوات التي قمت بها لـذلك يقوم هذا الأمر بمسحها من الذاكرة.

يحتوي هذا الأمر على خيـارات لإعـداد جهـاز العرض أو إعداد أحبار الطابعة وهذا الأمر استخدامه محدود من قبل مصممي الويب. Color Settings

للتحكم في حجـم ومـسميات الألـوان والفـرش والتدرجات اللونية والأشكال الجـاهزة كمـا يمكنـك إضافة المزيد منها عن طريق هذا الأمر. Preset Manager

مراجع الأوامر الخاصـة بالبرنـامج حيـث يـتم معايرتها حسب احتياجات كل مصمم. Preferences

ثالثاً: قائمة صورة (Image(:

هنا تستطيع تغير نظام الألوان الخـاص بالـصورة التي تعمل عليها والتحكم بها حـسب طبيعـة العمـل المطلوبة. Mode

يضم هذا الأمر قائمة بأوامر فرعية بإمكانـك مـن خلالها أن تقوم بعمل التصحيحات اللونية والتي سوف تفيدك في حالة وجـود عيـب لـوني فـي الـصورة الأصلية. Adjust

يقوم هذا الأمر بعمل نسخة إضافية للعمل الذي تقوم به ويمكنك أن تجعل من النسخة ذات طبقـات أو أنـه بإمكانك عمل نسخة لجميع الطبقات وذلك بعد دمجهـا معاً. Duplicate

يستخدم لتطبيق قنوات لونية احادية أو مركبة على الطبقة النشطة في الصورة Apply Image

Calculation مثل الأمر السابق لكنه يفـتح لـك مربـع حـوار Ca

الحسابات والذي يسمح لك باستخدام مستندي مـصدر للمزج في أي منهما.

من الأوامر المهمة جداً جداً حيث انه مـن خلالـه Image Size يمكنك التحكم في حجم الصورة ومدى وضوحها وكمية البكسلات فيها.

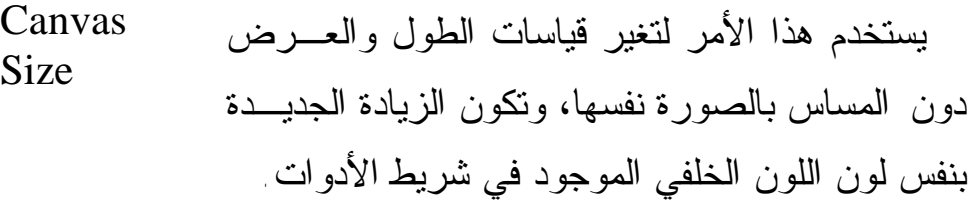

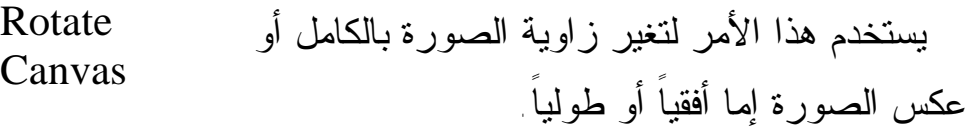

خاص بعملية الاقتصاص حيـث يقـوم البرنـامج بإقتصاص الجزء الخارجي من التحديد دون المـساس بدرجة الوضوح. Crop

يقوم البرنامج بقص الهوامش بعد قـراءة الألـوان الخالصة كاللون الأبيض لوحده أو الأحمـر لوحـده وذلك بعد أن يأخذ الأمر بقراءة الجهة المطلوبـة إمـا Trim

اليمين أو اليسار أو الأعلى أو الأسفل.

- في حال إدراجك صورة بداخل تصميم أخر وكـان قياس التصميم أصغر من قياس الـصورة المدرجـة ورغبت في أن يتم تغير قياس التـصميم إلـى قيـاس الصورة المدرجة فما عليك سوى الضغط علـى هـذا الأمر وستجد أن قياس التـصميم تغيـر إلـى قيـاس الصورة المدرجة. Reveal All
- يقيم هذا الأمر الدرجات اللونية للصورة وباستخدام هذا الأمر لا يمكن إجراء تغييرات على الصورة. Histogram

يطبق هذا الأمر علـى الـصور المـستخدمة فـي الطباعة وهذه الميزة غير قابلة للتطبيق فـي تـصميم الويب. Trap

- يقوم بفتح شاشة جديدة لقمل تحديد بالقلم على الجزء الذي نرغب في قصه وإزالته من التصميم. Extract
- لعمل تأثيرات جميلـة علـى الـشريحة المحـددة كالتضخيم والميلان والتقعير وغيرها. Liquefy

رابعاً: قائمة طبقة (Layer(: New لإضافة طبقة جديدة. Duplicate لعمل نسخة مشابهة من طبقة معينة. Layer Delete لشطب طبقة معينة هذا الأمر سيفتح نافذة خاصـة بخـصائص الطبقة تحتوي على إسم الطبقة ولون الطبقـة، وفي الحالتين يمكنك من تغيير هذه الخصائص. Layer Properties وهي الأوامر الخاصـة بتـأثيرات الطبقـة .(Blending Options) Layer Style يقوم هذا الأمر بإنشاء طبقة جديـدة بتـأثير New Fill Layer التعبئة تحتوي على القناع.

١٩٣ يقوم هذا الأمر بإنشاء طبقة جديدة بتأثير أحد الت ـأثيرات اللوني ـة الموج ـودة فــي قائم ـة New Adjustment

(Adjustment) وتحتوي على القناع. Layer هذا الأمر يقوم بتغييـر محتويـات الطبقـة وتحويل نظام التأثير أو التعبئة الذي تم بواسطة الأمرين السابقين. Change Layer Content عند استخدام هذا الأمر فإنه سيظهر مربـع Layer Content حوار خاص بخصائص التأثير أو التعبئـة فـي الطبقة. Options هذا الأمر خاص بالطبقات التي تحتوي على نص كتابي. Type يقوم هذا الأمر بتجريد الطبقات بمـا فيهـا الطبقات التي تحتوي على النصوص الكتابيـة، وهذا الأمر مهم في حالة نقل التصميم بجميـع طبقاته إلى جهاز آخر. Rasterize يقوم هذا الأمر بإنشاء شريحة (Slice (على New Layer Based Slice

الطبقة.

Add Layer لإنشاء قناع على الطبقة. Mask Enable/Disable لتفعيل أو إبطال القناع. Layer Mask لإنشاء طبقة خاصـة بالرسـم مـن نـوع .(Vectors) Add Vector Mask Enable Vector لتفعيل قناع فيكتور. Mask يقوم هذا الأمر بتوحيد الطبقة مـع الطبقـة السابقة. Group with Previous Ungroup لإبطال عملية التوحيد. يقوم هذا الأمر بترتيب الطبقـات خلـف أو أمام. Arrange يقوم هذا الأمر بتوسيط الطبقات التي تـرتبط مع طبقة أخرى بواسطة (Link) Align Linked يعمل هذا الأمر على ترتيب أكثر من طبقات **Distribute** Linked

موصولة بواسطة (Link(.

يعمل هذا الأمر على إقفال الطبقات، حيث لا يمكن التعديل على هذه الطبقات فيما بعد. Look all Layers in Set

يقوم هذا الأمر بدمج جميع الطبقات في طبقة واحدة. Merge Layers

Merge Visible نفس خاصية الأمر السابق. M

يقوم هذا الأمر بدمج الطبقات في طبقة واحدة جاهزة للحفظ حيث انه يقـوم بإقفـال الطبقـة الجديدة التي يكون إسمها (Background(. Flatten Image

Matting and the set of the set of the set of the set of the set of the set of the set of the set of the set of the set of the set of the set of the set of the set of the set of the set of the set of the set of the set of t

خامساً: قائمة Select:

يستعمل هذا الأمر لتحديـد جميـع الأشـكال فـي التصميم. All

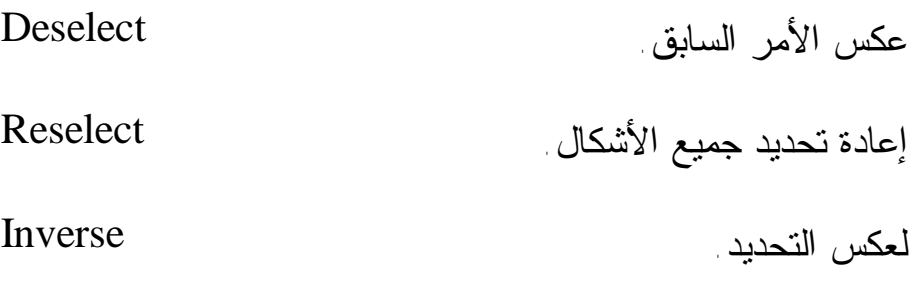

يقوم هذا الأمر بتحديد النطاقات اللونية المختلفـة، فبإمكانك مثلاً تحديد جميع الأجزاء التي تحتوي علـى (Cyan (أو على (Shadows(، أو انك تقوم بتحديـد نطاقات الألوان بواسطة القطارة. Color Range

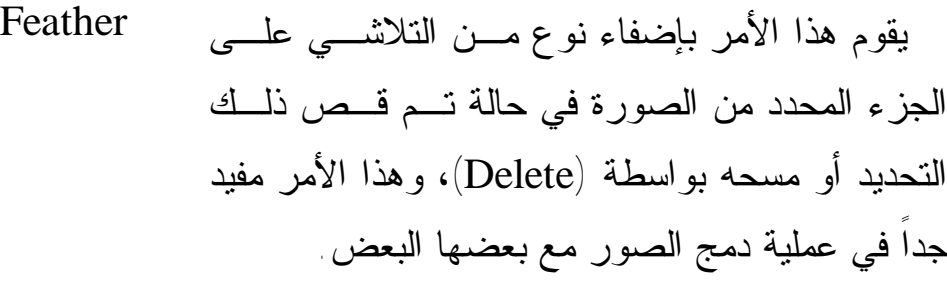

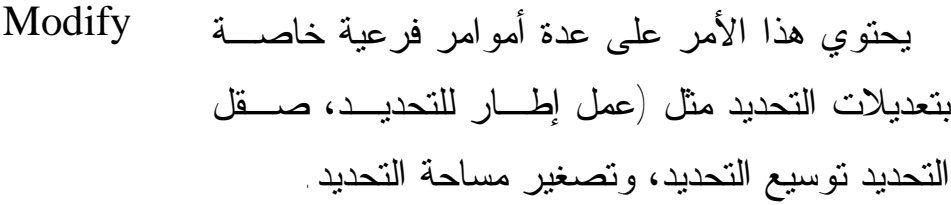

Grow عند تحديد منطقة معينة في الصورة فإن هذا الأمر G

سيقوم بتوسيع مساحة التحديد.

يتيح لك هذا الأمر إمكانية اختيار شـكل معـين ذو مواصفات معينة من ناحية الحجم أو اللـون أو حجـم الخط الخارجي وعند تنفيذه يقوم بتحديد جميع الأشكال التي تحمل نفس مواصفات الشكل الأصلي. Similar

للتحكم في أبعاد تحديد ما، والجدير بالذكر هنا أنه لا Transform يجب استخدام (Transform (العادية لأن ذلك الأمـر سيقص من التصميم بحسب التحديد. Selection

 Load لتحميل التحديد الذي تم حفظه. Selection

Save لحفظ التحديد لاستعماله فيما بعد Selection

وبهذا أكون قد شـرحت القـوائم ( ,Layer ,Image ,Edit ,File : (Filter, View, Window, Help) ويتبقى) (

١٩٨

Filter: تحتوي هذه القائمة على الكثير من الفلاتر لعمل التـأثيرات المختلفة على التصميم، ويتميز كل فلتر بأنك يمكنك مـشاهدة التـأثير على التصميم قبل تنفيذه وذلك بفضل خاصية (Preview(.

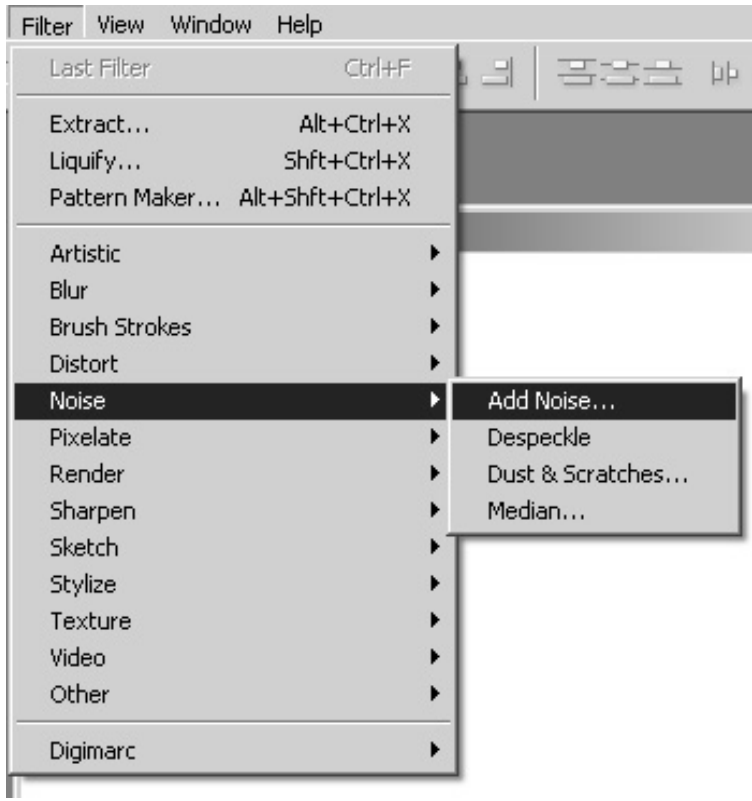

ملاحظة: بعض الفلاتر لا تعمل على نظام (CMYK (لذا يجـب تحويل التصميم إلى نظام (RGB (من قائمة (Image (ثـم (Mode (

١٩٩

ثم (Color RGB(، وبعد الانتهاء من التصميم نحوله مجدداً إلى نظام في حالة إرسال التصميم للطباعة. [CMYK]

View: وهي القائمة الخاصة بعرض بعض نوافذ الفوتوشـوب أو ... (Rules, Grid, Slices) لإظهار

Window: وهي القائمة الخاصة بجميع نوافذ الفوتوشوب الفرعية (Tools, Options, Navigator, Info, Color....) مثل

Help: وفي هذه القائمة تـستطيع الاستفـسار عـن أي مـساعدة بخصوص الفوتوشوب، كما أنها تحتوي أيضاَ على بعـض الخـدمات مثل (System Info) الذي يمكنك من معرفة بعض المعلومات الهامة الخاصة بجهاز الكمبيوتر خاصتك، الذاكرة التي يستخدمها الفوتوشوب، مكان تخزين الملفات المؤقتة (Files Temporarily(....

٢٠٠

تشغيل برنامج الفوتوشوب:

لتشغيل برنامج الفوتوشوب بعد تثبيته على جهاز الكمبيوتر اضـغط على قائمة ابدأ (Start (في نافذة ويندوز ومن قائمة البـرامج سـتجد مجموعة (Adobe (اختر منها زر تشغيل برنامج الفوتوشوب. Start à Programs à Adobe à PhotoShop  $6ME<sup>1</sup>$ 

عندها سيقوم الكمبيوتر بتحميل البرنامج، ويستغرق تحميل البرنامج وقتاً أكبر من البرامج الأخرى وذلك لقيامه بتحميل المؤثرات والخطوط والقوائم والعديد من المكتبات التي تحتاجها في الرسـم. عنـد انتهـاء الكمبيوتر من تشغيل البرنامج تظهر لك شاشة سطح المكتـب والتـي تحتوي في الأعلى على شريط قوائم الأوامر وعلـى اليـسار شـريط الأدوات وعلى اليمين لوحات متعددة الوظائف.

فتح ملف جديد: لفتح ملف جديد لبدأ الرسم فيه يتم من خلال الضغط بزر المـاوس على قائمة File واختيار New فيظهر لك مربع الحوار التالي:

1 Me:) MiddleEast (وتعني أن هذه النسخة من برنامج الفوتوشوب ملائمة للكتابة باللغة العربية.

 $\overline{a}$ 

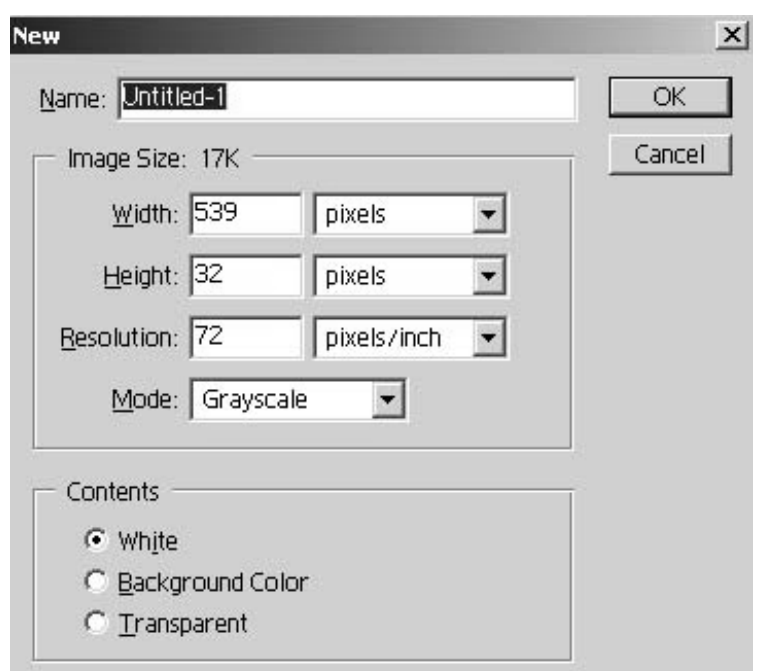

اكتب اسم الملف لتتمكن من حفظه فيما بعد ويمكنك ترك هذا الخيار لحين حفظ الملف، ثم حدد أبعاد الصفحة التي تريد بوحدة البيكـسل أو اختر الوحدة المناسبة من القائمة المنسدلة لكل من الطول والعرض.

حدد درجة وضوح الصفحة بعدد البيكسل لكل إنش، مع العلم بأنـه كلما زاد العدد كلما زاد حجم الملف ويستحسن اختيار درجة وضـوح inch/pixels 72 ولا تزيد عن inch/pixels ،150 سيتم شرح هذا الأمر بالتفصيل لاحقاً، وحدد نمط الألوان الذي تريده،وأخيراً اضـغط على الزر OK.

فتح وإغلاق الصور:

لفتح صورة قم بالضغط على قائمة File واختر الأمر Open حيث سيقوم البرنامج بعرض مربع حوار Open لتحديد مـسار الـصورة واسم الملف كما تفعل مع البرامج الأخرى. يمكنك استخدام خيـارات الويندوز في التحكم بعرض ملفات الصور إما باسماؤها أو من خـلال الرموز أو من خلال العينة. اضغط على الصورة المراد فتحهـا فـي برنامج الفوتوشوب لتحددها وليدرج اسمها فـي خانـة name File، (يمكنك تحديد أكثر من صورة في نفس الوقت بالضغط علـى مفتـاح Shift على لوحة المفاتيح وتحديد الملفات بزر الماوس، أو بالـضغط بزر الماوس والسحب لتحديد مجموعة من الملفـات). اضـغط علـى مفتاح OK.

الصور في برنامج الفوتوشوب:

٢٠٣

يستطيع برنامج فوتوشوب من إنشاء صور جديدة أو استيرادها من برامج أخرى أو الحصول عليها مـن خـلال المـساحات الـضوئية Scanners وحتى نتمكن من الحصول على النتيجة المطلوبة يجب أن نتعامل مع الصور الرقمية وطرق الحصول عليها بجودة عالية كـالتي نحصل عليها بالتصوير الفوتوغرافي.

الصور نوعان كما ذكرنا سابقاً: نوع نقطي Bitmap وأخر شعاعي Vector ويمكن العمل على هذين النوعين من الصور فـي برنـامج الفوتوشوب في نفس الوقت. إن الصور النقطية Bitmap التي تخزن على جهاز الكمبيوتر تتكون من مربعات صغيرة تسمى بيكسل Pixel وهي اختصار لكلمة عنصر الصورة element Picture. والبيكسل هو العنصر الأساسي للصور الرقمية المحفوظة على جهاز الكمبيـوتر سواء حصلت عليها من خلال اسطوانة الصور أو من خلال الماسـح الضوئي أو من خلال الكاميرا الرقمية، وتحرير الصورة مـن خـلال برنامج الفوتوشوب هو تعديل في هذه البيكسلات مـن خـلال تغييـر عددها أو لونها. كل بكسل له لون واحد فقط وعنـدما تتجمـع هـذه البيكسلات تكون الصورة.

كما تجدر الإشارة هنا إلى أن شاشة الكمبيوتر مكونة من بيكـسلات مرتبة على شكل شبكة أفقية ورأسية ويمكنك التحكم في دقة العـرض من خلال تعديل قيمة البيكسلات الخاصة بالشاشة من خلال خصائص العرض في برنامج ويندوز حيث يمكنك زيادة البيكـسلات مـن ٦٤٠ بيكسل عرضا و٤٨٠ بيكسل طـولاً إلـى ٨٠٠ x ٦٠٠ أو ١٠٢٤ x ٧٦٨ للعرض والطول على التوالي.

إذا قمت بفتح صورة من الصور فيمكنك فهم العلاقة بين بيكـسلات الصورة وبيكسلات الشاشة، فعندما يكون مقيـاس التكبيـر للـصورة %١٠٠ فهذا يعني إن كل بكسل من الصورة يعادل بكسل من بيكسلات الشاشة، أما عندما يكون مقياس الصورة %٢٠٠ فهذا يعنـي أن كـل بكسل من بيكسلات الصورة يعادل بيكـسلين مـن الـشاشة للطـول والعرض وهذا يعني أن أربعة بيكسلات على الشاشة استخدمت لعرض بيكسل واحد من الصورة، وكذلك هو الحال عنـدما يكـون التكبيـر %٤٠٠ فإنه يعني أن كل بيكسل في الصورة يعادل أربعة بيكـسلات

٢٠٥

على الشاشة للطول والعرض وهذا يعني أن البيكسل مـن الـصورة يعرض على الشاشة من خلال ١٦ بيكسل.

 $\pm$ خصائص الصورة (Image)

لكل صورة خصائص تحدد من خلال حجم الملف ودرجة الوضوح وأبعاد الصورة وهذه الخصائص يمكن استعراضها من خلال الأمـر .(Image Size)

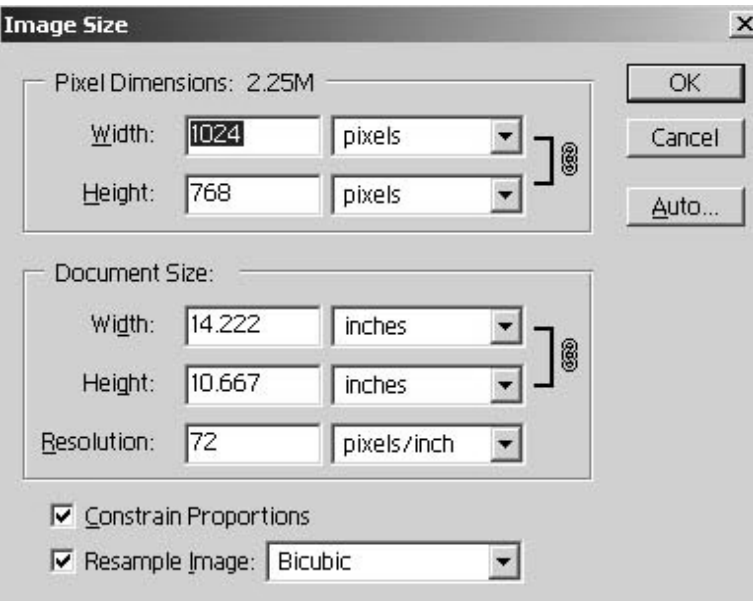

حجم الملف (Pixel Dimensions)

يعد حجم ملف الصورة مقياساً لعدد البيكسلات التي تشتمل عليهـا الصورة، ففي الشكل أعلاه مربح حوار (Size Image (الصورة من الصور وتتكون من ١٥٣٦ بيكسل للعرض و ١٠٢٤ بيكسل للطـول وهذا يعادل عدد ١٥٧٢٨٦٤ من البيكسلات، حيـث تتكـون اغلـب الصور من مئات الآلاف أو الملاين من البيكسلات.

درجة الوضوح (Resolution(:

تحدد درجة الوضوح للصورة من خلال عدد البيكسلات التي سيتم طباعتها في الإنش ففي مربع حوار (Size Image (نجـد أن درجـة الوضوح 72 بيكسل لكل إنش.

أبعاد الصورة (Size Document(:

أبعاد الصورة هي عرض وارتفاع الصورة عند طباعتهـا، ويـتم احتساب قيمة العرض أو الطول بقسمة عدد البيكسلات علـى درجـة الوضوح لكل من العرض والطول. ويمكن تحديد أبعاد الصورة بوحدة الإنش أو السنتمتر أو أية وحدة تختارها من القائمة المنسدلة.

يعد أمر (Size Image (من أهم الأوامر التي تحدد جودة الصورة وتعديل الأرقام في مربح حوار حجم الصورة يجـب أن يكـون عـن دراسة تامة بما تفعله لأنه من الممكن إفساد الصورة إذا لم تنتبه لمـا تفعله. فإذا كنت ترغب في زيادة درجة وضوح الصورة فيمكنك مـن خلال زيادة عدد البيكسلات في الإنش وهذا يتم من خلال تقليل الأبعاد المادية للصورة أو أن زيادة حجم الملف مـن خـلال زيـادة عـدد البيكسلات في الصورة في المربعين أعلى مربح حوار حجم الـصورة . (Pixel Dimensions)

إن تقليل عدد البيكسلات في (Dimensions Pixel (يسبب حذف للبيكسلات من الصورة من خلال دمج البيكسلات المتجـاورة بينمـا يتناسب مع حجم التقليل وبهذا قد تفقد بعض التفاصيل في الصورة. في الصور الثلاثة التالية تعرض حجم صورة واحد ولكن تم تقليـل عـدد البيكسلات للطول والعرض حيث يتضح كيف أن الصورة الثالثة اقـل جودة من الصورة الأولى لنقصان عدد البيكسلات في الإنش ولاحـظ خشونة تفاصيل الصورة بسبب نقصان عدد البيكسلات.

كما أن زيادة عدد البيكسلات يكسب الصورة نعومة إلا إنه يـسبب في زيادة حجم الملف أيضاً مما يسبب تقليل أداء الجهـاز وكـذلك إذا كنت مما يرغب في نشر الصورة على الإنترنت فإن ذلـك سيـسبب مشكلة في تحميلها من الإنترنت.

من السابق لاحظنا أن العناصر الثلاثة الخاصة بالـصورة: الحجـم ودرجة الوضوح وأبعاد الصورة كلها تتأثر يعضها على بعض، فتغيير أحد هذه العناصر يؤدي إلى تغير قيم العنصرين الآخرين ولهذا ستجد أن الأمر محيراً بعض الشيء ولكن مع الممارسة والمحاولة ستحصل على النتيجة الأفضل حسب ما تريد.

لتجنب تغيير حجم الملف قم بإلغاء تحديد خانة اختيار ( Resample Image (في أسفل مربع حوار (Size Image (فيصبح خيـار عـدد بيكسلات الطول والعرض في خانـة (Dimensions Pixel (غيـر متاحة وهذا سيؤدي إلى أن أي تعديل في أي قيمة من القـيم الباقيـة سيؤثر على القيمة الأخرى ولكن دون تعديل على قيمة أبعاد الصورة.

لتعديل أبعاد الطول بطريقة مستقلة عن أبعاد العرض قـم بإلغـاء تحديد خانة (Proportions Constrain (حيث أن هذا الأمـر يقـوم بربط أبعاد الطول والعرض ويظهر علـى شـكل سلـسلة للخانـات المرتبطة إذا كان خيار (Proportions Constrain (محدداً. قم بحفظ نسخة احتياطية من الصورة باستخدام الأمر (As Save (قبل البدء في استخدام أمر (Size Image(.

هناك ثلاث أنماط لإعادة ضبط حجم الصورة وهي التي يقوم مـن خلالها برنامج الفوتوشوب إعادة تشكيل الصورة بناءاً على الخيـارات الجديدة وهذه الأنماط هي بمثابة معادلات رياضية يستخدمها الكمبيوتر

ليطبقها على عناصر الصورة (Pixels (وتكون النتيجة حـسب هـذه الأنماط والتي هي:

- Nearest Neighbor
	- **Bilinear**
	- Bicubic -

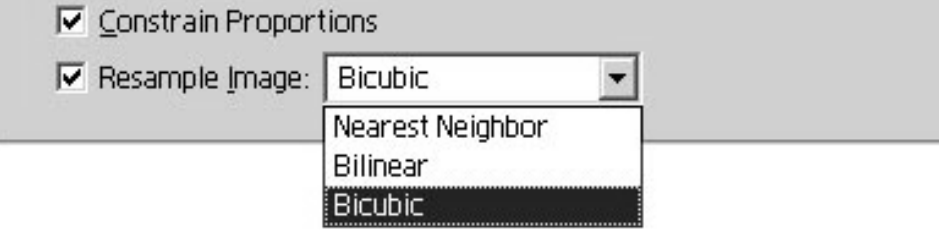

ويعد الخيار الأخير الأفضل لأنه يعطي نتائج أكثر دقـة ونعومـة أفضل للحواف وتدرج متناغم لتغير الألوان خلال الصورة.

إذا أردت من برنامج الفوتوشوب من القيام بضبط حجم الـصورة بطريقة أتوماتيكية فإنه يوفر لك أمر Image Resize ضـمن قائمـة Help

*التصميم الجرافيكي* 

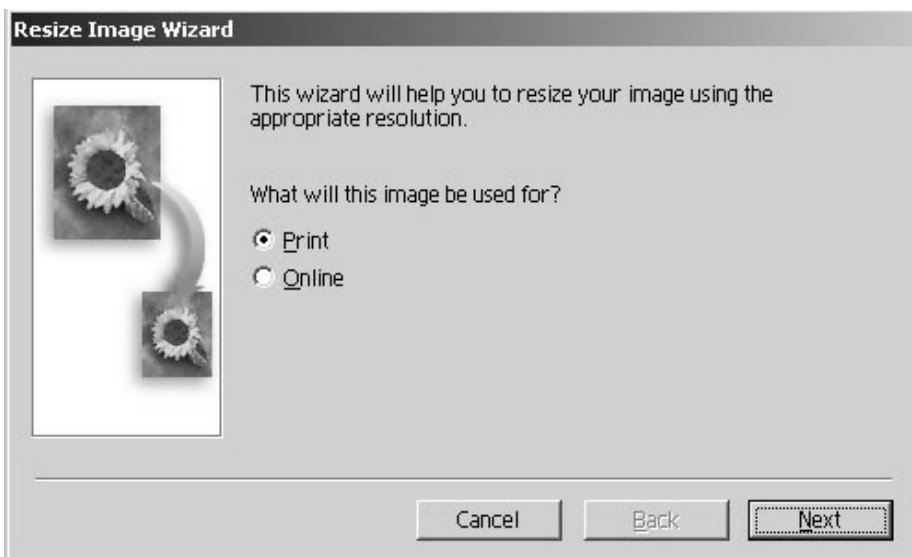

حيث سيقوم الأمر بتشغيل معالج يطرح عليك أسـئلة مـن خـلال مربعات حوار متتابعة تبدأ بتحديد ما إذا كنت تريد الصورة للطباعة أو لتحميلها على الإنترنت ثم يقوم بطرح أسئلة تتعلق بأبعاد الصورة التي تريد ودرجة جودتها ومن ثم يقوم المعالج بإنشاء ملـف جديـد فيـه الصورة بالمواصفات الجديدة التي حددتها مـن خـلال المعـالج دون التدخل في الصورة الأصلية.

 $\left\langle \text{Canvas Size}\right\rangle$  حجم إطار الصورة

قد تحتاج إلى زيادة حجم إطار الصورة دون تغيير حجم الـصورة نفسها، وهذا من خلال الأمر (Canvas) الذي يــأتي ضـــمن قائمـــة .(Image)

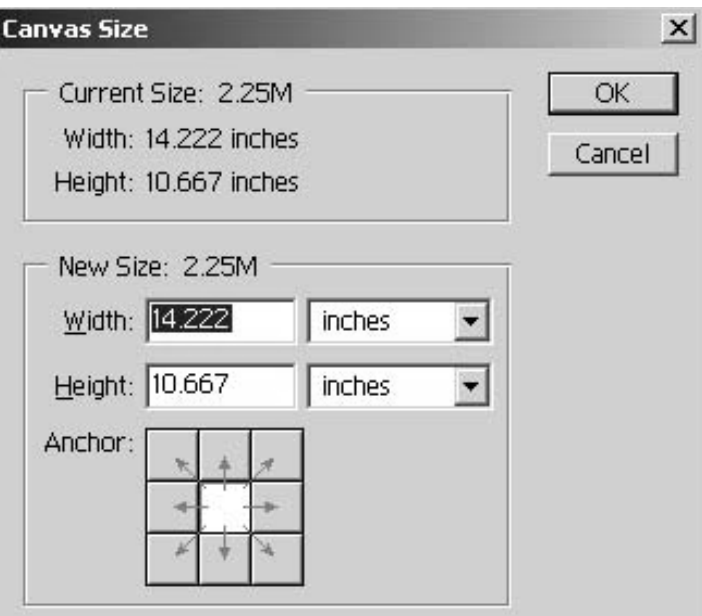

سيظهر لك مربع حوار الأمر (Size Canvas (كما فـي الـشكل أعلاه. يوضح الجزء العلوي من مربع الحوار الحجم الأصلي للصورة وفي الجزء الثاني يمكنك أن إدخال القيم الجديدة لإطار الصورة أما في

الجزء الثالث والمسمى (Anchor (يمكنك التحكم من خلاله بموضـع الفراغ الذي سيحيط بالصورة. عند الضغط علـى الـزر OK يقـوم البرنامج بإضافة مساحة حول الصورة بلون الأرضـية الـذي قمـت بتحديده مسبقاً.

يمكنك استخدام هذا الأمر لإضافة عنوان للصورة على مساحة أسفل الصورة أو أعلى الصورة إذا تحكمت بالأسهم التي تظهر فـي مربـع الحوار، كما يمكنك وضع إطار زخرفي حول الصورة.

ملاحظة: إذا قمت باختيار أبعاد أقل من الأبعاد الأصلية للـصورة فإن النتيجة تكون اقتصاص جزء من الصورة.

الحصول على معلومات عن الصورة:

٢١٤ للحصول على معلومات سريعة عن الـصورة مـن حيـث أبعـاد الصورة ونمط الألوان ودقة الوضوح. استخدم الضغط على مؤشـر الماوس على الشريط السفلي من إطار برنامج الفوتوشوب ويتحـصل على مخطط للصورة بالنسبة للصفحة التي تستخدمها للطابعة وفي حالة

استخدام المفتاح Alt مع الضغط بمؤشر الماوس ستحصل على مربع يحتوي معلومات عن الصورة.

مهارات ضبط ألوان الصورة (Adjust(:

يعد برنامج الفوتوشوب من أقوى البرامج المستخدمة لضبط ألـوان الصور وإصلاح عيوبها التي قد توجد بها، فمثلاً قـد تحـصل علـى صورة فوتوغرافية معتمة أو باهته بحيث لا تكاد تميز ألوانهـا وعنـد إدخالها إلى الكمبيوتر بواسطة الماسح الضوئي فإنك تستطيع إظهـار الألوان بوضوح ومعالجة العيوب في الصورة باستخدام العديـد مـن الأوامر التي يوفرها لك الفوتوشوب والتي تختص في وضوح الألوان وتوزيع الإضاءة وتعديل الألوان واستبدال لون بلون أخر.

يوفر برنامج الفوتوشوب العديد من أوامر ضبط ألـوان الـصورة ولكن سنقوم بتوضيح الأوامر الأكثر أهمية والتي يجب أن تـستخدمها على نحو صحيح، وهي كالآتي:

١) الأمر Levels

٢١٥

يعد الأمر Levels من أقوى أوامر تصحيح ألوان الصورة حيـث يعمل هذا الأمر على الصور الملونة والصور الرمادية، وكل صـورة تقوم باستخدامها في تصميمك يجب عليك أولاً اسـتخدام هـذا الأمـر لضبط ألوانها أو التأكد من أن الألوان موزعة بشكل سليم، فيـستخدم هذا الأمر على الصور الباهتة التي تخلو من الألوان الداكنة أو الفاتحة، كما يمكنك معالجة الصور الفاتحة جـداً أو الداكنـة أو عنـدما تفقـد الصورة بعض تفاصيلها.

لتطبيق أمر Levels من خلال اختيـار à Adjust à Image .Levels

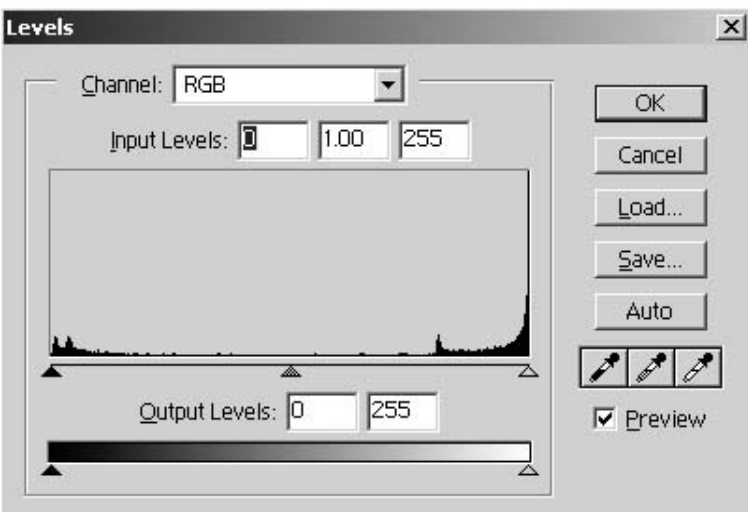

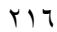
يظهر لك مربع حوار (Levels (اختيارات عديدة لـضبط ألـوان الصورة ومن خلال التوزيع البياني للألوان يظهر على أقصى اليمـين من الرسم البياني افتح البيكسلات لوناً وعلى أقــصـى اليــسار أغمــق البيكسلات، وتتراوح قيمة الألوان من الأغمق (اللون الأسود) (٠) إلى الأفتح (الأبيض) القيمة (٢٥٥). وهي القيم الموضحة فـي الخانـات (Levels Input (والخانة التي في الوسط هي نقطة الجامـا والتـي تكون قيمتها 1.00 والتي تتحكم بدرجة الإضاءة لألوان الصورة.

يمكنك الضغط على الخانة (Preview (في مربع الحـوار ليظهـر التغيير مباشرة على الصورة، كما يمكنك الضغط علـى المفتـاح Alt فيتحول الزر Cancel إلى الزر Reset الذي يتيح لك الفرصة العودة إلى الألوان الأصلية للصورة بدون الخروج من مربع الحـوار. كمـا يمكنك الضغط على الزر (Levels Auto (فيقوم الكمبيـوتر بـضبط المستوى تلقائياً لك بتحريك المؤشرات على الجـانبين إلـى الموقـع الأفضل ليناسب الصورة.

بعد الانتهاء من ضبط المؤشرين على أقصى اليمين وأقصى اليسار ليكون توزيع الألوان من اللون الأبيض إلى اللـون الأسـود اسـتخدم مؤشر نقطة الجاما في الوسط لتعديل درجة الإضاءة للصورة، وتحريك نقطة الجاما إلى اليمين يؤدي إلى تقليل الإضاءة فتتحول الألوان إلـى ألوان داكنة، وتحريكها نحو اليسار يؤدي إلى زيادة الجاما مما ينعكس على الصورة بتفتيح الألوان.

لاحظ أن المخطط البياني يختلف باختلاف الصورة المراد معالجتها وهذا المخطط البياني الذي يعكس توزيع الألوان في الصورة من افتح الألوان وهو الأبيض إلى أغمق الألوان وهو الأسود، وتحريك المؤشر على اليمين إلى النقطة التي يبدأ عندها المنحنى يعني جعل أفتح الألوان في الصورة هو اللون الأبيض وكذلك الحال عند نهاية المنحنى البياني فإنك ستقوم بتحريك المؤشر إلى النقطة قبل نهاية المنحنـى لتـصبح أغمق الألوان في الصورة هو اللون الأسود، ثم يأتي مؤشـر نقطـة الجاما فزيادة القيمة عن ١ يفتح الصورة وتقليله يغمق الصورة.

٢) الأمر Curves

يعتبر هذا الأمر أقوى من الأمر Levels حيث أنـه يقـوم بـنفس المهمة ولكن من خلال منحني يمكن التحكم في انحناءه لتغيير الألـوان على كامل الصورة كما يمكنك تغيير الألوان المتاحة في الصورة والتي تصل إلى ١٦ مليون لون إلى لون مختلف. وللحصول على هذا الأمر: Image à Adjust à Curves

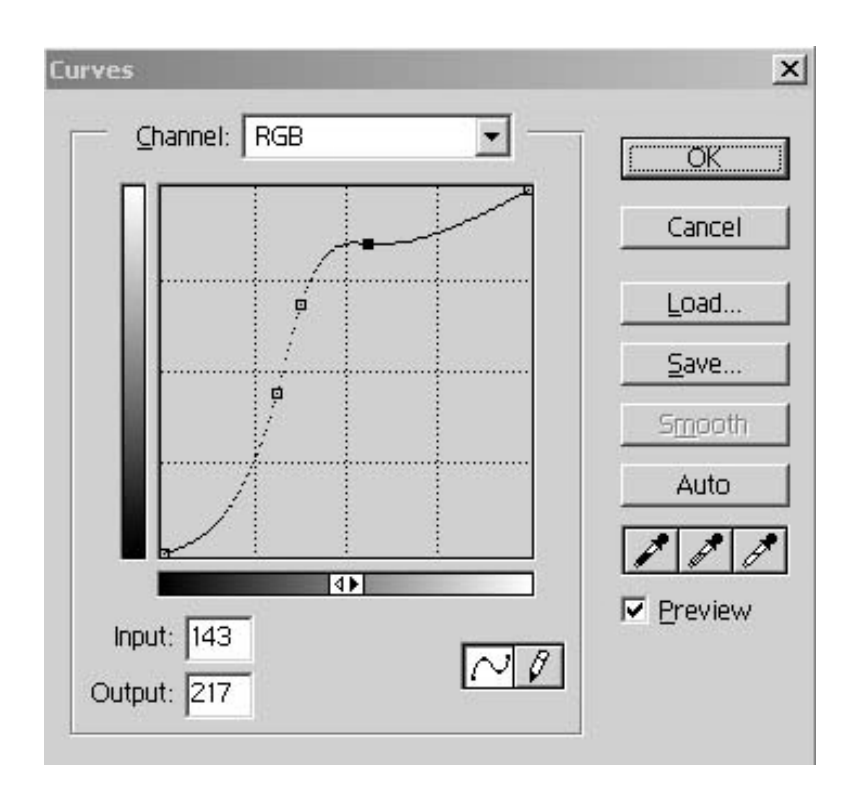

يوضح المحور الأفقي لمربع حوار (Curves (قيم الــ ( Input ٢٥٥ Levels (كما في الأمر Levels والتي تأخذ القيم مـن ٠ إلـى بينما المحور الرأسي يعطي اللون الناتج. ولزيادة دقة الشبكة البيانيـة لمربع الحوار اضغط على المفتاح Alt واضغط بمؤشر الماوس علـى الشبكة فتزيد من دقتها.

٣) الأمر Variations

قد يحدث في بعض الصور التي قمت بتعديل نقطة الجاما لهـا أن تضعف بعض الألوان التي تم تفتيحها في الصورة ولكي نعيد الألـوان إلى كثافتها الأصلية استخدم الأمر (Variations (وهذه العملية تسمى Image à Adjust à Variations ،بعملية الإشباع

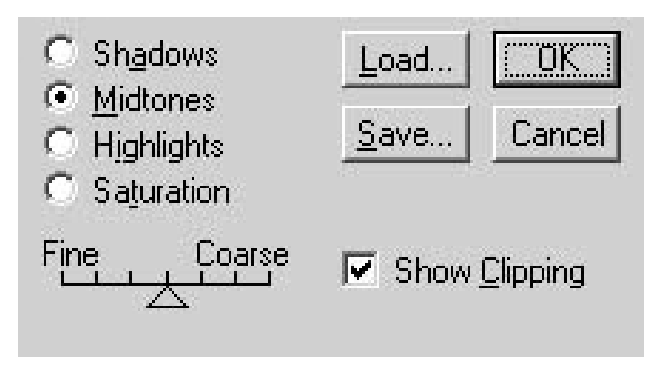

يظهر لك مربع حوار (Variations (والذي يحتوي على العديد من الخيارات لضبط ألوان الصورة، ويتم ذلك من خلال أربعة خيارات في أعلى مربع الحوار وهي (Shadows - Medtones - Highlights - Saturation(. وفي أسفل هذه الخيارات يمكنك التحكم فـي مقـدار التغيير من خلال تحريك المؤشر بين (Fine (للتغيير الأكثر نعومة إلى التغيير (Coarse (الأكثر حدة.

استخدم الخيار (Saturation (لزيادة كثافة الألوان فـي الـصورة بالضغط بمؤشر الماوس على العينة في أسفل مربع الحـوار ( More Saturation(، وفي كل مرة تضغط فيها على العينة تـزداد الكثافـة اللونية للصورة.

عند اختيار الزر (Midtones (في مربـع حـوار (Variations( سيظهر لك سبع عينات من الصورة تسمح لك بتغييـر الألـوان فـي الصورة إلى الألوان الأساسية وتظهر هذه التعديلات على العينة فـي الوسط باسم (Pick Current(، ويتم تحديثها كلما ضغطت على عينة

من العينات السبع، أما العينات الثلاث على الجانب الأيمن من مربـع الحوار فإنها تمكنك من تفتيح وتغميق الصورة، ولكن مـن الأفـضل الاعتماد على نقطة الجاما في مربع حوار (Levels (لتفتيح أو تغميق الصورة. كما يمكنك أيضا تحرير الألوان في الداكنة أو الفاتحـة فـي الصورة من خلال الزرين (Shadows (أو (Highlights(.

Hue\Saturation الأمر) ٤

يمكنك هذا الأمر من تغيير لون وكثافة ودرجة اللون في الـصورة من خلال ثلاث أشرطة تمرير وتعمل على إعادة توزيع الألوان علـى الصورة وتعطي نفـس نتيجـة الأمـر (Variations(. à Image Adjust à Hue\Saturation

يوجد أسفل مربع الحوار شريطين للألوان الـشريط الأول ثابـت والشريط الثاني متحرك مع تحريك مؤشر الشريط (Hue (والعلاقـة بين شريطي الألوان يحدد مدى تغيير ألوان الصورة. يمكنك من خلال القائمة المنسدلة (Edit (تحديد لون أساسي من الألوان وسيقوم مربـع الحوار بوضع مؤشرات كما في الشكل التالي:

*التصميم الجرافيكي* 

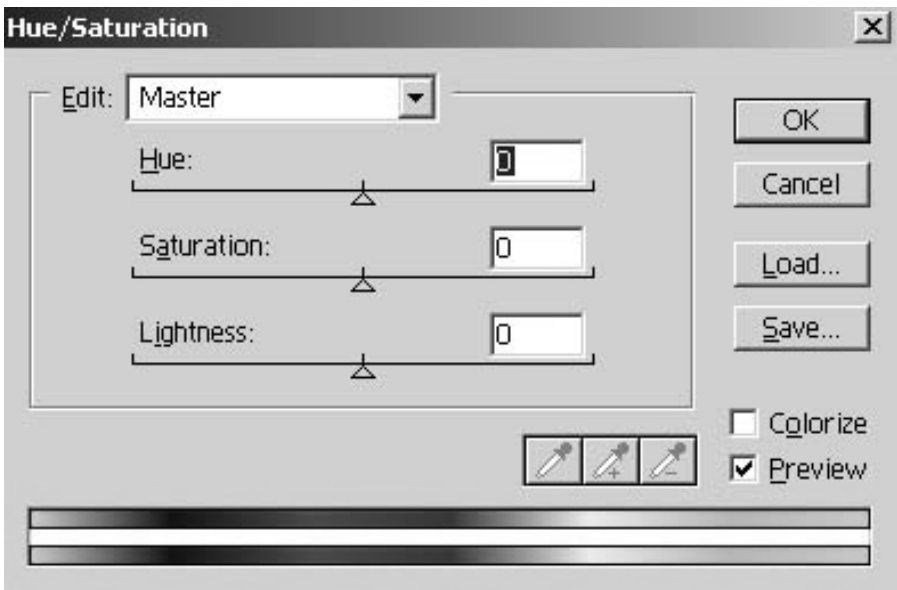

وتحدد هذه المؤشرات المنطقة اللونية التـي سـيقوم الكمبيـوتر باستبدالها من الألوان الموجودة في الصورة واسـتبدالها بلـون مـن الألوان في الشريط الثاني عند تحريك مؤشـر شـريط (Hue(. أمـا الشريط (Saturation (فزيادته يعني زيادة إشباع الصورة بـالألوان وتقليله يردي إلى نقصان التشبع اللوني حتى الوصـول إلـى درجـة التشبع الرمادية. أما شريط (Lightness (فزيادته تعمل على زيـادة الإضاءة وتقليله يعمل على تعتيم الصورة.

تعد الأوامر السابقة أكثر الأوامر اسـتخداماً وقـوة فـي برنـامج الفوتوشوب أما الأوامر الأخرى فلها استخدامات محدودة ومـن هـذه الأوامر.

Replace Color أمر) ٥

يقوم هذا الأمر بعمل قناع على لون محدد ثم يمكنك مـن اسـتبداله بلون آخر على كل الصورة. ويتم ذلك بالضغط بالقطارة على عينـة الصورة فوق اللون المراد استبداله من كل الـصورة مثـل اسـتبدال الخلفية السوداء بلون أبيض.

يتحكم درجة (Fuzziness (بدرجة العمـق اللـوني للبيكـسلات القريبة من اللون المحدد وكلما زادت القيمة كلما كـان تطبيـق أمـر استبدال الألوان على نطاق أوسع على الصورة.

٢٢٤ عند تحريك مؤشر شريط (Hue (لاستبدال اللـون الـذي حددتـه وسيتم إظهار النتيجة على الصورة مباشرة إذا كانت خانة (Preview(

محددة، وعند تحريك مؤشر شريط (Saturation (للتحكم في الإشباع اللوني وشريط (Lightness (للتحكم في الإضاءة.

Selective Colors أمر) ٦

يعد هذا الأمر مفيداً جدا لتصحيح ألوان الصور المدخلـة بواسـطة الماسح الضوئي وكذلك الصور المراد إرسالها للطباعة، فيمكنك مـن خلال مربع حوار (Selective Colors) تغير إجراء التعديلات على لون محدد دون التأثير على باقي الألوان. ويمكنك اختيار لون أخر من قائمة (Colors (وإجراء التعديلات عليه من خلال تحريك مؤشـرات الألوان الأساسية المستخدمة في الطباعة (CMYK (وتلاحظ أن اللون المحدد من الصورة هو الذي يجري عليه التعديل.

الأوامر الأخرى ضمن قائمة ضبط ألوان الصورة لا تعـد مهمـة بالمقارنة بالأوامر سابقة الذكر ولا يحبذ استخدامها. الطرق المختصرة في الفوتوشوب (Shortcuts) (:

الطرق المختصرة هي بمعناها البسيط استعمال لوحة المفاتيح بـدلاً من الذهاب إلى قائمة معينة في برنامج معين لتنفيذ الأوامـر، وهـي وجدت في برامج التصميم للزيادة من سرعة الإنتاج، ومثالاً على ذلك لنأخذ الأمر نسخ (Copy (الذي نحصل عليه في معظم برامج التصميم من قائمة (Edit(، حيث أن الطريق المختصرة له هي بالضغط علـى  $\langle {\rm C} \rangle$  مفتاح  ${\rm (CTRL)}$  مع

١) اختصـار ات قائمة ملف (File):

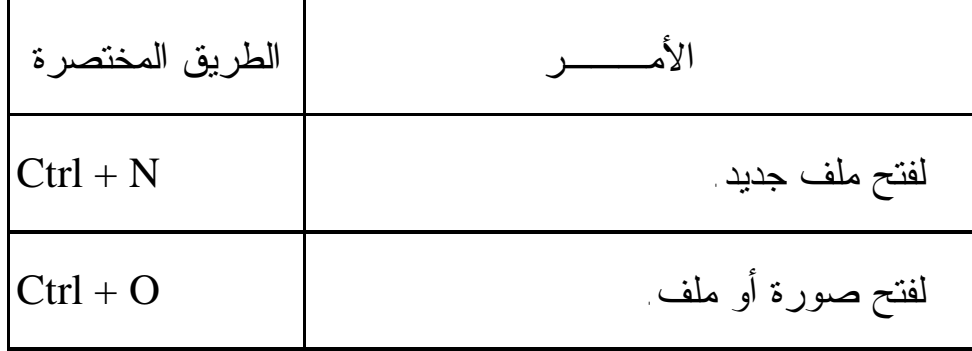

1 الطرق المختصرة في نظام ماكينتوش تختلف قليلاً عن النظام في ويندوز.

 $\overline{a}$ 

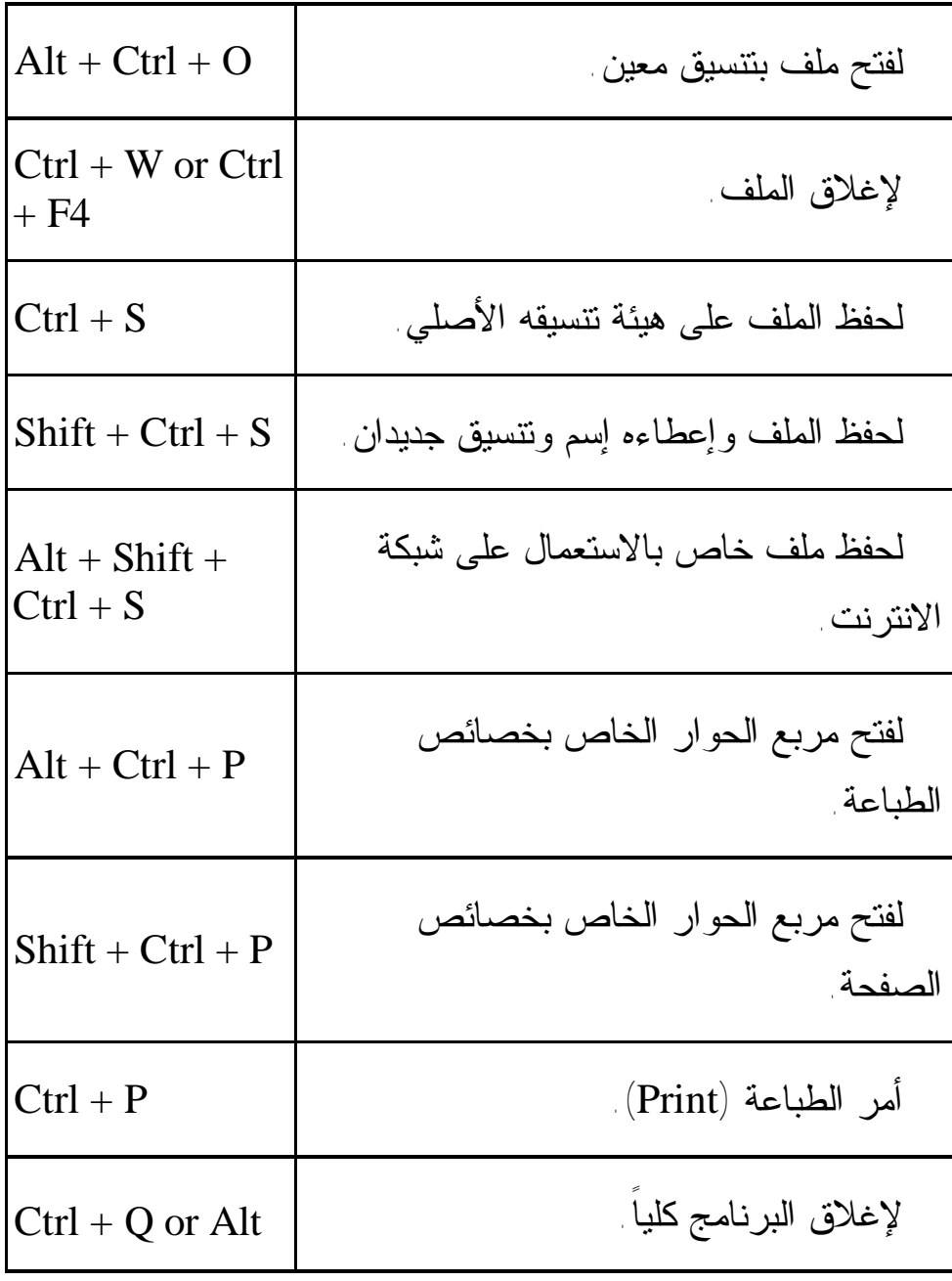

*التصميم الجرافيكي* 

 $+ F4$ 

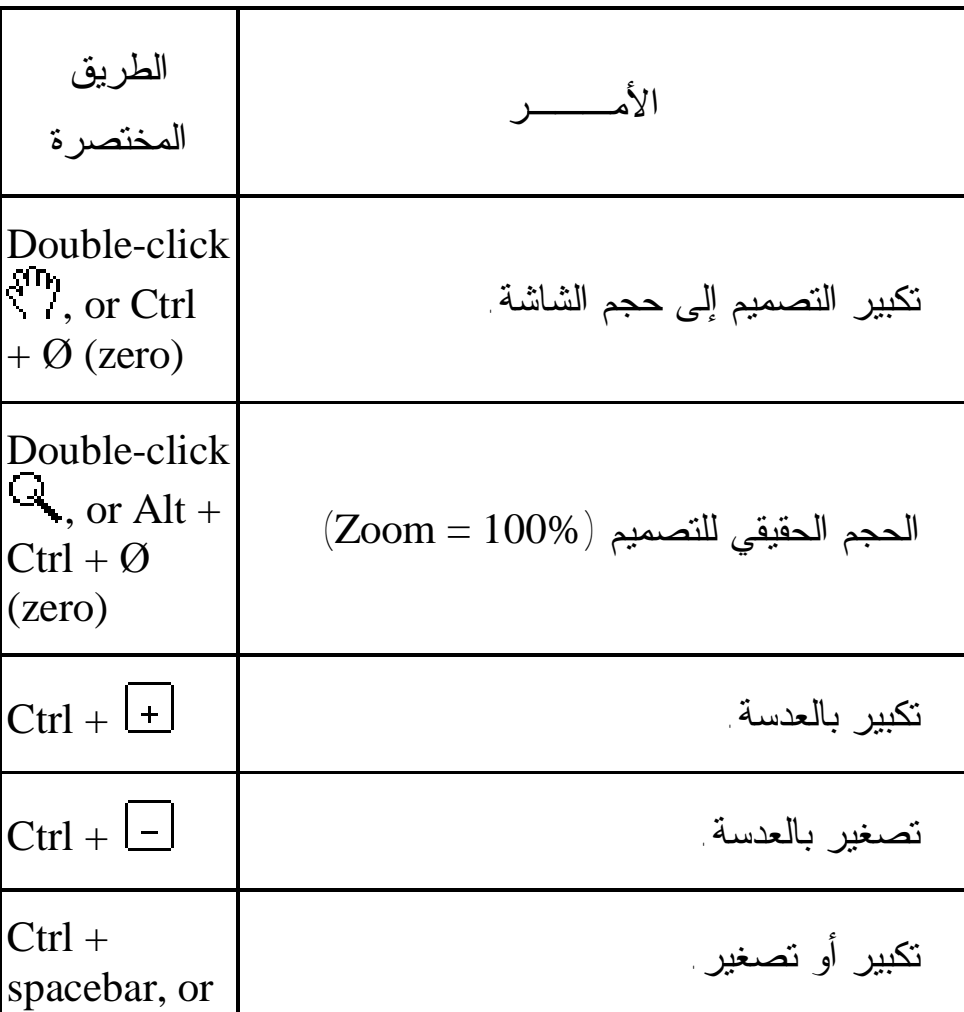

٢) اختصارات قائمة العرض (View(:

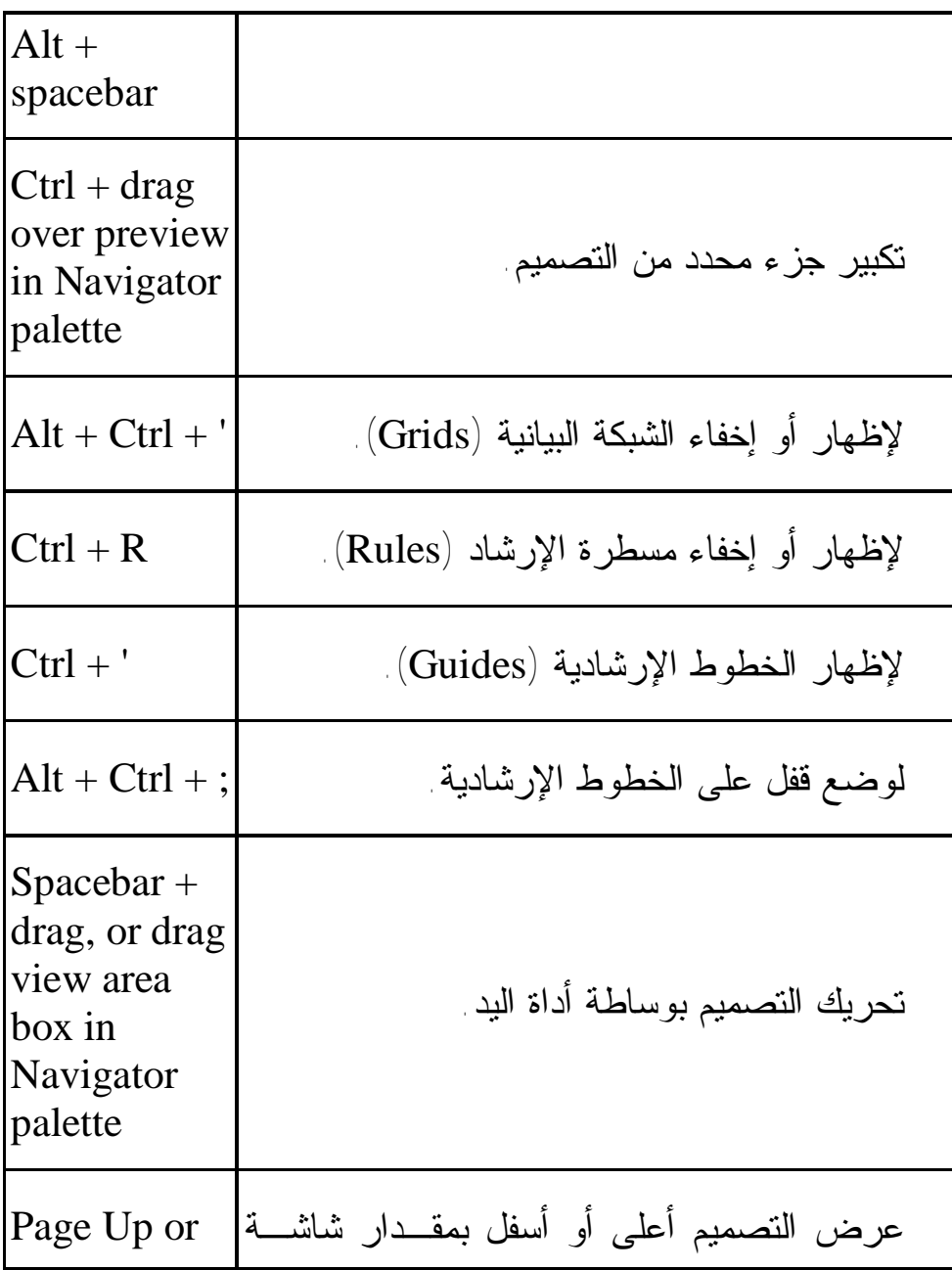

*التصميم الجرافيكي* 

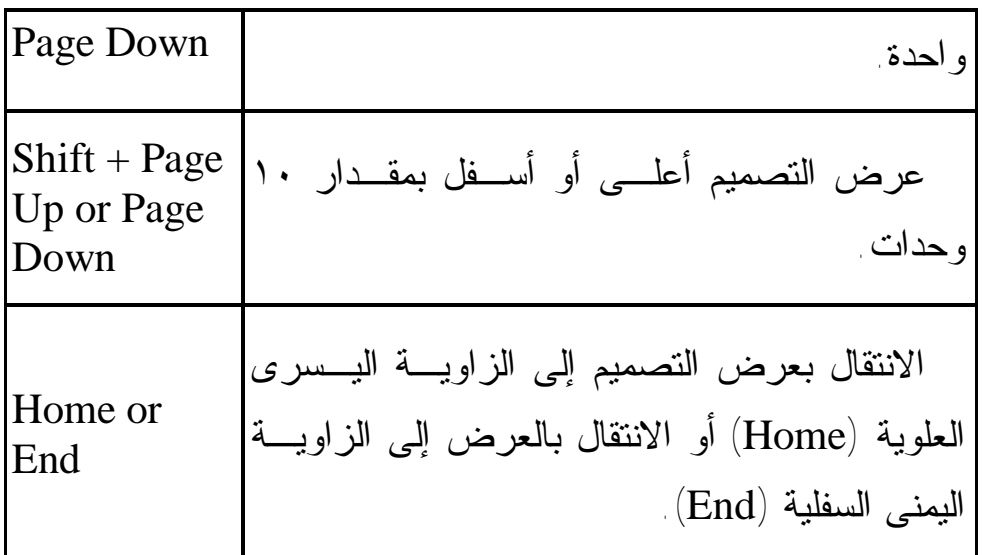

٣) اختـصارات تحديـد العناصـر وتحريكهـا ( & Selecting :(Moving

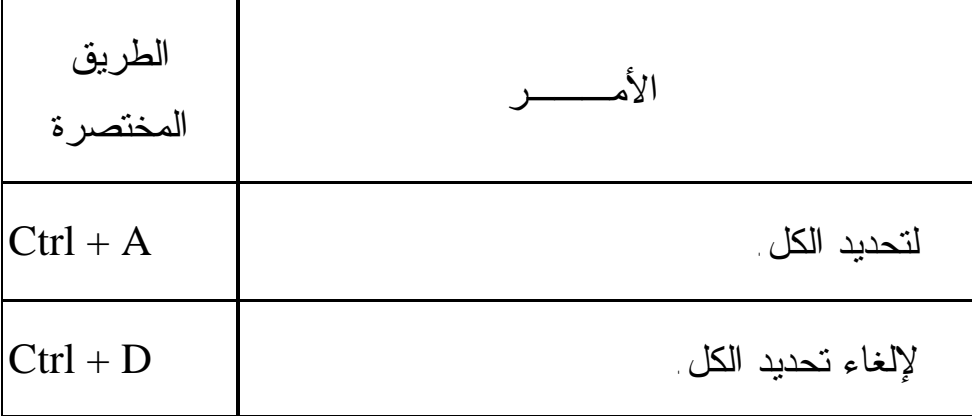

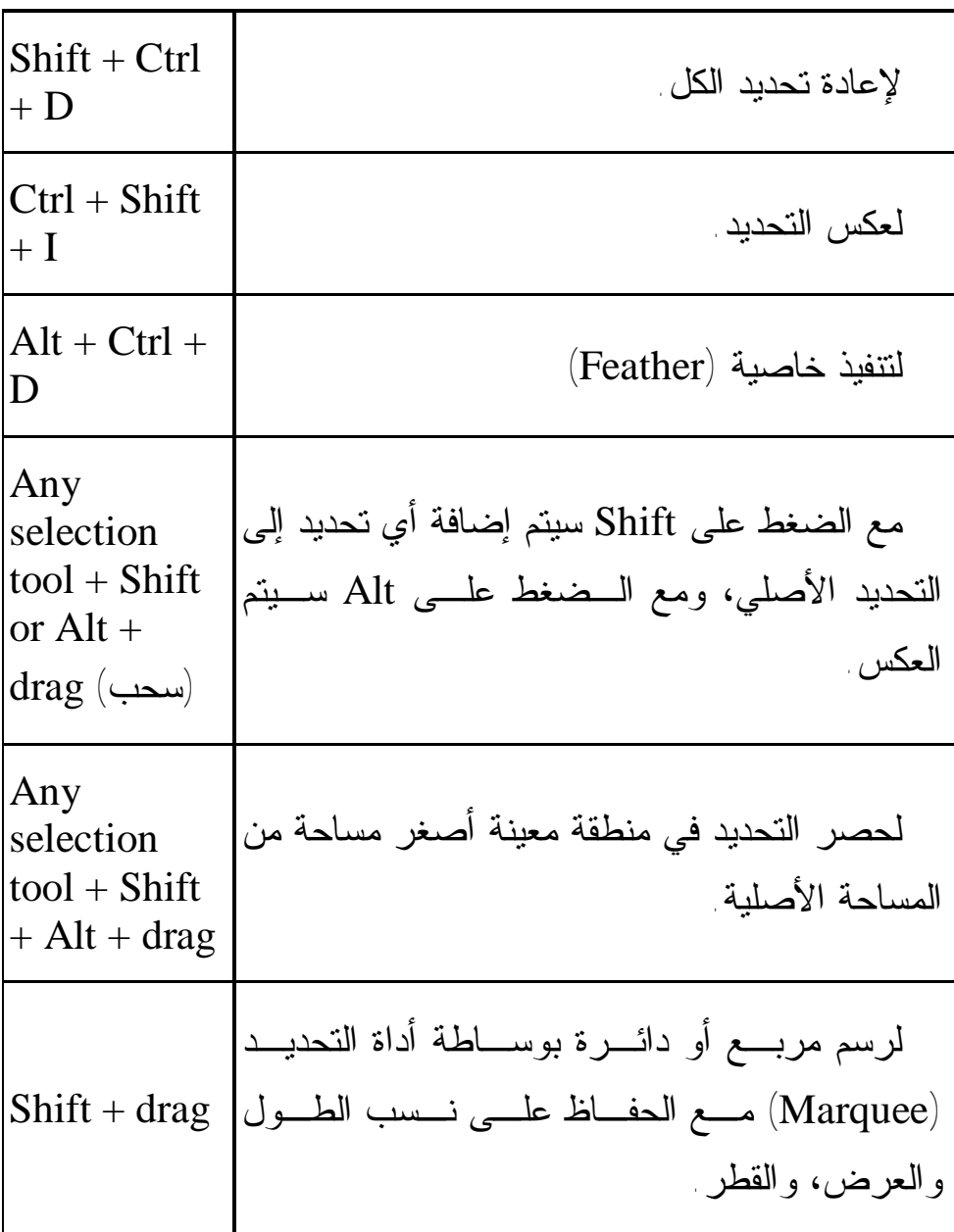

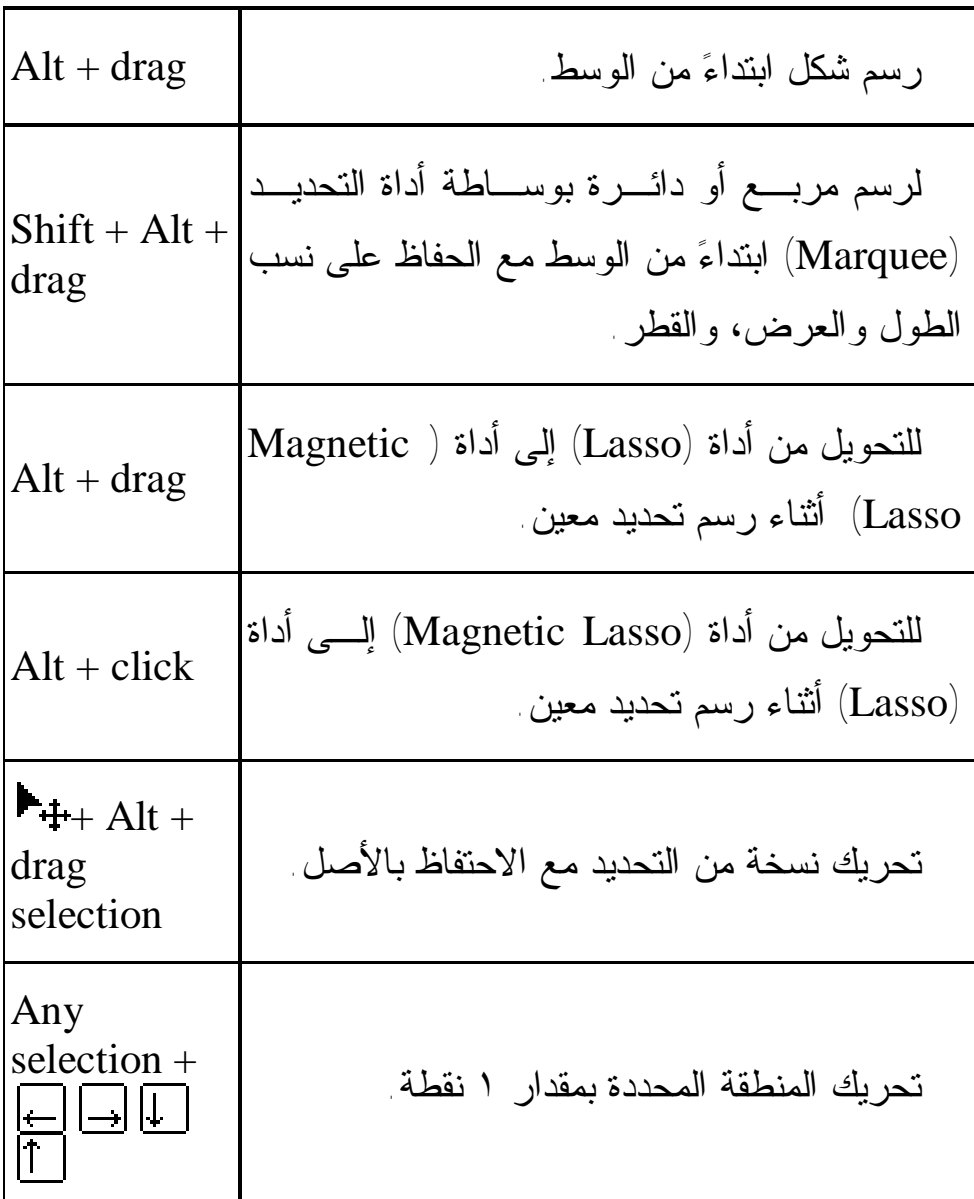

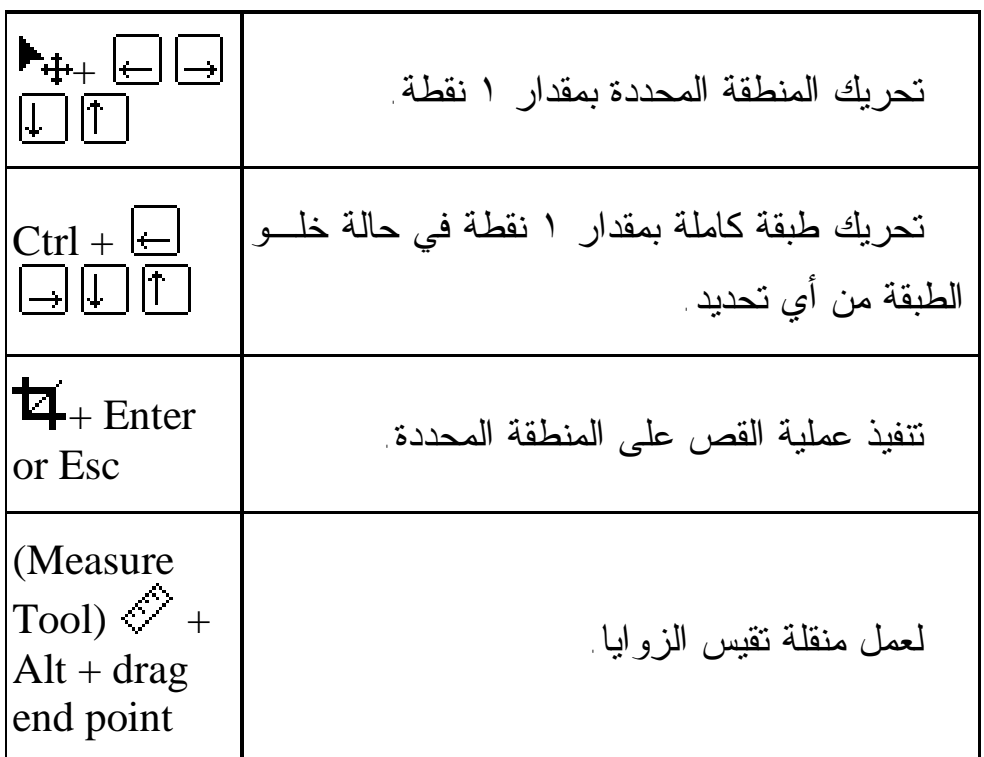

٤) اختصارات الرسم والتعبئة (Filling & Painting(:

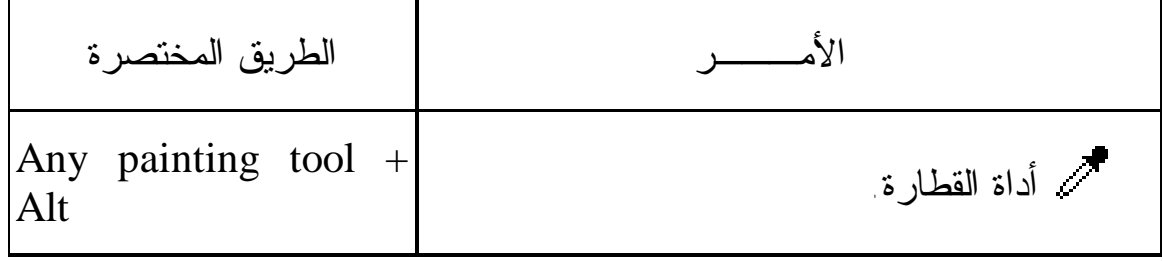

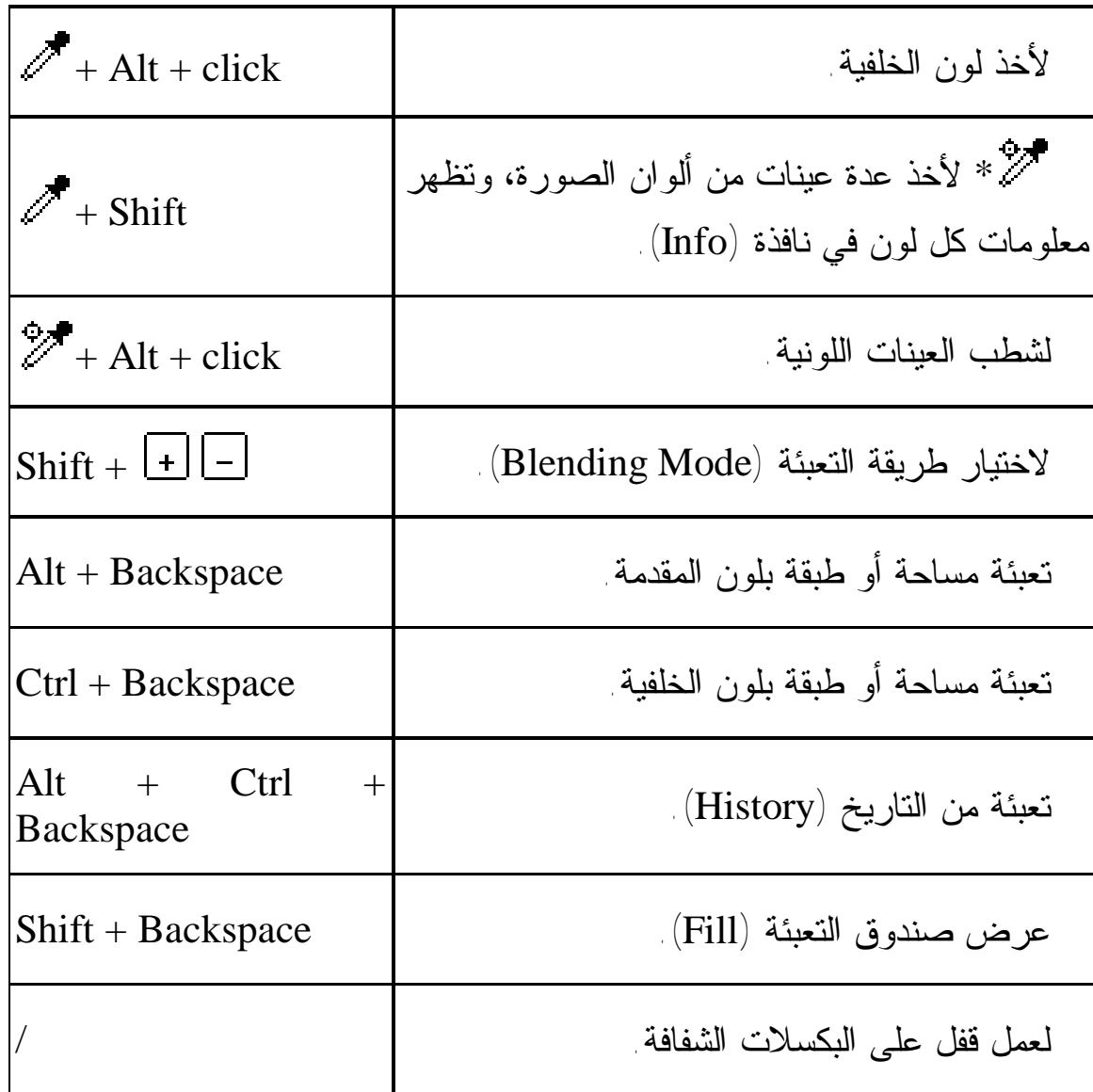

*التصميم الجرافيكي* 

٥) اختصارات قائمة التحرير (Edit(:

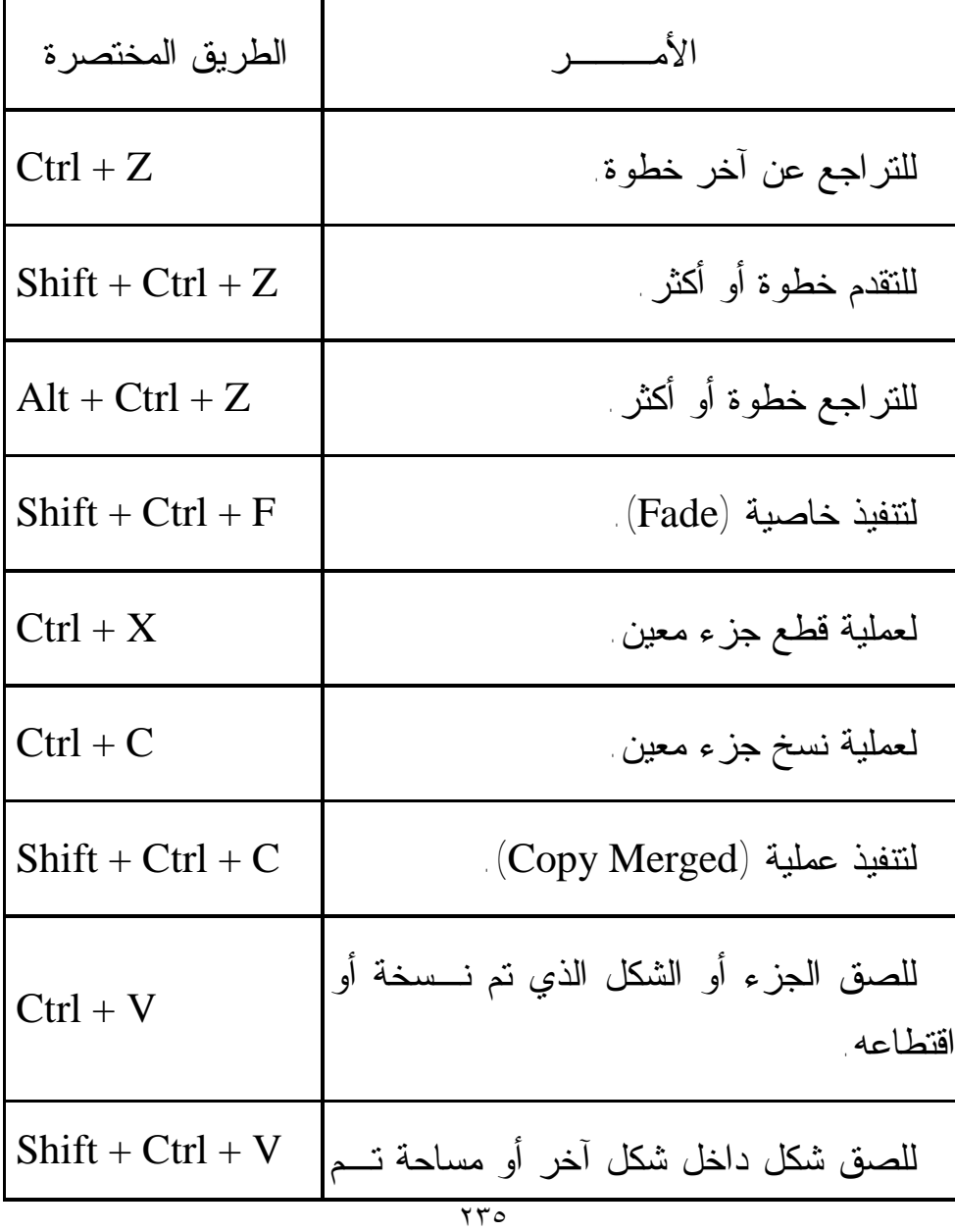

*التصميم الجرافيكي* 

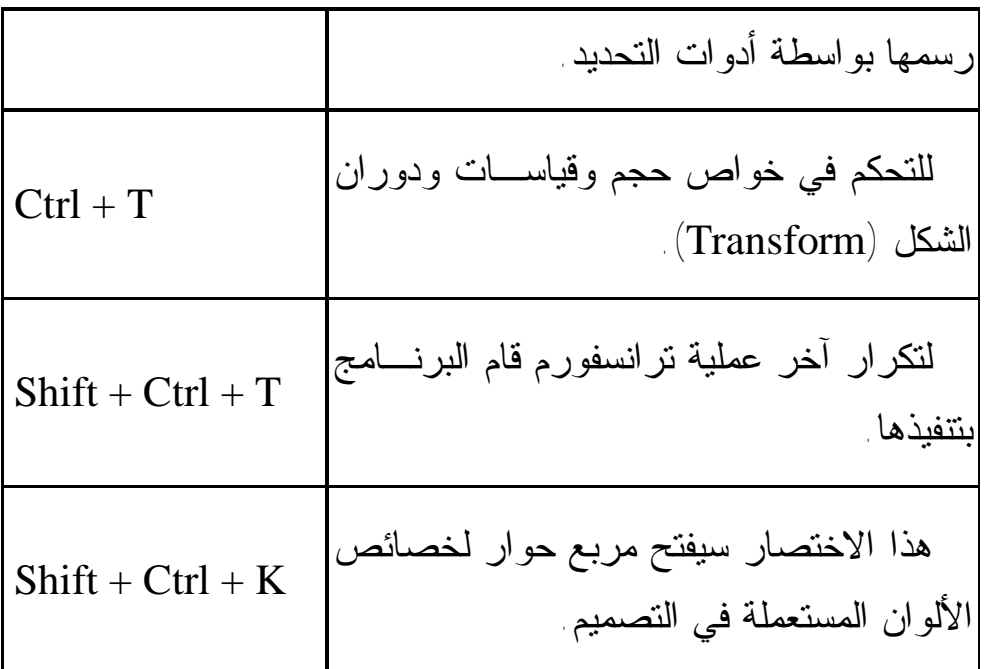

 $\Gamma(\text{Type Edit})$  اختصارات تحرير النص

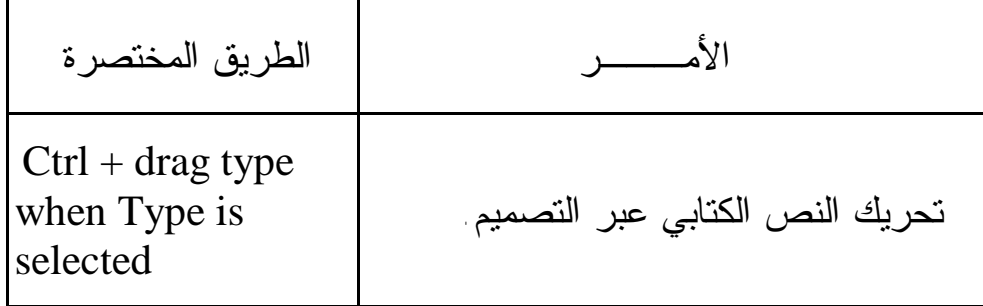

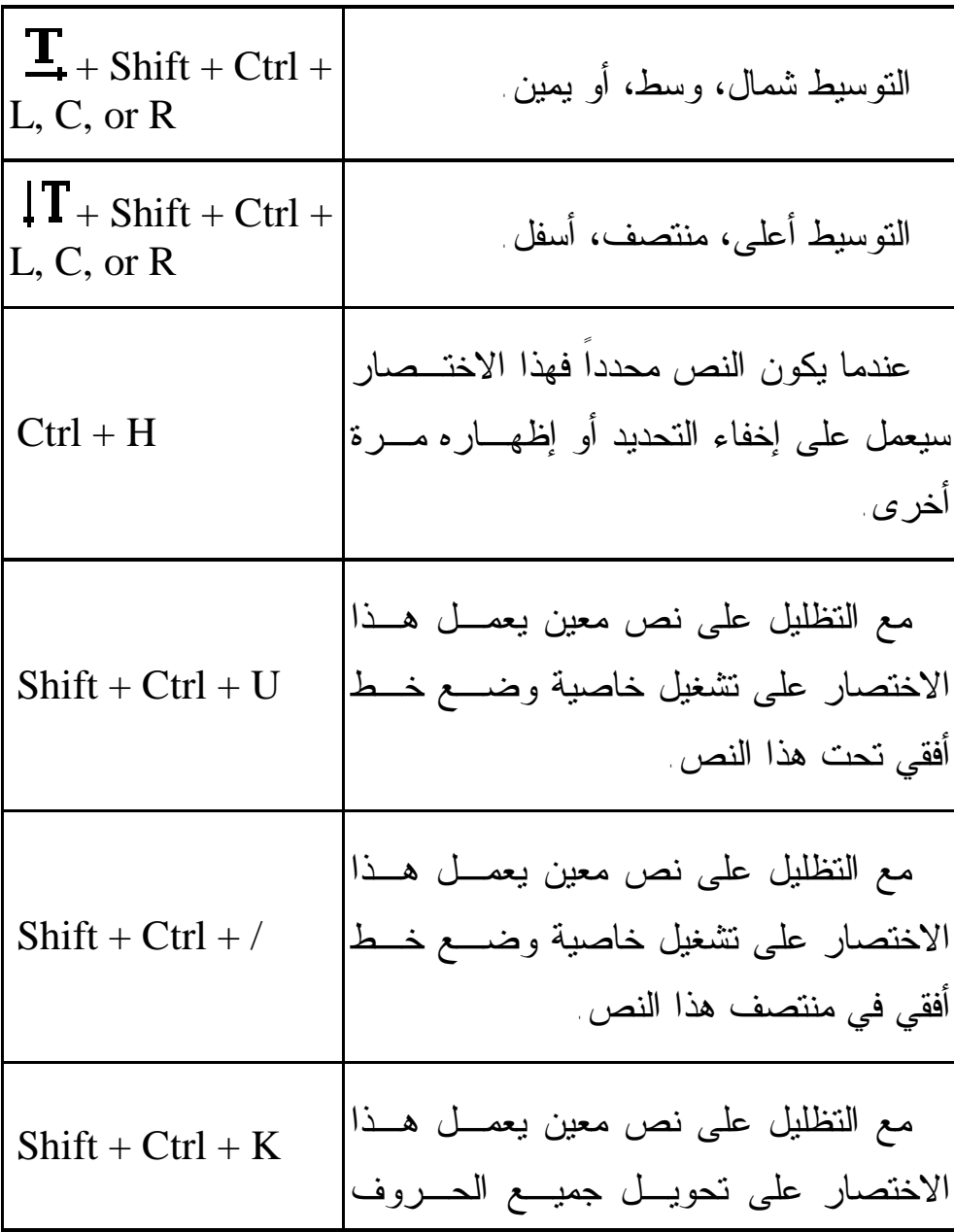

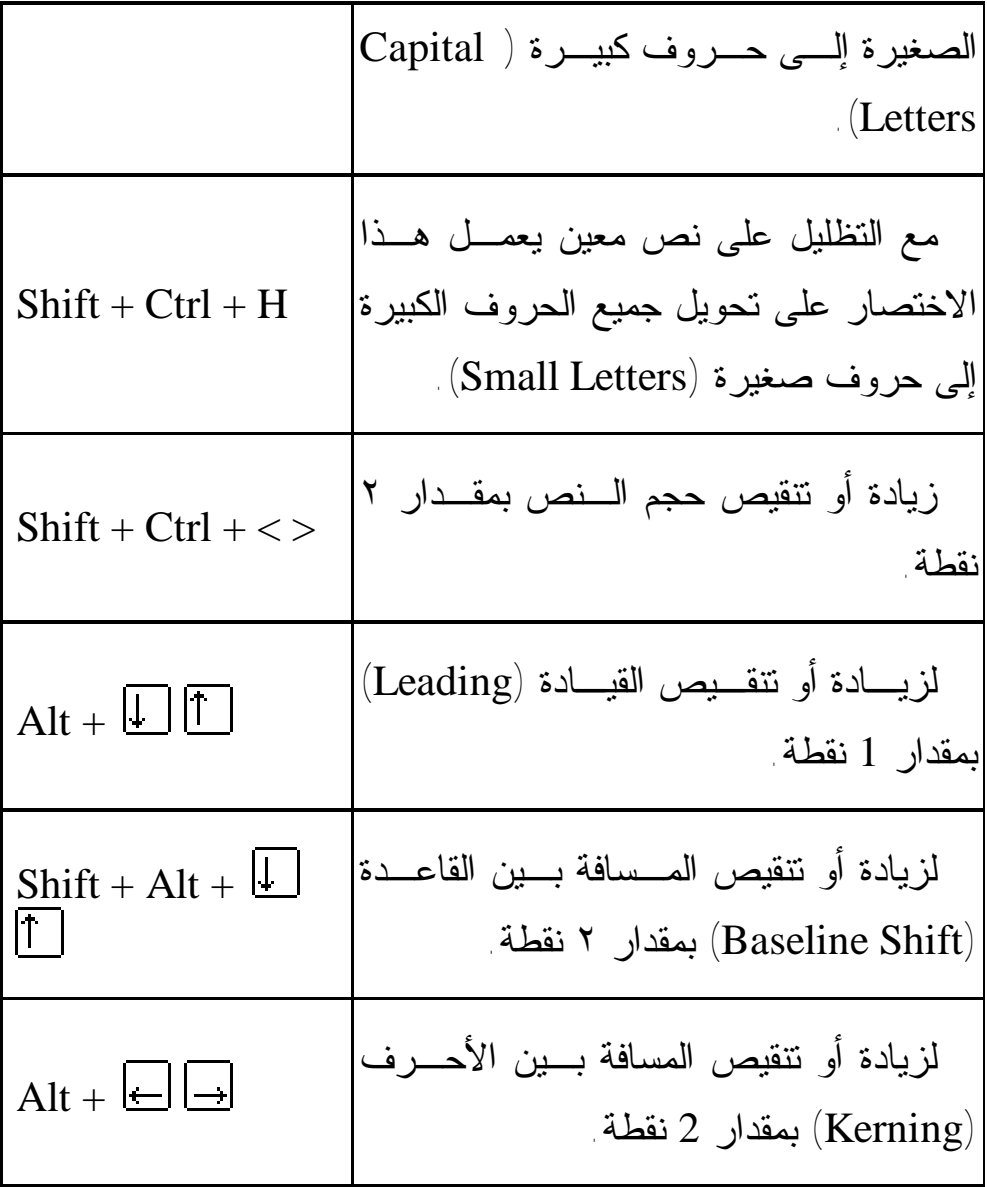

٧) اختصارات تحرير الألوان والنماذج اللونية (Adjust(:

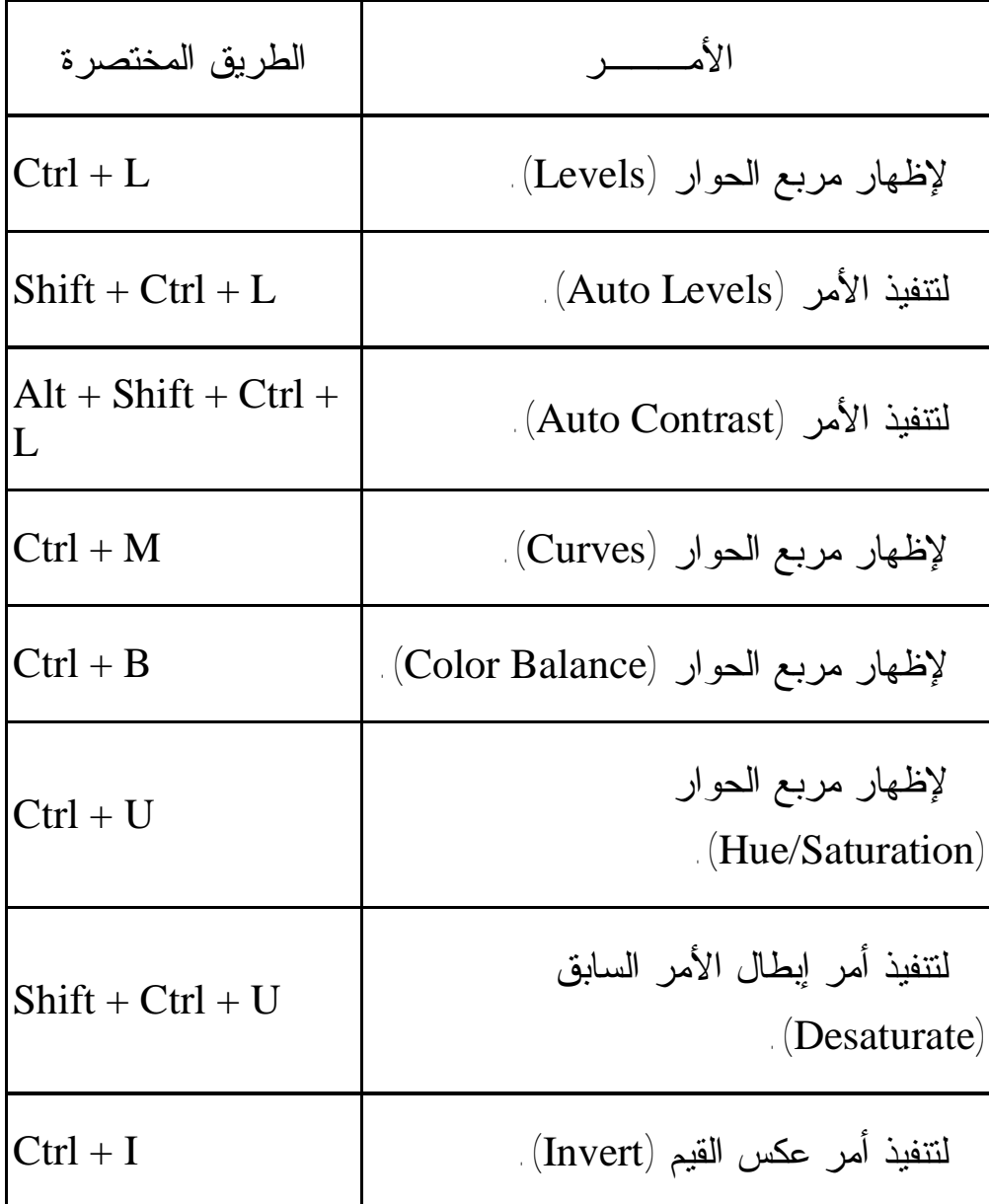

٨) الاختصارات الأخرى:

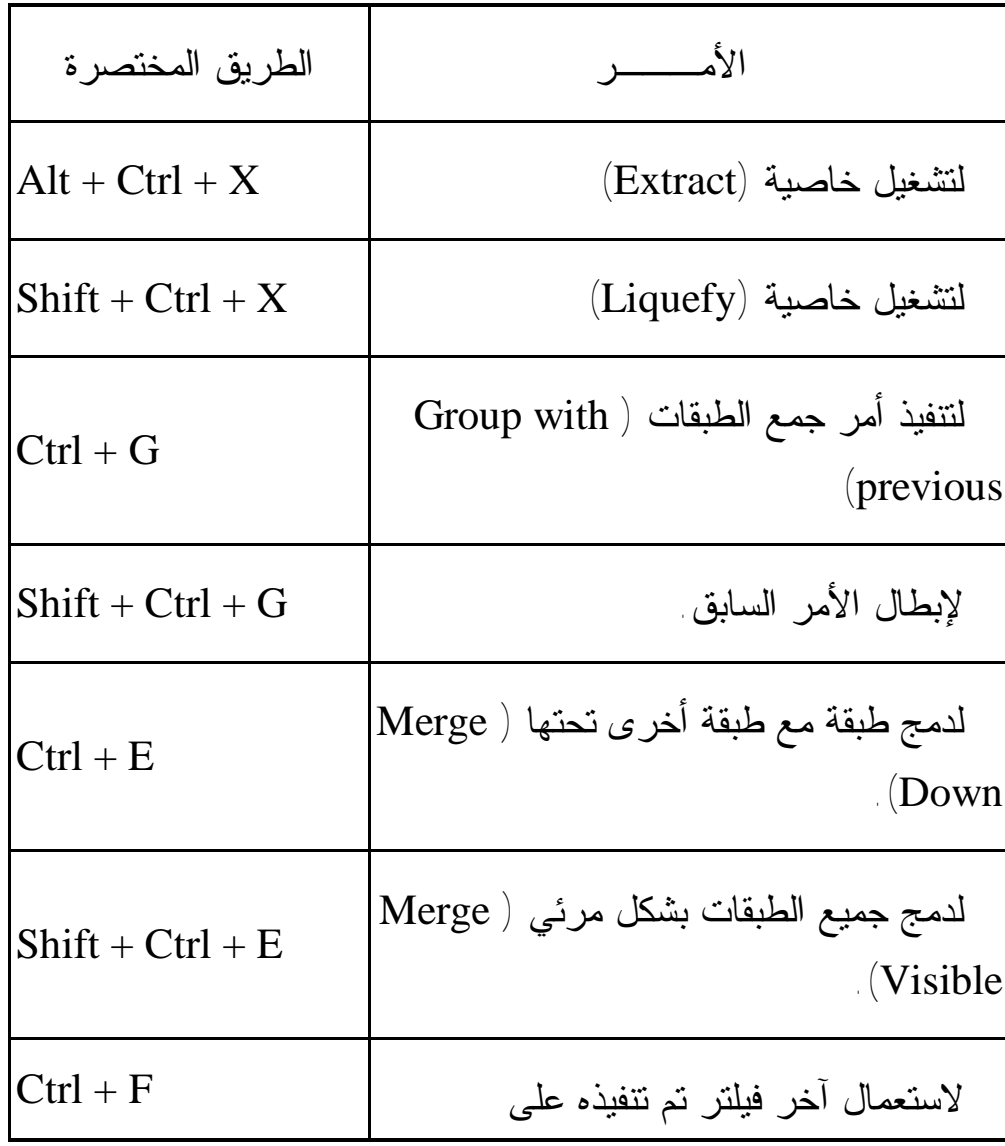

*التصميم الجرافيكي* 

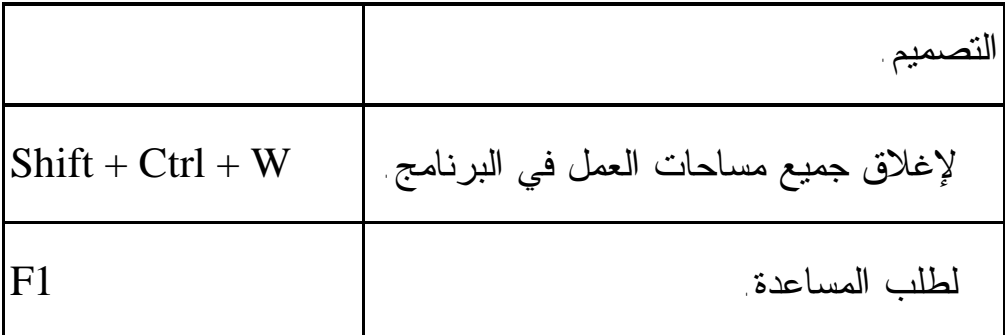

ثانياً: أدوب إلليستريتر (Adobe Illustrator):

وهو من انتاج شركة أدوبي وهذا البرنامج متخصص بالتعامل مـع الرسومات والأشكال التي تسمى (illustrations) ، ويمتاز بالليونـــة العالية لأدواته، والميزات الكبيرة التي يقدمها هذا البرنامج، بالإضـافة إلى وجود التأثيرات المختلفة التي تضفي على التصميم رونقاً خاصاً.

 صندوق أدوات إلليسريتر يعـرض ٢٤ أداة مـن أصل ٧٦ ويتم إخفاء الأدوات الأخرى داخل القوائم الفرعية لكل أداة. وأي أداة تحتوي على مثلث أسود في زاويتها اليمنى من الأسفل فإنها تحتـوي علـى قائمة فرعية لها تحتوي على أداة بديلة أو أكثر وكما في الفوتوشـوب فإنـه ويمكنـك مـشاهدة الأدوات الأخرى إما بالضغط المطول على الأداة المطلوبـة كما هو مبين في الشكل التالي لتظهـر لـك الأدوات المخفية، أو بالضغط على الأداة المطلوبة و Alt.

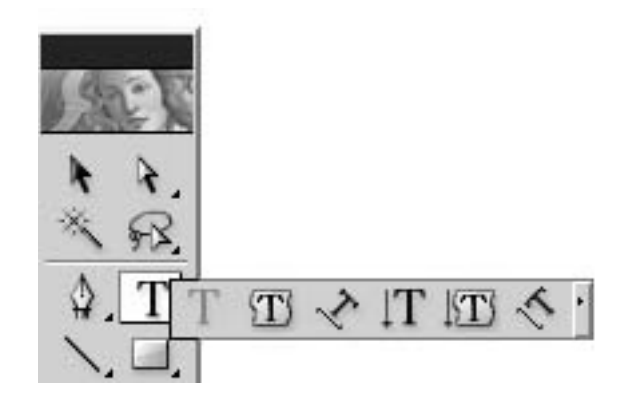

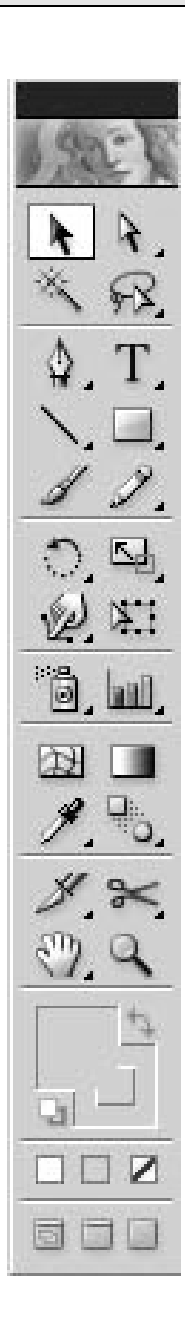

أدوات إلليستريتر:

العصا السحرية (Wand Magic (تستخدم لتحديـد  $\mathbb{X}$ مساحات كبيرة. قلم المسار (Pen (يختص بعمـل مـسارات حـادة للتحديد ويعتبـر مـن أفـضل وأدق الأداوت الخاصـة  $\triangle$ بالتحديد. (Point Anchor Add (أداة إدراج نقطة في المسار  $\varphi_{\scriptscriptstyle{+}}$  الذي تم تحديده باستخدام قلم التحديد. (Point Anchor Delete (أداة حــذف نقط ـة خاصيتها معاكسة تماما للأداة السابقة كما أنها لا تقـوم \$ بقطع المسار حيث يقوم إلليستريتر تلقائيا برسم مقطـع جديد بين النقاط الباقية. (Point Anchor Convert (أداة تحويل النقط حيث  $\, \wedge \,$ تأتي النقط الموجودة في مسار في مجموعـات مختلفـة

بمعنى أن بعضها يشير إلى منحنيات والـبعض الأخـر يشير إلى الزوايا، وهذه الأداة تسمح بتغير نوع النقط إلى النوع الأخر أي من منحنى إلى زاوية وبالعكس أيضاً. (Segment Line (لرسم خط مستقيم.  $\overline{\phantom{0}}$  $(\text{Arc})$  لرسم خط منحني. (Spiral (لرسم خط ذات عدة انحناءات متداخلة على  $^\odot$  شكل لولبي. (Grid Rectangular (لرسم شبكة من المربعات أو 田 المستطيلات. (Grid Polar (لرسم شبكة بشكل قطرية تشبه شبكة ⊕ العنكبوت. فرشاة الرسم (Brush). ℐ أداة تدوير الشكل (Rotate ( O.

*التصميم الجرافيكي* 

أداة الانعكاس (Reflection(، وهي لعكـس موقـع  $\mathbb{R}$  شكل معين. (Twist (لعمل تأثيرات على الشكل على هيئة تمايل  $\circledast$  في جوانبه. أداة إعوجاج الشكل (Warp (حيث تسمح هذه الأداة  $\mathscr{C}$  بعمل تأثيرات مختلفة على حواف شكل معين. أداة التدوير (Twirl (التي تقوم بتدوير جـزء مـن أجزاء الشكل. (Pucker (هذه الأداة تجعل من حواف شكل معـين  $\mathbb{S}$  كأنه مجعد أو مكسر. (Bloat (تقوم باقتصاص جزء من أطرف الشكل إلى Ò الداخل أو إلى الخارج على شكل دائرة. (Scallop (ذات تأثير جميل يشبه المروحة، وهـي تنفذ على جزء من أجزاء الشكل.

*التصميم الجرافيكي* 

(crystallize (تعطي نفس ملامح الكريـستال عنـد تنفيذها على شكل معين. أيضاً أداة (Wrinkle (تعطي تأثير التجاعيد.  $M_{\rm tot}$ (Symbol Sprayer) هي بمثابة علبة رش للرموز ö. الموجودة في مكتبة الرموز (Symbols(. (Symbol Shifter) تقوم بسحب الرموز التي قمت  $\beta$  برشها بواسطة الأداة السابقة. (Symbol Scruncher) تقوم تقريب الرموز مــن ್ಥಿ بعضها البعض عن طريق إزالة الفراغات الزائدة. (Sizer Symbol (لتكبير أو تصغير حجم الرموز. 6 (Symbol Spinner) تقوم بتدوير الرمـوز حـول  $\mathcal{O}$ مركزها.  $\mathcal{O}_3$ (Symbol Stainer) تقوم بتلويث الرموز أو إزالــة

ألوانها. (Symbol Screener) تقوم بعمل تــأثير الــشفافية  $\circledcirc$  على الرموز. (Styler Symbol (تقوم بعمل تأثير من التـأثيرات الموجودة في مكتبة (Styles (على الرموز الموجودة في  $\circ$ التصميم. (Mesh (هذه الأداة رائعة في بـرامج إلليـستريتر، حيث تقوم بتقسيم الشكل إلى منحنيات ومن ثم يمكنها أن 図 تتحكم في مسار هذه المنحنيات لتشكيل أشكال جديدة من الشكل الأصلي. القطارة (Eyedropper (باستخدامها والضغط عليها في أي جزء من الصورة فإن البرنامج يقوم بأخذ التدرج اللوني الموجود أسفل القطارة بالـضبط ويجعلـه لـون g, المقدمة، كما أن لهذه الأداة ميزة نسخ ولصق لون معين من شكل ما إلى شكل آخر عن طريق تحديـد الـشكل المراد تلوينه ثم استعمال أداة القطارة على شكل آخـر ٢٤٨

لينتقل لون الشكل الأخير إلى الشكل المحدد مسبقاً. أداة التعبئة (Fill(، تستخدم لتعبئة اللون مـن شـكل  $\Diamond$ محدد إلى شكل آخر. أداة القياس (Measure (تستخدم لإعطاء المعلومات الكاملة بما يتعلق بأبعـاد شـكل مـا أو قيـاس قطـره وأضلاعه، أو موقعه بالنسبة للمسقط الصادي والسيني، P وعند استخدام هذه الأداة تظهر المعلومات علـى قائمـة (Info(، التي بإمكانك أن تظهرها بواسطة الضغط على  $\Gamma(\text{F8})$  مفتاح كما في الفوتوشوب فإن أداة التقطيع (Slice (تتيح لك قطع الصورة ليتم عرضها على الانترنـت، حيـث أن ¥. البرنامج يقوم بتقطيعها وتقسيمها إلى أقـسام وشـرائح منفصلة. إذا قمت بتقسيم الصورة بـالأداة الـسابقة فـإن أداة y (Slice Selection) تقوم بتحديد الجزء المرغوب مــن

الأجزاء المقسمة وذلك للتحكم فيه. أداة اليد (Hand (لسحب الصورة باليد لتمرير الإطار  $\mathbb{C}^2$  لكي ترى جزء مختلف من الصورة. أداة التحديد المباشـر (Selection Direct (تقـوم بالتحكم في زوايا وإنحناءات المسارات التي قمت بعملها  $\mathcal{F}$ بإستخدام قلم المسار. (Selection Group (تستخدم لتحديد جزء وحيد من  $\boldsymbol{\xi}_+$  بين عدة أجزاء مجتمعة (Grouped ( (Lasso Direct (تستعمل هذه الأداة لتحديـد عـدة R. نقاط (Anchors (على المسار. (Lasso (تستعمل لتحديد الجزء الداخلي من مسار أو 卯 شكل. أداة النص (Text (لكتابة النصوص. T. (Type Area (لكتابة نص في المساحة التي يوفرها  $\langle T \rangle$ ٢٥٠

المسار (Path ( (Type Path (لكتابة نص على طول المسار. (Type Vertical (لكتابة النصوص بشكل عامودي (حرف فوق حرف). (Type Area Vertical (لكتابة نص بشكل عامودي في المساحة التي يوفرها المسار. (Type Path Vertical (لكتبة نص بشكل عامودي على طول المسار. (Rectangle (أداة رسم المستطيل. (Rectangle Rounded (تستطيع رسم مستطيل ذا حواف مستديرة. (Ellipse (لرسم الدائرة. (Polygon (لرسم المضلع.

(Star (لرسم نجمة. (Flare (لرسم شكل مشع. أداة قلم الرصاص (Pencil (أداة القلم الذي يستخدم لرسم الخطوط الرفيعة والدقيقة. أداة القلم الناعم (Pencil Smooth (أداة قلم التنعيم. (Pencil Erase (أداة قلم المحي. (Scale (أداة التحكم في أبعاد الصور والأشكال. أداة التجريد (Shear (التي تتحكم في أبعاد الـصور والأشكال وبامكانها تغيير ملامح الشكل الخارجي. (Reshape (لإعادة تشكيل الشكل من جديد والتغيير في أبعاده وزواياه. (Transform Free (للتحكم الحر في أبعاد ودرجـة ميلان وزوايا الأشكال.
(Graph Column (لعمل رسـم بيـاني باسـتخدام lasil الأعمدة. (Stacked column Graph) أداة أخرى لعمل رسم **a**H بياني. (Graph Bar (أداة أخرى لعمل رسم بياني أفقي. 昌 (Graph Bar Stacked (أداة أخرى لعمـل رسـم 墨 بياني أفقي. (Graph Line (أداة أخـرى لعمـل رسـم بيـاني  $\boxtimes$  باستخدام الخط الصاعد والهابط. (Area Graph) أداة أخرى لعمل رسم بياني خاص  $\approx$  بالمساحة. (Graph Scatter (أداة أخرى لعمل رسم بياني.  $\| \cdot \|$  . (Graph Pie (أداة أخرى لعمل رسم بياني دائري.  $\odot$ 

*التصميم الجرافيكي* 

(Graph Radar (أداة أخرى لعمل رسم بياني على  $\circledR$  شكل رادار. (Gradient (أداة التدرج اللوني وتستخدم لعمل تدرج لوني بين اللونين الأمامي والخلفي في الجـزء المـراد  $\Box$ تعبئته بتدرج لوني. (Blend (تستعمل للتدرج بين شكلين مختلفـين فـي  $\mathbb{P}_{\mathsf{O}}$  ألوانهما. (Trace Auto (تستعمل لعمل تأثيرات لونية علـى أجزاء الصور من نوع (Bitmap(. أداة المقص (Scissors (تستعمل لقص بعض أجزاء الشكل ولكن فقـط مـن خـلال (Anchors (ولـيس (Endpoints (الموجودة على المسار (Path ( (Knife (أداة السكين تستعمل لتقطيع الشكل.  $\mathbf{q}$ أداة العدسة أو المكبر وهي لتكبير الـصورة حتـى  $\mathcal{Q}$ 

# تستطيع رؤية البكسلات الفردية بشكل واضح.

ملاحظة: يختلف برنامج إلليستريتر عن الفوتوشوب في أن لكل أداة من أدواته مربع حوار خاص بها يمكن المصمم من اختيـار أفـضل الخصائص لتلك الأداة، وتظهر مربعات الحوار تلك فقط باختيار الأداة ومن ثم الضغط مرةً واحدة على مساحة العمل، فعلى سبيل المثـال إذا قمت باختيار الأداة الخاصة برسم المستطيل وضغطت مرة واحدة على الصفحة البيضاء سيظهر لك مربع الحوار التالي:

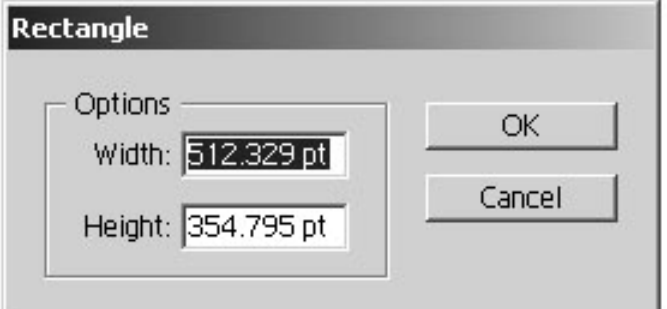

قوائم إلليسريتر:

 $\mathbb{P}(\mathrm{File}) \ \ \ \ \text{if} \ \ \mathbf{File}$ أو لاً:

٢٥٥

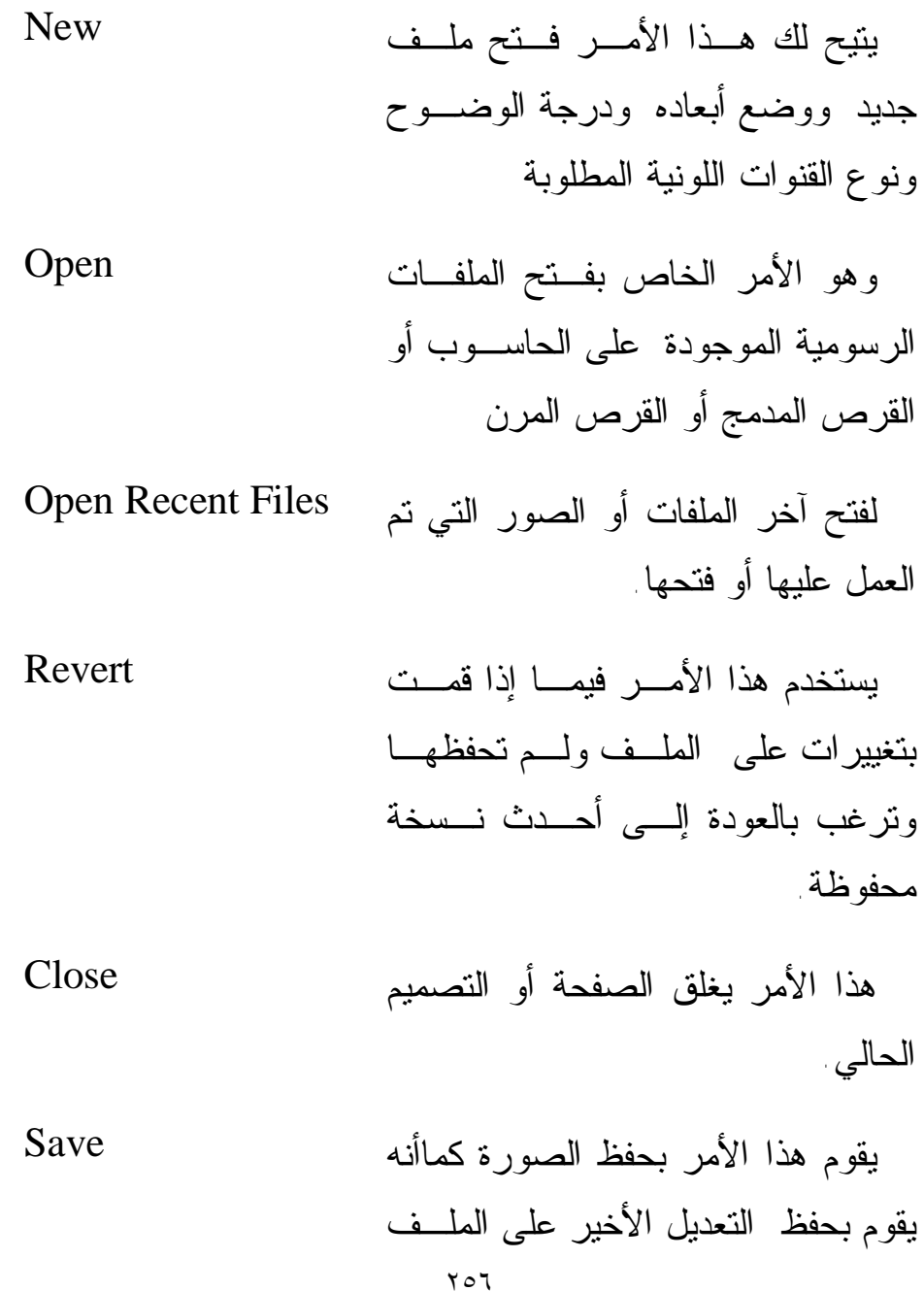

الحالي. يسمح هذا الأمر بحفظ صورة باسـم ملف جديـد علـى التنـسيق الخـاص بالفوتوشوب. Save As Save a copy لتخزين نسخة من التصميم. يقوم باستيراد نسخة من الملفـات أو الصور وإدراجها على مساحة العمل. Place هذا الأمر للتحكم في الشبكة الداخلية التي تربط أجهزة الكمبيوتر مع الخـادم  $\sim(\rm Server)$  الرئيسي Manage Workgroup وهي الأوامر الخاصـة بنـصوص البرمجة مثل (لغة فيجيـوال بيـسك) أو بنـــصوص (Winword (و (-Data base (ويتعامل معها البرنامج. Scripts Document setup يستخدم لتحديد القياســـات الخاصــــة

٢٥٧

بالصفحة التي يوجد فيها التصميم، كمية الريزليوشن (Resolution (التي يحفظ به ـا الت ـصميم، ودرج ـة ال ـشفافية .(Transparency)

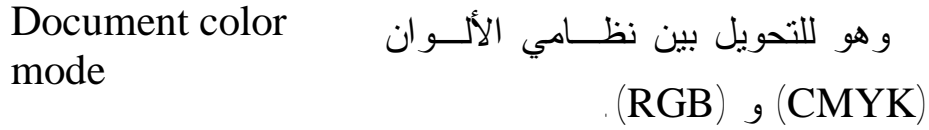

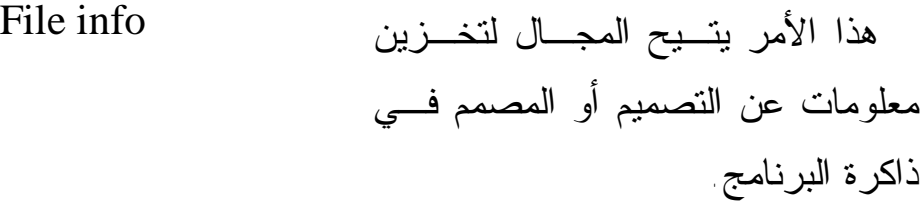

عملية فصل الألـوان علـى نظـام CMYK) فرز الألوان). Separation setup

للتحكم في خواص الطابعة الموصولة بالكمبيوتر. Print setup

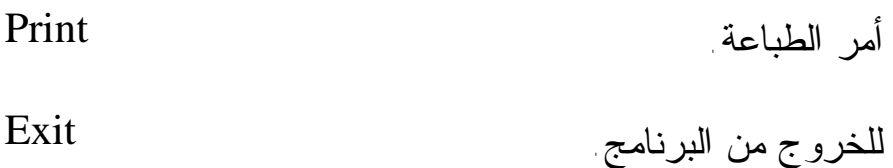

ثانياً: قائمة التحرير (Edit(:

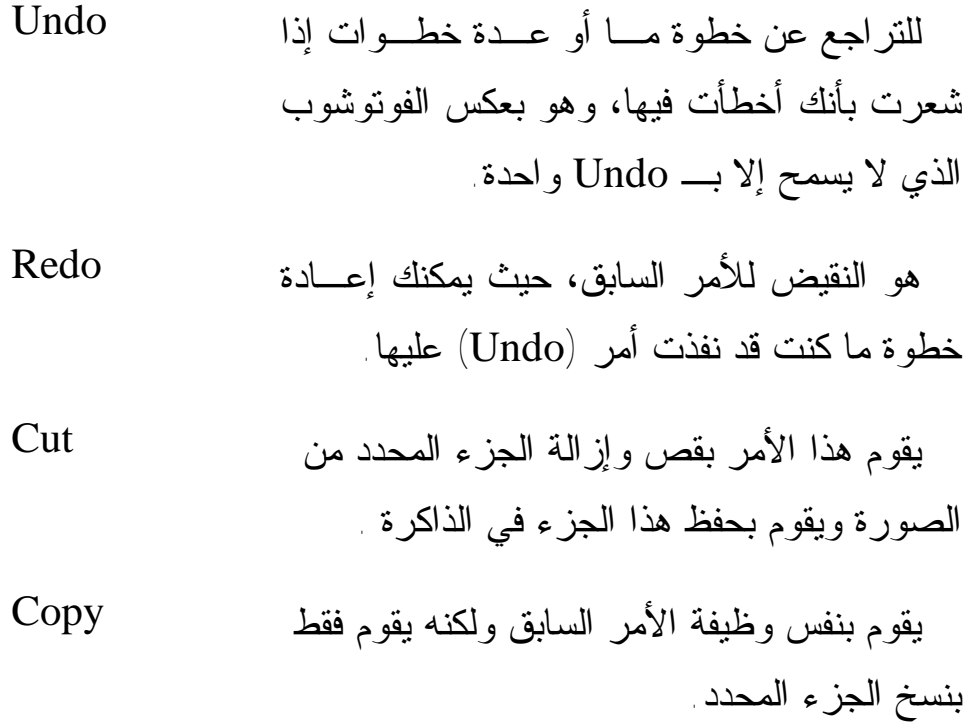

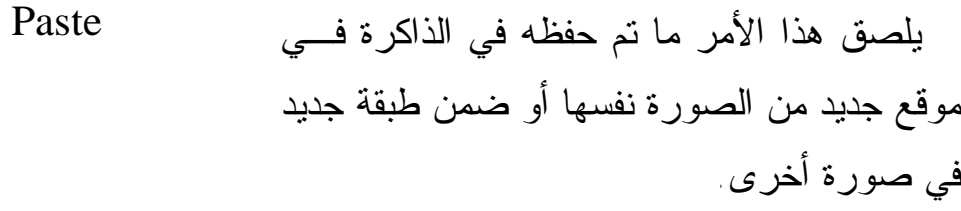

Paste in يلصق هذا الأمر ما تم حفظه في الذاكرة أمـام P Front

صورة معينة موجودة على مساحة العمل.

نفس الأمر السابق ولكن عملية اللصق تتم خلف صورة معينة. Paste in Back

Clear لإزالة الجزء المحدد.

هذا الأمر خاص لتكوين جزء للتعبئة، ومن ثـم يقوم البرنامج بتخزين نموذج التعبئة المكون فـي  $\setlength{\unitlength}{1pt} \begin{picture}(10,10) \put(0,0){\dashbox{0.5}(10,1){ }} \thicklines \put(0,0){\dashbox{0.5}(10,1){ }} \thicklines \put(0,0){\dashbox{0.5}(10,1){ }} \thicklines \put(0,0){\dashbox{0.5}(10,1){ }} \thicklines \put(0,0){\dashbox{0.5}(10,1){ }} \thicklines \put(0,0){\dashbox{0.5}(10,1){ }} \thicklines \put(0,0){\dashbox{0.5}(10,1){ }} \thicklines \put(0,0){\dashbox{0.5}(10,1){ }} \th$ Define Pattern

يقوم هذا الأمر بالتعديل على خواص الـصورة الأصلية التي تم إدخالها إلى البرنامج عن طريـق الأمر (Place (والتـي أصـبحت عبـارة عـن .(Link) Edit Original

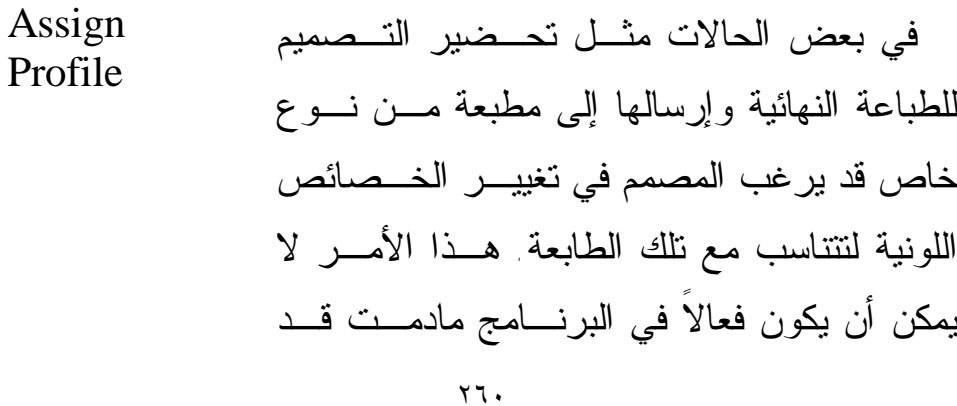

 (Emulate Adobe Illustrator 6.0) اختـرت في مربع الحوار (Color Settings)، لذا ينصح بعد استخدام هذا الأمـر مـن قبـل المـصممين المبتدئين لأنه قد يشتت الألوان ويشوه التصميم. يحتوي هذا الأمر على خيارات لإعداد جهـاز العرض أو إعداد أحبار الطابعة. Color Settings Keyboard للتعرف على الطرق المختصرة لتنفيذ الأوامر. K **Shortcuts** مراجع الأوامر الخاصة بالبرنامج حيـث يـتم معايرتها حسب احتياجات كل مصمم. Preferences

ثالثاً: قائمة العناصر والأشكال (Object(:

يمكنك الـتحكم بعـرض وارتفـاع والزاويـة والإمالة الخ Transform

Arrange ترتيب العناصر عنصر خلف آخر أو أمامه... A

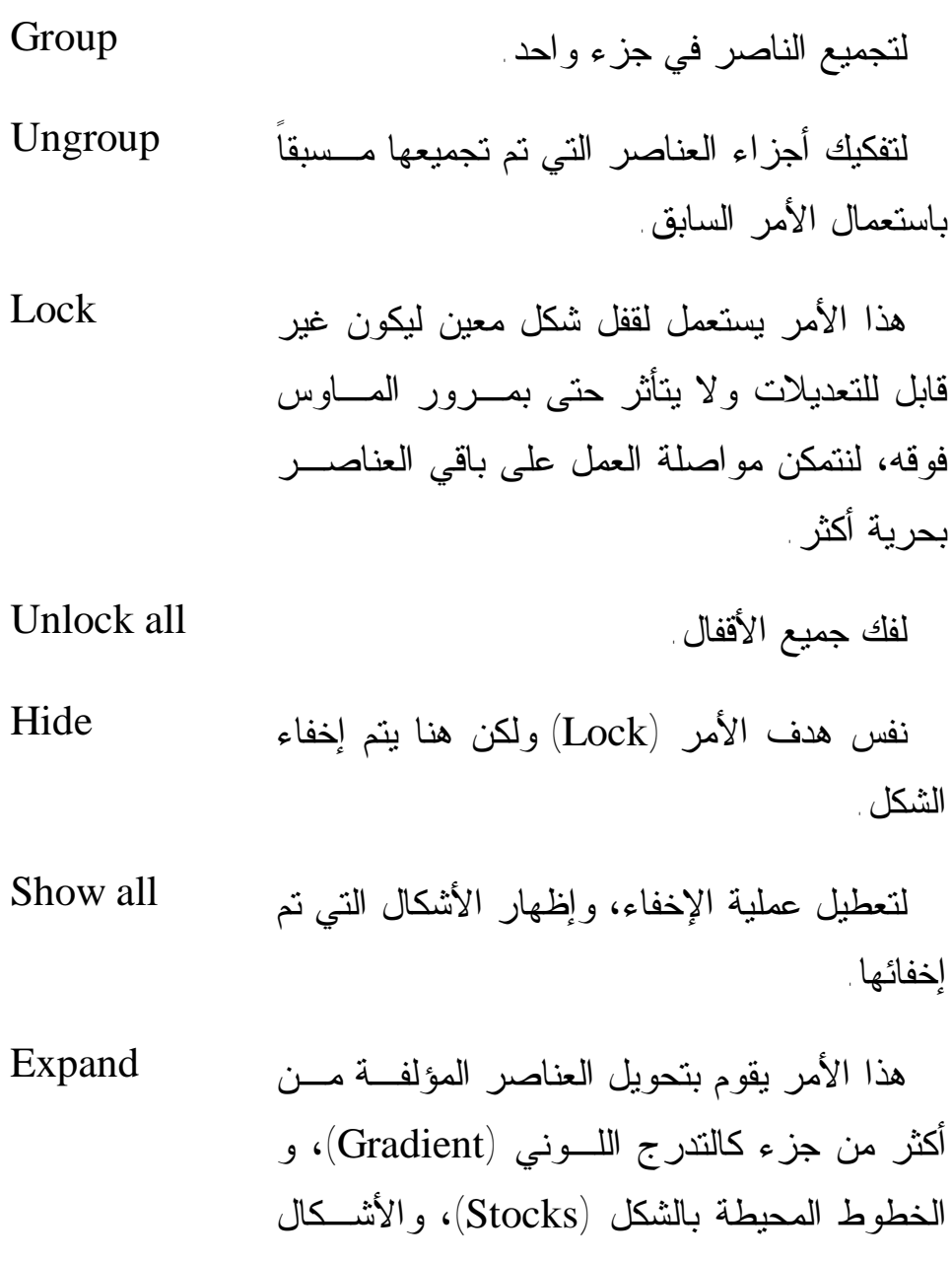

المشعة (Flare(، وغيرها إلى أشكال مكونة مـن جزء واحد فقط.

يقوم هذا الأمر بتحويل الأشكال المؤلفـة مـن أكثر من جزء كالرموز (Symbols (إلى أجـزاء (يفككها). Expand Appearance

يعمل هذا الأمر علـى تحويـل الـشكل إلـى (Vector (وتحويل الخطوط والنـصوص إلـى  $\sim$  (Outlines) خطوط تخطيطية Flatten Transparency

لتحويل الصور من نوع (Vector (إلى نـوع (Bitmap (لتتمكن من تنفيذ الفلاتر الموجودة في البرنامج عليها. Rasterize

ينفذ هذا الأمر على الصور والأشكال لـصنع شبكة من الألوان. Create Gradient Mesh

Slice

٢٦٣ يتيح لك هذا الأمر التحكم في عمليـة تقطيـع الصورة ليتم عرضها على الانترنـت، حيـث أن البرنامج يقوم بتقطيعهـا وتقـسيمها إلـى أقـسام

وشرائح منفصلة. Path التحكم في تأثيرات المسار (Path). للتحكم في خصائص التدرج اللوني بين شكلين مختلفين ألوانهما. Blend لتحويل الأشكال المنتظمة إلـى أشـكال غيـر منتظمة مقسمة إلى مسارات، حيث يمكن الـتحكم في هذه المسارات. Envelope Distort عبارة عن شكل أو مجموعة من الأشكال التـي في شكلها العام تخفي صورة أو عملاً فنيا تحتهـا ليكون هذا العمل فقط ظاهراً مـن خـلال تلـك المجموعة. Clipping Mask لعمل شكل مكون من أكثر من مـسار حيـث تظهر الثقوب في حالة تداخل هذه المسارات. Compound Path يستخدم هذا الأمر لعمل علامات حـول شـكل معين تحدد حدود قص الشكل بعد عملية الطباعة، Crop Marks

ويعتبر هذا الأمر مفيد في حالة تحديـد الأشـكال التي سيتم فرز ألوانها.

لإنشاء جدول بياني من خلال شكل معـين تـم رسمه في البرنامج. Graph

رابعاً: قائمة كتابة (Type(: Font لتغيير نوع الخط وخصائصه Size للتحكم في حجم الخط

هذا الأمر مفيد فـي حالـة ربـط صـندوق النصوص ببعضها البعض، فـإذا كـان هنـاك صندوق نص معين يمكنك رسك صندوق نـص آخر بجانبه وثم تنفيذ أمـر (Link Blockà ( وسترى بأن النص الذي تطبعه فـي الـصندوق الأول سيكتمل في الصندوق الثاني إذا استمرت عملية الطباعة. Blocks

٢٦٥

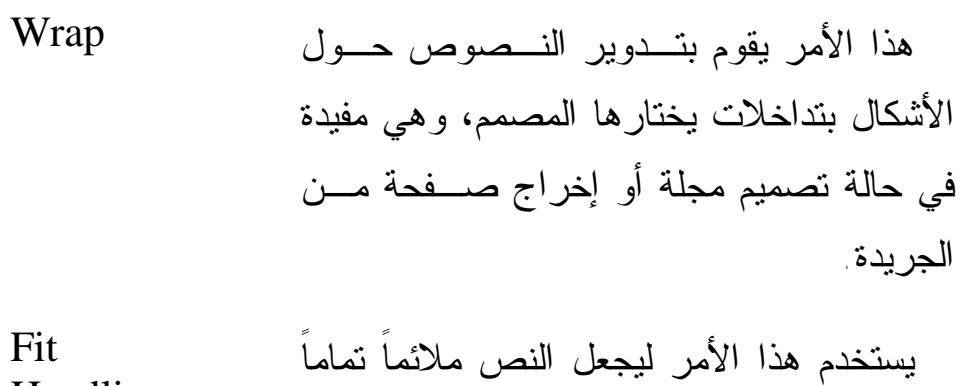

للصندوق المكتوب فيه. Headlines

Create لتحويل النصوص إلى خطوط تخطيطية. C **Outlines** 

للبحث عن كلمة معينة ومـن ثـم إمكانيـة تغييرها. Find/Change

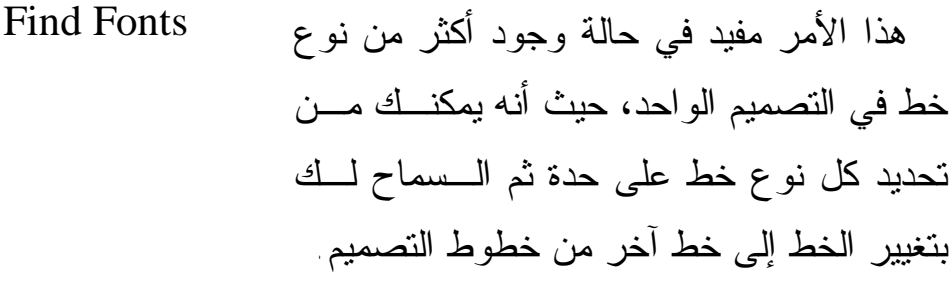

**Check** Spelling

٢٦٦

للتأكد من صحة اللغة. C

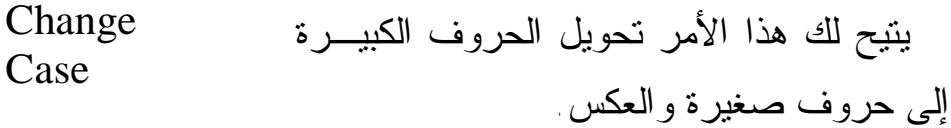

يقوم هذا الأمر بتبديل جميع الأخطـاء فـي علامات الترقيم. Smart Punctuation

تكمن فائدة هذا الأمر في أنـه يمكنـك مـن تحويل نص كامل إلى أعمدة وصفوف جـاهزة لأن تكون صفحة في مجلة أو جريدة ما. Rows & Columns

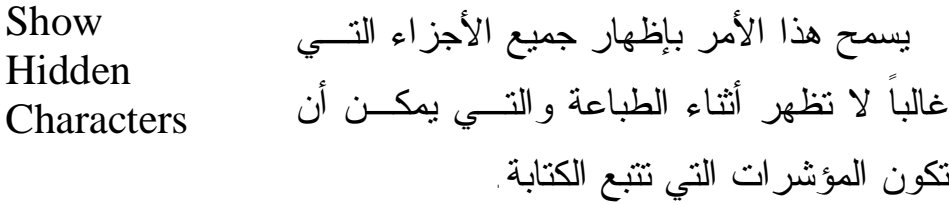

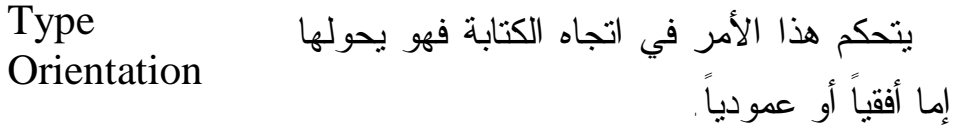

خامساً: قائمة التحديد  $(\operatorname{Select})$  : A llيستعمل هذا الأمر لتحديـد جميـع الأشـكال فـي

التصميم. Deselect عكس الأمر السابق. Reselect إعادة تحديد جميع الأشكال Inverse لعكس التحديد. يستعمل هذا الأمر في حالة وجـود شـكلين فـوق بعضهما البعض، فعند اختيار الشكل الخلفي عند تنفيذ هذا الأمر يقوم البرنامج بالانتقال بالتحديد إلى الـشكل العلوي مباشرة. Next Object Above **Next**  عكس الأمر السابق. N Object Below هذا الأمر مميز في أنه يتيح لك إمكانية اختيار شكل معين ذو مواصفات معينة من ناحية الحجم أو اللون أو حجم الخط الخارجي وعند تنفيذه يقوم بتحديـد جميـع الأشكال التي تحمل نفس مواصفات الشكل الأصلي. Same

**Object** هذا الأمر ليس لتحديد الأشكال بـشكل عـام بـل O لتخصيص التحديد ضمن مواصفات معينة.

Save لحفظ التحديد لاستعماله فيما بعد Selection **Edit**  لتعديل التحديد الذي تم حفظه مسبقاً. E Selection

 $File, Edit, Object, Type, )$ وبهذا أكون قد شـرحت القـوائم :(Filter, Effect, View, Window, Help) ويتبقى) Select

Filter: هي نفس الفلاتر الموجودة في الفوتوشوب، ولكـن يجـب ملاحظة أمر مهم في هذه الحالة، هي أنه يجـب تحويـل العناصـر والأشكال التي من نوع (Vector (إلى (Bitmap (بواسـطة الأمـر (Rasterize (من قائمة (Object (لتتمكن من تنفيذ بعض الفلاتر مثل .(Artistic, Brush, Sharpen, Blur….)

Effect: هي تقريباً نفس خصائص الفلاتر مـع وجـود إضـافات أخرى، ولكن الشيئ المميز في هذه القائمة هو خصائص إيجاد المسار

() الذي يمكنك من عمل الكثير من العمليـات مثـل ( ,Crop ,Trim (Merge, Divide, Outline…

View: وهي القائمة الخاصة بعرض بعض النوافذ وهـي تـشبه الموجودة في الفوتوشوب.

Window: تشبه أيضاً تلك الموجودة في الفوتوشوب مـع وجـود بعض النوافذ المختلفة.

Help: قائمة المساعدة، والطريقة المختصرة لها هي (1F(.

تشغيل برنامج إلليستريتر:

٢٧٠ لتشغيل البرنامج بعد تثبيته على الكمبيوتر اضغط على قائمة إبـدأ (Start (في نافذة ويندوز، ومن قائمـة البـرامج سـتجد مجموعـة (Illustrator Adobe(. عندها سيقوم الكمبيوتر بتحميـل البرنـامج، ويستغرق تحميل البرنامج كما في الفوتوشوب وقتاً أكبر من البـرامج الأخرى وذلك لقيامه بتحميل المؤثرات والخطوط والقوائم والعديد من المكتبات التي تحتاجها في الرسم.

عند انتهاء الكمبيوتر من تشغيل البرنامج ستظهر لك شاشة سـطح المكتب والتي تحتوي في الأعلى على شريط قوائم الأوامـر وعلـى اليسار شريط الأدوات وعلى اليمين لوحات متعددة الوظائف.

فتح ملف جديد:

لفتح ملف جديد لبدأ الرسم فيه يتم من خلال الضغط بزر المـاوس على قائمة (File (واختيار (New (فيظهر لك مربع الحوار التالي:

*التصميم الجرافيكي* 

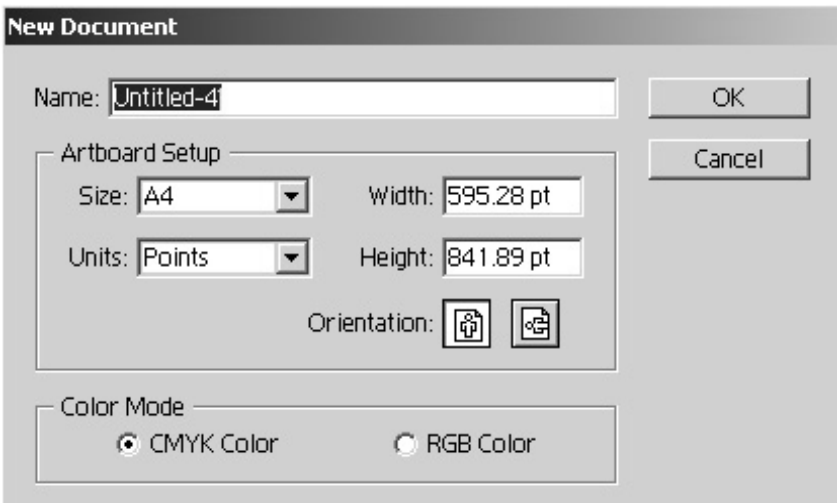

اكتب اسم الملف، ثم أختر نوع الصفحة التي تريدها، ثم حدد مسار الصفحة: عامودي أم أفقي. حدد نمط الألوان الذي تريده، مع العلم أن البرنامج يتعامل تلقائياً مع (CMYK (وأخيراً اضغط على الزر OK.

خصائص الصفحة (Document Setup):

من الأمور المهمة في هذا البرنامج وهو الـتحكم فـي خـصائص الصفحة قبل البدء في عملية التصميم من حيث:

• قياس الصفحة واتجاهها.

*التصميم الجرافيكي* 

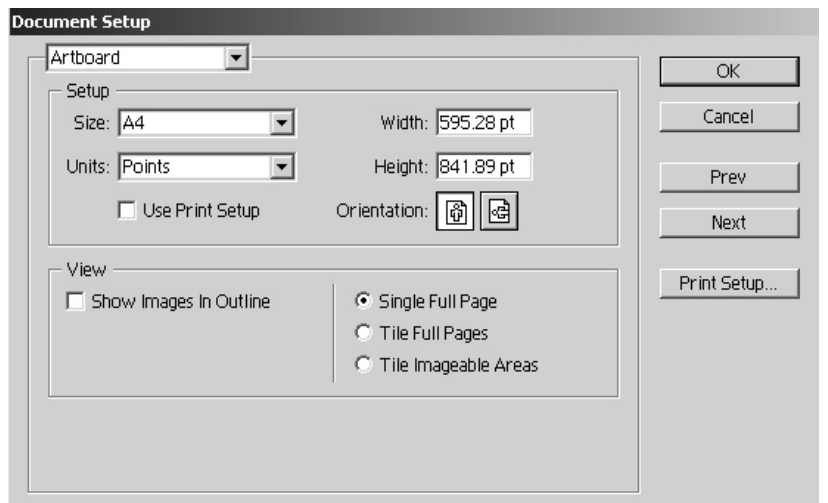

• نسبة وضوح الصورة ودقة تفاصـيلها (Resolution ( في حالة تصدير التصميم أو تحضيره للطباعة.

*التصميم الجرافيكي* 

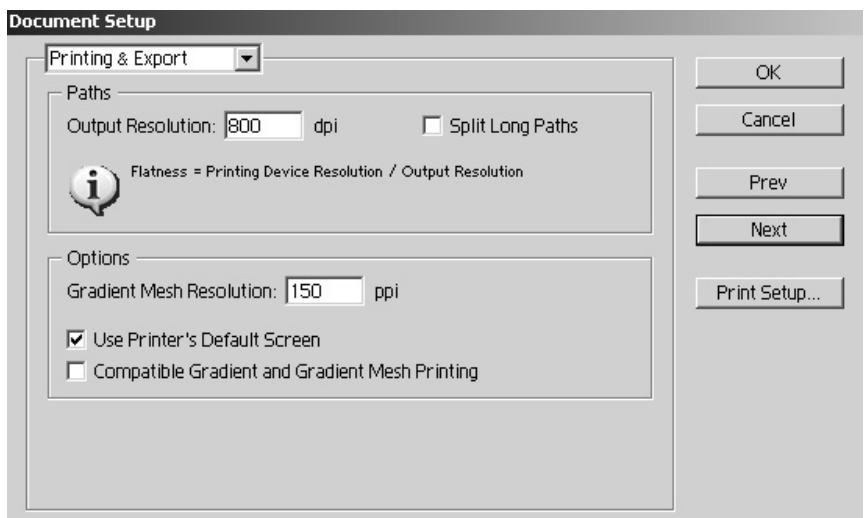

• درجة شفافية التصميم ودرجة توازن (Vectors (أيضاً إمكانية برمجة البرنامج على تحويل جميـع النـصوص إلـى خطوط تخطيطية (Outlines(، والخطوط المحـددة للأشـكال (Stroks (إلى خطوط تخطيطية أيضا. ١

1 عند التعامل مع النصوص في برنامج إلليستريتر يجب الاهتمام بتحويل خطوط الكتابة إلى خطوط تخطيطية (Outlines (لتفادي تغير أنواع الخط عند نقله إلى جهاز آخر أو لتفادي تشتت الحروف عند عملية الطباعة.

 $\overline{a}$ 

*التصميم الجرافيكي* 

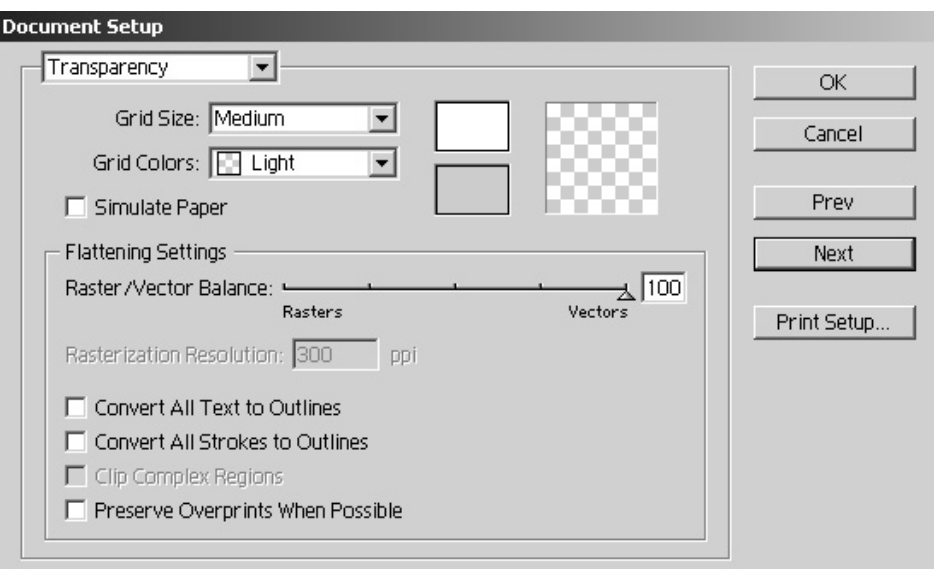

الصور في برنامج إلليستريتر:

يستطيع هذا البرنامج من إنشاء صور جديـدة أو اسـتيرادها مـن برامج أخرى كالفوتوشوب. وبرنامج إلليستريتر هو أحد البرامج التـي نتعامل في معظم الأوقات مع الصور من نوع (Vector)، ولهذا فقــد تميز عن غيره بأنه قادر على إنتاج الكثير مـن الأشـكال البـسيطة والمعقدة التي تزيد من جمالية التصميم وتعطي الشعور بالتقنية العالية.

تتم استيراد الصور من خاج البرنامج باسـتخدام الأمـر (Place ( الموجود في قائمة (File(. وعند استيراد صورة من خارج البرنـامج وإدراجها في التصميم يجب ملاحظة أنها ستدرج على أنهـا وصـلة (Link (وتدر ضمن قائمة Link في القوائم الفرعية الموجودة علـى يمين البرنامج.

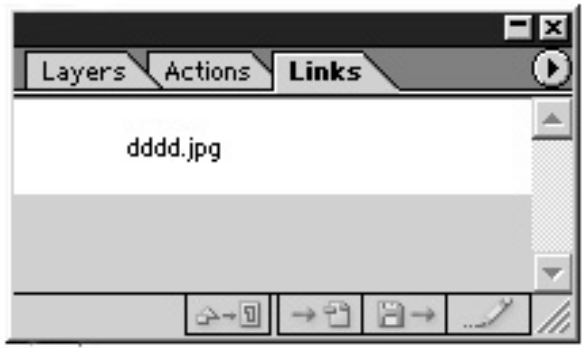

هنا يجب أن تحفظ نسخة من الصورة الأصلية مع التصميم في نفس المكان لتفادي عدم رؤية الصورة المستعملة في التصميم عند فتحهـا على جهاز كمبيوتر آخر أو في المطبعة، لكن هناك طريقة أفضل وهي تحويل الصورة المستوردة إلى جزء داخلي من أجزاء التصميم ككـل، وهذه الطريقة تتم عند استخدام أمر الاستيراد (Place(، وهنـا يجـب

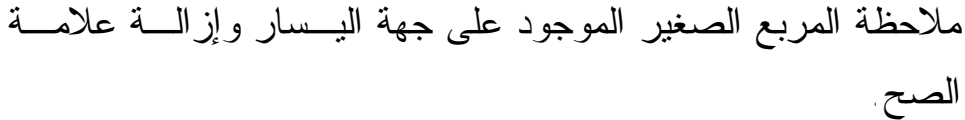

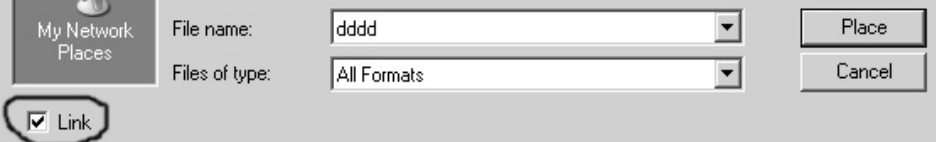

في هذه الحالة ستلاحظ الفرق ما بين الصورة الموحدة فـي جـسم التصميم (Embedded (والصورة التي تكون عبـارة عـن وصـلة (Link(، حيث أن نافذة (Link (سترسم مربع صغير يحتـوي علـى أشكال هندسية على يمينها للدلالة على أن هذه الصورة أصبحت مـن مكونات التصميم ككل.

*التصميم الجرافيكي* 

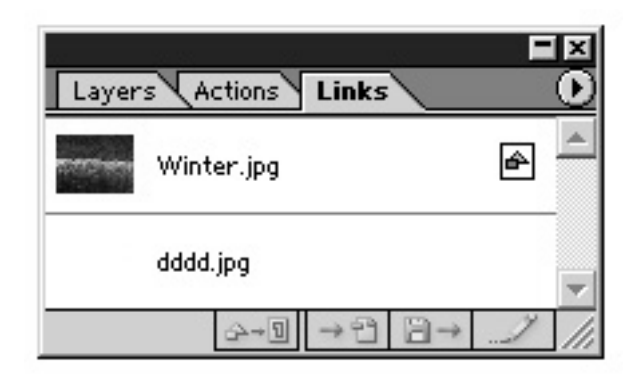

أدوات القطع والتجزئة: لقد رأيت أنه من المهم ذكر هذه الأدوات لأهميتها فـي عمـل أي تصميم، وخصوصاً تلك التصاميم المعقدة التي تحتاج إلى دقة وتركيز، وقد قمت في الشكل التالي بتوضيح كل أمر مع الأمثلة.

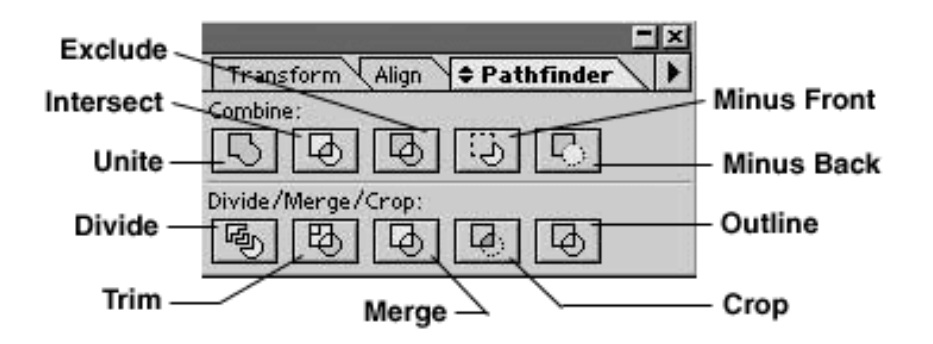

٢٧٨

فيما يلي ستلاحظ عند عمل أي شكل وتريد عمل تقطيع لـه اختـر ماهو مناسب لك ستجد أن لكل شكل الأمر الخاص به، كل ماعليك أولاً تحديد الشكلين بسحب الماوس عليهما ومن ثم ضغط الـزر الخـاص بالتجزئة، مع ملاحظة أن في الأشكال هناك شكل أمامي وشكل خلفي.

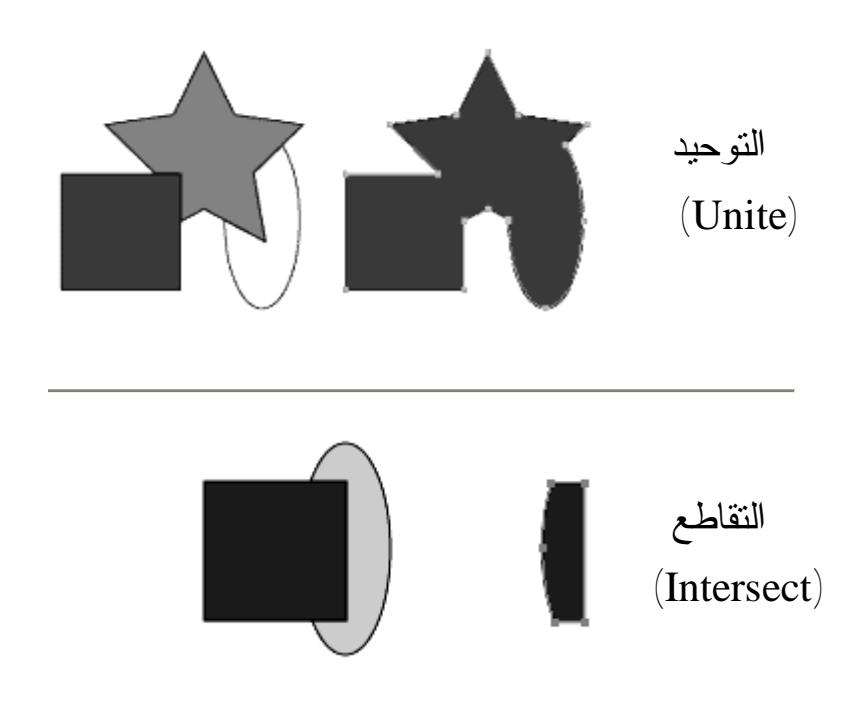

٢٧٩

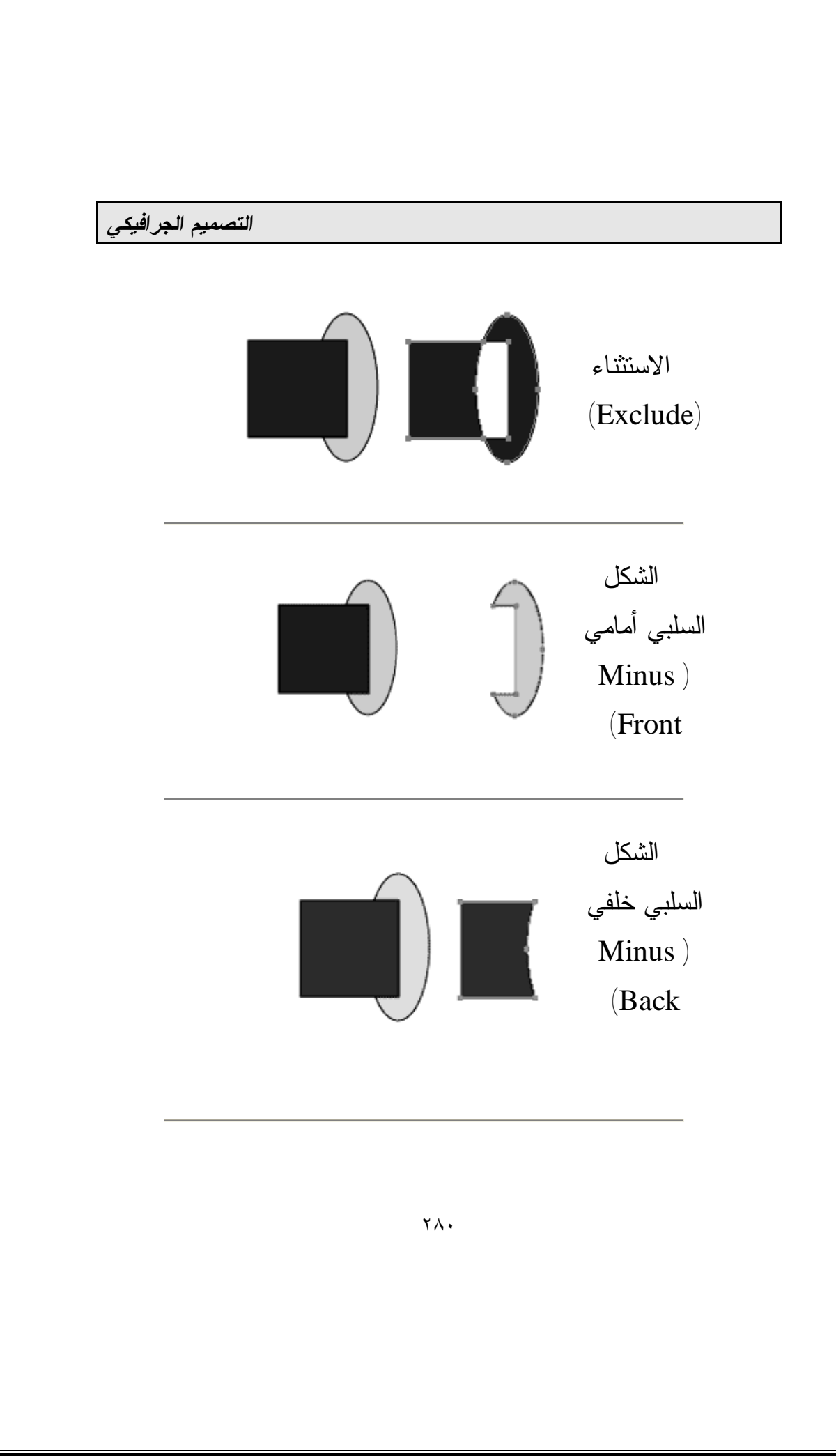

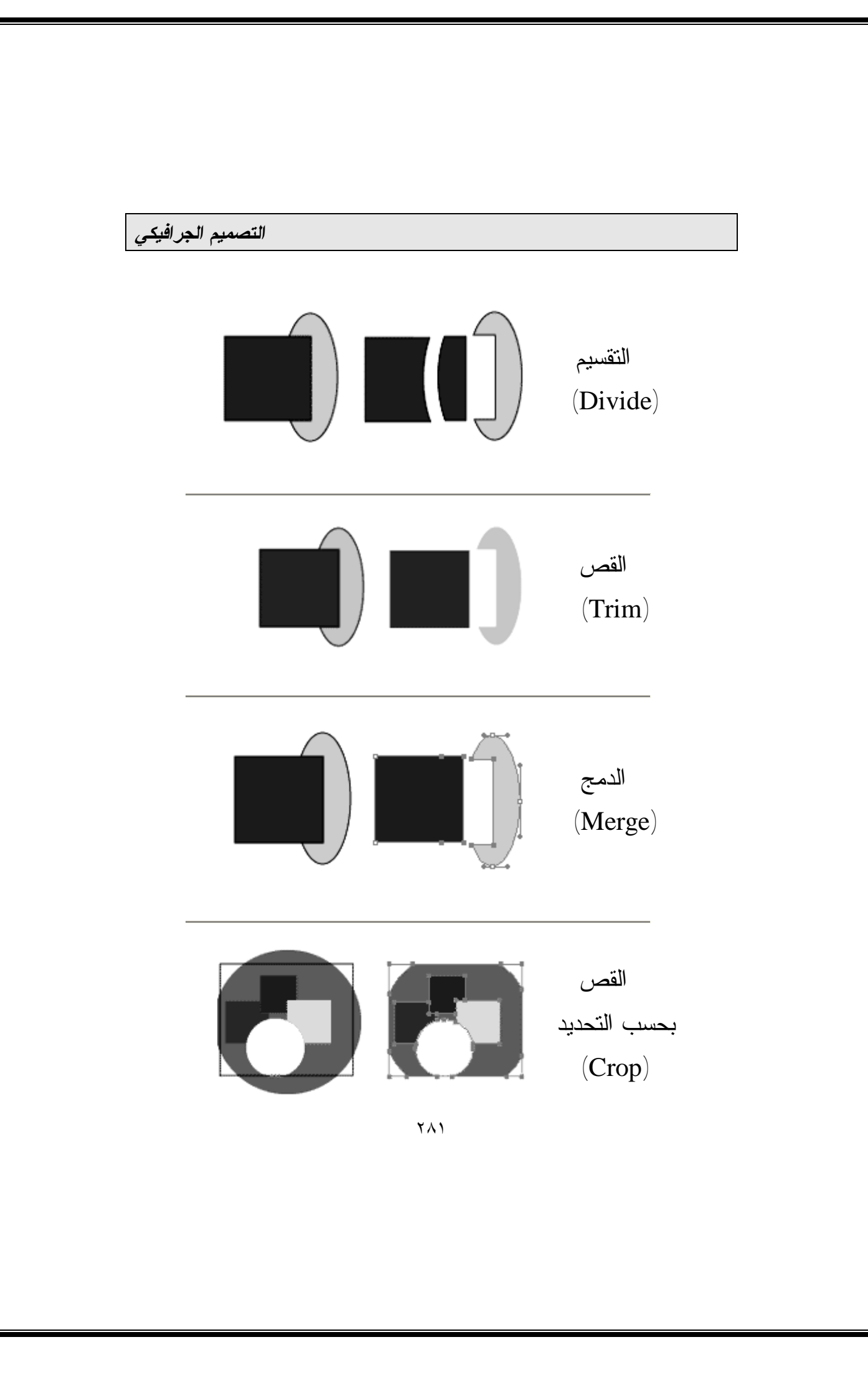

*التصميم الجرافيكي* 

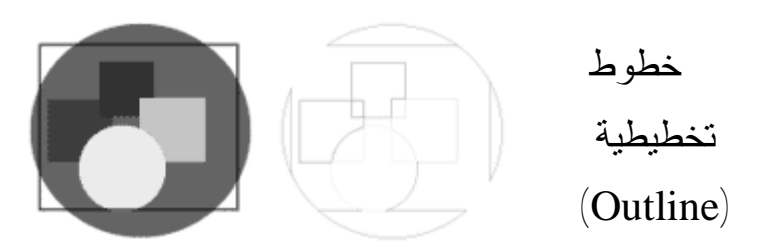

التعامل مع النصوص العربية:

إن برنامج إلليستريتر لا يكتب باللغة العربية بعكس الفوتوشـوب، ولكن لا يعني هذا أننا لا نستطيع اسـتخدام الحـروف العربيـة فـي التصميم، لذا يمكننا استخدام برامج عديدة للكتابة باللغة العربية مثـل (الرسام العربي)، ومن ثم نقوم بإدراج ما كتبناه داخل إلليستريتر.

بطبيعة الحال فإن البرنامج سيتعامل مع الجروف العربيـة كأنهـا أشكال وليست نـصوص لهـذا وجـب اسـتخدام الأمـر ( Create Outlines (الخاص بتحويل الحروف العربية إلى عناصـر يفهمهـا البرنامج والتي تسمى (Outlines(.

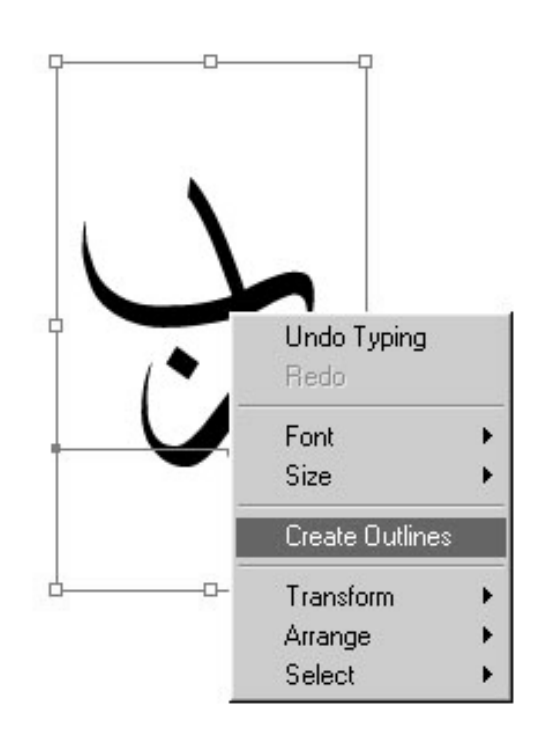

حفظ التصميم:

لحفظ التصميم في الهيئة القابلة للتعديل يفضل حفظها بتنسيق (AI ( وهو كما ذكرنا سابقاً النسق الأساسي في برنامج إلليسريتر، وعند تنفيذ أمر الحفظ سيظهر لك مربع الحوار التالي:

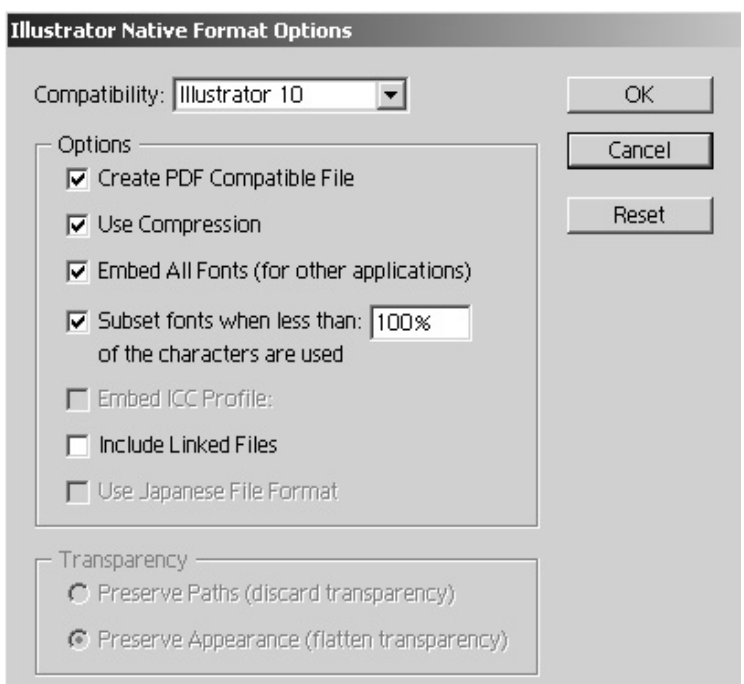

في الخانة الأولى يخيرك البرنامج في أي نسخ البرنامج أنت تفضل حفظ الملف، والأفضل أن يحفظ الملف في أحدث نسخة من البرنامج، إلا إذا كنت على علم بأن المطبعة لا تستعمل النسخة الحديثة يفـضل في هذه الحالة حفظ الملف بنسخة أقدم لتفادي خسارة شيء من جـودة الصورة أو ألوانها. النسخة الحديثة فقط هي التي تصنع نـسخة مـن التصميم على هيئة (PDF(، وأيضاً النسخة الوحيدة التي تستعمل أداة

لضغط الملف (Compression (من أجل تقليـل الحجـم. ويجـدر الإشارة في مجال الحديث أنه لحفظ الملف على هيئة مناسبة للطباعـة  $\sim(\text{Export})$  مثل (JPEG, or TIF) يجب استخدام الأمر

الطرق المختصرة (Shortcuts (في إلليستريتر:

الطرق المختصرة في برنامج إلليستريتر شبيهة إلى حد مـا بتلـك الموجودة في برنامج فوتوشوب، لذا فسوف أعرض في الجدول التالي أهم الاختصارات التي لم يرد ذكرها في برنامج فوتوشوب:

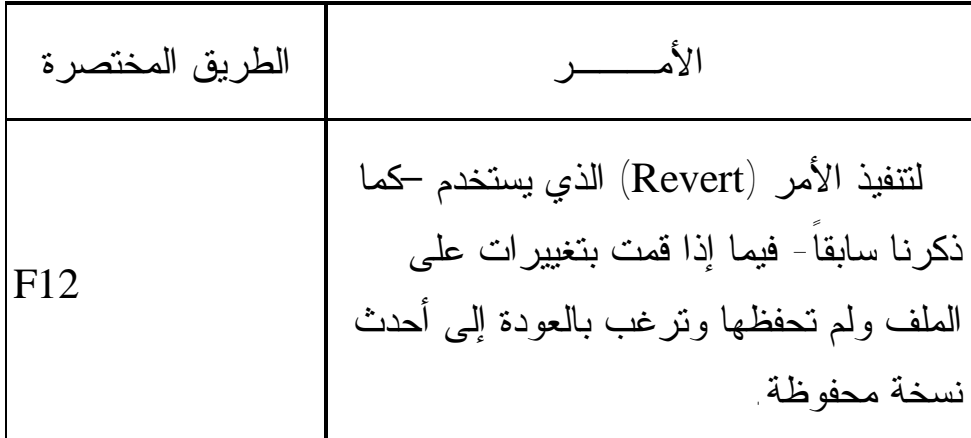

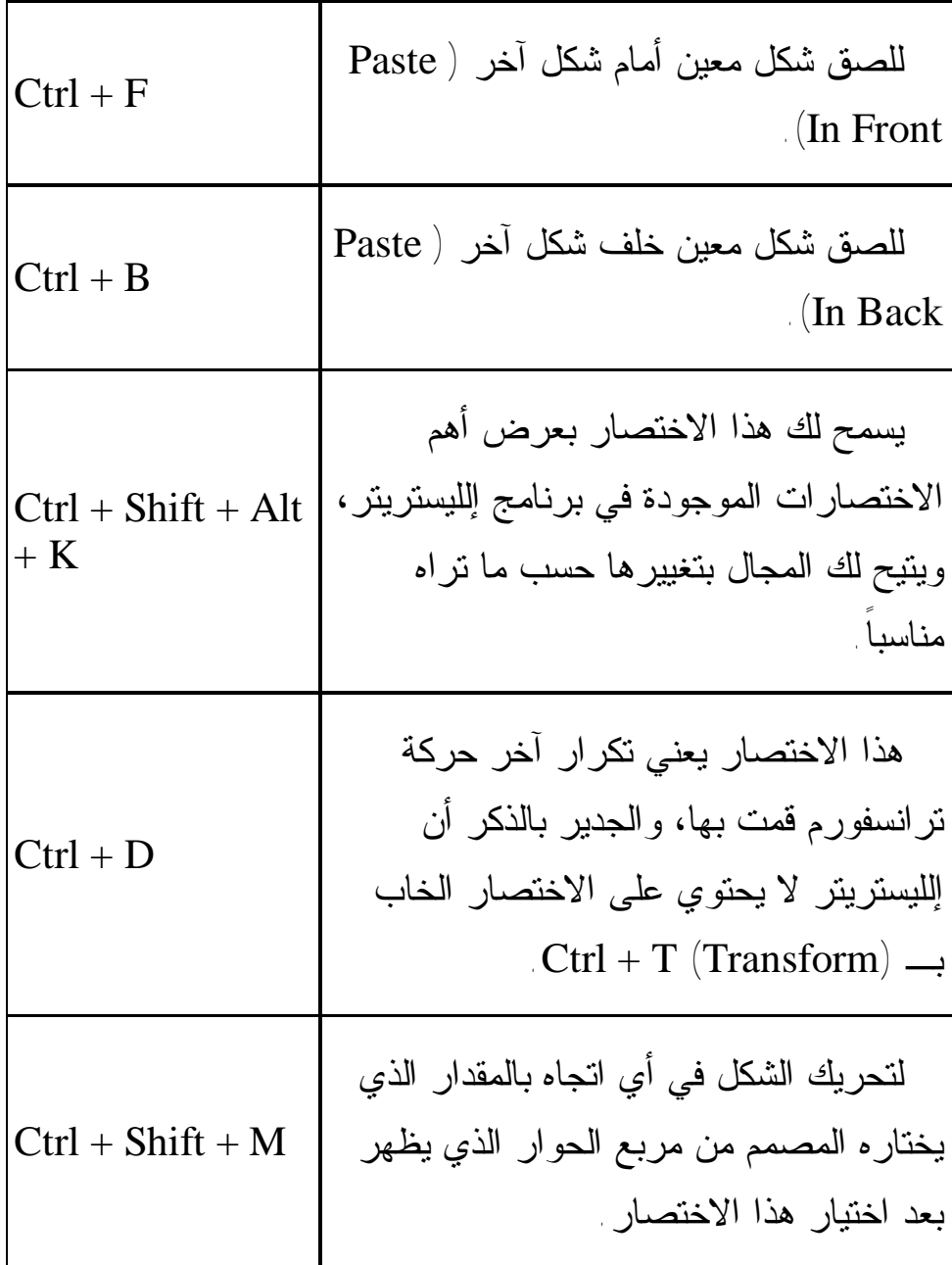

*التصميم الجرافيكي* 

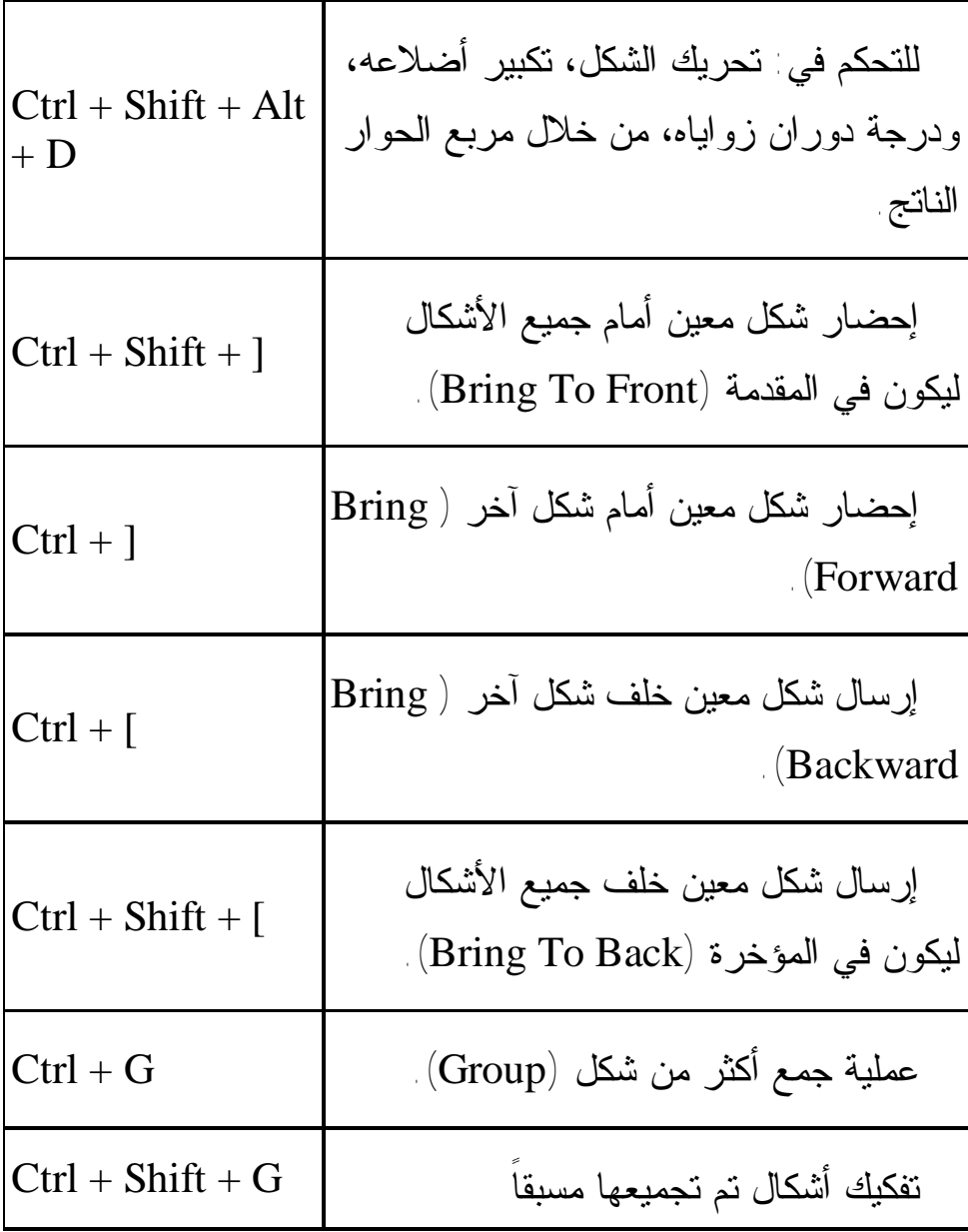

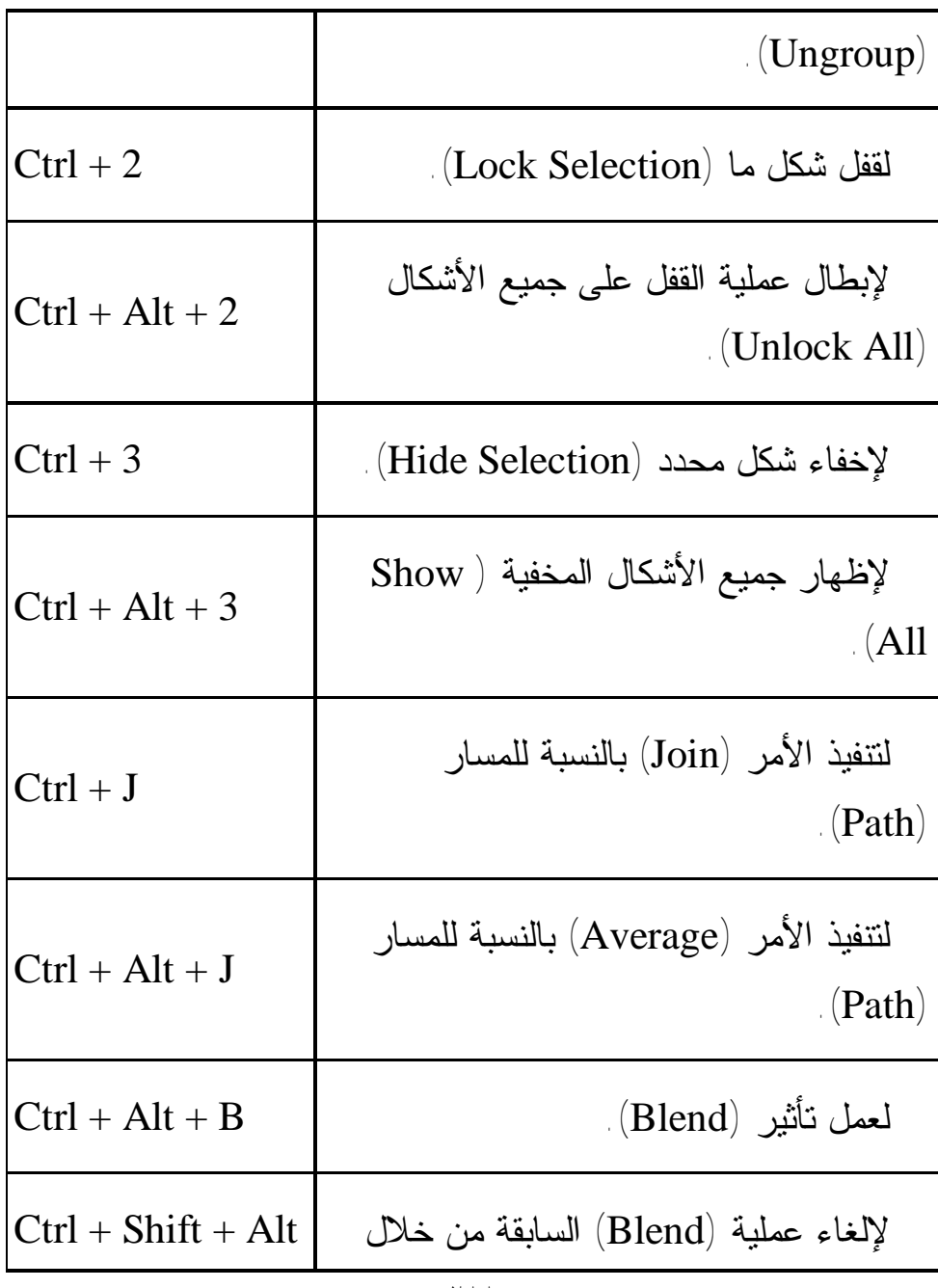

٢٨٨
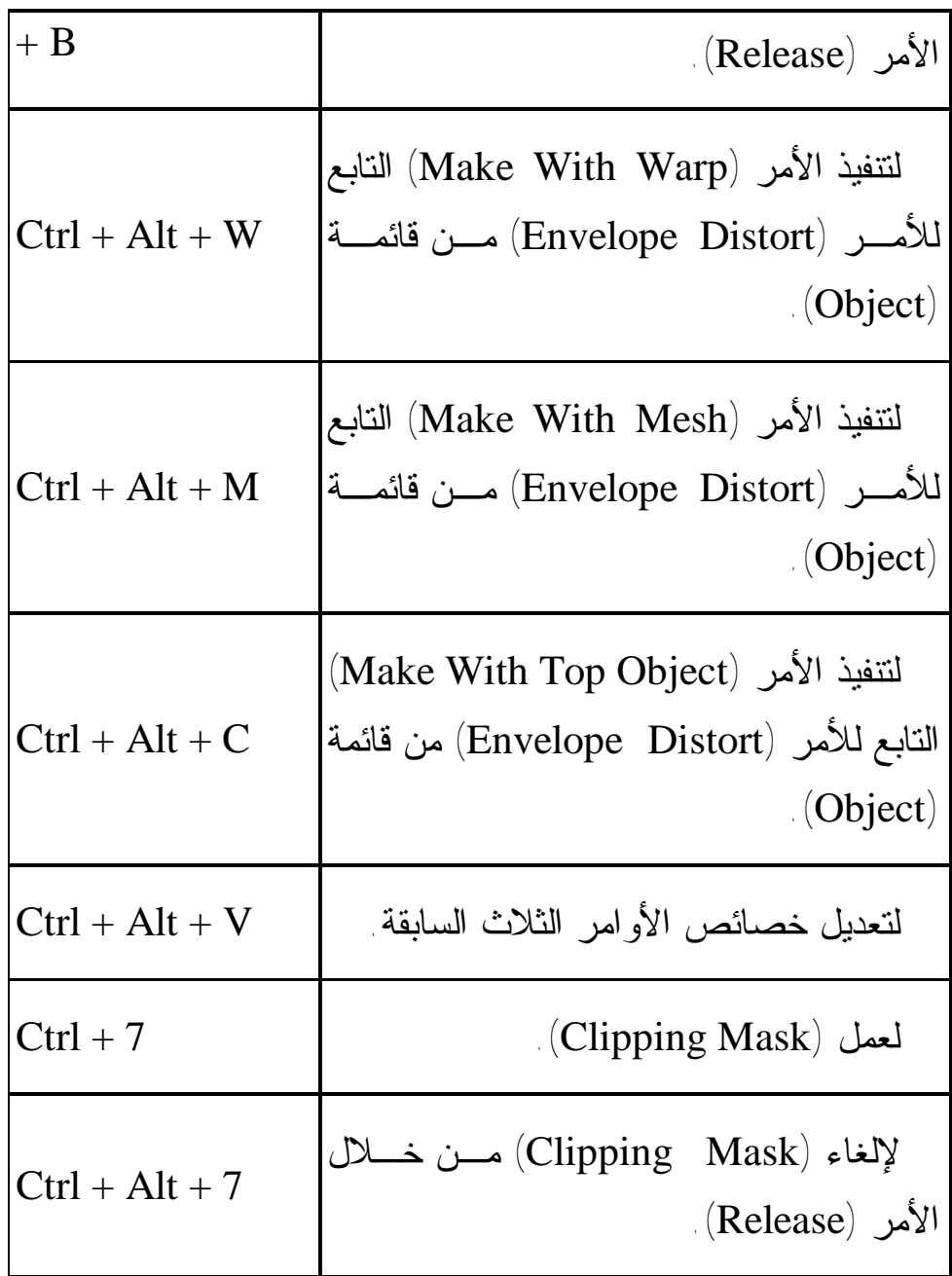

٢٨٩

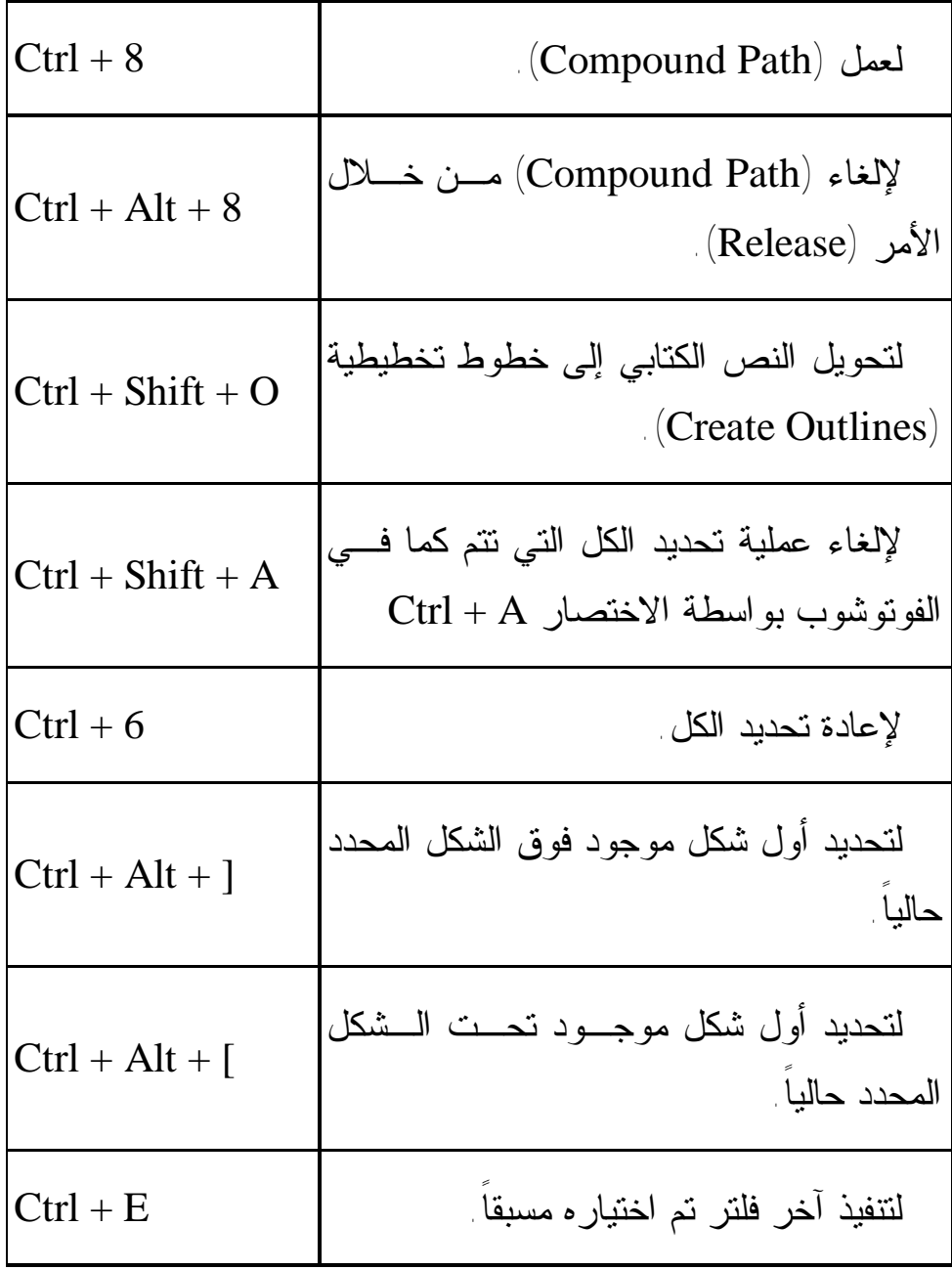

*التصميم الجرافيكي* 

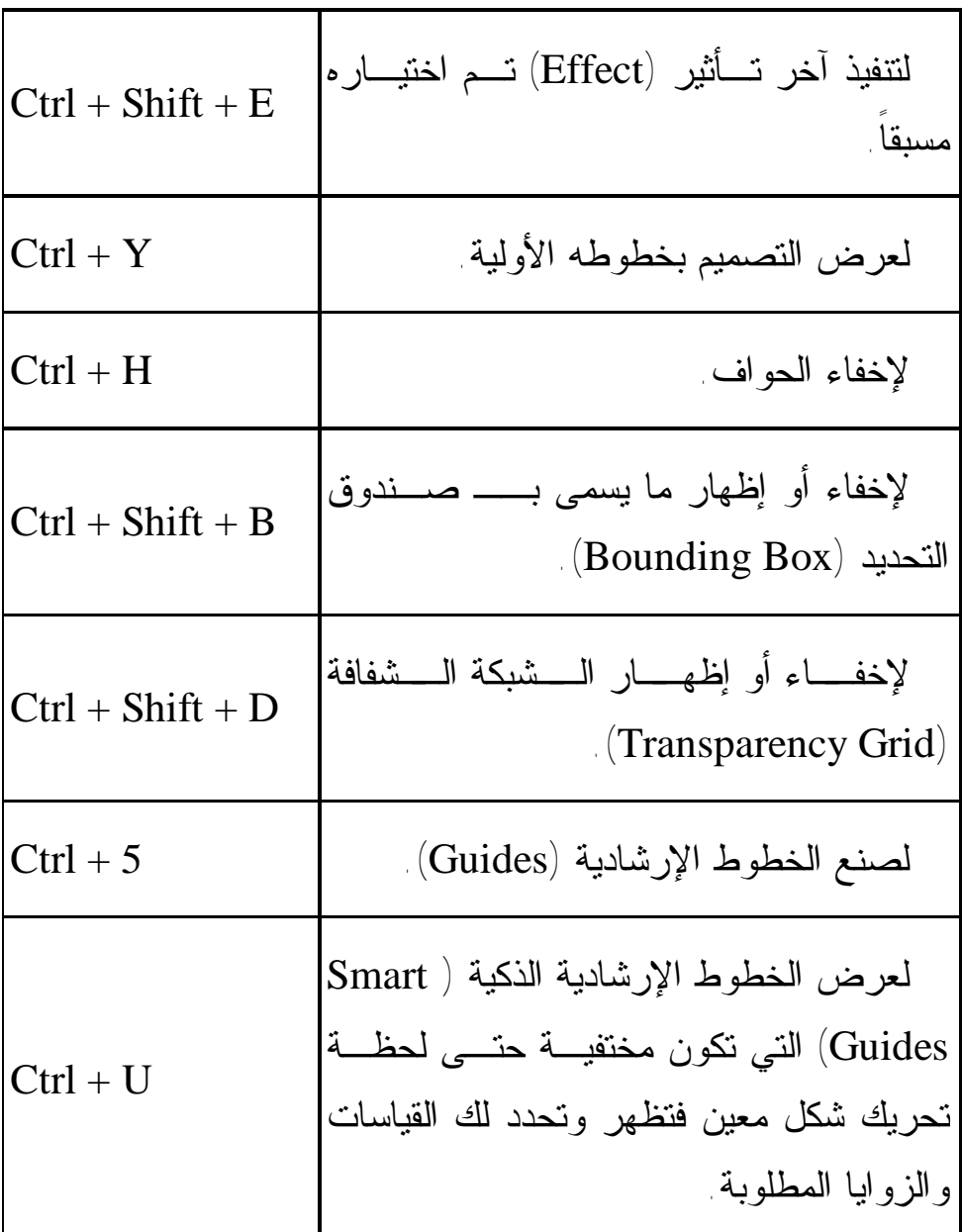

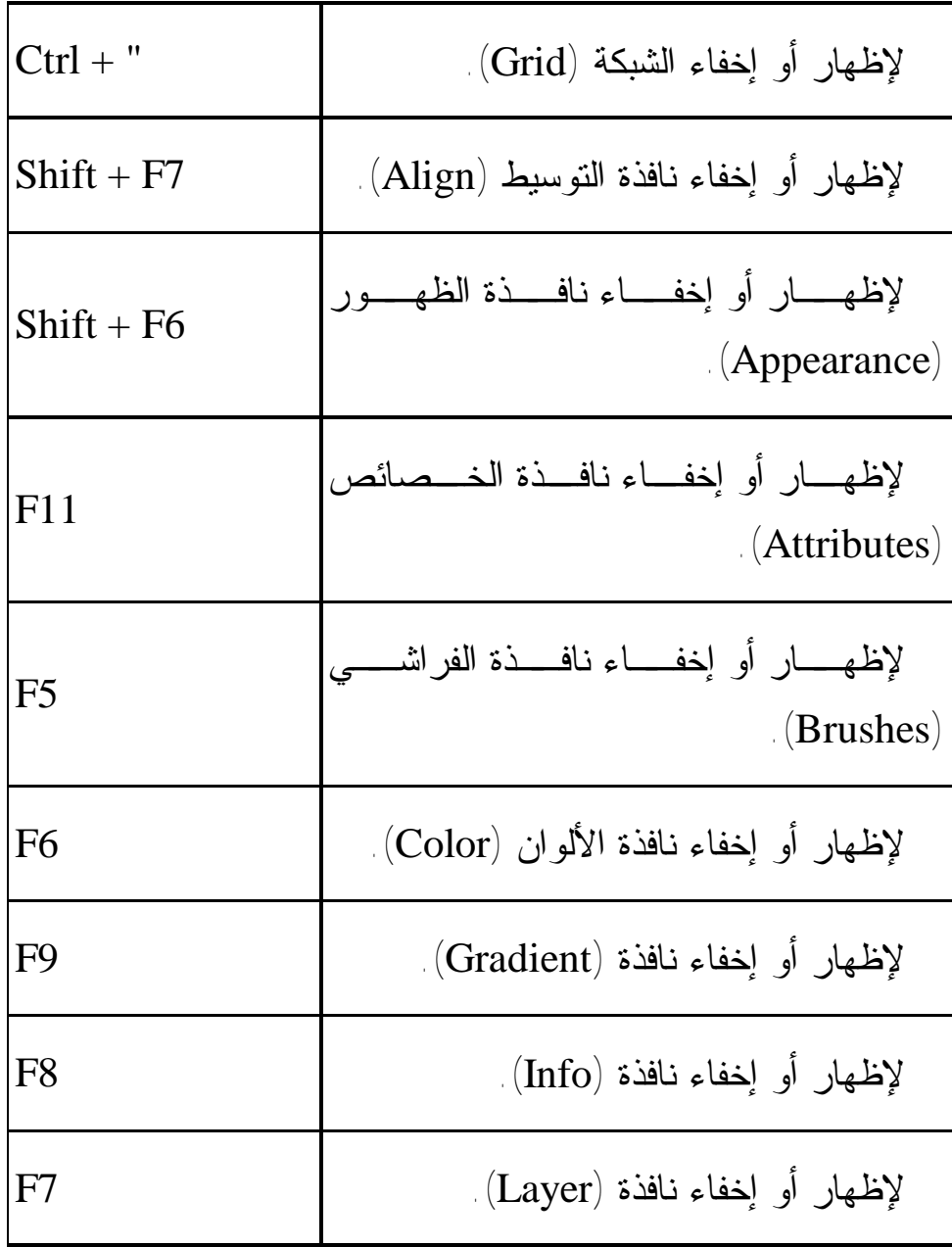

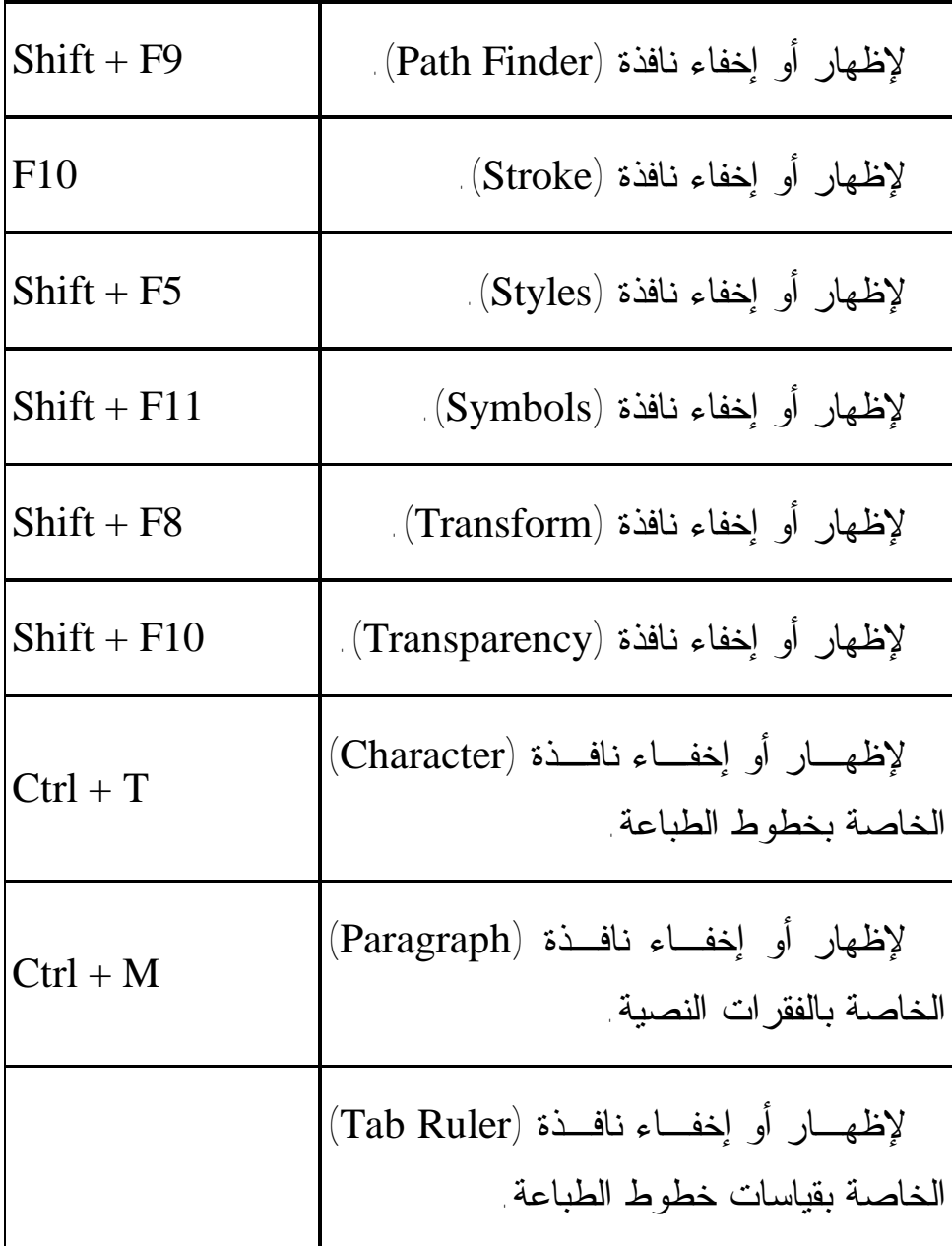

١ ثالثاً: كورل درو (CorelDraw(:

مثله كمثل (Illustrator (يتعامل هذا البرنـامج مـع الرسـومات والأشكال التي تسمى (illustrations(، وفيه من الميزات ما يجعلـه برنامجاً رائداً في عالم التصميم المطبعي، خصوصاً تلك المخططـات الجاهزة للإعلانات المختلفة، وغيرها...

برنامج كورل درو يحتوي الكثير من النوافـذ المهمـة للتـصميم والرسومات، وسنحاول عرض أهمها في الصفحات القادمة، أولاً لنبدأ بشرح الأدوات.

> ٢٩٤ الشرح الموجود في هذا الكتاب يخص CorelDraw 11

 $\overline{a}$ 

صندوق أدوات كورل درو يعرض ١٤ أداة من أصـل ٥٩ ويتم إخفاء الأدوات الأخرى داخل القوائم الفرعية لكل أداة. وأي أداة تحتوي على مثلث أسود في زاويتها اليمنـى من الأسفل فإنها تحتوي على قائمة فرعية لها تحتوي على أداة بديلة أو أكثر. يمكنك مشاهدة باقي الأدوات بالـضغط المطول على الأداة التي تحتوي على سهم أسود في زاويتها اليمنى السفلية.

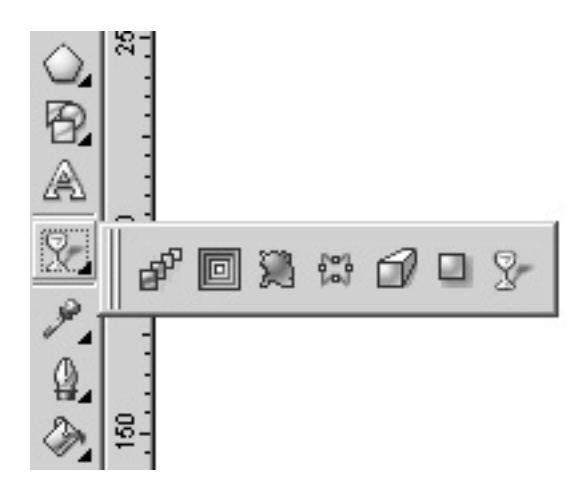

A ÿ,  $\mathcal{P}_{\mathbf{a}}$  $\mathbf Q$  $\qquad \qquad \textcolor{blue}{\diamondsuit}$  $\frac{1}{2}$ 

 $\mathbb R$ 

٢٩٥

أدوات كورل درو:

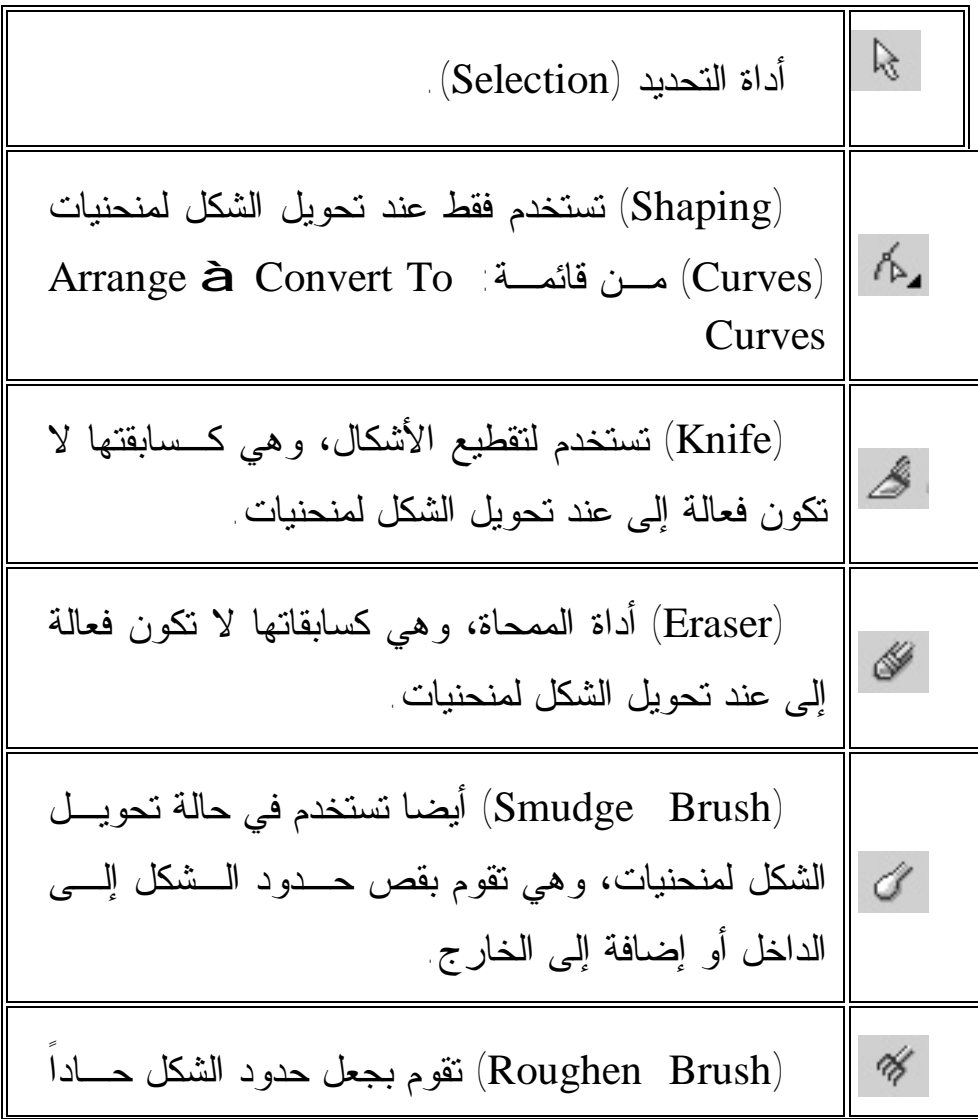

*التصميم الجرافيكي* 

يشبه المثلثات الصغيرة، وكمثيلاتها لا تكون فعالـة إلـى عند تحويل الشكل لمنحنيات. (Transform Free (أداة التحكم الحـر فـي حجـم  $\overset{\bigcirc}{\otimes_2}$  ودرجة ميلان وزوايا الشكل. أداة التكبير بالعدسة (Zoom(.  $\mathcal{P}_{\bullet}$  $\overline{\phantom{a}}$  $\mathcal{O}$ أداة اليد (Hand (لتحريك كامل التصميم مع الصفحة.  $\overline{\phantom{a}}$ (Freehand (لرسم الخطوط المستقيمة والمتعرجـة، وهنا يجب ملاحظة أنه في حالة رسم خط مستقيم يجـب الضغط بالزر الأيمن للماوس مرة واحدة على نقطة بداية  $\varepsilon$  $\overline{\phantom{a}}$ الخط ومن ثم ترك الماوس وسحبه إلـى نقطـة النهايـة والضغط مجدداً بالزر الأيمن للماوس. (Bezier (هذه الأداة فريدة من نوعهـا فـي رسـم الخطوط المنحنية والمستقيمة، مع ملاحظة الوقت المناسب R  $\overline{\phantom{a}}$ للضغط على الزر الأيمن للماوس والوقت المناسب لعـدم الضغط.

*التصميم الجرافيكي* 

(Media Artistic (تقوم هذه الأداة برسـم خطـوط مستقيمة ومنحنية تابعـة لمكتبـة تـأثيرات ( Artistic 台  $\overline{\phantom{a}}$ Media (التي تستطيع الحصول عليها من قائمة: Effect à Artistic Media (Tool Pen (تستخدم هذه الأداة الفريدة لرسم الخطوط المستقيمة والمنحنية وحتى الأشكال، ولكن يجب ملاحظة أنه لرسم شكل هندسي كامل (ماعدا الدائرة) يجب الضغط مرة بالماوس في كل زاوية من زوايا الـشكل، ولرسـم خطوط منحنية نضغط مرة بالماوس ونترك ثـم نـسحب ونضغط في النقطة الأخرى ثم نـسحب مـع اسـتمرار الضغط ليتكون لدينا خط منحني. (Polyline (لهذه الأداة عدة وظائف منها رسم خـط مستقيم، شكل هندسي، ووضيفتها الخاصة هي رسم شكل Å  $\overline{\phantom{a}}$ هندسي منتظم أو شكل غير هندسي مـن خـلال قاعـدة ومركز، حيث تصبح هذه الأداة مثل فرجار.  $\Delta$ (Curve Point 3 (تستخدم هذه الأداة لرسم الخطوط  $\overline{\phantom{a}}$ 

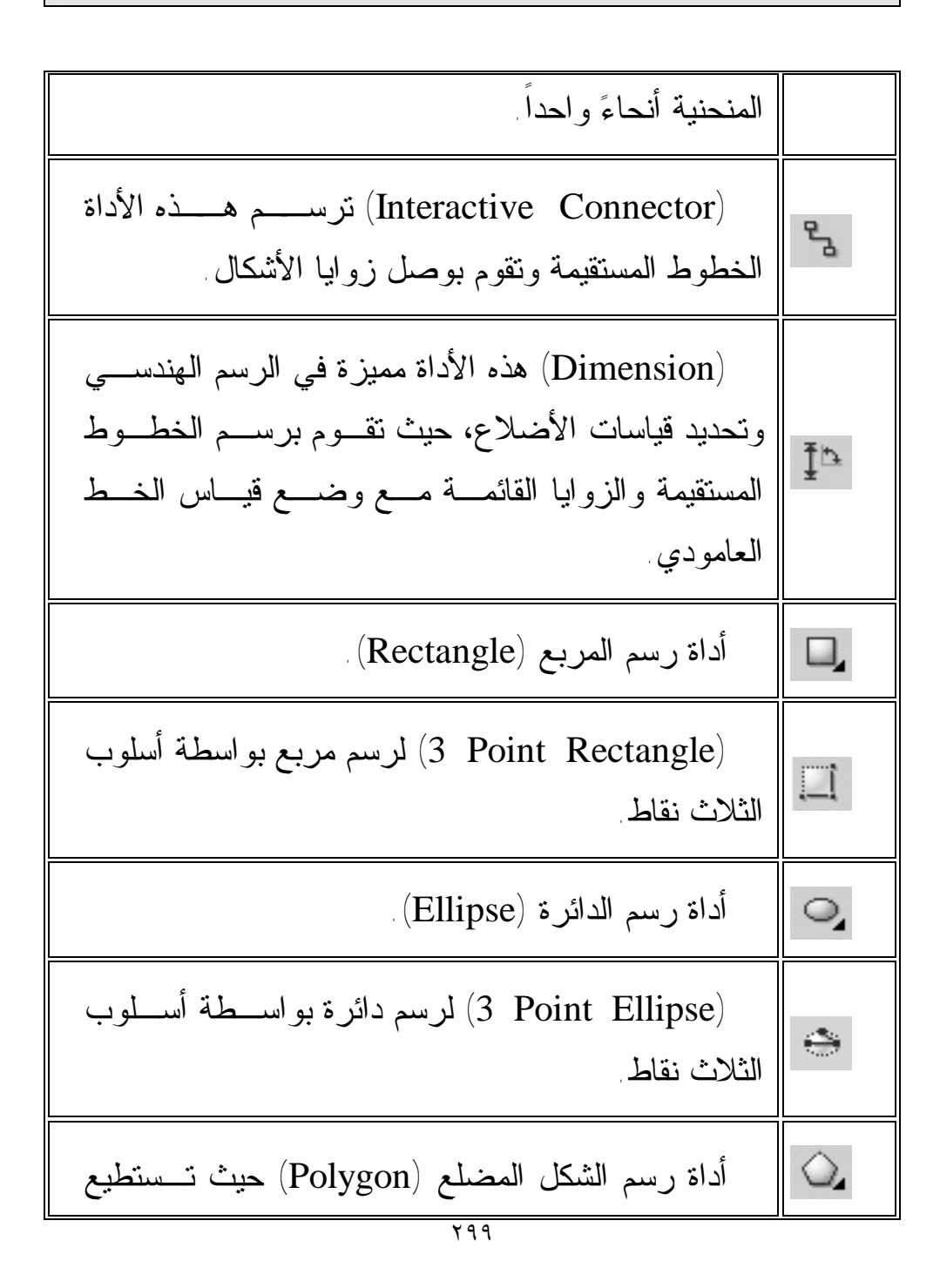

*التصميم الجرافيكي* 

اختيار عدد الأضلاع في القائمة التي تظهر عند اختيـار هذه الأداة. (Paper Graph (لرسم مخطط بياني مكون من عدد 囲 من المربعات الأفقية والعمودية. (Spiral (لرسم خط حلزوني.  $\circledcirc$  $\overline{\phantom{a}}$ (Basic Shapes) تحتوي هذه الأداة على عدد مــن الأشكال الجاهزة التي يمكنـك إدراجهـا فـي التـصميم  $\circledR$  $\overline{\phantom{a}}$ واستعمالها كما هي أو التعديل عليها. (Shapes Arrow (منها يمكنك اختيار أشكال الأسهم. 懲  $\overline{\phantom{a}}$ (Shapes Flowchart (منها يمكنك اختيار الأشـكال 89 الخاصة بالجداول البيانية. (Star Shapes) لرسم النجمة، مع إمكانية اختيار عدد الأضلاع، أو نجمة جاهزة في القائمة التي تظهـر عنـد اختيار هذه الأداة.

٣٠٠

(Shapes Callout (لاختيار أشكال متعددة خاصـة بالكلام الخارج من الشخص المتكلم، وهي نافعة في رسم الكاريكاتير. أداة الكتابة (Text(. A  $\overline{\phantom{a}}$ (Transparency Interactive (وهي أداة مفيدة جداً  $\mathcal{L}$  في إحداث الشفافية للتصميم أو لبعض أجزاءه. (Blend Interactive (أداة التدرج اللوني مـا بـين சி شكلين من لونين مختلفين. (contour Interactive (وهـي أداة تـدرج الخـط 回 الخارجي لشكل معين باتجاه المركز. (Distortion Interactive (أداة تحوير الشكل. 通  $\overline{\phantom{a}}$ (Envelope Interactive (أداة تح ـوير الأش ـكال  $\begin{smallmatrix} 0&0\\ 0&0\\ 0&0 \end{smallmatrix}$ المنتظمة إلى أشكال غير منتظمة.

(Extrude Interactive (أداة صنع بعد ثالث للشكل.  $\mathcal Q$  $\overline{\phantom{a}}$ (Shadow Drop Interactive (أداة عمـل الظـل o للأشكال أو النصوص. (Eyedropper (أداة القطارة لاختيار الألوان.  $\mathcal{P}_i$  $\overline{\phantom{a}}$ (Paintbucket (وهي تستعمل لتعبئة شـكل مـا أو حدود خارجية لشكل معين مباشرةً بعد عملية اختيار اللون  $\begin{picture}(120,15) \put(0,0){\line(1,0){15}} \put(15,0){\line(1,0){15}} \put(15,0){\line(1,0){15}} \put(15,0){\line(1,0){15}} \put(15,0){\line(1,0){15}} \put(15,0){\line(1,0){15}} \put(15,0){\line(1,0){15}} \put(15,0){\line(1,0){15}} \put(15,0){\line(1,0){15}} \put(15,0){\line(1,0){15}} \put(15,0){\line(1,0){15}} \put(15,0){\line($  $\overline{\phantom{a}}$ بواسطة القطارة. (Outline (للتحكم في حجم ونوع الخطوط الخارجية 4. التي تحد الأشكال أو النصوص. (Dialog Color Outline (باختي ـار هــذه الأداة سيظهر مربع الحوار الخاص باختيار اللون المناسب للخط  $\mathbf{r}$  $\overline{\phantom{a}}$ الخارجي. (Window Docker Color (وباختيار هـذه الأداة  $\frac{\omega_{\rm p}}{\omega_{\rm p}}$ سيفتح مربع الحوار الخاص بنظـام ألـوان (CMYK (

لتختار النسبة المئوية لكل لون حتى يظهـر لـك اللـون النهائي المناسب للخط الخارجي.  $\qquad \qquad \textcircled{1}$ أداة التعبئة (Fill(.  $\overline{\phantom{a}}$ (Dialog Color Fill (باختيار هـذه الأداة سـيظهر مربع الحوار الخاص باختيار اللـون المناسـب لتعبئـة  $\overline{\phantom{a}}$ الشكل. (Dialog Fill Fountain (باختيار هذه الأداة سيظهر مربع الحوار الخاص باختيار اللون المناسب لتعبئة الشكل  $\overline{\phantom{a}}$ عن طريق التعبئة المتدرجة بجميع أنواعهـا ( ,Linear .(Radial, Conical, Square (Dialog Fill Pattern (باختيار هذه الأداة سـيظهر مربع الحوار الخاص باختيار الزخارف والنقوش الجاهزة 8  $\overline{\phantom{a}}$ الموجودة في مكتبة البرنامج لاسـتخدامها فـي عمليـة التعبئة. 图 (Dialog Fill Texture (باختيار هذه الأداة سيظهر  $\overline{\phantom{a}}$ 

*التصميم الجرافيكي* 

مربع الحوار الخـاص باختيـار الخلفيـات والملامـس الموجودة في مكتبة البرنامج لاسـتخدامها فـي عمليـة التعبئة. (Dialog Fill Postscript (باختي ـار هــذه الأداة سيظهر مربع الحوار الخاص باختيار الخلفيات والملامس 鹟  $\overline{\phantom{a}}$ المكونة من (Postscripts (الموجودة في مكتبة البرنامج لاستخدامها في عملية التعبئة. لإلغاء عملية التعبئة. (No Fill  $\times$  $\overline{\phantom{a}}$ (Window Docker Color (باختيـار هـذه الأداة سيفتح مربع الحوار الخاص بنظـام ألـوان (CMYK (  $\frac{1}{2\pi}$  $\overline{\phantom{a}}$ لتختار النسبة المئوية لكل لون حتى يظهـر لـك اللـون النهائي المناسب لتعبئة الشكل. (Fill Interactive (تجمع هذه الأداة في عملها جميع  $\frac{1}{2}$  أساليب تعبئة الأشكال السابقة. 撑 (Fill Mesh Interactive (تقوم هذه الأداة بتقـسيم  $\overline{\phantom{a}}$ 

الشكل إلى منحنيات ومن ثم يمكنها أن تتحكم في مـسار هذه المنحنيات لتشكيل أشكال جديدة من الشكل الأصلي.

قوائم كورل درو:

 $\mathbb{E}(\mathrm{File})$  أو لاً: قائمة ملف

لفتح ملف جديد. New

لفتح ملف من خلال قالـب تـصميمي جـاهز مخزن في مكتبات البرنامج. New From Template

لفتح ملف قابل للفتح بواسطة البرنـامج مثـل (CDR, AI, EPS, DWG) Open

٣٠٥ لإغلاق التصميم ويقوم البرنامج كغيـره مـن البرامج الأخرى بالسؤال عن حفظ آخر التغيرات Close

أم لا.

أمر الحفظ والتخزين. Save يسمح هذا الأمر بحفظ صورة باسم جديـد، أو على تنسيق آخر من التنسيقات التي يدعمها كورل CDR, PAT, CDT, AI, DWG, ) مثل درو (CMX Save As

هذا الأمر يشبه الأمر الموجود فـي برنـامج فوتوشوب، حيث يقوم بالعودة إلى أحدث نـسخة محفوظة إذا قمت بتغييرات علـى الملـف ولـم تحفظها وترغب بالعودة. Revert

يسمح هذا الأمر بإدراج صورة مـن الماسـح ال ـضوئي أو الك ـاميرا الرقمي ـة ( Digital .(Camera Acquire Image

أمر استيراد الصور التي لا يستطيع البرنـامج فتحها بوساطة الأمر (Open) Import

تماما مثل أوامر الاستيراد يقـوم هـذا الأمـر بتصدير الملفات إلى تنسيقات مختلفـة باسـتخدام برمجيات. Export يقوم هذا الأمر في إرسال نسخة من التـصميم إلى مكان معين في الكمبيوتر أو تحـضيره ليـتم إرساله عبر البريد الإلكتروني. Send To أمر الطباعة. Print Print Merge عند اختيار هذا الأمر سيظهر لك مربع الحوار

الخاص بخصائص الطباعة والطابعة الموصـولة Print Preview لدى جهاز الكمبيوتر خاصتك.

عند اختيار هذا الأمر سيظهر لك مربع الحوار الخاص بخصائص الطابعة. Print Setup

هذا الأمر خاص بتحضير التصميم للاستعمال سواء على الانترنت أو ليكون مطبوعـاً، حيـث Prepare for Service Bureau

*التصميم الجرافيكي* 

يحفظ ٣ أنواع من الملفات في الملـف الخـاص بالتصميم (ملف التصميم ويكـون علـى تنـسيق (CDR(، نسخة مـن التـصميم علـى تنـسيق (PEF(، وملف كتـابي (TXT (يحتـوي علـى معلومات التصميم مثل قيـاس الـصفحة، إسـم الملف..)

Publish To الأمر الخاص بنشر التصميم على الانترنت. The Web

يقوم هذا الأمر بتحويل نسخة من التصميم إلى تنسيق (PDF) المعروف بجودته العاليـــة عنـــد عملية الطباعة حيث يحتفظ هذا النـسق بجميـع الألوان ويحافظ على جودة الصور... Publish To PDF

باختيار هذا الأمر سيظهر لك مربـع الحـوار الخاص بكل المعلومات الخاصة بالتـصميم، مـع إمكانية طباعة تلك المعلومات. Document Info

أمر الخروج من البرنامج كلياً. Exit

$$
\mathbf{E}\left(\mathbf{E}\right)
$$
ن $\mathbf{E}\left(\mathbf{E}\right)$ ت $\mathbf{E}\left(\mathbf{E}\right)$ 

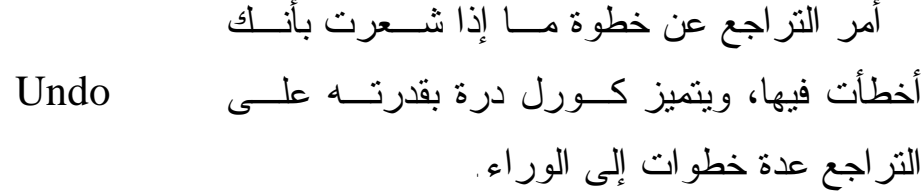

بعكس الأمر السابق، حيث يمكنك إعادة خطـوة ما كنت قد نفذت أمر (Undo (عليها. Redo

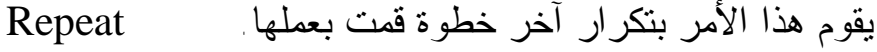

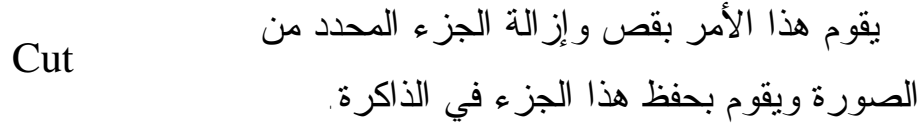

يقوم هذا الأمر بنسخ الجزء المحدد والاحتفاظ به في الذاكرة. Copy

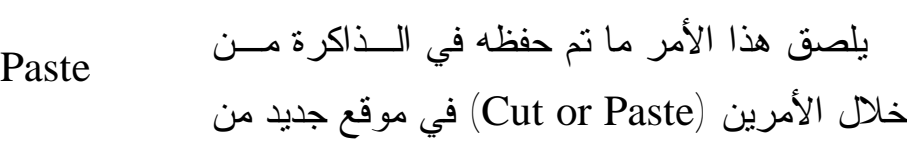

الصورة نفسها أو ضمن طبقة جديد فـي صـورة أخرى.

هذا الأمر فريد من نوعه في برنامج كورل درو حيث يقوم بلصق أي شيء قمت بنسخه من خـارج البرنامج حيث يطلب منك عند لصقه داخل البرنامج من خلال مربع حوار أن تختار الهيئة الذي تريـد لصقه وهذه الهيئـات هـي ( Word Microsoft Document, Picture "Metafile", Rich Text Format, Text, Picture "Enhanced (Metafile Paste Special

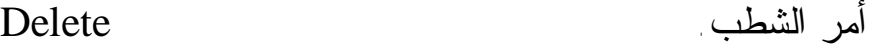

هذا الأمر مخصص لإدخال الرموز الموجـودة في مكتبة الرموز التابعـة للبرنـامج ( Symbols .(Library Symbol

يقوم هذا الأمر بعمل نسخة إضافية من الـشكل ولصقه مباشرة في التصميم. Duplicate

يعمل هذا الأمر بنفس طريقة الأمر السابق ولكن النسخة الجديدة من الكائن الرسومي تحتفظ بتبعيتها للأصل فإجراء أي تغير على الأصل ينفذ على الجسم المستنسخ بهذا الأمر مثل تغير التعبئة أو الحكم أو الحدود أو الموضع. Clone

يقوم هذا الأمر بنسخ جميع خصائص شكل معين موجود على مساحة العمل ليتم نسخها وتنفيذها على شكل آخر. Copy Properties From

أمر تحديد الكل. All Select

يعمل هذا الأمر على إيجاد العناصر والأشـكال والنصوص في مساحة العمل، وهو مفيد في حالـة أن شكلاً ما ملون بلون ابيض لا يمكـن رؤيتـه، عندها فإن هذا الأمر سيقوم بالبحث عن هذا الشكل وسيقوم بتحديده وإمكانية تبديله مع عنصر آخر. Find And Replace

يستعمل هذا الأمر في تصميمات الويب، ويقـوم بإدخال عنصر من عناصر الانترنت على مـساحة Inset Internet Object

العمل مثل الأزرار، والجافا، والقوائم.

تحتوي كافة التصميمات الخاصـة بالمنتجـات التسويقية سواء كانـت مـواد غذائيـة أو أجهـزة كهربائية أو كمبيوتر على شريحة بيـضاء عليهـا خطوط سوداء تعرف باسم البار كود والتي تستخدم كتعريـف بـالمنتج وربطـه ببـرامج الكمبيـوتر المستخدمة من خلال استخدام قارئ ليزر لقـراءة هذه الخطوط. يوفر برنـامج كـورل در معـالج لتصميم الباركود حسب النظام الذي تريده من خلال خيارات عديدة يوفرها لك المعالج.

يوفر لك هذا الأمر إدخال عدة عناصـر علـى التصميم مثـل (تـصميم علـى تنـسيق برنـامج إلليـستريتر "AI"، تـصميم هلـى هيئـة تنـسيق الفوتوشوب "PSD"، تصميم على هيئة تنسيق فلاش "SWF"، فيـديو كليـب، صـفحة مـن برنـامج وورد...). Insert New Object

٣١٢ Objects يعتمد هذا الأمر على سابقه، فعنــد إدخــال أي

Insert Barcode

Links

عنصر فإن هذا الأمر سيقوم بتعديل (Edit (هـذا العنصر.

يكون هذا الأمر فعال فقط إذا ما اختـرت فـي مربع الحـوار (Special Paste (الـسابق ميـزة (Link as Paste(، وعند اختيـارك هـذا الأمـر سيقوم البرنامج بفتح مربع حوار جديـد بتحريـر العنصر، وهو كما في إلليستريتر يكون مرتبط مـع مكانه الأصلي في جهاز الكمبيوتر.

لفتح نافذة خصائص الشكل. Properties

 $\pm$ ثالثاً: قائمة عرض (View)

الأمر الخاص بعرض التـصميم فـي نطـاق تخطيطي، حيث لا يمكنك رؤية تأثيرات التعبئة أو Extrusions, Blend, Contour ) تــأثيرات Lines(، الصور في هذا العرض تظهر أحاديـة اللون (درجات الرمادي).

Simple Wireframe

٣١٣

الأمر الخاص بعرض التـصميم فـي نطـاق تخطيطي، حيث لا يمكنك رؤية تأثيرات التعبئـة، وإنما يمكنـك رؤيـة تـأثيرات ( ,Extrusions Lines Contour ,Blend(، الصور فـي هـذا العرض تظهر أحادية اللون (درجات الرمادي). Wireframe الأمر الخاص بعرض التصميم في نطاق كامل لكن بصورة منخفضة الجودة. Draft الأمر الخاص بعرض التصميم في نطاق كامل لكن بصورة متوسطة الجودة. Normal الأمر الخاص بعرض التصميم في نطاق كامل لكن بصورة عالية الجودة. Enhanced **Full Screen**  لعرض التصميم على كامل شاشة الكمبيوتر. Preview يقوم هذا الأمر بعرض الشكل المحدد فقط على كامل شاشة الكمبيـوتر، ولكـن يجـب اختيـار Selected Only(Only Selected Preview (بعدها لتتم عمليـة Preview

العرض.

يوفر هذا الأمر إمكانية عرض التصميم إذا كان يحتوي على أكثر من صفحة، ويقوم بترتيب هـذه Page Sorter الصفحات في نافذة جديدة، لإلغاء هذا النظام يجب اختياره مرة أخرى من القائمة. View

لإظهار أو إخفاء مسطرة الإرشاد. Rules

لإظهار أو إخفاء الشبكة البيانية. Grids

لإظهار أو إخفاء الخطوط الإرشادية. Guidelines

يوفر هذا الأمر عرض خمسة عناصر خاصـة بالصفحة التي يتم عليها التصميم (مساحة العمل)، وهي (حدود الـصفحة "Border Page"، حـدود قص الشكل "Bleed"، المساحة الفعلية للطباعـة ،"Overprinted Objects" ،"Printable Area" وإطارات النصوص "Text Frames" ). Show

يقوم هـذا الأمـر بتفعيـل مـا يـسمى بــ Enable Rollover

٣١٥

(Rollover (وهي خاصـية إضـافة تـأثيرات (Over Mouse (علـى الأشـكال المخصـصة لعرضها على الانترنت.

يتيح هذا الأمر تشغيل خاصية تمغنط وانجذاب الأشكال نحو الخطوط التي تتكون منهـا الـشبكة  $\Gamma(\mathrm{Grid})$  البيانية Snap To Grid

يتيح هذا الأمر تشغيل خاصية تمغنط وانجذاب الأشكال نحو الخطوط الإرشادية (Guidelines(. Snap To Guidelines

يتيح هذا الأمر تشغيل خاصية تمغنط وانجذاب الأشكال نحو العناصر والأشكال القريبة منها. Snap To Objects

باختيارك هذا الأمر سيظهر لك مربع الحـوار الخاص بخصائص (Rules & Grids(، وهـي قياسات يمكنك من تعديلها بحسب المناسب لعملك. Grid And Ruler Setup

باختيارك هذا الأمر سيظهر لك مربع الحـوار الخاص بخصائص (Guidelines(، مثل ألوانهـا وخاصية انجذاب العناصر نحوها.. **Guidelines** Setup

باختيارك هذا الأمر سيظهر لك مربع الحـوار الخاص بخـصائص ظـاهرة التمغـنط بالنـسبة للأشكال القريبة منها. Snap To Objects Setup

رابعاً: قائمة النسق (Layout(:

يقوم هذا الأمر بإدخال صفحة جديدة إلى مساحة العمل. Insert Page

يقوم هذا الأمر بإزالة صفحة معينة. Page Delete

 Rename يقوم هذا الأمر بتغيير إسم صفحة معينة. Page

للانتقال بـين الـصفحات وتحديـد الـصفحة المطلوبة. Go To Page

يقوم هذا الأمر بالتحويل مابين اتجاه الـصفحة Switch Page العمودي (Portrait) والأفقى (Landscape). **Orientation** 

Page Setup باختيارك هذا الأمر سـيظهر مربــع الحــوار

الخاص بخصائص الصفحة.

 Page لتحديد لون خلفية مساحة العمل. Background

خامساً: قائمة الترتيب والتنظيم (Arrange(: يحتوي هذا الأمر على جميع أنواع التحكم في حجم وزوايا الشكل وموقعه.. Transformations

 Clear لإلغاء أي من أنواع الترانسفورم السابقة. Transformations

هذا الأمر مهم جداً فـي عمليـة توسـيط العناصر بالنسبة للصفحة من جهة وبالنـسبة لغيرها من العناصر الموجودة في التـصميم من جهة أخرى. Align And Distribute

يتفرع من هذا الأمر عدة أوامـر فرعيـة خاصة بتحديد مكان الشكل بالنسبة لشكل آخر (خلفه أو أمامه). **Order** 

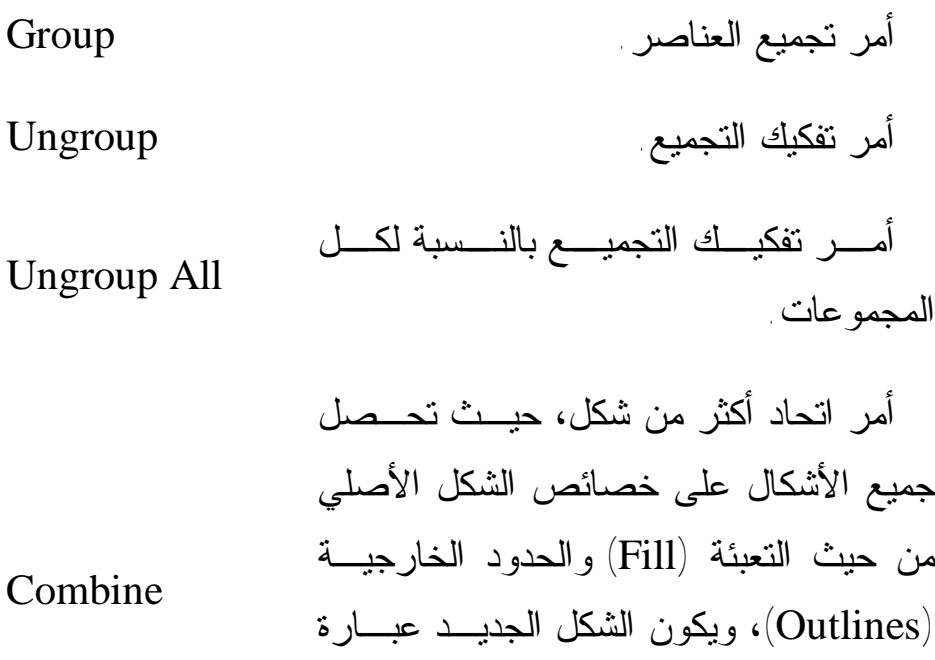

عن شكل قابل لتطبيـق الانحنـاءات عليـه .(Curves)

لهذا الأمر وظيفتين أساسيتين، الأولى هي تفكيك العناصر والأشكال التي تمت بعد تنفيذ عملية (Combine (عليها، والثانيـة تفكيـك النصوص إلى وحدات، حيث تصبح الجملـة عبارة عن كلمات فردية وبتطبيق مزيد مـن هذا الأمر على كلمة ما ستفكك إلى حروف.

Break Apart

هذا الأمر يستعمل لقفل شكل معين ليكون غير قابل للتعديلات ولا يتأثر حتى بمـرور الماوس فوقه، لنتمكن مواصلة العمـل علـى باقي العناصر بحرية أكثر. Lock Object أمر فك القفل على شكل معين. Object Unlock Unlock All أمر فك قفل جميع الأشكال. Objects هذا الأمر يحتوي على الأوامر الفرعيـة الخاصة بتحوير وتشكيلات العناصـر مثـل الدمج والقص... Shaping يقوم هذا الأمر بتحويل الشكل إلى شـكل قابل للتحوير وإنتاج منحنيات منه. Convert To Curves

يعمل هذا الأمـر علـى تحويـل الـشكل Convert Outline الخارجي إلى شكل قابل للتكوين. To Object

يوفر هذا الأمر إمكانية إغـلاق المـسار بتقنيات متعددة. Close Path

٣٢٠

سادساً: قائمة تأثيرات (Effects): يحتوي هذا الأمر على عدة أمزامـر فرعيـة خاصـــة بتـــأثيرات الألـــوان مثـــل Hue/Saturation, Gamma, Brightness, ) .(Contrast…. Adjust

هذا الأمر ليس للتحكم في أبعاد الشكل، وإنما للتحكم في بعض المـؤثرات الخاصـة بـألوان الشكل، مع ملاحظة أن بعض الأوامر الفرعية لا تكون فعالة إلا عندما نحول الشكل إلى صـورة Bitmaps à Convert قائمة من) Bitmap) .To Bitmap Transform

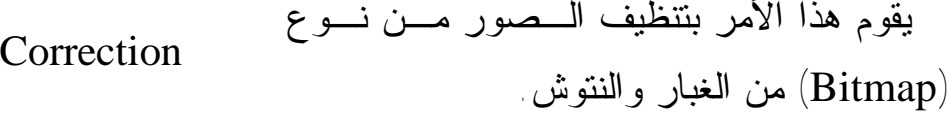

باختيار هذا الأمر ستظهر نافـذة ( Artistic Media (التي تحتوي على العديد من النمـاذج Artistic Media

الخاصة بالخطوط الفنية.

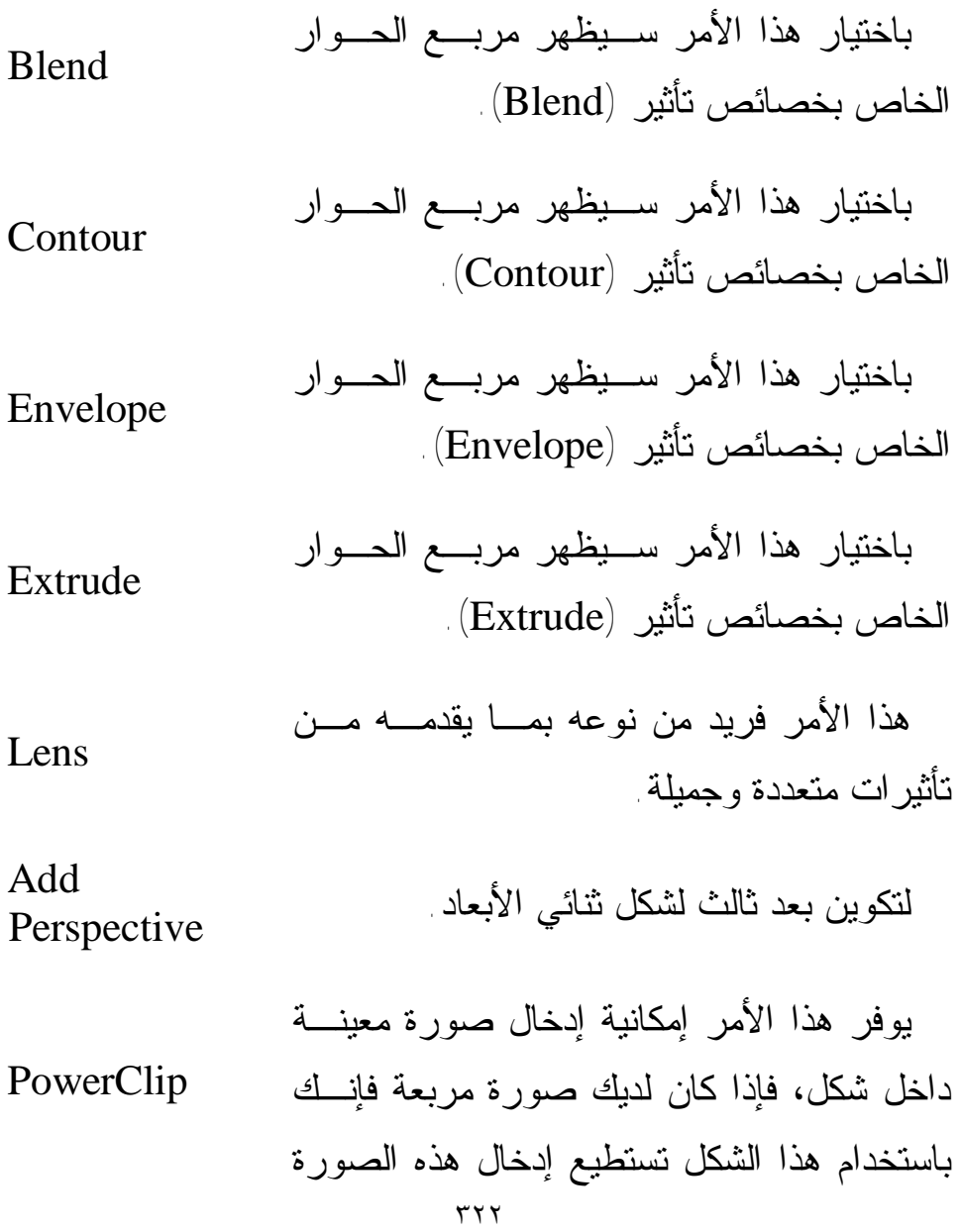

في شكل دائري.

هذا الأمر مخصص للرسومات المستعملة على شبكة الانترنت. Rollover

يقوم هذا الأمر بإلغاء أي تأثير تم على أحـد الأشكال. Clear Effect

يقوم هذا الأمر بنسخ أي تأثير تم علـى أحـد الأشكال ونسخ التأثير ليتم تنفيذه على شكل آخر موجود على مساحة العمل مباشرةً.َ Copy Effect

نفس الأمر السابق مع ملاحظة الاختلاف الذي ذكرناه سابقاً بين (Copy (و (Clone(. Clone Effect

سابعاً: قائمة الصور (Bitmaps(:

لا تختلف كثراً عن تلك التي في الفوتوشوب وإلليستريتر، ولكن لا يمكن تنفيذ أي من هذه التأثيرات قبل تحويـل الـشكل إلـى صـورة (Bitmap (لأنه بالأصل يكون عبارة عن (Vector(.

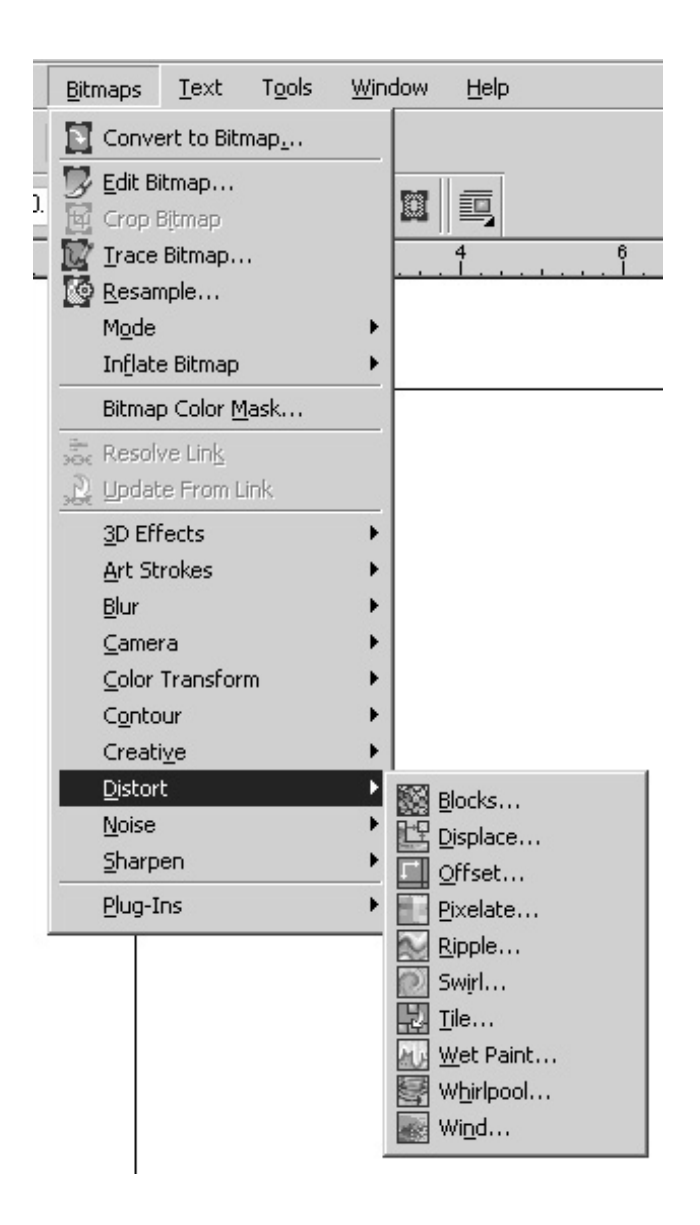

٣٢٤
Format Text

وتتم تلك العملية من خلال الأمـر الموجـود فـي نفـس القائمـة (Bitmap To Convert(، ثم سيطلب البرنامج اختيار نظام الألـوان التي تفضل أن تكون عليه الصورة كما في الشكل التالي:

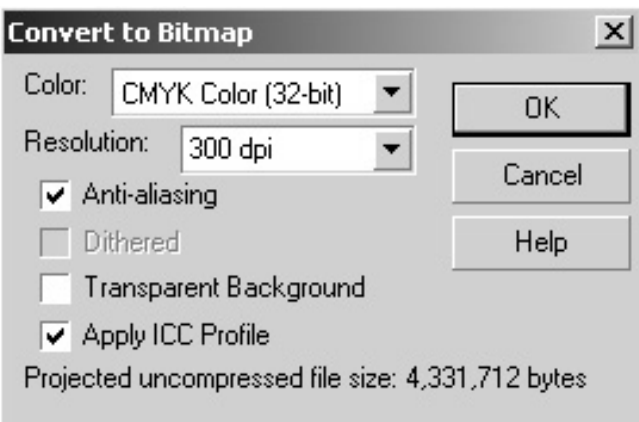

سابعاً: قائمة النصوص (Text(:

يقوم هذا الأمر بفتح مربع الحوار الخـاص بالنصوص لعمل التغيير والتعديل عليهـا مـن ناحية نوع الخط، حجمه، الفقـرات والأعمـدة، وبعض التأثيرات الأخرى.

يقوم هذا الأمر أيضاً بفتح مربع حوار خاص بنوع الخط، حجمه، وتوسيطه، كما يوفر إمكانية استيراد نص خارجي. Edit Text

لإدخال وحدات خاصة إلـى الـنص مثـل .(Symbols) Insert Character

يقوم هذا الأمر بجعل النص الكتابي يحـاذي Fit Text To شكلاً معيناً مثل دائرة أو مربع. Path

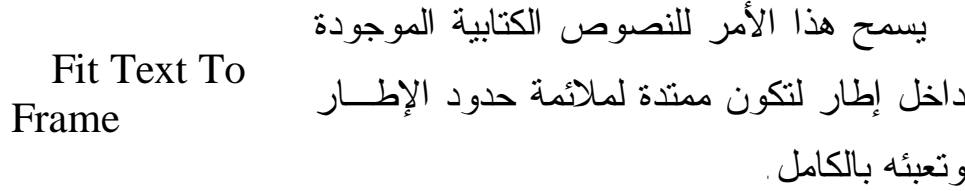

Align To لتوسيط النص بحسب (Baseline(. Baseline

 Straighten لمزيد من استقامة النصوص. Text

يوفر هذا الأمر عدة خدمات مثل تحديد اللغة، التأكد من قواعد اللغة، وغيرها... Writing Tools

للتحويل ما بين حالـة الأحـرف (الأحـرف الصغيرة والكبيرة). Change Case يقوم هذا الأمر بجعل النص ملائماً لعرضـه على الانترنت. Make text Web Compatible يقوم هذا الأمر بتحويل النص الحـر (لـيس موجود ضمن إطار "Frame") إلى نص ضمن إطار. Convert

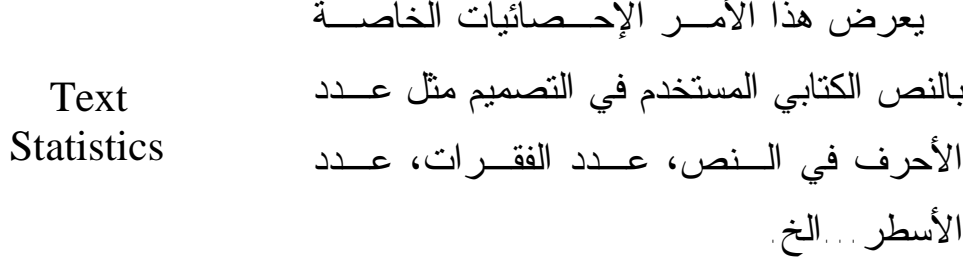

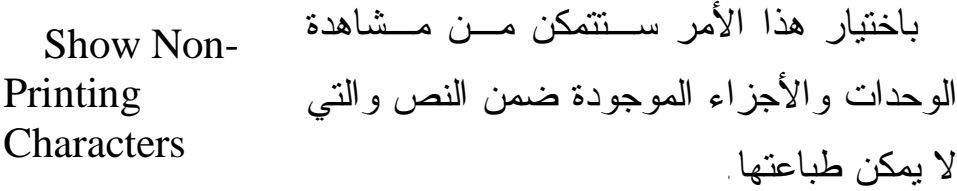

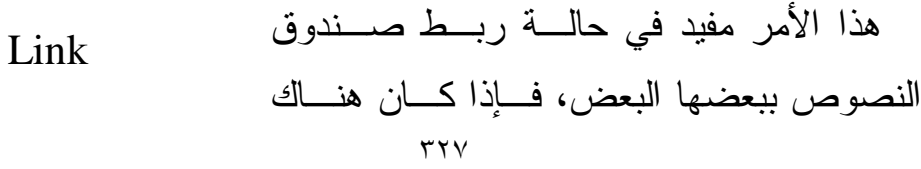

صندوق نص معين يمكنك رسم صندوق نـص آخر بجانبه وثم اختيار هذا الأمـر، والـسحب ابتداء من المربع الصغير الذي يظهر في أسفل صندوق الكتابة باتجاه صندوق الكتابة الآخر.

لإلغاء الأمر السابق. Unlink

ويتبقى من القوائم مايلي: - قائمة الأدوات (Tools(: وفيها نستطيع التحكم في كثير من خصائص البرنامج مثل: الألوان، النماذج الجاهزة، التنـسيقات وغيرها...

- قائمة نافذة (Window(: وهي لإظهار نوافذ البرنـامج أو إخفائها، بالإضافة إلى وجود خيار (Window Refresh (الذي يفيد في حالة إصابة البرنامج بإرهاق أو بطء في تحميل الملفـات بسبب الأشكال الكثيرة أو ذات الحجم الكبير، فهذا الأمـر يـنعش ذاكرة البرنامج من جديد.

تشغيل البرنامج:

لتشغيل برنامج كورل درو اضغط على قائمة ابدأ (Start (في نافذة ويندوز ومن قائمة البرامج ستجد مجموعة ( Suit Graphics Corel  $11$ ) اختر منها زر تشغيل برنامج (CorelDRAW 11)

Start à Programs à Corel Graphics Suit 11à CorelDRAW 11

عندها سيقوم الكمبيوتر بتحميل البرنامج، ويتميز هذا البرنامج عـن الفوتوشوب وإلليستريتر بسرعة التحميل والفتح. سيظهر لـك مربـع حوار كما في الشكل التالي:

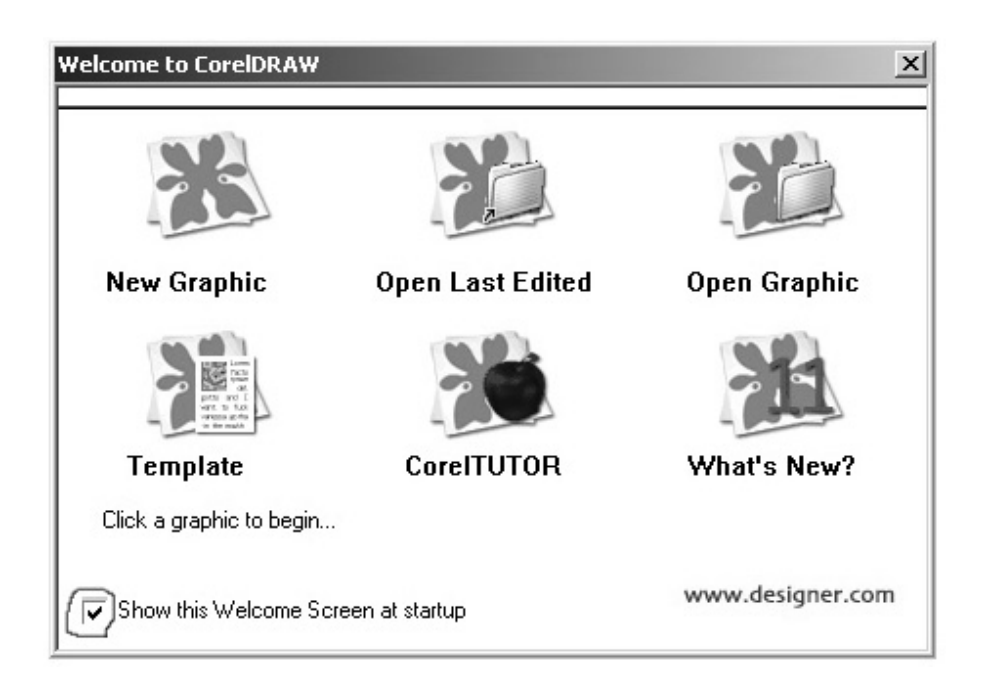

اختر (Graphic New (إذا كنت ترغب في البدء بتصميم جديـد، أما الأمر (Edited Lasted Open (فإنه سيفتح لك آخر ملـف تـم تعديله، والأمر (Graphic Open (سيفتح لك ملف تقوم أنت باختياره على شرط أن يكون على هيئة تنسيق مسموح فتحه عن طريق الأمـر (Open (في برنامج كورل درو.

الأمر (Template (يقوم بفتح تصميم جاهز ليس عليك سـوى ان تقوم ببعض التعديلات عليه، وإذا كنت ترغب في مزيد من المعلومات حول البرنامج وجهازك مرتبط بـشبكة الانترنـت تـستطيع اختيـار اللّـذي (?What's New)، وأخيراً هناك الأمـــر (?What's New) الـــذي يعرض من خلاله على آخر التطورات التي أدخلتها شركة كورل على البرنامج.

سيظهر لك مربع الحوار السابق في كل مرة تقوم بتشغيل البرنامج، لكن المربع الصغير الموجود على الزاوية الـسفلية اليـسرى لمربـع الحوار تمكنك من اختيار أن لا يظهر مربع الحوار مرة أخرى عنـد التشغيل.

فتح ملف في كورل درو:

يقوم كورل درو فتح جميع الملفات التي تتلائم معه والتي هي فـي مجملها عبارة عن صور من نوع (Vectors (مثـل: ,CDR ,PAT AI, EPS, WMF, EMF, PDF, PCT…

JPEG, GIF, BMP, TIF, TXT, فـتح يـستطيع لا ولكنـه ...RTF لذلك فإن البرنامج يستعيض عن الأمر (Open (بأمر آخر هو أمر الاستيراد (Import (الذي يفتح جميع الملفات. مـن خـلال مربع حوار (Import) حدد المجلد الذي توجد فيه الصورة واضــغط على الصورة التي تريد استيرادها من الصور المعروضة فـي نافـذة مربع الحوار، ثم اضغط على الزر (Import).

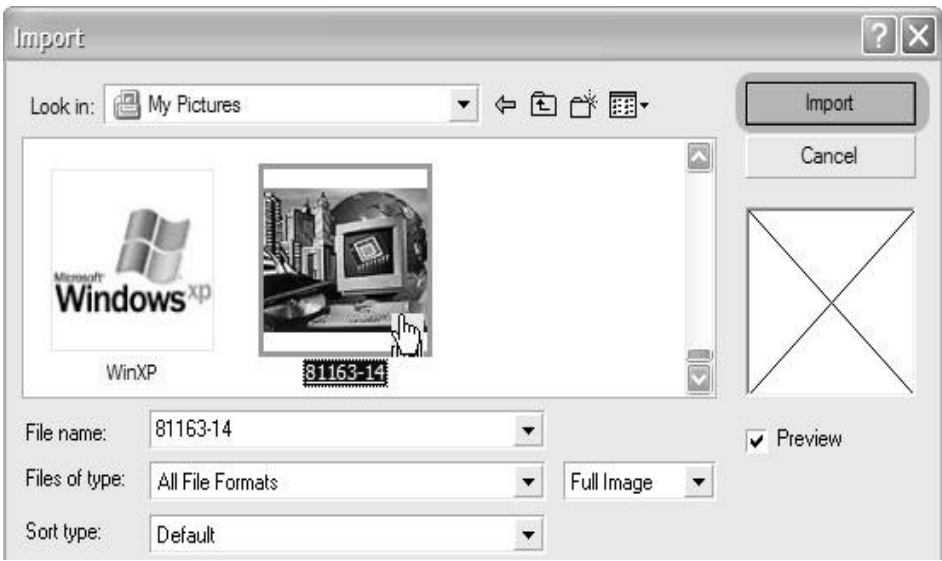

٣٣٢

على ورقة العمل استخدم المؤشر لرسم أبعاد الصورة لتحديد حجـم الصورة أو الضغط مرة على ورقة العمل بمؤشر المـاوس لتوضـع الصورة على الورقة بحجمها الطبيعي. مع العلم يمكنك تكبير الصورة أو تصغيرها من خلال مربعات التحديد..

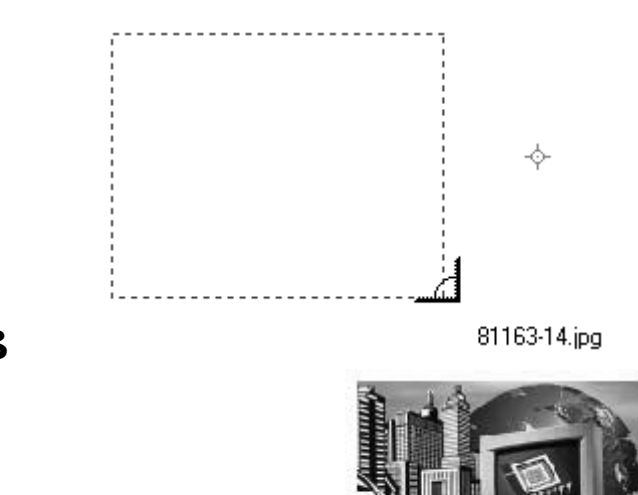

ß

كورل درو يوفر كافة القياسات المطلوبة للصفحة واتجاهها ونوعها مباشرة بعد فتح ملف جديد أو ملف قديم، والشكل التالي يوضح أهـم خصائص الصفحة (Layout (التي سيتم عليها التصميم:

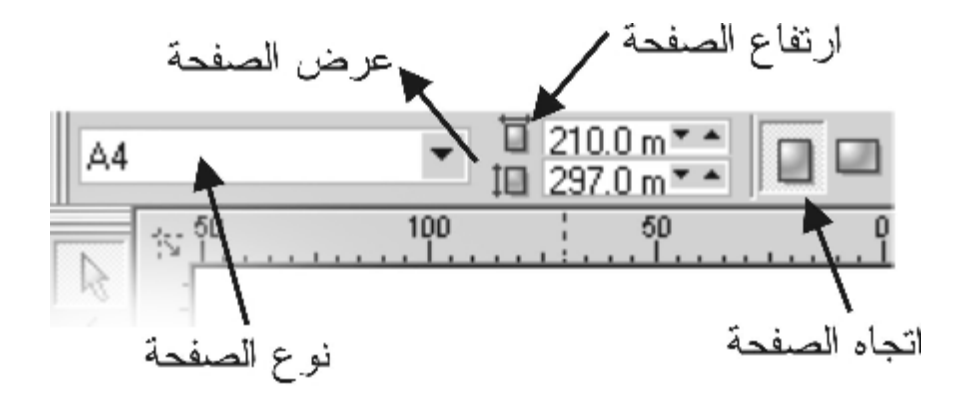

ويجدر بنا ملاحظة أن برنامج كورل درو برنامج قوي للإخـراج الفني للصحف والمجلات والكتالوجات فإنه يتميز بمقدرته على إدخال أكثر من صفحة في نفس الملف.

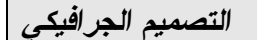

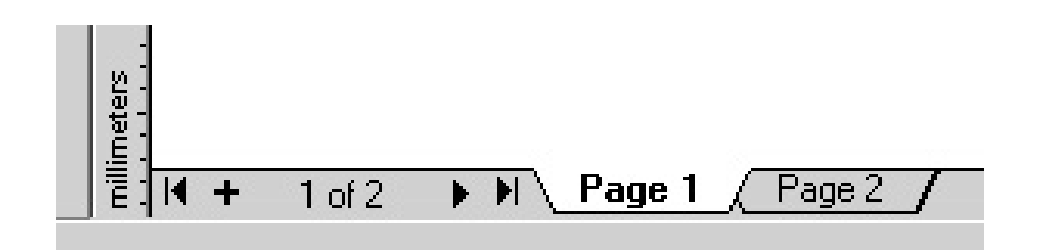

نوافذ كورل درو: أولاً: نافذة خصائص الشكل (Properties Object(:

تظهر قائمة (Properties (عن طريق تحديد الشكل ثـم الـضغط عليه بكبسة الماوس اليمنى واختيارها من القائمة. وتتضمن هذه القائمة المهمة ٦ نوافذ فرعية تتحكم في خصائص الشكل المـراد تعديلـه أو العمل عليه، وقد قمت بتقسيم هذه النوافذ الفرعية كالآتي:

(١) خصائص التعبئة: وهذه النافذة الفرعية تتحكم في لون الـشكل وطريقة تعبئته، حيث تلاحظ قائمة الألوان المدرجة، أما أنواع التعبئـة فهي ٥ أنواع كالآتي:

- التعبئة العادية (Uniform(.

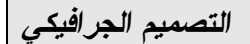

- التعبئة المتدرجة (Fountain(. - التعبئة باستخدام نموذج هندسي جاهز (Pattern(. - التعبئة باستخدام تأثير ملمس معين (Texture(. - التعبئة باستعمال أحد التأثيرات الموجودة في ملحـق البرنـامج

.(PostScript)

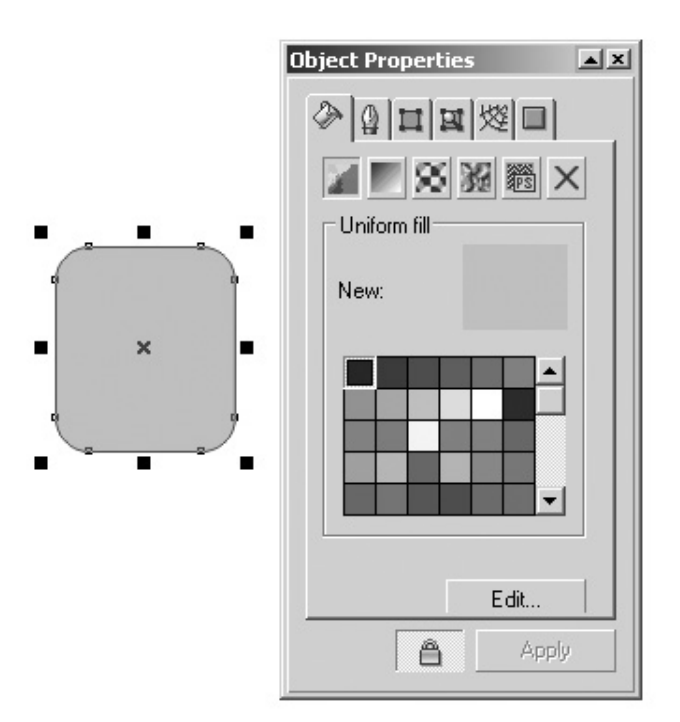

(٢) خصائص الخط الخارجي للشكل: تتحكم هذه النافذة في سـمك ولون ونوع الخط الخارجي للشكل وذلك من خلال: ( ,Color ,Width Style(، أما الأمرين الباقيين فمهمتهما كالآتي:

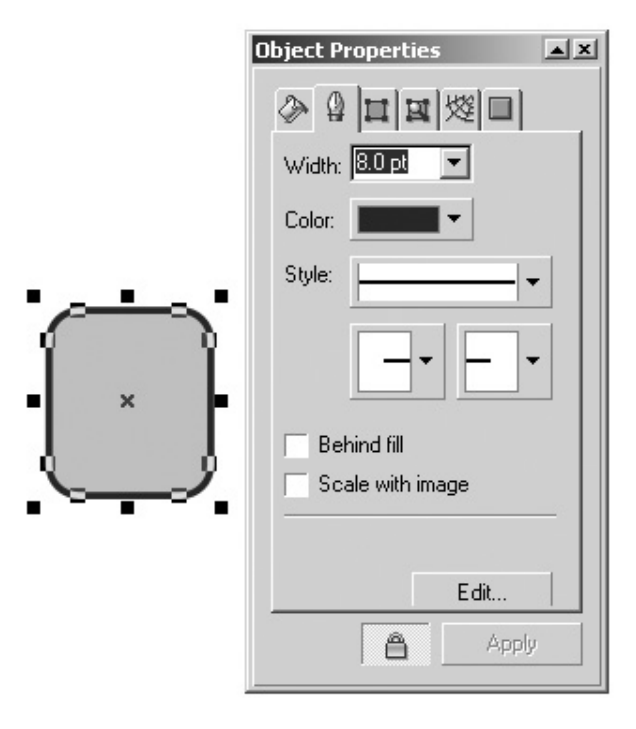

- fill Behind : يقوم بجعل الخط الخارجي من خلـف الشكل وليس من أمامه، وهذا مفيد في حالـة اسـتخدام الخطـوط العربية في الطباعة فهي تظهر متكسرة إذا لم تستعمل هذا الأمر.

٣٣٧

*التصميم الجرافيكي* 

- image with Scale : في حالة أنك تريـد ان تكبـر الشكل لاحقاً فإنه من الواجب استخدام هذا الأمر حتى يبقى سـمك الخط بنفس القياس التي اخترته للشكل الأصلي.

-

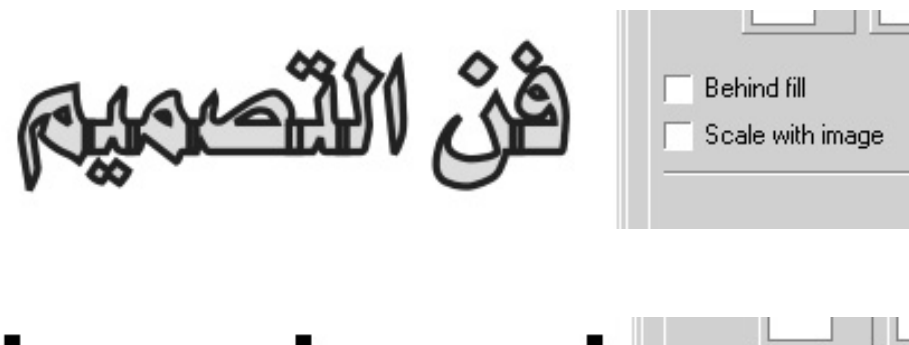

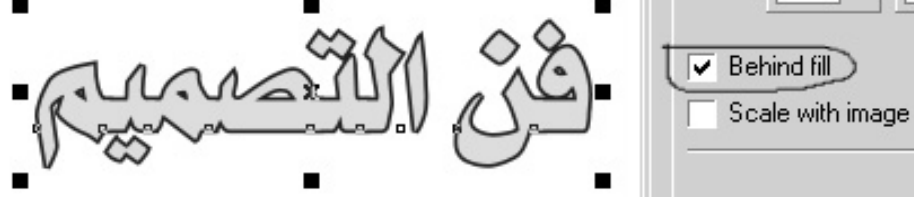

في الشكل التالي تجد بعضاً من الخصائص العامـة للـشكل مثـل خصائص تداخل الشكل مع الكتابة أو أسلوب الشكل...

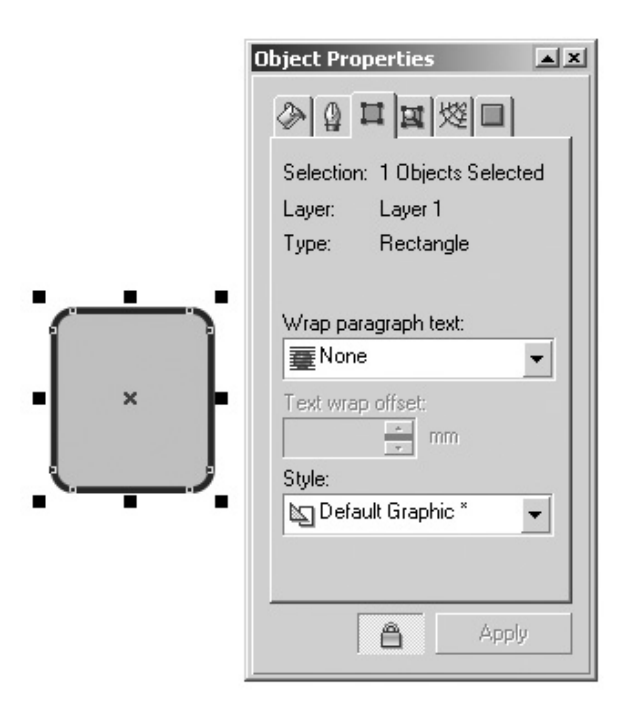

# ثانياً: نافذة تحوير الشكل (Transformation(:

 $\langle$ Position) نافذة الموقع (Position)

*التصميم الجرافيكي* 

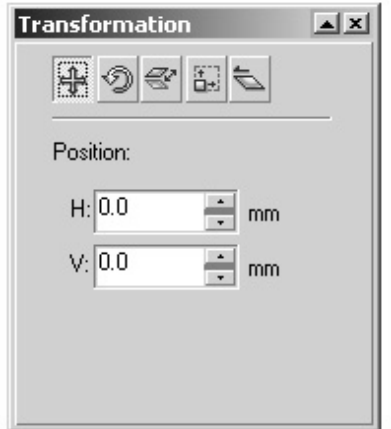

# تتحكم في موقع الشكل من خلال المقطـع العمـودي (Vertical ( والأفقي (Horizontal)، وتقاس بالميلميتر

(٢) نافذة التدوير (Rotation(:

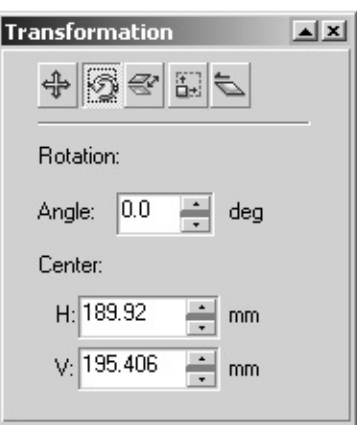

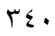

تتحكم في درجة تدوير الشكل (Rotation (مـن خـلال درجـة الزاويــة (Angel (والمقطــع العمــودي (Vertical (والأفقــي .(Horizontal)

 $\mathbb{N}(\hbox{mirror})$  نافذة عكس الشكل  $(\hbox{r})$ 

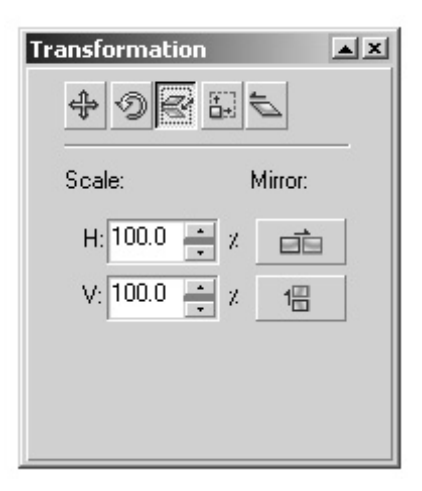

هذه النافذة تقوم بقلب الشكل أفقياً أو عمودياً مع أمكانيـة تكبيـره بنسبة مئوية  ${\rm (Scale)}$ 

 $\mathbb{E}(\operatorname{Size})$  نافذة الحجم  $(3i$ 

*التصميم الجرافيكي* 

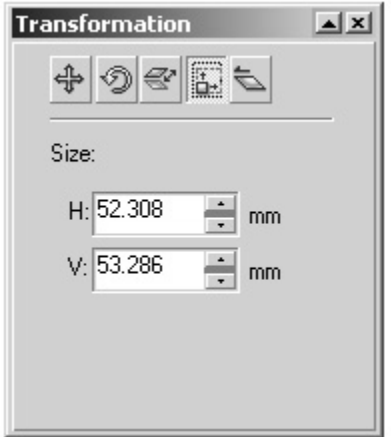

## هذه النافذة تتحكم في حجم الشكل  $\rm (Size)$ .

 $\left(\text{Skew}\right)$  نافذة الانحراف  $(\circ)$ 

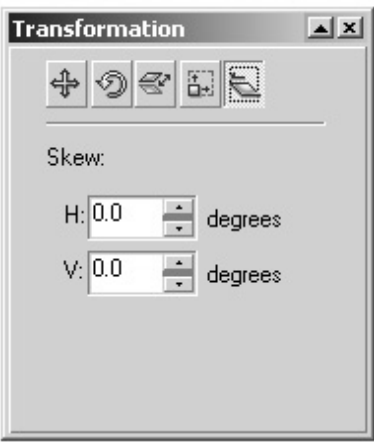

تتحكم هذه النافذة في درجة انحراف الشكل وميلانه (Skew(.

- ثالثاً: نوافذ التوسيط والتوزيع (Distribute & Align(:
	- $\mathbb{I}(\text{Align})$  نافذة التوسيط  $(1)$

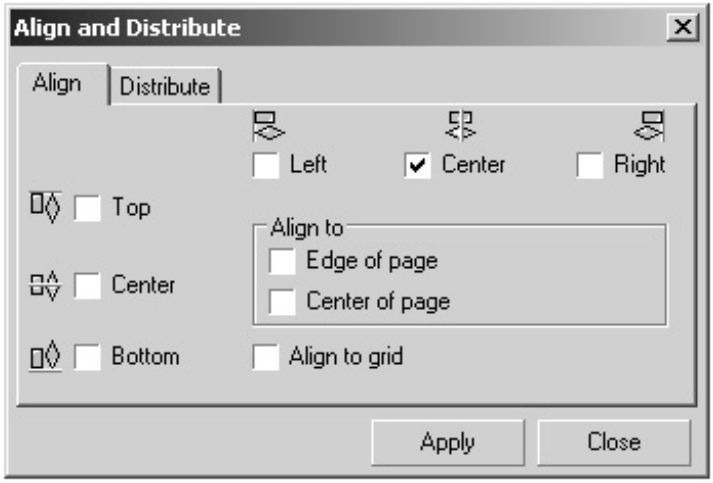

تحكم هذه النافذة في توسيط العناصر بالنسبة لموقعها من الصفحة.

 $\left(\mathrm{Distribute}\right)$  نافذة التوزيع (Distribute)

*التصميم الجرافيكي* 

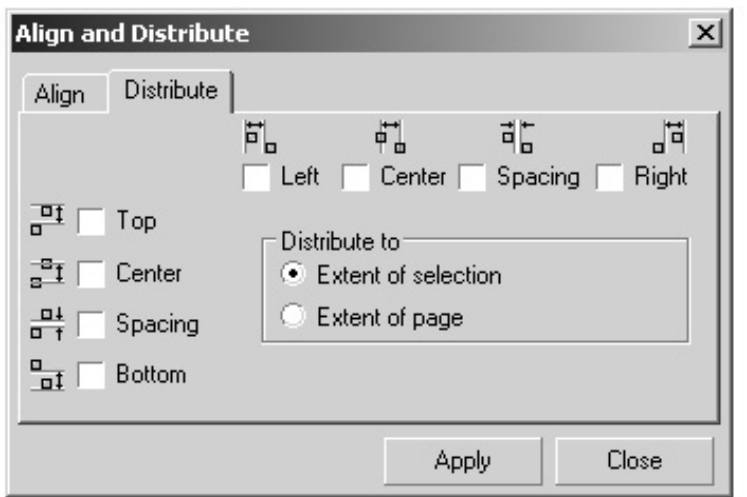

تتحكم هذه النافذة في توزيع العناصر على مساحة العمل.

رابعاً: نافذة تحوير الأشكال (Shaping(: تحتوي هذه النافذة على ستة أوامر خاصة بالتشكيل والتحوير وهي كالآتي:

*التصميم الجرافيكي* 

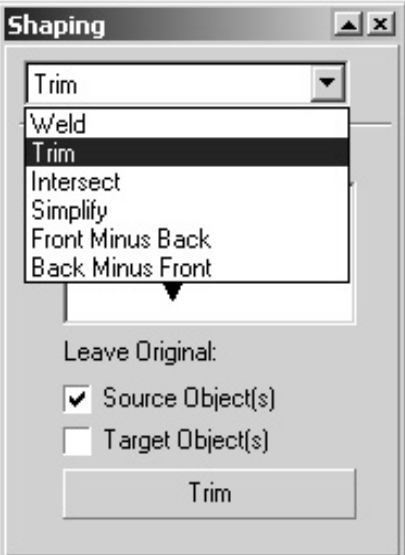

 $\mathbb{I}(\text{Weld})$  لحم الأجسام  $(1)$ 

تستخدم عملية لحم الأجسام في دمج المسارات الخارجية للأجـسام مع نقاط تقاطعها مع أجسام أخرى. وهذه العملية تنفذ عنـدما تكـون الأجسام متراكبة على بعضها البعض. وبعد تنفيذ عملية اللحم تـصبح الأجسام بلون واحد هو الجسم الذي نطبق عليه أمر اللحام.

عند استدعاء أمر لحم الأجسام من قائمـة Arrange تحـت أمـر Shaping أي تشكيل فإن لوحة حوار جانبية تفتح وتحتوي على كافة خيارات التشكيل في أعلى اللوحة. وتكون متاحـة للاسـتخدام خـلال العمل.

لتنفيذ أمر اللحام على جسمين أو أكثر قم بتحديد الجـسم الأول ثـم اضغط على الزر To Weld وهو لن يكون متاحا للاسـتخدام إذا لـم يكن هناك جسم محدداً، سيطلب منك البرنامج تحديد الجـسم المـراد الالتحام به من خلال مؤشر الماوس اضغط على الجسم الثاني فتحصل على الفور جسم واحد له شكل الجـسمين وقـد التحمـت المنطقتـين المتر اكبتين

ملاحظة: يمكنك الاحتفاظ بالأصل للجسمين فبل الالتحام من خـلال .(Target Object) و) Source Object) الخانتين تحديد

٣٤٦

*التصميم الجرافيكي* 

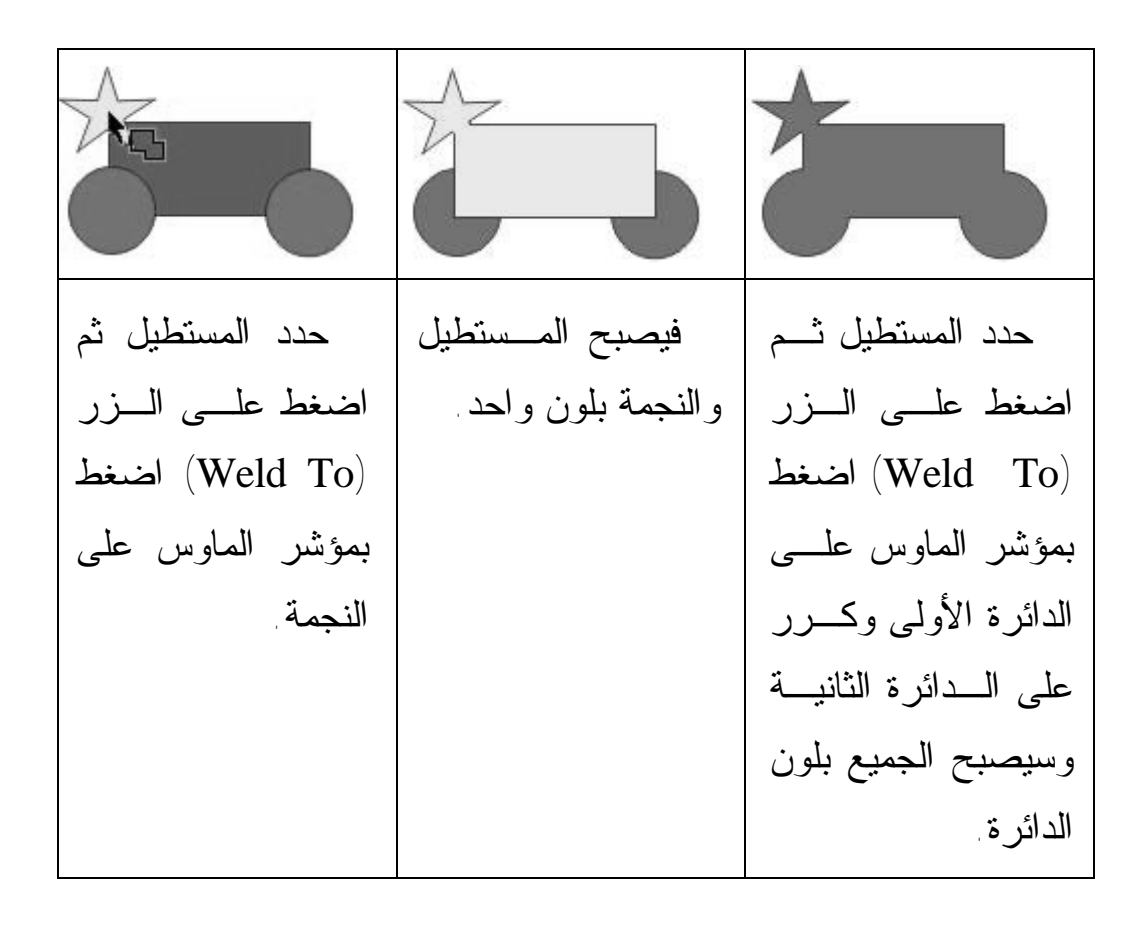

تطبيق أمر التشكيل باللحام على النصوص العربية:

٣٤٧ سبق وأن قمنا بالكتابة بالأحرف العربية ووجدنا عند تعبئتها بألوان مختلفة أن الأحرف تحتوي على حدود منفصلة عند تعبئتهـا بـألوان تختلف عن لون الحدود. كما أن هناك مشكلة تبرز عند نقل الملف من جهاز كمبيوتر إلى جهاز أخر قد لا يحتوي على نفـس الـنمط مـن

الخطوط Fonts ولهذا يلجأ المصممون في مثل هذه الحالات بتحويـل النص العربي (والإنجليزي) إلى شكل رسومي باسـتخدام أداة اللحـام ويتحول الخط العربي إلى كائن رسومي لا يتأثر بنوع الخطوط علـى الجهاز وتزول الحدود الداخلية للأحرف.

الله عليهم الجراشيكي فل عطية Weld Weld بعد عطائل التجر المستحين المعدد المستعملية

ملاحظة: لا يمكنك بعد تطبيق أداة اللحام من تغيـر نمـط الخـط (Font (له لأنه أصبح صورة.

 $\Gamma(\mathrm{Trim})$  قطع الجزء المشترك (Trim)

٣٤٨ إن عملية حذف الجزء المشترك بين مجموعة من الأجسام تـسمى (Trimming (فيها يتم حذف الجزء المشترك بين الأجسام المتراكبة، وبهذه الطريقة يمكنك إنشاء أجسام معقدة من أجسام بسيطة.

أمر القطع (Trim (يعمل بنفس الطريقة التي يعمل بها الأمر السابق الالتحام ولكن هنا يقتطع الجزء المحدد من الجزء الذي تضغط عليـه بواسطة مؤشر أمر القطع. مثلاً إذا أردنا عمل تجويف دائـري فـي مستطيل نقوم برسم المستطيل ثم الـدائرة. وبوضـع الـدائرة علـى المستطيل وفي المكان الذي نريد قطعه من المستطيل.

نحدد الدائرة أولاً ثم نضغط على زر (Trim (في لوحـة حـوار التشكيل. اضغط بمؤشر القطع على المستطيل.

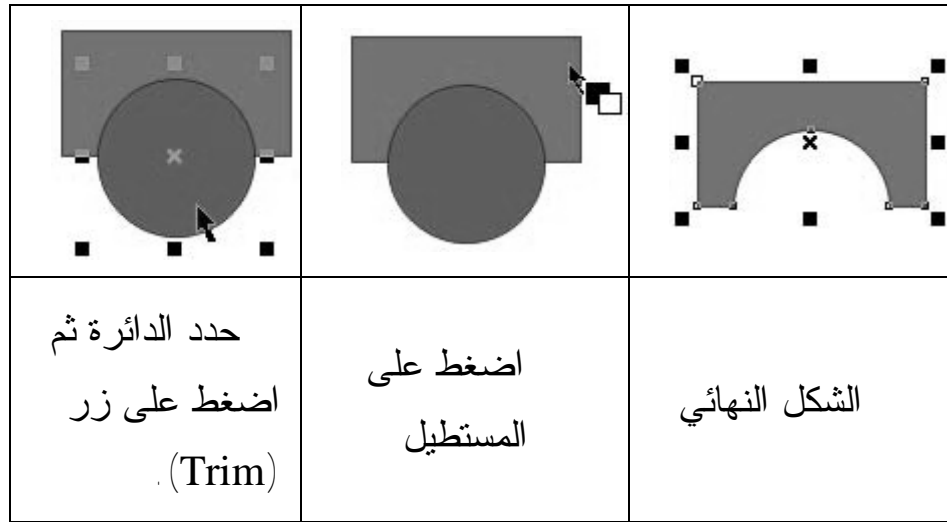

٣٤٩

يمكنك باستخدام أمر القطع (Trim (من حفر نص مكتـوب علـى كائن رسومي.

 $\left(\text{Interest}\right)$  تقاطع الأجسام  $(\mathsf{r})$ 

في هذه العملية يتم قطع الجزء المشترك بين عدة أجـسام لتكـون جسماً له شكل المنطقة المشتركة بين الجسمين المتـراكبين. يجـب أن تحدد الجزء الذي تريد أن تقطعه من الشكل بوضع الشكل الثاني عليه مع تحديده بمؤشر الماوس.

قم بالضغط على زر (With Intersect (ومن ثم اضـغط علـى الشكل الآخر. إذا لم تكن محـدد أي مـن الخـانتين فـي ( Leave Original (فإن الجسمين سيختفيان وينتج الجسم الجديد.

*التصميم الجرافيكي* 

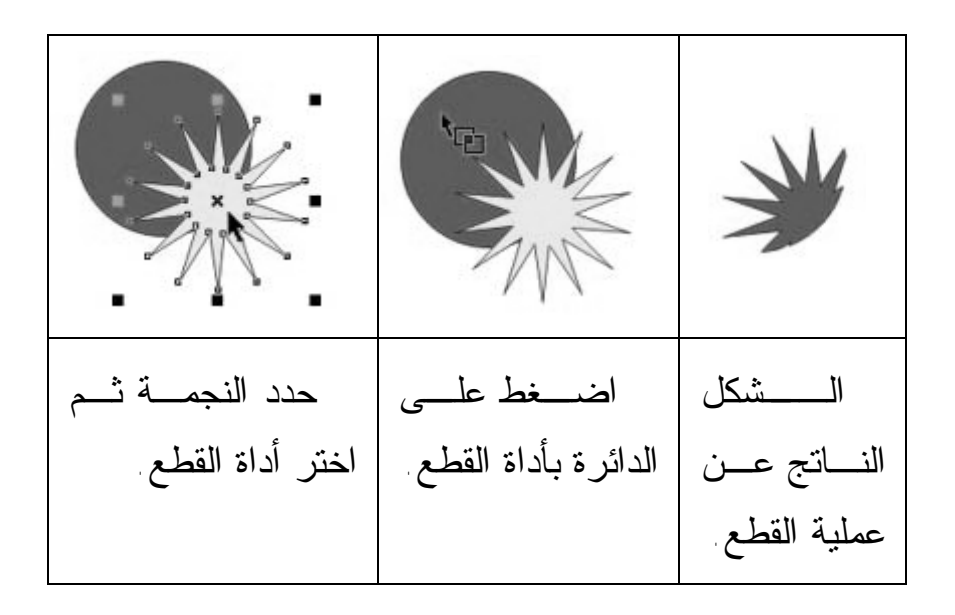

بهذا نكون قد شرحنا أهم ٣ أوامر في نافذة التـشكيل (Shaping ( ويتبقى ٣ أوامر أخرى ليست بأهمية الأوامر السابقة وهي:

• Simplify : وتقوم بعمل بسيط جداً وهـو فـي حالـة وجود شكلين فوق بعضهما البعض يقوم هذا الأمر بقص الشكل الخلفي بنفس المساحة التي يتقاطع معها مع الشكل الأمامي.

- Back Minus Front : يقوم هذا الأمر بقص الشكل الأمامي بنفس المساحة المتقاطع معها مع الشكل الخلفي.
	- Front Minus Front : عكس الأمر السابق.

خاصية انسياب النص حول الصورة: يتمتع برنامج كورل درو بخاصية انسياب النص حول الصورة وهنا سوف نتعلم كيف نجعل النص ينساب حول الصورة مما يظهر تصميمك في شكل انسيابي أنيق.

حدد الصور بأداة التحديد ثم اضغط على الزر ( Warp .(Paragraph Tex

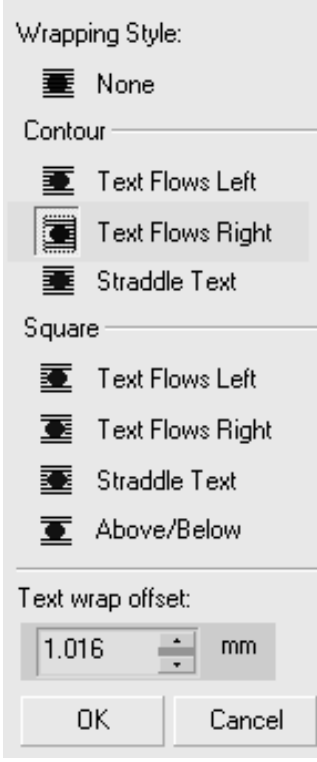

• من القائمة المنسدلة يمكنك التحكم في موقع الصورة بالنسبة للنص.

• اختر من القائمة الأمر (Text Right Flows(.

• حدد قيمة البعد بين النص والصورة من خلال ( Text .(warp offset

• حرك الصورة إلى اليمين ولاحظ انسياب النص حولها.

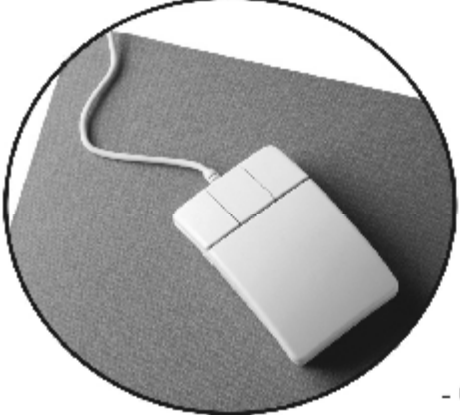

## خاصية انسياب النص حول الصورة

- Select the object or text around which you want to wrap text.

- Click Window Dockers / Palettes Properties.

- Do one of the following:

(Windows) In the Object properties Docker window, eliek the General tab. (Mac OS) On the Object properties palette, choose General from the list box.

- Choose a wrapping style from the Wrap paragraph text list box.

If you want to change the amount of space between wrapped text and the object or text, type a value in the Text wrap offset box.

- Click the Text tool, and drag to create a paragraph text frame over the object or text.

- Type text in the paragraph text frame.

الفصل الثالث عشر: تصميم صفحات الانترنت

# صفحات الانماط التعرف على صفحات الأنماط هي عبارة عن وسيلة تتيح التحكم في سمات معينة داخل موقع الويب بأكمله . بعبارة أخرى ، تتيح لك صفحات الأنماط التحكم في سمات معينة داخل موقع الويب بأكمله . أي أنها تتيح لك التحكم في كافة مظاهر النص الذي يظهر داخل صفحات الويب . أما ما يتعلق بمواصفات صفحات الأنماط ، فبإمكانك أن تقرأها بأكملها وترى مثالاً

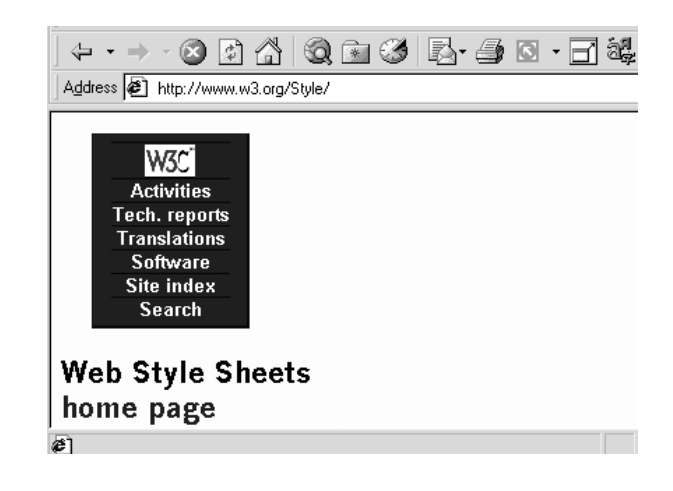

٣٥٥

أيضاً توجد طريقة أسهل للحصول على نفس النتائج . حيث يتيح لك فرونت بيج استخدام ما يسمى بـ " الفكرة العامة theme " لتغيير هيئة و مواقع الويب الخاصة بك . كما تبين الأشكال ٢-٢٠ و ٣-٢٠ أمثلة على بعض الأفكار التي يمكنك تطبيقها على مواقع الويب باستخدام فرونت بيج

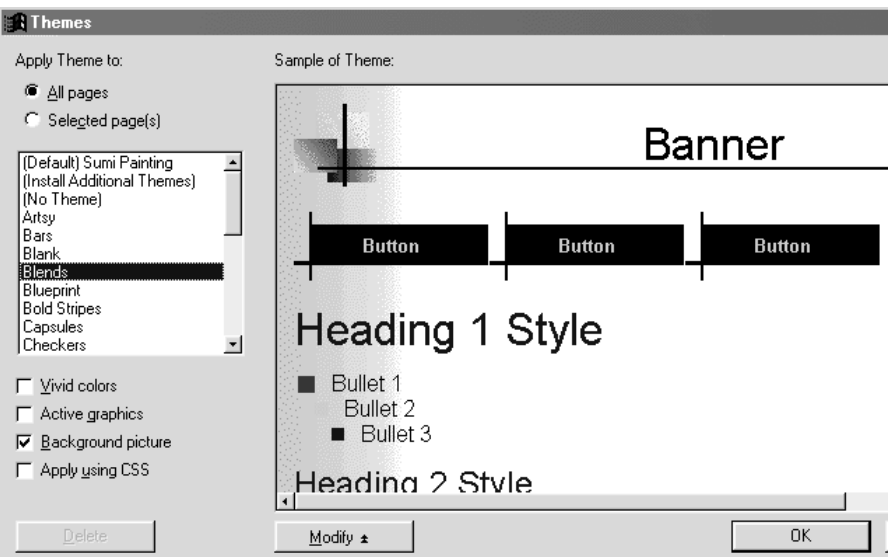

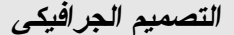

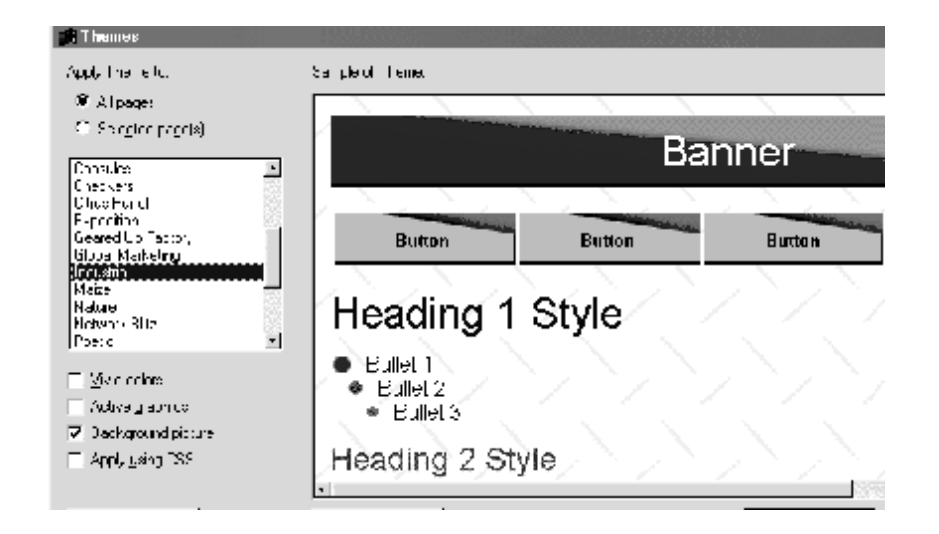

تطبيق الأفكار العامة على موقع الويب إن أردت تطبيق إحدى الأفكار العامة الجاهزة على موقع الويب يمكنك القيام بذلك بسهولة بتطبيق إحدى أو كل الأفكار العامة ولكن إن أردت تطبيقها جميعاً مرة واحدة لتطبيق فكرة عامة على موقع الويب الخاص بك حدد الموقع الذي تريد أن تطبق عليه الفكرة العامة ثم افتح هذا الموقع داخل فرونت بيج من قائمة . Format اختر أمر Theme لتفتح مربع حوار Themes

*التصميم الجرافيكي* 

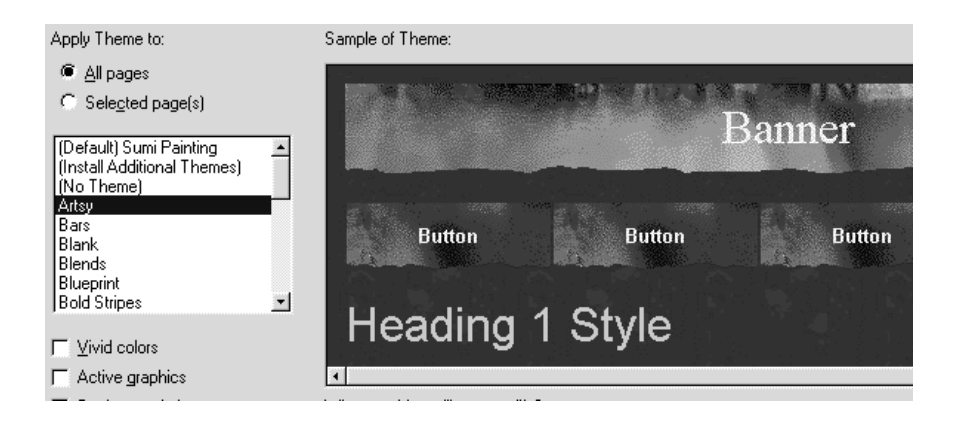

لتطبيق الفكرة العامة على موقع الويب بأكمله ، حدد زر الخيار All Pagesالذي يوجد في جزء To Theme Apply لكن لتطبيقها على صفحات معينة ، فانقر زر الخيار Selected Page) في مربع Theme ، استخدم شريط التمرير إلى أسفل حتى تصل إلى الفكرة العامة التي تريدها . عند نقر كل فكرة عامة موجودة سترى تمثيلاً لها داخل نافذة Theme of Sample الموجودة في يمين مربع الحوار عندما ترى الفكرة العامة التي تريدها ، انقر زر ok ، سيبدأ فرونت

بيج بتطبيق الفكرة العامة على الصفحات التي حددتها أو على الموقع بأكمله

عندما ينتهي فرونت بيج من تطبيق الفكرة العامة الجديدة ، ستظهر الصفحة التي حددتها لتطبيق الفكرة العامة عليها

*التصميم الجرافيكي* 

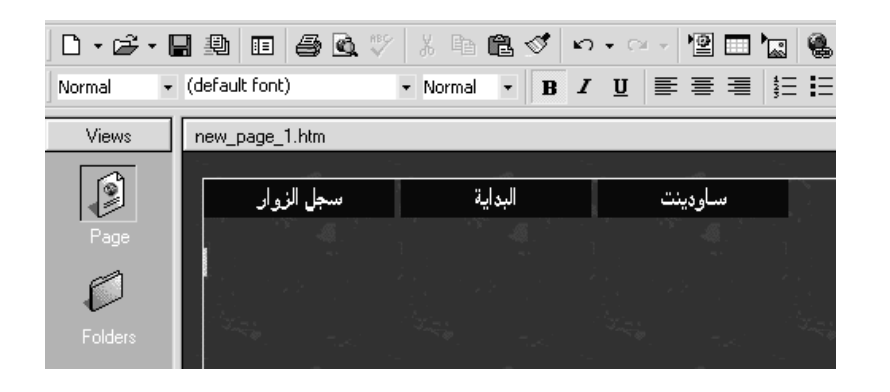

تعديل الفكرة العامة في فرونت بيج لتحديد فكرة وتبدأ في تعديلها ، لعمل ذلك ، اتبع الخطوات التالية اختر أمر Themes من قائمة Format لتفتح مربع) Themes

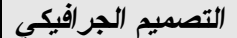

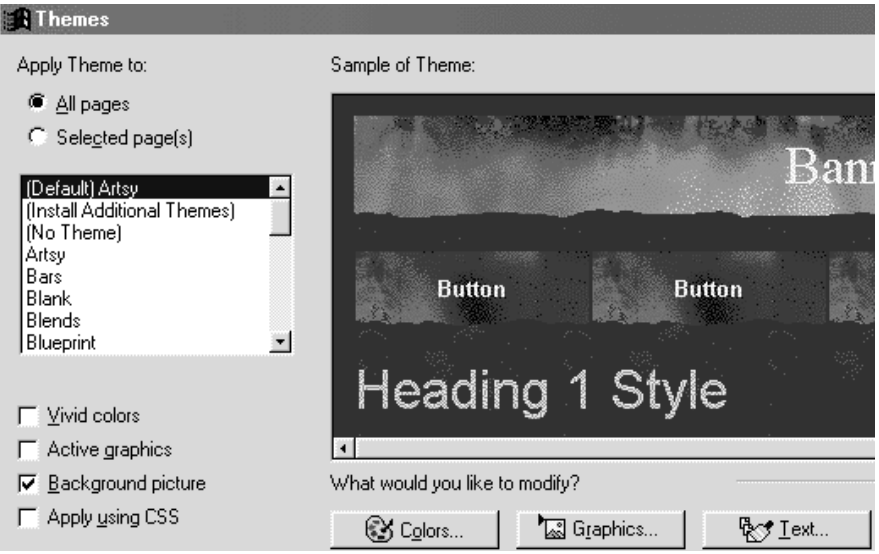

حدد الفكرة العامة التي تريد تعديلها من بين الأفكار العامة المتاحة . ستظهر الفكرة العامة داخل نافذةTheme of Sample انقر زر Modify وستظهر في مربع الحوار ثلاثة أزرار إضافية ، وهي Colors و Text و . Graphics انقر أحد الأزرار الثلاثة بحسب العنصر الذي تريد تعديله في الفكرة العامة . إذا أردت تعديل أكثر من عنصر في النص ، فانقر زر . Text سيظهر لك مربع حوار Theme Modifyليعرض عناصر النص التي يمكن تعديلها
نصائح هامة عند التصميم التعرف على العناصر النشطة في فرونت بيج تمثل العناصر النشطة elements active مجموعة من الأدوات التي تضيف قدراً من الإثارة إلى صفحة الويب ، وتعد الأزرار المتحركة hover buttonsأكثر العناصر النشطة استخداماً في فرونت بيج ، يتيح لك بعض التأثيرات الخاصة إلى أزرار التحرك التي تريد إنشاءها داخل موقعك ، دعنا نفترض أنك أنشأت ارتباطات إلى الأقسام Supportو Download و Personal داخل الموقع ابإمكانك أن تجعل هذه الأزرار تتوهج عندما يقوم المستخدم بتمرير مؤشر الفأرة فوقها وأيضاً تستطيع تشغيل أصوات أو عرض صورة معينة

بالإضافة إلى الأزرار المتحركة ، تستطيع استخدام عناصر أخرى نشطة مثل عداد الزيارة counter hit والنص المتحرك . marquee أما العنصر النشط الأول فهو عبارة عن وسيلة عرض تبين عدد الزوار لموقعك . والنص المتحرك هو عنوان نصي قابل للحركة إنشاء الأزرار المتحركة

في هذا المثال سترى كيفية إنشاء ارتباطات التجول باستخدام الأزرار المتحركة وستقوم بإنشاء هذه الارتباطات من إحدى الصفحات الرئيسية إلى ثلاث صفحات مختلفة باستخدام الأزرار المتحركة افتح صفحة جديدة

من قائمة Insert ، حدد أمر Component ثم Button Hover لتفتح Hover Button Properties حوار مربع

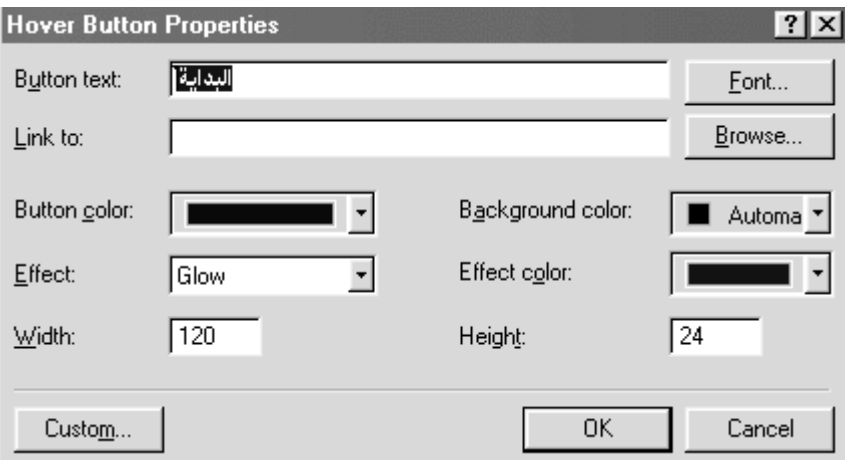

إنشاء النص المتحرك يمكنك إضافة النص المتحرك إلى الويب باستخدام فرونت بيج لإنشاء نص متحرك في صفحة ويب افتح الصفحة التي تريد إدراج

النص المتحرك بها من قائمة Insert ، حدد أمر Component ثم Marqueeلتفتح مربع حوار) Properties Marquee في مربع Text، اكتب الرسالة التي تريد عرضها في النص المتحرك

تستطيع أيضاً التحكم في عوامل أخرى خاصة بالنص المتحرك مثل سرعة واتجاه النص المتحرك بعد أن تنتهي من إدخال الإعدادات الخاصة بالنص المتحرك ، انقر زر okلحفظ تلك الإعدادات وإغلاق مربع الحوار لمعاينة النص المتحرك انقر علامة تبويب Preview داخل النافذة الرئيسية لفرونت بيج عداد الزيارة عداد الزيارة counters hit عبارة عن مقياس يظهر على الشاشة بهدف عرض عدد الأشخاص الذين قاموا بزيارة موقع الويب الخاص بك لإنشاء عداد الزيارة داخل صفحة الويب افتح الصفحة التي تريد أن تضع فيها عداد الزيارة ضع المؤشر في المكان الذي تريد أن تدرج فيه عداد الزيارة

من قائمة Insert ، حدد خيار Component ثم Counter Hit لتفتح Hit Counter Properties (حوار مربع

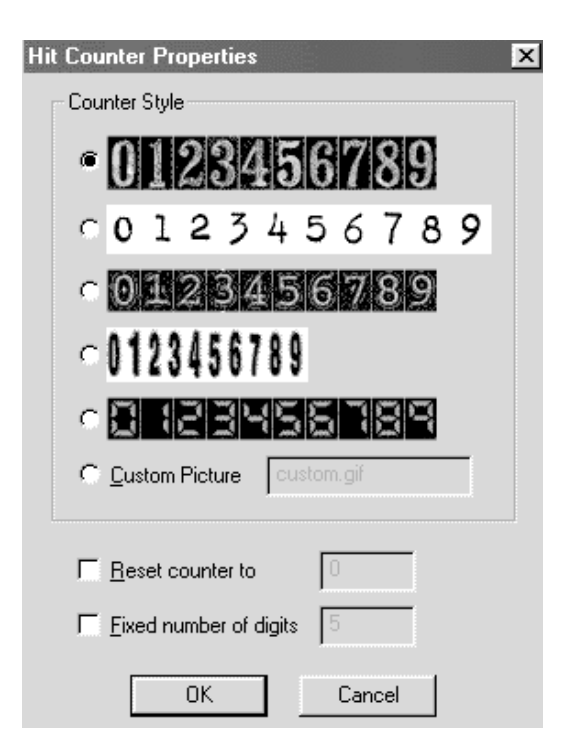

حدد نوع عداد الزيارة الذي تريد إنشاءه ، وذلك بنقر أحد أزرار الخيارات الموجودة في جزءStyles Counter حدد إذا كنت تريد تحديد العداد برقم معين لعدد الزيارات خلاف رقم صفر ، وإذا أردت تحديد عدد خانات الأرقام في العداد ، فاكتب رقماً 0k أعلى أو أقل من ٥ في خانة Fixed number of digits انقر زر لحفظ إعداداتك وإغلاق مربع الحوار احفظ الصفحة وبداخلها عداد الزيارة ثم قم بنشرها على خادم الويب لمعاينة الصفحة بعد إنشاء عداد الزيارة بداخلها ، افتح الصفحة داخل المستعرض الخاص بك

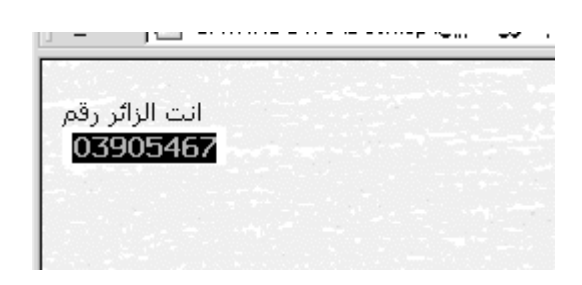

إستخدام الإطارات

تعريف تعدد الوسائط ملفات تعدد الوسائط تنقسم إلى تعدد الوسائط المرئية video والسمعية audio، ضع في اعتبارك أن ملفات الصوت التي سوف تضعها في موقعك تحتاج إلى أن يكون كل متصفح يريد سماع الصوت أن يكون يملك كرت صوت وسماعات ، وملفات الفيديو سوف تأخذ منك حيزاً

كبيراً ووقتاً كبيراً أثناء التحميل

إضافة الصوت إلى صفحات الويب إضافة الصوت إلى موقعك أمر في غاية السهولة غير أنه ستواجهك مة تحديد موقع أو إنشاء ملفات الصوت التي تريد استخدامها . لرؤية ( أو لسماع ) كيف يمكن استخدام الصوت كأحد التحسينات ونظراً لأن ملفات MIDI صغيرة نسبياً ، فإن تشغيلها يبدو كأنه يتم تلقائياً . إذا ألقيت نظرة على مجلد ملفات الإنترنت المؤقتة على جهازك ستجد ملفاً أو أكثر يحمل امتداد الملف MIDI وهذه الملفات هي ملفاتMIDI التي تستطيع استخدامها في سماع الصوت على جهازك لإضافة أحد ملفات – MIDI أو أي نوع آخر من ملفات الصوت – إلى موقع الويب الخاص بك حدد وافتح الصفحة التي تريد أن تضيف إليها ملف الصوت من قائمة File، اختر أمر Properties لتفتح مربع حوار) Properties Page

*التصميم الجرافيكي* 

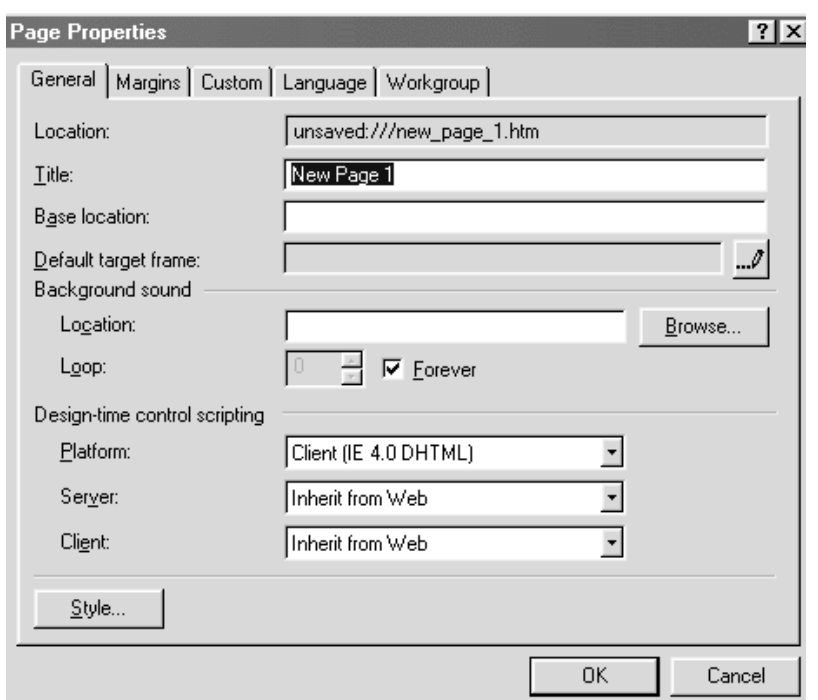

في جزء Sound Background ، اكتب اسم الملف الصوتي في مربع نص Location ، استخدم زر. Browse إذا لم تستطع تذكر الموقع المحفوظ فيه الملف في جزء Loop ، حدد عدد المرات التي تريدها لتشغيل الملف الصوتي تستطيع تحديد خانة Forever، مما يعني أن تشغيل الملف الصوتي سيدوم طيلة عرض الصفحة التي تضم هذا الملف انقر زر ok لتحفظ الإعدادات التي حددتها وتغلق مربع الحوار

لمعاينة الصفحة مع الخلفية الصوتية الخاصة بها ، انقر علامة تبويب previewداخل النافذة الرئيسية لفرونت بيج إضافة لقطات الفيديو إلى صفحات الويب استخدام لقطات الفيديو يكلف مقابلاً مادياً. واعلم أن لقطات الفيديو تميل إلى استخدام ملفات كبيرة الحجم وتستلزم تحميلها بالكامل قبل أن يتمكن المستخدمون من مشاهدتها لإضافة إحدى لقطات الفيديو إلى موقع الويب حدد وافتح الصفحة التي تريد أن تضيف إليها لقطة الفيديو من قائمة Insert ، حدد أمر Picture ثم Videoلتفتح مربع Video وبالتالي يمكنك تحديد ملف لقطة الفيديو المراد إلى الموقع

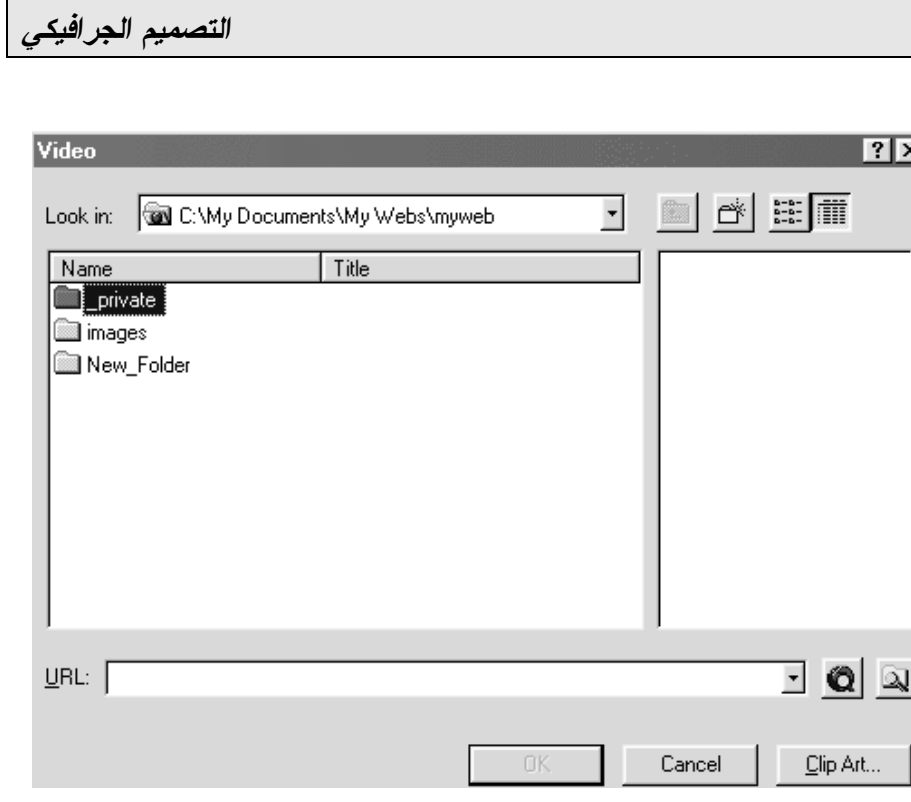

في الوضع الافتراضي ، يجعل فرونت بيج كافة لقطات الفيديو تبدأ التشغيل تلقائياً عندما يتم إدراجها في الصفحة المحددة . إذا لم ترغب في أن تبدأ لقطات الفيديو التشغيل تلقائياً عندما تكون صفحة الويب التي تضم تلك اللقطات مفتوحة ، قم بعد ذلك بتحديد أمر Properties من قائمة Format لتفتح مربع Properties Picture إذا لم تكن علامة تبويب video محددة ، قم بتحديدها لتعرض اللوحة الخاصة بها

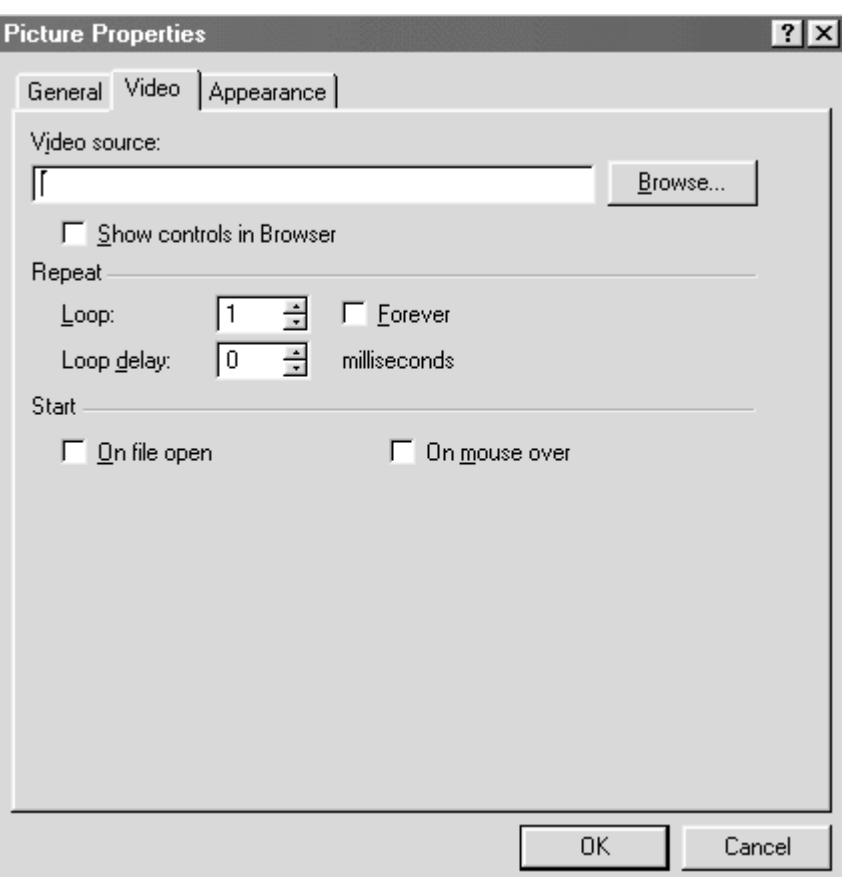

توجد ثلاثة خيارات لبدء تشغيل لقطات الفيديو لديك تلقائياً : عند تمرير مؤشر الفأرة فوق لقطة الفيديو أو عند إظهار أدوات تحكم للمستخدم على الشاشة حدد طريقة البدء التي تريد استخدامها بالتحديد على مربع العلامة بكتابة رقم في خانة Loop ، تستطيع تحديد عدد المرات التي تريدها لتشغيل لقطة الفيديو بعد إنهاء التعديلات الخاصة بعدد مرات تشغيل اللقطة ، انقر زر Save لحفظ تلك التعديلات وإغلاق مربع الحوار لمعاينة لقطة الفيديو بعد إدراجها في الصفحة ، انقر علامة تبويب previewداخل النافذة الرئيسية لفرونت بيج

خريطة الرسوم الاستعداد لنشر موقع الويب الخاص بك ونشر موقع الويب عملية في غاية السهولة إذا استخدمت فرونت بيج . كل ما تفعله هو أن تحدد الموقع الذي تريد نشره ثم تحدد الموقع الذي تريد أن يتم عليه النشر . أما فرونت بيج ، فيتولى القيام بكل هذا . لكن قبل الإقدام على نشر موقع الويب الخاص بك ، ثمة مهام قليلة ينبغي عليك القيام بها أولاً ، ينبغي أن تتأكد من وجود خادم ويب نشط على الإنترنت أو شبكة الإنترنت الخاصة بجهة عملك . فمن الضروري أن يتوافر خادم ويب حتى يتمكن الآخرون من استعراض موقعك . هذا وتوجد شركات عديدة تقوم بإنتاج برامج خادم الويب يمكنك الاستعانة بها ، حيث تعمل

معظم هذه البرامج بصورة مرضية وجيدة ثانياً ، ينبغي أن تتأكد من توافر كافة حقوق الأمان والوصول الضرورية . هذه الحقوق تتيح لك إنشاء ونسخ ملفاتك إلى خادم الويب .في هذا الشأن ، توفر عادة أجهزة خادم الويب للمستخدمين ما يسمى بالوصول " للقراءة فقط . only-read " هذا النوع من الوصول يتيح للمستعرضين عرض الملفات الموجودة على الخادم دون إدخال أي تغييرات عليها . ولكي تنشر موقع الويب الذي صممته على الخادم ، ستحتاج إلى الحقوق التي تمنحك حق القراءة والكتابة والإنشاء والحذف داخل مجلد موقعك الموجود على الخادم . ومدير الخادم هو المسئول عن منحك حقوق الوصول السليمة ، الأمر الذي يسمح لك بنشر عملك على الخادم ثالثاً ، ينبغي أن تتأكد من أن خادم الويب الذي تنوي النشر عليه يدعم خدمة FTP لإرسال وربط ملفاتك بالخادم الذي قررت التعامل معه . وطالما أن هذا الخادم يدعم خدمة FTP ، فلن تحتاج إلى إجراء أي تغييرات أو إعدادات في فرونت بيج لكي تنشر مواقع الويب الخاصة بك إرسال موقع الويب إلى الخادم لنشر موقعك على خادم الويب حدد وافتح موقع الويب الذي تريد نشره

من قائمة File اختر أمر Web publish لتفتح مربع حوار publish Web (

Specify the location to publish your web نص مربع في to، اكتب عنوان URL الخاص بخادم الويب الذي ستنشر عليه موقعك . تستطيع أن تحدد في هذا المربع بروتوكول HTTP أو FTP . إذا كنت – على سبيل المثال – ستنشر على أحد أجهزة خادم الويب في مجال com.Company My ، فلك أن تكتب عنوان URL بهذا ال أو http://www.mycompany.com/ ftp://ftp.mycompany.com/

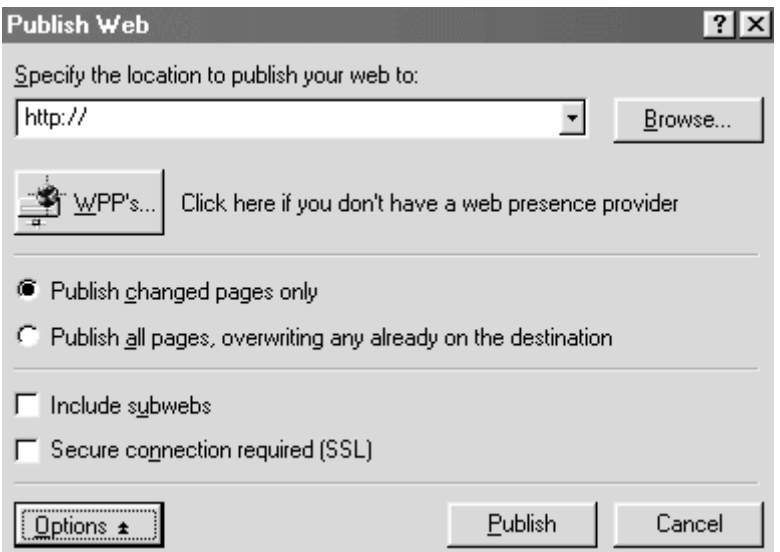

publishانقر زر لتبدأ إرسال موقعك إلى الخادم عند نشر موقعك لأول مرة ، ليس من الضروري أن تحدد مربع العلامة publish changed only pages، نظراً لعدم حدوث أي تغييرات بعد على موقعك. في عمليات التحديث ، خاصة إذا كنت تعمل في موقع يحتوي على مئات أو آلاف الصفحات بحسب حجم موقع الويب الذي تقوم بنشره وسرعة الاتصال بالخادم ، قد تستغرق عملية النشر ما يتراوح بين بضع ثوان وبضع دقائق عندما ينتهي فرونت بيدج من نشر موقعك ونجاح عملية النشر.

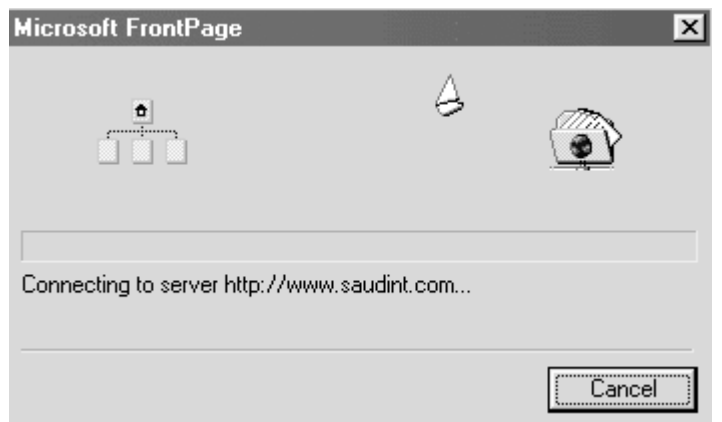

سوف يظهر عند الانتهاء وصلة لمعاينة الموقع الذي تم نشره ، انقر ارتباط site web published انقر زر Done لإغلاق مربع حوار publish web

مهام إدارة موقع الويب باستخدام فرونت بيدج لتعديل موقعك ، لن تضطر إلى تذكر المجلد الذي وضعت فيه أحد الملفات . إذ يتولى فرونت بيج القيام بهذه المهمة نيابة عنك . كما يتمتع فرونت بيدج بقدر من الذكاء بما يكفي للتمييز بين الملفات التي قمت بتعديلها وتلك التي قمت بإضافتها منذ آخر عملية نشر قمت بها تأكد من أن الموقع الذي تريد تحديثه قد تم فتحه من قائمة File ، اختر publish web لتفتح مربع حوار publish web Specify the location to publish your web to نص مربع في ، اكتب عنوان URL الخاص بخادم الويب الذي نشرت عليه موقعك . تأكد بعد ذلك من تحديد مربع العلامة pages changed publish onlyانقر زر publish لبدء إرسال الصفحات الجديدة و/ أو المحدثة إلى الخادم. يتمتع فرونت بيج بذكاء يجعله يقارن بين موقع الويب المنشور وبين الموقع الموجود على جهازك ، ثم يقوم بإرسال الصفحات الجديدة أو

٣٧٥

التي طرأ عليها أي تغييرات فقط اختبار الارتباطات التشعبية علاوة على تسهيل عملية تحديث موقع الويب الخاص بك عند إضافة أو تحديث الصفحات الموجودة عليه ، يحتوي فرونت بيج على خاصية تتيح لك اختبار الارتباطات التشعبية الموجودة داخل صفحاتك لا اختبار الارتباطات التشعبية افتح الموقع الذي تريد فحصه من قائمة Tools ، اختر أمر Hyperlinks Recalculate لتفتح مربع Recalculate Hyperlinks (الحوار

**Recalculate Hyperlinks**  $\circled{?}$ The Recalculate Hyperlinks command does the following: - Repairs all hyperlinks in your web - Updates information for all FrontPage-based components, including shared borders and navigation bars - Synchronizes web data, database information, and categories This process may take several minutes. Do you wish to continue? Yes  $N<sub>o</sub>$ انقر زر yes لبدء عملية فحص الارتباطات في موقعك . وبحسب

عدد الارتباطات الموجودة في موقعك ، تستغرق عملية الاختبار ما بين بضع ثوان وحتى بضع دقائق

*التصميم الجرافيكي* 

الحصول على تقارير عن موقع الويب للحصول على تقارير عن موقع الويب افتح موقع الويب الذي تريد أن تحصل على تقرير عنه من شريط view ، انقر رمز reports سيظهر بعد ثوان على الشاشة تقرير يضم معلومات عن الموقع الذي فتحته

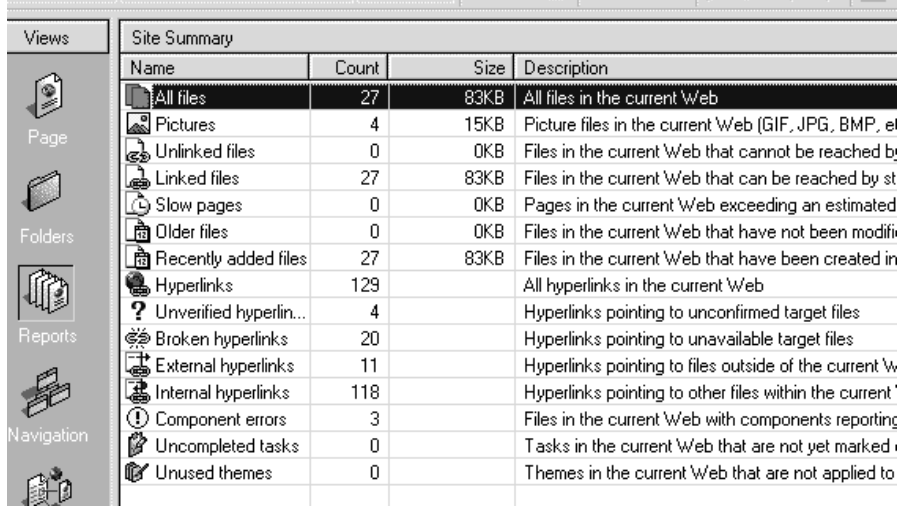

إنشاء رابطة بين صفحتين التعرف على الإطارات إن بعض القوالب في فرونت بيج يتيح لك سهولة إنشاء صفحات الويب باستخدام الإطارات Frames

٣٧٧

*التصميم الجرافيكي* 

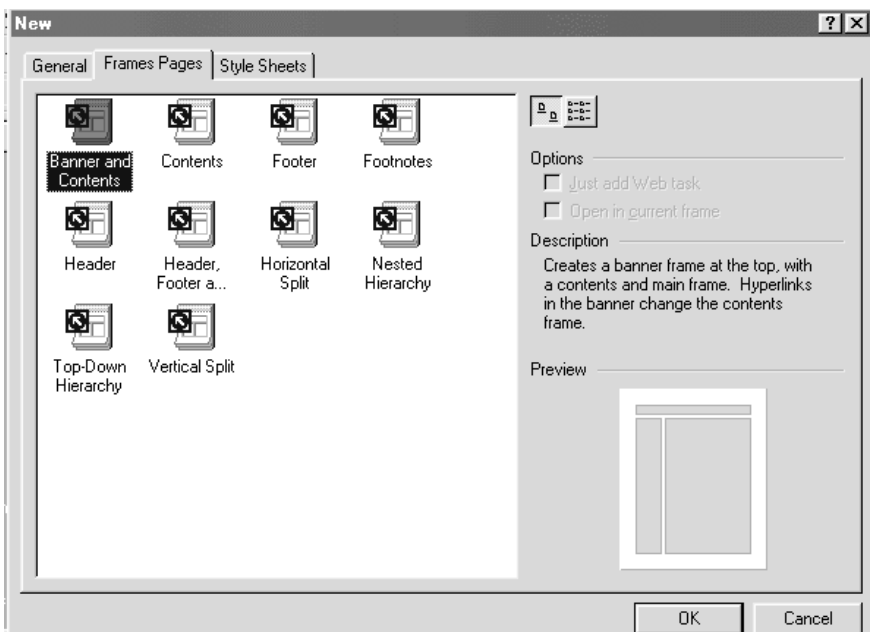

والإطارات أاساً عبارة عن صفحات ويب منفصلة أو مستقلة يتم عرضها داخل شاشة واحدة

*التصميم الجرافيكي* 

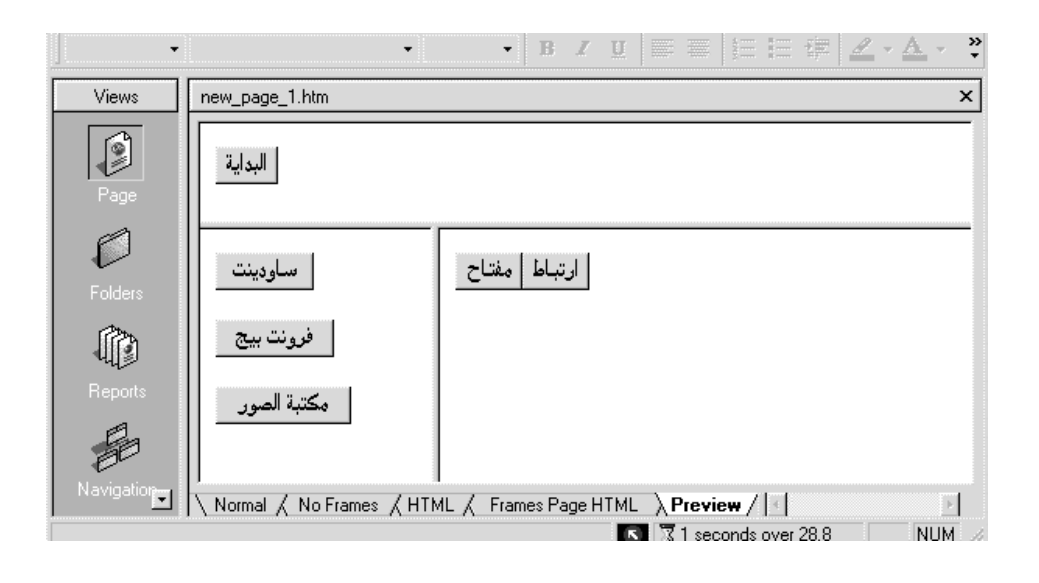

هل يجب استخدام الإطارات ؟ يرى البعض أنه لافائدة من استخدامها كما يقبل البعض على استخدامها وأيضاً البعض الآخر لا يوليها أي أهمية ومن المشاكل التي تبرز لنا عند الحديث عن الإطارات على عرضها بصورة جيدة نظراً لاختلاف درجة وضوح الشاشة الخاصة بكل موقع إنشاء الإطارات باستخدام قوالب فرونت بيج بعد أن تنتهي من عملية التخطيط لاستخدام الإطارات إبدأ باستعراض الإطارات الموجودة وابحث عن قالب يشبه الذي خططة له بدرجة

*التصميم الجرافيكي* 

كبيرة دعنا نقوم بتأسيس موقع ويب في غاية البساطة مع الاستعانة بالإطارات من قائمة File ، اختر أمر New ثم Page لتفتح مربع حوارNew

انقر علامة تبويب Page Frames لتعرض اللوحة الخاصة بها ) -

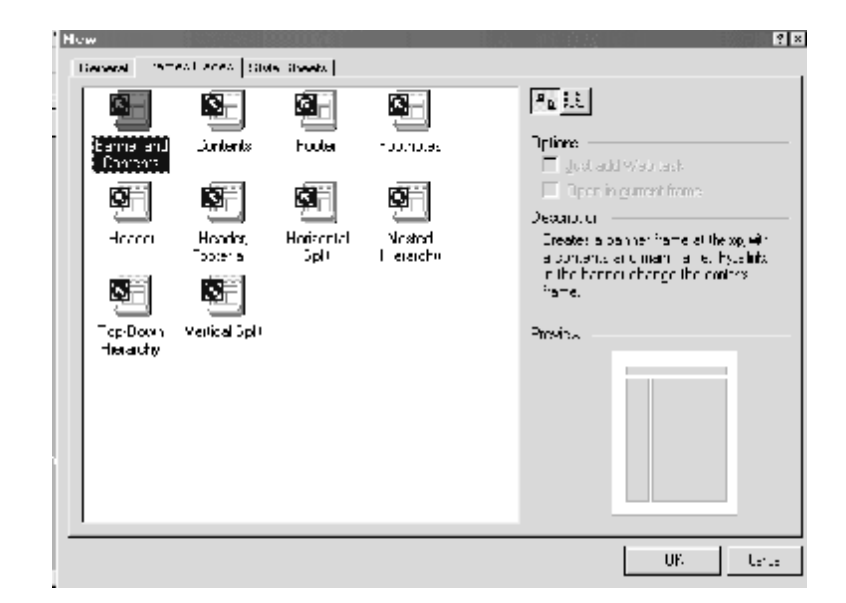

 Contentsالذي يتيح لك إنشاء صفحة بداخلها إطاران-حدد الإطار الذي تريد استخدامه في صفحتك ، في مثالنا حدد قالب

انقر لإغلاق مربع الحوار وإنشاء صفحة الويب باستخدام القالب $\rm{ok}$ الذي حددته

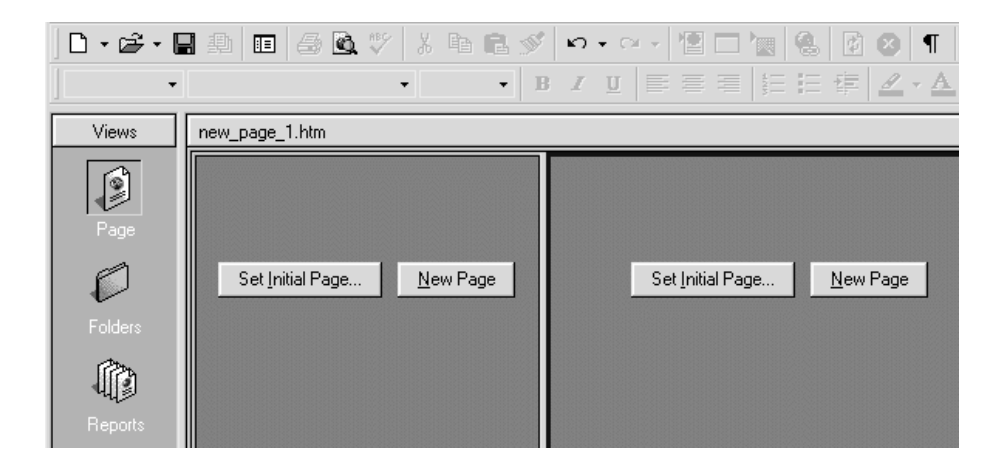

ينبغي أن تحدد المحتوى الذي ستضعه في الإطارين ، كأن تدرج صفحات موجودة لديك أو تنشئ صفحات جديدة من فراغ سنقوم بإنشاء قائمة بسيطة في الإطار الصغير الموجود في يسار الصفحة كما يلي في الإطار الأيسر ، انقر زر Page New وسيتم إنشاء صفحة جديدة في الإطار اكتب النص التالي في الصفحة المؤطرة1Page صفحة ١ حدد نص 1Page من قائمة Insert ، حدد أمر Hyperlink لتفتح مربع الحوار Hyperlink Create في مربع URL ، اكتب اسم إحدى الصفحات التي أنشأتها من قبل في الدروس السابقة في مربع

Change Target Frame زر انقر ، Create Hyperlink حوار الموجود بجوار مربع نص Frame Target لتفتح مربع حوار Target Frame (

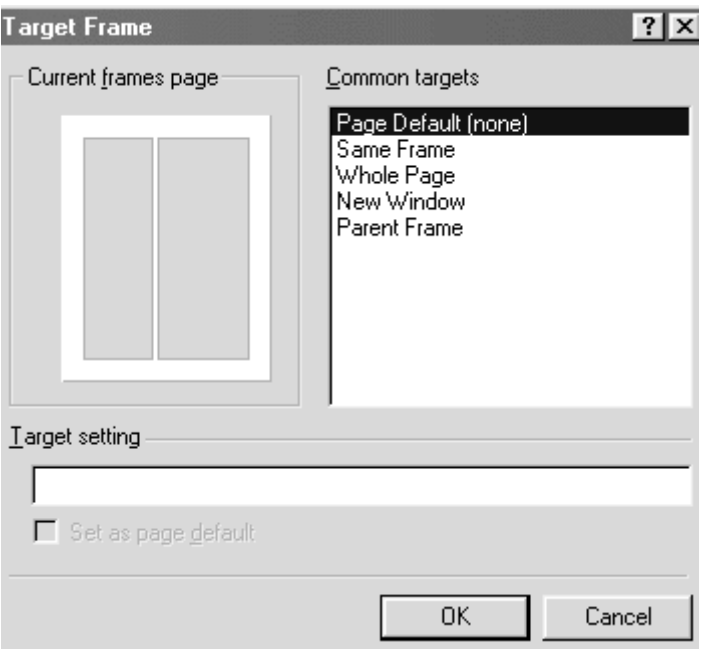

٣٨٢ يعرض مربع حوار Frame Target اً تمثيلياً للإطارين الموجودين في الصفحة ، حدد الإطار الأيمن بالنقر داخله ، هذا الإطار هو المكان الذي ستظهر فيه الصفحة التي أنشأت لها إطاراً ، حيث تم عرضها عندما تحدد الإطار الذي أنشأته انقر زر ok لإغلاق مربع الحوار . Frame Target انقر زر ok مرة

أخرى لإغلاق مربع حوار Hyperlink Create كرر الخطوات من ٣ إلى ٧ مع نصي صفحة ١و مع تحديد صفحتين مختلفتين لعرضهما في هذين الارتباطين تم الانتهاء من إنشاء صفحتك المؤطرة تقريباً الآن تحتاج إلى إلى تحديد الصفحة التي سيتم عرضها وغالباً ما تكون نفس الصفحة التي تمت تسميتها بواسطة ارتباط 1Page انقر زر Set Page Initialالموجود في اللوحة اليمنى لتفتح مربع حوار Create Hyperlinkاكتب اسم الملف الذي يحتوي على ارتباط إلى 1Page الذي أنشأته في الخطوة ٤ انقر زر لإغلاق مربع الحوار $\operatorname{ok}$ من قائمة File ، حدد أمر Save لحفظ ملفاتك . سيطلب منك حفظ كل الملفات التي أنشأتها . ونظراً لأنك أنشأت الملف الظاهر في الإطار الأيسر ، سيطلب منك حفظه إلى جانب حفظ الملف المسمى بـ " مجموعة الإطارات file frameset " وهو الملف الذي يتحكم في الصفحة المؤطرة بعد الانتهاء من حفظ ملفاتك ، حدد علامة تبويب Preview لعرض الصفحات المؤطرة

ما تزال الإطارات مثيرة للجدل رغم ظهورها من بضع سنوات ، لكن لا تنس ألا تبالغ باستخدامها

معالجة الصور التعرف على الخرائط المصورة عندما تنشئ عدة ارتباطات في صورة واحدة ، فإنك تنشئ ما يسمى بالخريطة المصورة. وللخرائط المصورة فائدة عظيمة في صفحات الويب حيث أنها تمثل تصويراً رسومياً يمكن للمستعرضين استخدامه في التنقل داخل موقع الويب إنشاء الخرائط المصورة باستخدام فرونت بيج أول خطوة في عملية إنشاء الخريطة المصورة هي تحديد الصورة التي تنوي استخدامها ، إذاً عليك أن تختار ملفاً بإحدى هاتين الصيغتين GIFأو JPEG عليك حفظ تلك الصور بصيغة GIF أو. JPG ثم انتقل إلى خطوات تحويلها إلى خريطة مصورة وإليك هذه الخطوات قم بإدراج ملف الصورة في صفحة الويب التي ستضم الخريطة المصورة

-حدد الصورة التي قمت بإدراجها في الصفحة تأكد من ظهور شريط<br>أدوات الصورة في في النافذة الرئيسية لفرونت بيج من شريط أدوات

الصورة ، انقر رمز. Hotspot Polygonal يجب أن يظهر المؤشر على قلم رصاص ستستخدم المؤشر في تتبع الحواف الخارجية لأحد الكائنات في الصورة كل كائن تقوم بتحديده سيكون واحدة من البقاع الساخنة التي تعينها داخل الخريطة المصورة .

انقر في أحد اركان الكائن وستظهر نقطة إرساء ( مربعة( حرك المؤشر إلى الركن الثاني في الخط الذي يوجد حول الكائن وسترى البقعة الساخنة وهي محيطة بالكائن

استمر في تتبع الكائن وإنشاء نقاط الإرساء إلى أن تصل إلى النقطة التي بدأت منها . انقر نقطة الإرساء الأولى مرة أخرى لتنهي عملية تتبع الكائن ، وسيظهر على الفور مربع حوار) Hyperlink Create في مربع نص URL، اكتب عنوان الصفحة التي تريد أن تنشئ الارتباط إليها. انقر زر OK لتحفظ الارتباط وتغلق مربع الحوار كرر الخطوات من ٣ إلى ٦ مع عدة كائنات أخرى تريد أن تحولها إلى نقاط ساخنة داخل الخريطة المصورة

أنقر أداة البقعة التي تريد استخدامها مع تحديد المناطق التي تريد تحويلها إلى بقاع ساخنة داخل الصورة

معاينة الخريطة المصورة ينبغي أن تستخدم علامة تبويب PREVIEW التي توجد في النافذة الرئيسية لفرونت بيج ( في الجانب الأيسر السفلي ) لتختبر الخريطة المصورة التي أنشأتها

لمعاينة الخريطة المصورة تأكد من أنك مازلت تعرض الصفحة التي قمت بإنشائها تأكد من تحديد علامة تبويب Normal الموجودة في الجزء السفلي من نافذة الصفحة لمعاينة الصفحة والخريطة المصورة اللتين انتهيت من إنشائهما ، انقر علامة تبويب PREVIEW وسترى الصفحة بنفس هيئتها عند استعراضها بواسطة أحد مستعرضات الويب ضع المؤشر فوق المناطق التي حولتها إلى مناطق ساخنة داخل الصورة . إذا كانت الارتباطات الموجودة لديك تعمل ، فلابد أن يتحول المؤشر

إلى يد صغيرة بمجرد أن يمر فوق أحد الارتباطات

الطباعة واستخدام النصوص بدء استخدام القوالب في فرونت بيج ما القوالب ؟ القوالب templates عبارة عن هياكل جاهزة يمكنك استخدامها في إنشاء أنواع مختلفة من مواقع وصفحات الويب . وإلى جانب كونها هياكل جاهزة ، تأتي القوالب في هياكل فارغة إن طبيعة القالب يمكنك تخيلها في أنك تريد بناء بيت صغير ، هل الأفضل لك أن تبدأ في بنائه من فراغ ، أو أن تشتري هيكلاً جاهزاً له ؟ بالتأكيد من الأسهل شراء هيكل جاهز بأعمدة وأساسات ثم تبدأ في بنائه ، المقصود – أن الهيكل أو ( القالب ) يعمل بمثابة الأساس الذي ينبني عليه موقع أو صفحة الويب ، الأمر الذي يتيح لك إظهار العمل بال الذي تريد أنواع القوالب المتاحة في فرونت بيج القوالب نوعان هما قوالب الصفحات templates page وقوالب web templatesالمواقع قوالب المواقع

هناك تشكيلة مكونة من ثمانية قوالب للمواقع يمكنك اختيار ما تريد منها حسب ما يناسبك

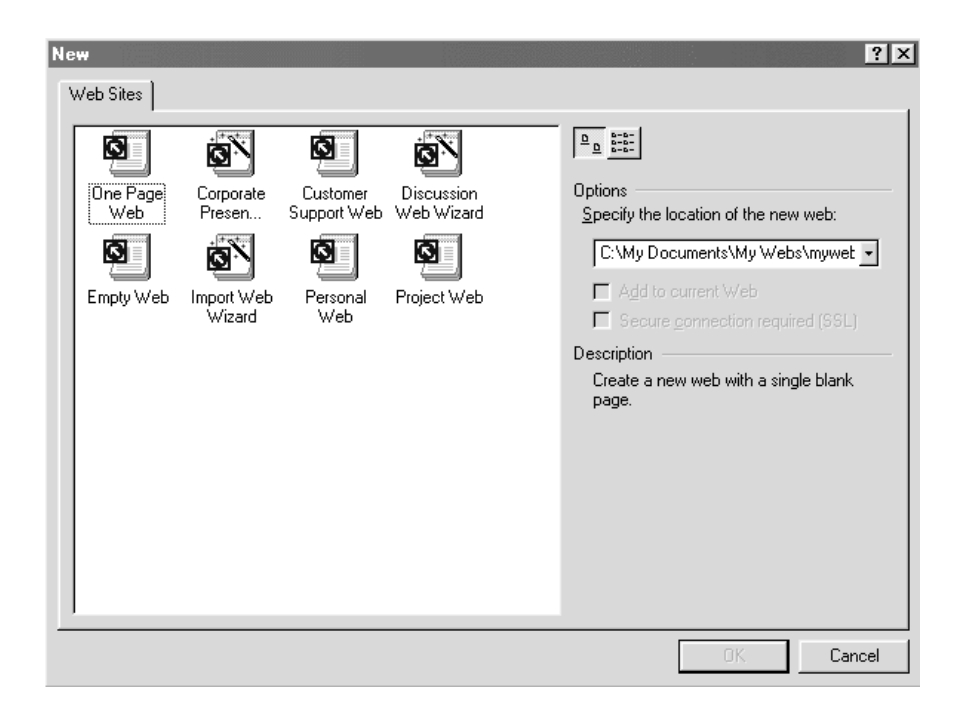

٣٨٨ وتكون هذه القوالب على هياكل فارغة يمكنك من إنشاء أنواع معينة من مواقع الويب ، كما يحتوي فرونت بيج على المعالجات Wizards ، هذه المعالجات عبارة عن قوالب تلقائية تستفيد منها في إنشاء مواقع ويب أكثر تعقيداً هذا وصف لقوالب ومعالجات مواقع الويب في فرونت بيج

 : Wizard Presence Corporateهذا المعالج يرشدك إلى خطوات إنشاء موقع ويب خاص بأعمالك التجارية : Web Support Customerيمكنك هذا المعالج من إنشاء موقع ويب خاص بدعم المستهلكين ، يصلح هذا القالب لشركات البرامج التي تقوم بإنشاء مواقع دعم المستهلكين

 : Wizard Web Discussionيرشدك هذا المعالج إلى عملية إنشاء موقع مناقشة يشبه مجموعات الأخبار

 : Wizard Web Importيمكنك هذا المعالج من إنشاء أرشيف على الويب يحتوي على ملفات من كمبيوترك الخاص بك . كما يمكنك من استيراد أحد مواقع الويب إلى موقع آخر داخل فرونت بيج : Web Projectيقوم هذا المعالج بإنشاء موقع ويب يتم تأسيسه وفق مشروع معين يحوي الجدول الخاص بهذا المشروع وحالته وعدده وملفات الأرشيف والمناقشات

 : Web Personalيكنك من إنشاء موقع ويب شخصي يعكس أنشطتك واهتماماتك الخاصة

> : Web Page Oneيحوي هذا القالب صفحة ويب واحدة : Web Emptyلا يحوي أي صفحة ويب بداخله

استخدام قالب معالج الويب لاستخدام قالب بسيط في إنشاء موقع ويب ، قم بما يلي من قائمة File ، حدد الخيار New ثم Web حتى تفتح مربع حوار Newوبداخله علامة تبويب Site Webمحددة حدد نوع القالب الذي تريد استخدامه ، كأن تختار قالب Customer Support Web مثالاً حدد المجلد أو الدليل الذي تريد أن تنشئ فيه موقع الويب ثم انقر زر ok في حالة عدم وجود هذا المجلد بالفعل ، سيسألك البرنامج إن كنت تريد إنشاءه . في هذه الحالة انقر زر yes وسيقوم فرونت بيج بعد ذلك بإنشاء القالب طالما انتهيت من إنشاء المجلد الخاص به بعد بضع ثوان ، سيتم إنشاء القالب

يقوم فرونت بيج بإضافة صفحة آو أكثر إلى موقع الويب بعد تحديد أي قالب من القوالب ما عدا قالب Web Empty استخدام القوالب لإنشاء أنواع مختلفة من صفحات الويب على غرار قوالب المواقع ، تمثل قوالب الصفحات أيضاً هياكل فارغة يمكنك استخدامها لإنشاء صفحات

*التصميم الجرافيكي* 

الويب داخل موقعك ، أيضاً يمكنك إنشاء أي عدد من صفحات الويب باستخدام القوالب الخاصة بها

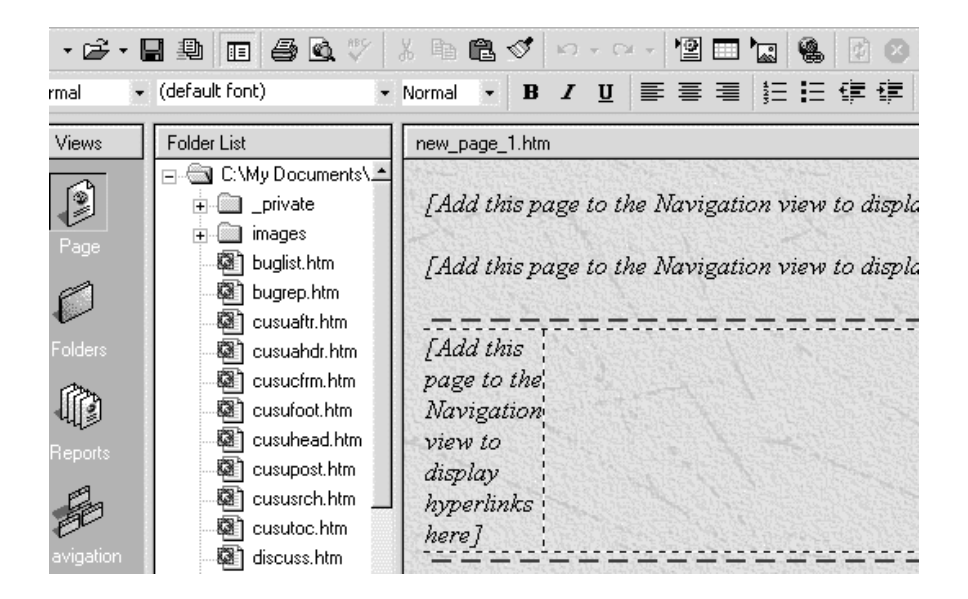

٣٩١ رغم أن عدد القوالب ثمانية فقط إلا أنه يحتوي على ٣٦ قالباً للصفحات . ويبين ال ٤-٤ معظم قوالب الصفحات التي يمكنك اختيار ما يناسب احتياجك منها كما يعرض فرونت بيج نموذجاً بسيطاً لكل قالب صفحة قبل أن تقوم بإنشائها على عكس قوالب المواقع لإنشاء صفحة ويب باستخدام أحد القوالب قم بما يلي من قائمة File

حدد خيار New ثم خيار Page لتفتح مربع حوار New حدد علامة تبويب General إذا لم تكن محددة

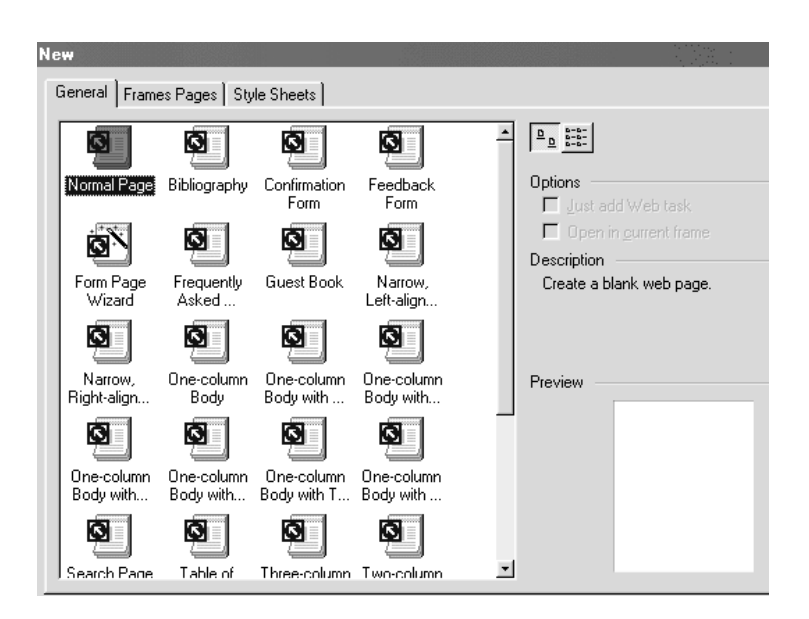

حدد نوع القالب الذي تريد استخدامه ، كأن تختار قالب Left – ، مثلاًNarrow aligned Body

سيقوم القالب الذي حددته بعرض نموذج مصغر له في مربع المعاينة انقر زر ok بعد ثوان معدودة ، سيتم إنشاء الصفحة الجديدة من القالب الذي حددته

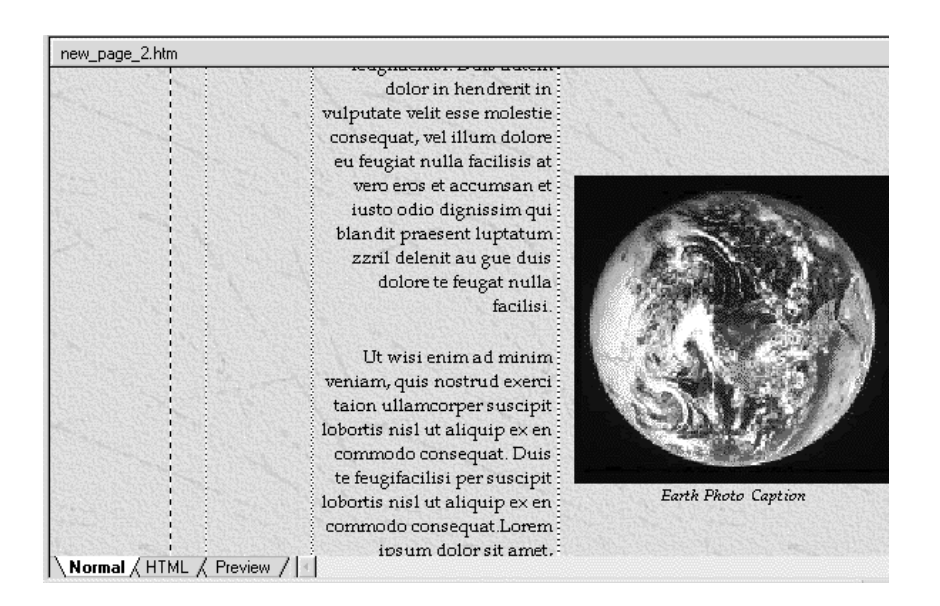

عند استخدام القوالب ستلاحظ أن فرونت بيج يقوم بإنشاء مواقع وصفحات الويب باستخدام بعض هذه القوالب تعلمت في هذا الدرس كيفية إنشاء مواقع وصفحات الويب باستخدام القوالب في فرونت بيج

التحكم في لون و الخلفية أساسيات النص سوف تتعلم كيفية إضافة النص إلى صفحاتك وإذا كنت قد أمضيت وقتاً طويلاً داخل الويب فلعلك قد لاحظت أن معظم مواقع الويب يتم إعدادها بغرض توصيل أنواع مختلفة من المعلومات ، ومازال النص من أكثر الوسائل فعالية في أداء هذه المهمة أيضاً يتيح لك فرونت بيج تزيين النص وتنسيقه بالإضافة إلى وضع النص الأصلي في الصفحة ، يمكنك باستخدام فرونت بيج تعديل حجم النص ضبط وضع النص ، كأن يكون منخفضاً subscript أو مرتفعاً superscriptحن السطر إضافة سمات إلى النص ، كأن تجعله عريضاً أو مائلاً أو أسفله سطر ، أو حتى الجمع بين هذه السمات توسيط النص على الشاشة إضافة ألوان أو أي تأثيرات أخرى ، مثل تأثير النص الوامض

تغيير الخط الظاهر على الشاشة هذا كله يمثل عينة بسيطة من الطرق التي يمكنك بها تعديل النص ، وسوف ترى أثناء تعاملك مع فرونت بيج أن معظم ما يتم إضافته إلى

صفحات ويب التي تنشأها يأتي على نصوص وستلاحظ أن فرونت بيج يوفر لك مرونة هائلة في طريقة القيام بتلك العملية إضافة النص إلى صفحة الويب يتعامل فرونت بيج مع إضافة النص بنفس سهولة برامج معالجة الكلمات ، كل ما عليك هو أن تكتب وسوف يتم لف النص تلقائياً إلى السطر التالي بمجرد أن تصل إلى نهاية السطر الذي تكتبه لتبدأ بكتابة أي فقرة تريدها إذا لم تكن لديك الآن صفحة فارغة على الشاشة ، فلتقم بإنشاء واحدة بفتح قائمة File ثم تحديد خيار New ثم Page ، في مربع حوار New، حدد خيار Page Normal ، ثم انقر زر ok لتفتح صفحتك الجديدة عند الموضع الذي يظهر فيه مؤشر الكتابة ، اكتب ما يلي بسم االله الرحمن الرحيم لاحول ولا قوة إلا بالله اضغط مفتاح الإدخال Enter واستمر في كتابة اى نص. لا تضغط مفتاح الإدخال Enter عندما تصل إلى نهاية السطر ، فقط واصل الكتابة وسيتم لف النص تلقائياً إلى السطر التالي ، اضغط مفتاح الإدخال Enter بعد أن تنتهي من كتابة هذه الفقرة ينبغي أن يبدوا

النص لديك بنفس الشكل التالي

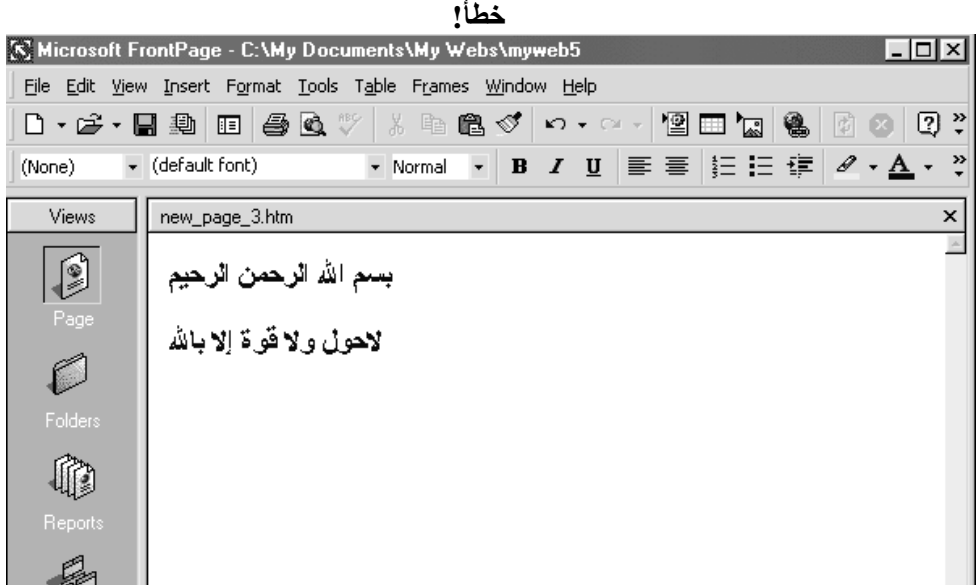

ثم أنه لابد أن تحدد النص الذي تريد تغييره أو إضافة أي سمة إليه ، مثلاً لتغيير حجم النص الذي كتبته ، قم بما يلي حدد نص بسم الله الرحمن الرحيم من قائمة Format ، حدد أمر . Font في مجموعة Size ، استخدم شريط التمرير حتى تصل إلى خيار ٧ ثم حدده ، انقر بعد ذلك زر ok ، لا بد أن يظهر النص لديك بنفس الحجم الموجود في ال ب عام ،
*التصميم الجرافيكي* 

يمنحك فرونت بيج قدراً معقولاً من حرية الاختيار في تحديد حجم النص الذي تكتبه ، ويبين الشكل التالي المدى المتاح لك في تغيير حجم النص حيث يبدأ من ٨ إلى ٣٦ نقطة

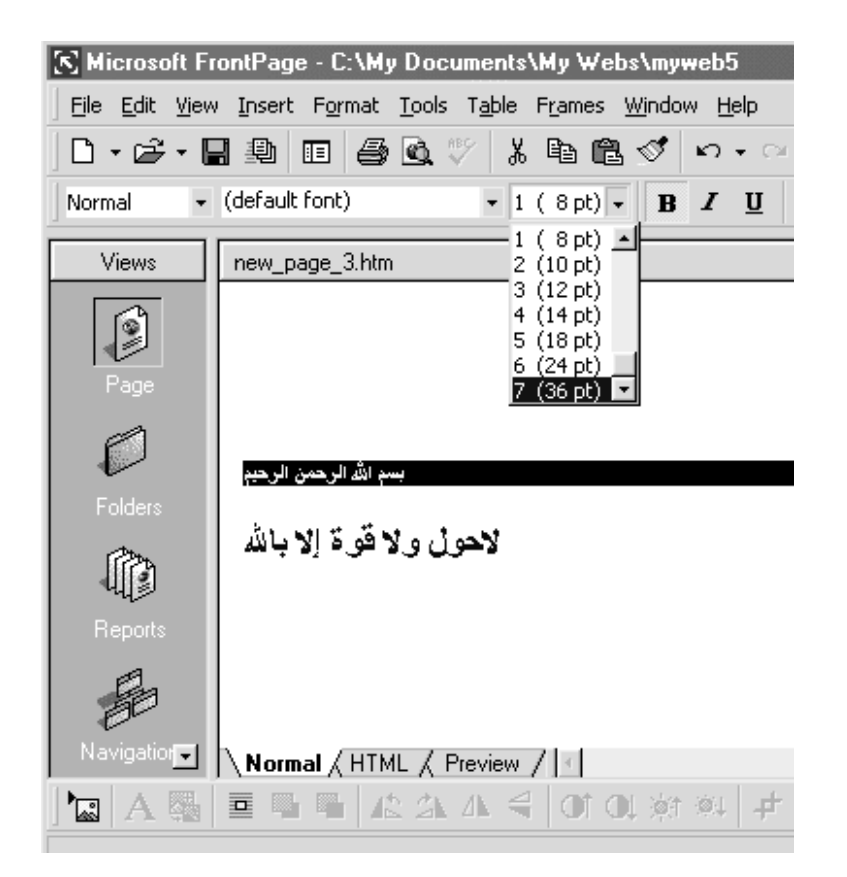

قائمة مختصرة : لست مضطراً لاستخدام قائمة Format حتى تفتح مربع حوار Font يمكنك أيضاً أن تنقر بزر الفأرة الأيمن بعد تحديد

٣٩٧

النص لتفتح قائمة مختصرة ، من هذه القائمة حدد أمر Font Propertiesلتفتح مربع حوارFont

إضافة الألوان والسمات والآن ، قم بإضافة بعض السمات إلى النص ، ابدأ بتغيير لون العنوان ولتغيير لون النص حدد عنوان النص من قائمة Format اختر أمر Font لتفتح مربع حوار) Font

*التصميم الجرافيكي* 

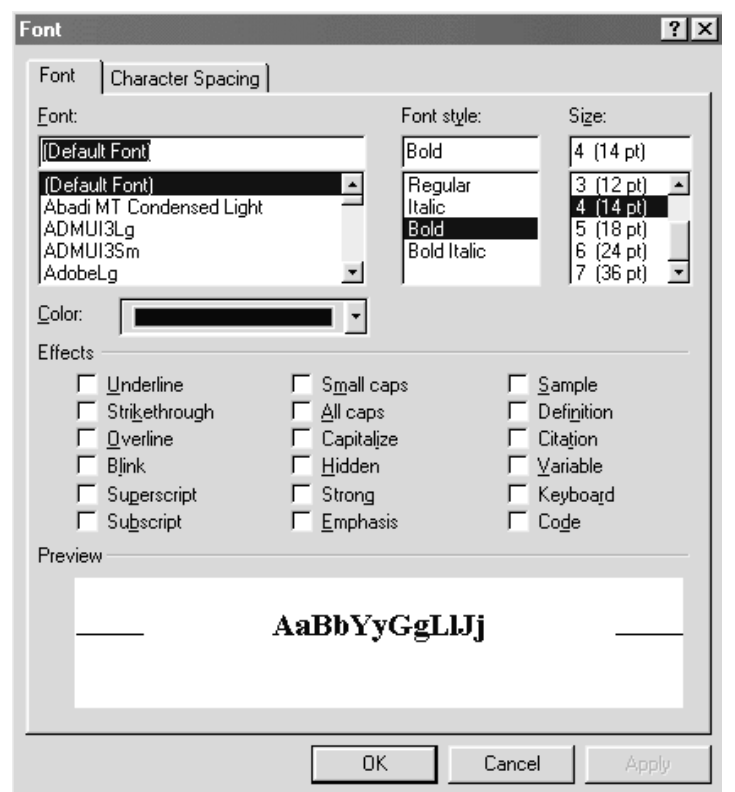

افتح القائمة المنسدلة Color حتى تظهر لوحة الألوان حدد خيار Red ثم انقر زر ok لتغلق مربع حوار Font لتفتح مربع حوار Font يجب الآن أن يظهر عنوان الفقرة باللون الأحمر أيضاً يمكنك جعل النص عريضاً أو مائلاً أو أسفله خط لجعل النص عريضاً

حدد الكلمات لاحول ولا قوة إلا باالله انقر رمز ) Bold يحمل هذا الرمز حرف ( B الموجود على شريط الأدوات لجعل النص مائلاً حدد الكلمات اي من الكلمات انقر رمز ) Italics يحمل هذا الرمز حرف I المائل ) الموجود على شريط الأدوات ولإضافة سطر أسفل النص حدد كلمة االله جل جلاله انقر رمز ) Underlineيحمل هذا الرمز حرف ( U الموجود على شريط الأدوات

حدد كلمة اي كلمة من النص من قائمة Format ، حدد أمر Font لتفتح مربع حوارFont في جزء Effects ، يمكنك أن ترى التأثيرات المتنوعة التي يتيحها لك ، كما يتيح لك مربع المعاينة Preview رؤية ال الذي يظهر عليه النص بعد تطبيق أي تأثير من تلك التأثيرات لا حظ السطرين الظاهرين في مربع المعاينة يتيحان لك رؤية النص بالنسبة للتأثيرات التي تغير من الوضع الرأسي ، مثل تأثير انخفاض subscript وارتفاع superscript النص عن السطر مثلاً حدد خياري Caps Superscript . Small

انقر زر ok لتغلق مربع الحوار وترى التغييرات التي أجريتها على النص يعد تغيير المسافة بين الأحرف Spacing Character من التأثيرات التي تستطيع استخدامها لإبراز النص هذه بعض الخيارات التي يمكنك تطبيقها فيما يتعلق بتأثير المسافة بين الأحرف حدد الكلمات اي من الكلمات بالحروف الانجليزية او اكتب saudint.com.مثلا Fontافتح مربع حوار انقر علامة التبويب Spacing Character لتفتح اللوحة الخاصة

من مربع القائمة المنسدلة Spacing ، حدد خيار Expanded وفي مربع القائمة الذي يجاوره By ، حدد خيار10

بتأثير المسافة بين الأحرف

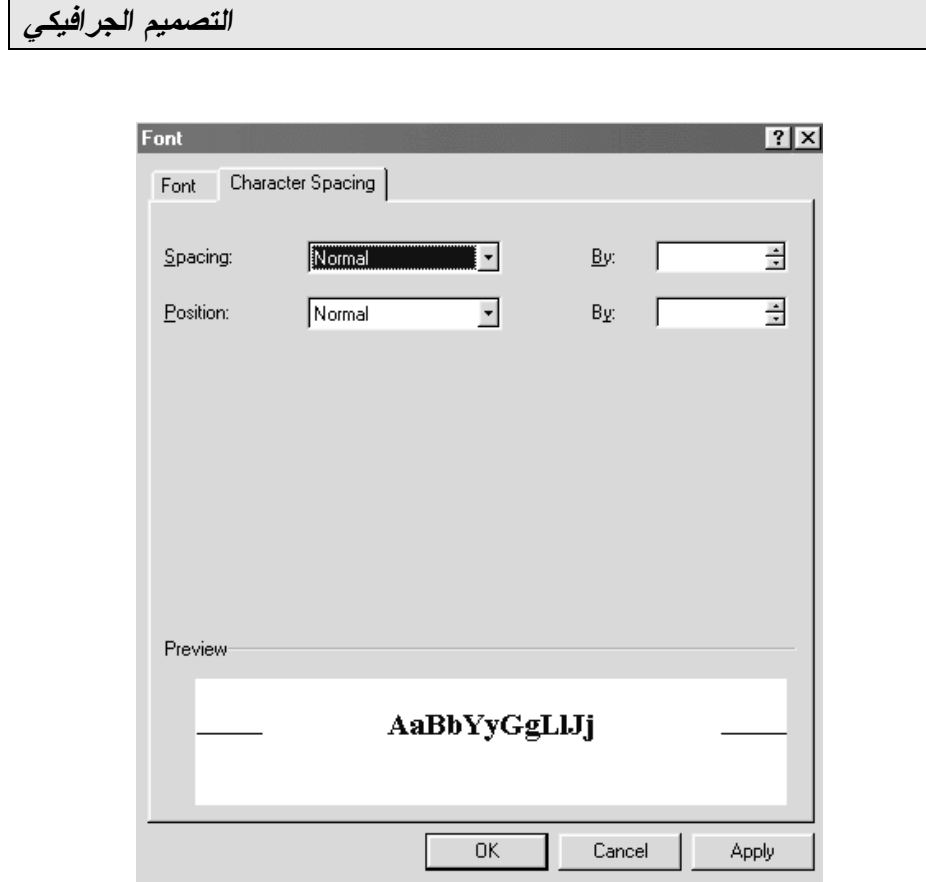

من مربع القائمة المنسدلة Position ، حدد خيار . Raised وفي مربع القائمة الذي يجاوره By ، اكتب ٥ انقر زر ok لحفظ وتطبيق التغييرات التي أجريتها على المسافة بين الأحرف

كما ترى فإن تأثير المسافة بين الأحرف يعطيك قدراً من الحرية في التعديل في وضع النص

انشاء واستخدام الجداول التعرف على الجداول إذا أجدت استخدام الجداول في صفحات الويب يتيح لك قدراً هائلاً من التحكم في وضع الصور والنصوص داخل الصفحات . والجداول عبارة عن هياكل شبكية مستطيلة ، تستطيع إنشاءها لتحوي بداخلها صوراً أو نصوصاً يعرض الشكل التالي بعض الأمثلة على الجداول

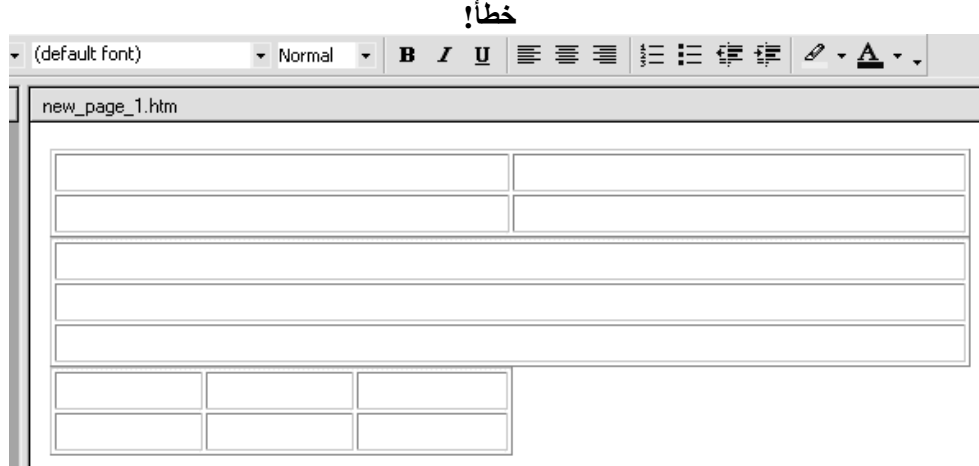

تسمى مجموعة الخلايا الأفقية بـ " صف " ، في حين تسمى مجموعة الخلايا الرأسية بـ " عمود " إنشاء الجداول لإنشاء جدول

قم بإنشاء صفحة جديدة فارغة من قائمة Table ، حدد أمر Insert ثم Tableلتفتح مربع حوار) Table Insert

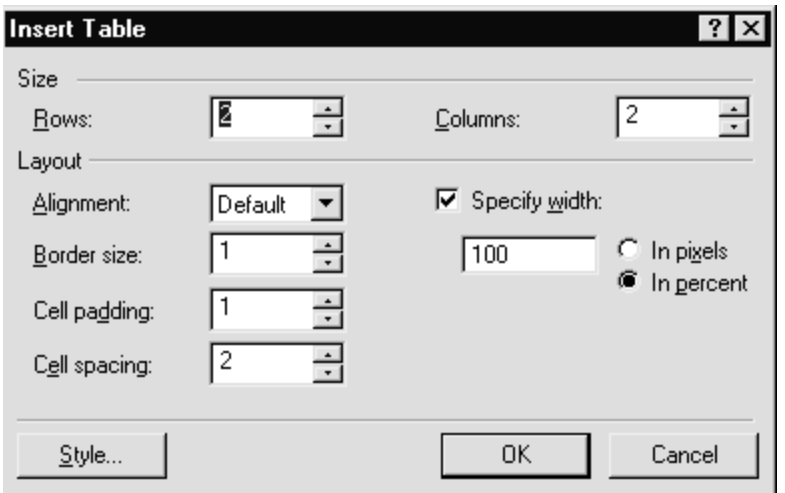

الحجم الافتراضي لأي جدول جديد هو أربع خلايا تتألف من عمودين وصفين ،استخدم أيضا القيم الافتراضية لخيارات مجموعة Layout وكذلك خيار . width Specify انقر زر ok سيتم إنشاء الجدول ويظهر في الصفحة

التعرف على أحجام الجداول يجب أن تعرف كيفية تحديد حجم الجدول لأن عرض الجدول وفق النسبة المئوية لحجم الشاشة أو عدد البكسلات بكسلات Pixels عناصر الصورة أو البكسلات هي أصغر وحدات تستخدم معاً لعرض المعلومات على الشاشة ، ومن المرجح أنك سمعت المصطلح المستخدم لوصف درجة وضوح العرض على الشاشة . على سبيل المثال ، من درجات الوضوح الشائعة درجتا ٦٤٠ 480 X  $X$  600. $\lambda \cdot \cdot$ , هذه الدرجة تشير إلى عدد البكسلات ( أفقياً  $\boldsymbol{\mathrm{X}}$  رأسياً ) المعروضة على الشاشة التي تستخدمها عندما تحدد عرض الجدول وفق نسبة مئوية معينة ، فإن العرض سيكون نسبياً ، أي وفق نسبة عرض الشاشة أما إذا حددت الجدول وفق عدد معين من البكسلات فإنك تحدد عرضاً مطلقاً للجدول

لتغيير عرض الجدول ضع مؤشر الكتابة داخل الجدول من قائمة Table ، حدد خيار Select ثم Table من قائمة Table ،

حدد خيار Properties ثم Table لتفتح مربع حوار Table Properties

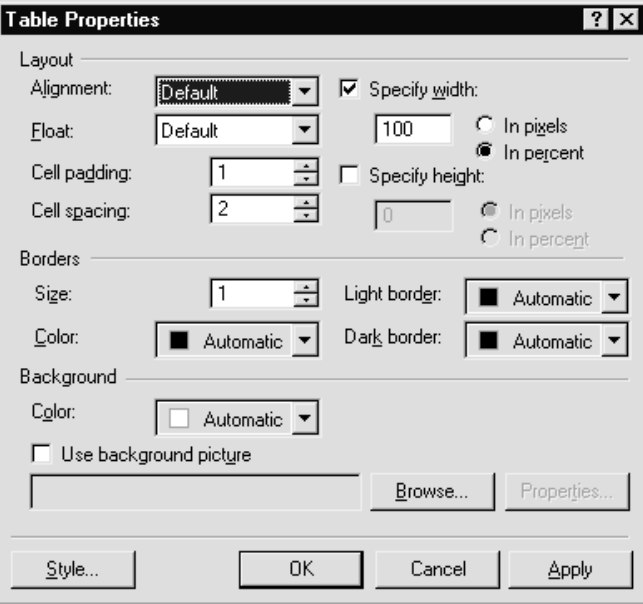

في جزء width Specify ، حدد خيار Pixels In ثم اضبط القيمة على ٤٠٠ انقر زر ok وسيتم تغيير حجم الجدول الذي أنشأته من قبل ارتفاع الجدول تستطيع أيضاً أن تعدل ارتفاع الجدول من خلال مربع حوار Table Propertiesرغم أن معظم مصممي صفحات الويب لا يهتمون

بارتفاع الجدول قدر اهتمامهم بعرضه . ويتم عادة ضبط ارتفاع الجدول تلقائياً بحسب المحتوى الموجود داخل الجدول أو الخلايا الفردية ، وإذا قررت تغيير ارتفاع الجدول ، يمكنك فقط أن تجري تعديلات مطلقة وفق عدد معين من البكسلات . حدد خيار Specify heightثم اكتب عدد البكسلات الذي تريد أن تحدده لارتفاع الجدول

التعامل مع تخطيط الجداول حدد قيم تخطيط الجدول بأرقام أعلى من القيم العادية . فالمبالغة في تعيين قيم الخصائص تساعد على فهم طبيعة تلك الخصائص لتغيير حجم الحد في الجدول حدد الجدول الذي أنشأته من قبل من قائمة Table ، حدد خيار Propertiesثم Table لتفتح مربع حوار Properties Table في جزء Borders ، غير الحجم Size إلى20 انقر زر ok لتطبيق ورؤية التغيير الذي أجريته على حجم الحد في الجدول

حدود غير مرئية توجد أيضاً طريقة تنفذها في تغيير حجم حد الجدول ، اضبط الحجم

على صفر ، وسيصبح حد الجدول غير مرئي عند عرضه في مستعرض الويب . تظهر فائدة هذه الخاصية عندما تستعين بالجدول في ضبط مكان الصور والنصوص داخل صفحات الويب بدقة

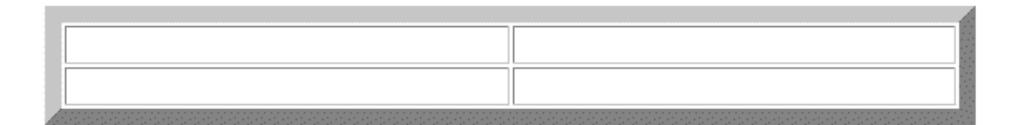

أيضاً يكنك الاستعانة بحشو الخلايا padding cell لتغيير حشو الخلايا حدد الجدول الذي أنشأته من قبل من قائمة Table ، حدد خيار Propertiesثم Table لتفتح مربع حوار Properties Table في جزء Layout ، اضبط خانة padding Cell على ٢٠ انقر زر ok لتطبيق ورؤية التغيير الذي أجريته على

حشو الخلايا)

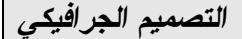

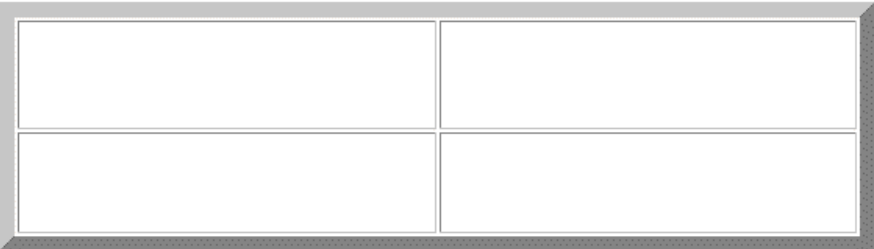

يمكنك أيضاً استخدام خاصية المسافة بين الخلايا spacing cell لتغيير المسافة بين الخلايا حدد الجدول الذي أنشأته من قبل من قائمة Table ، حدد خيار Properties ثم Table لتفتح مربع حوار Table Propertiesفي جزء Layout ، اضبط خانة spacing Cell على ٢٠ انقر زر ok لتطبيق ورؤية التغيير الذي أجريته على المسافة بين الخلايا

التعامل مع ألوان الجداول يمكنك أن تحدد للجدول حدوداً عادية ، أو تنشئ تأثيراً ثلاثي الأبعاد من خلال الحدود الفاتحة borders light والحدود الداكنة dark borders

لتحديد لون حدود الجدول حدد الجدول الذي أنشأته من قبل من قائمة Table ، حدد خيار Propertiesثم Table لتفتح مربع حوار Properties Table في جزء Border ، انقر سهم القائمة المنسدلة Color لتفتح لوحة الألوان حدد خيار Red لتظهر حدود الجدول باللون الأحمر انقر زر ok لتطبيق ورؤية اللون الذي حددته لحدود الجدول يمكنك أيضاً تحديد ألوان ثلاثية الأبعاد لحدود الجدول لتحديد ألوان ثلاثية الأبعاد لحدود الجدول حدد الجدول الذي أنشأته من قبل من قائمة Table، حدد خيار Properties ثم Table لتفتح مربع حوار Table Propertiesفي جزء Border ، انقر سهم القائمة المنسدلة light Borderلتفتح لوحة الألوان الخاصة بها حدد خيار Red لتظهر الحد الفاتح للجدول بهذا اللون ومن نفس الجزء انقر سهم القائمة المنسدلة Border Dark لتفتح لوحة الألوان الخاصة بها حدد خيار Maroon ليظهر الحد الداكن للجدول بهذا اللون انقر زر ok لتطبيق ورؤية التغيير الذي أجريته على لون الحدود الفاتحة والداكنة للجدول

أضافة عناصر فعالة معالجة الخلايا في الجدول يمكنك إضافة أو إزالة الخلايا من الجدول في أي وقت تشاء ، بل وبوسعك أن تقسم الخلية إلى خليتين أو أكثر ، أيضاً يمكنك دمج خليتين أو أكثر في خلية واحدة

إضافة الخلايا لإضافة صف جديد إلى الجدول قم بإنشاء جدول بسيط يحوي صفين وعمودين مستخدماً في ذلك القيم الافتراضية حدد إحدى خلايا الجدول بالنقر داخلها من قائمة Table ، حدد خيار Insert ثم or Rows Rows or Columns Insert (حوار )Gows or Columns

*التصميم الجرافيكي* 

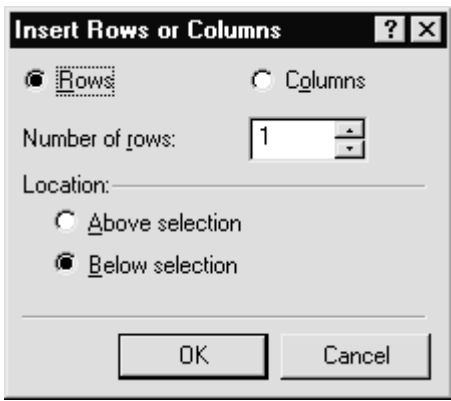

حدد زر الخيار Rows لإدراج صف أو أكثر في الجدول حدد عدد الصفوف التي تريد إضافتها إلى الجدول . يمكنك إضافة من ١ إلى ١٠٠٠ صف أسفل جزء Location ، حدد إذا ما كنت تريد إضافة الصفوف إلى أعلى أو أسفل الخلية التي يوجد بها مؤشر الكتابة حالياً انقر زر ok لإنهاء عملية الإضافة وإغلاق مربع الحوار إضافة جدول داخل جدول : علاوة على إمكانية إضافة خلايا أو أعمدة أو صفوف إلى الجدول ، يتيح لك فرونت بيج إضافة جدول جديد إلى الجدول الحالي ، قم ببساطة بتحديد الخلية التي تريد أن تضيف إليها الجدول الجديد ثم اتبع الخطوات السابق ذكرها

*التصميم الجرافيكي* 

**خطأ!**

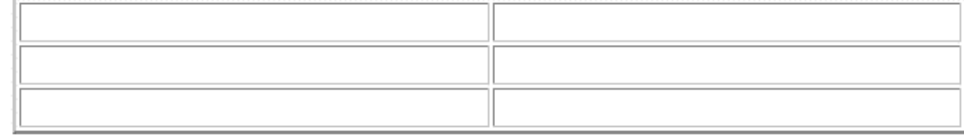

تقسيم الخلايا قد ترغب أحياناً بتقسيم الخلية إلى عدة خلايا ويبين ( ال ٣-٧ ) مثالاً على ذلك لتقسيم الخلية الواحدة إلى خليتين أو أكثر حدد الخلية التي تريد تقسيمها بالنقر داخلها من قائمة Table ، اختر أمر Cells Split لتفتح مربع حوار Cells Split

حدد نوع التقسيم الذي تريده ، إلى أعمدة Columns أو صفوف Rowsحدد عدد الأعمدة أو الصفوف الذي تريد أن تنقسم إليه الخلية المحددة ، في الوضع الافتراضي ، يتم تحديد ٢ ، وأقصى عدد يمكنك تحديده هو ١٠٠

**خطأ!**

٤١٣

*التصميم الجرافيكي* 

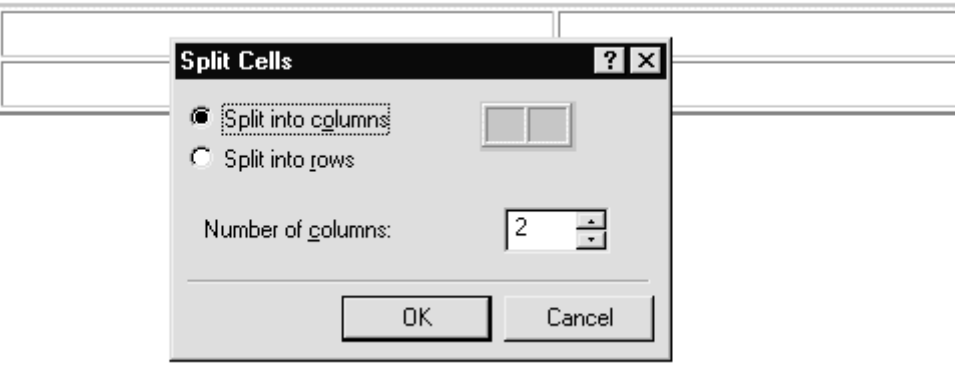

انقر زر ok لإغلاق مربع الحوار وبدء التقسيم

دمج الخلايا لدمج خليتين أو أكثر حدد الخلية الأولى التي تريد أن تدمج فيها بقية الخلايا ثم ضع مؤشر الكتابة بداخلها احتفظ بمفتاح Shift مضغوطاً ثم حدد الخلية المجاورة التي تريد أن تدمجها بالخلية السابقة المحددة ستظهر الخليتان بلون مميز

٤١٤ من قائمة Table اختر أمر Cells Merge وسيتم دمج الخلايا التي

حددتها في خلية واحدة

حذف الخلايا لحذف خلية أو أكثر من الجدول قرر أولاً إذا ما كنت تريد حذف خلية أم عمود أم صف من الجدول حدد الخلية أو العمود أو الصف الذي تريد حذفه من الجدول من قائمة Table، حدد خيار Select ثم ) Cell أو Column أو Rows ، وذلك بحسب ما تريد حذفه ) بتحديد الجزء الذي تريد حذفه من الجدول ، افتح مرة أخرى قائمة Table ثم اختر أمر. Cells Delete سيتم حذف ما قمت بتحديده من الجدول توزيع الصفوف والأعمدة بالتساوي إذا كان لديك جدول يشبه المعروض في الشكل السابق فلك أن تعيد توزيع الخلايا الموجودة في الصف الثاني حتى تبدو جميعها في أحجام متساوية لإعادة توزيع أحد الصفوف غير المتساوية حدد الجدول الذي يحوي الصفوف أو الأعمدة التي تريد إعادة توزيعها بالتساوي من قائمة Table، حدد أمر Evenly Rows Distribute ، ستتم إعادة توزيع الأعمدة أو الصفوف لتبدو ب متساوي في حالة قيامك بإعادة توزيع الصفوف والأعمدة في جدولك لكن دون حدوث تلك العملية بالصورة

الدقيقة التي تريدها ، فإنه يمكنك استخدام أمر التراجع undo من قائمة Editللرجوع للحالة السابقة

إضافة ملفات فيديوية لصفحة الانترنت أنواع القوائم التي يمكنك إنشاؤها يتيح لك فرونت بيج خياراً لإنشاء القوائم النقطية) bulleted lists ) أو القوائم الرقمية

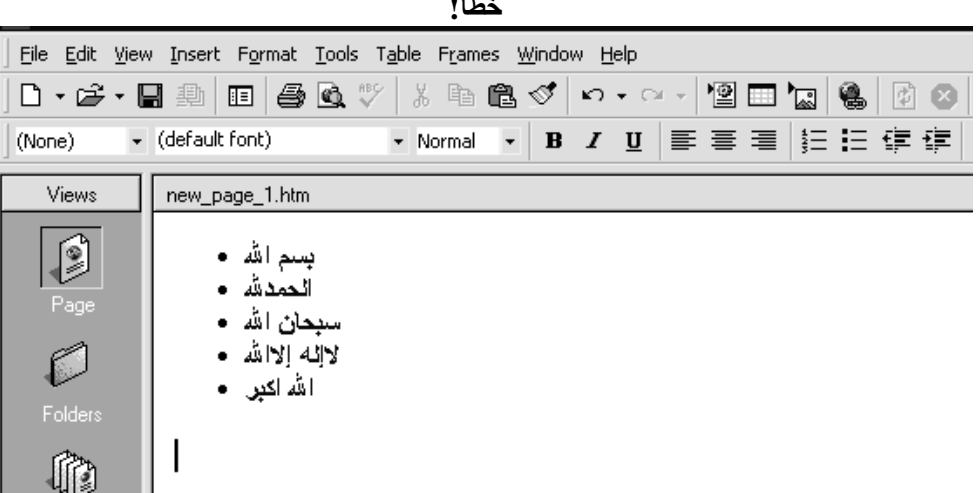

**خطأ!**

٤١٦

الغرض من القوائم هو تجميع العناصر المتشابهة معاً في مكان واحد أو إيضاح نوع معين من التدرج

> إنشاء القوائم فرونت بيج يتيح لك خياراً بثلاثة أنواع مختلفة من القوائم القائمة الرقمية القائمة النقطية قائمة نقطية باستخدام الصور

إنشاء قائمة رقمية إليك طريقة إنشاء قائمة رقمية في فرونت بيج قم بإنشاء قائمة تعرض الخطوات اللازمة لتنفيذ مهمة معينة ، اكتب – مثلاً – طريقة الوضوء بالترتيب خطوة خطوة،

حدد النص الذي ست من القائمة من قائمة Format ، اختر أمر and Bullets Numberingلتفتح مربع حوار Numbering Bullets and (

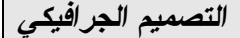

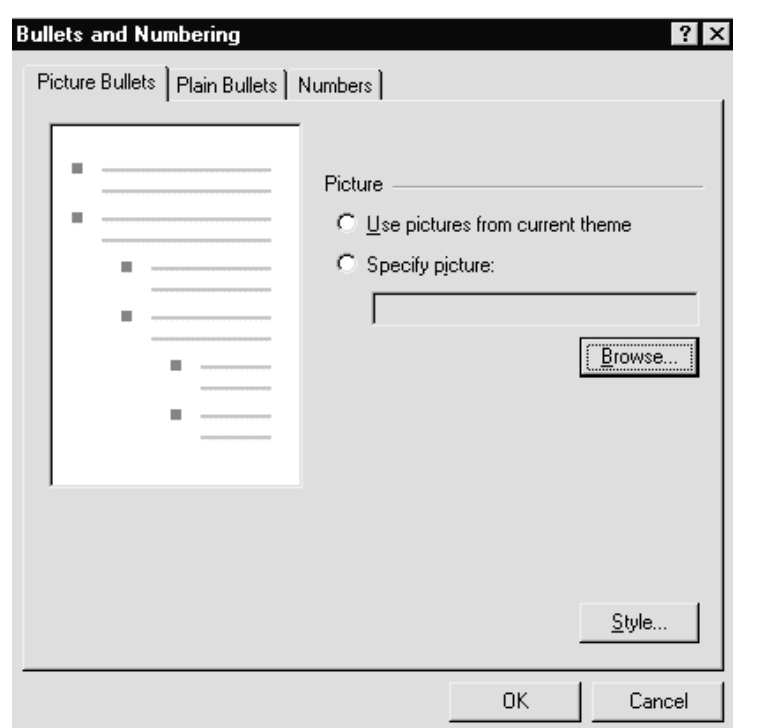

حدد علامة تبويب Numbers لتفتح اللوحة الخاصة بها

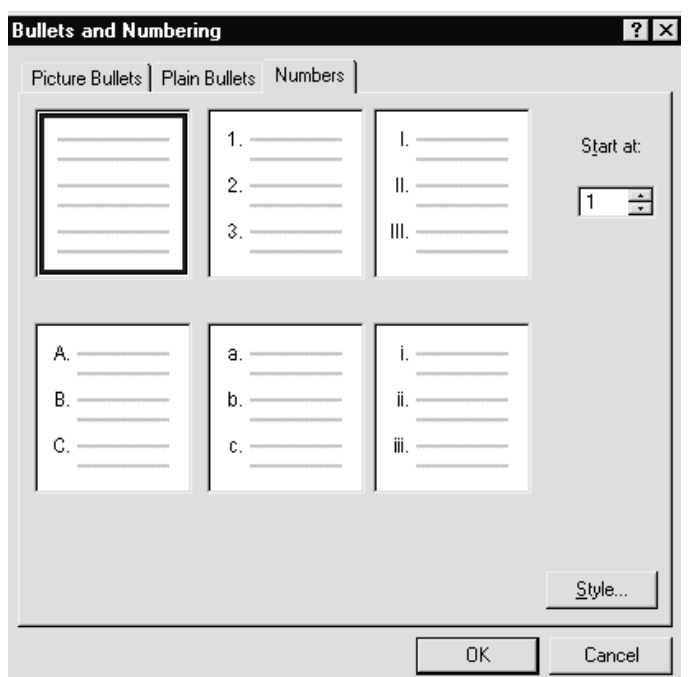

حدد نوع الترقيم الذي تريد استخدامه في تنسيق القائمة إذا أردت أن تبدأ القائمة الرقمية بأي رقم خلاف ١ ( أو خلاف حرف ( A فحدد من خانة at start القيمة التي تريد أن تبدأ منها القائمة انقر زر ok لإغلاق مربع الحوار وإنشاء القائمة الرقمية

إنشاء قائمة نقطية

٤١٩

يطلق على القوائم النقطية أحياناً " غير المرتبة " أو " غير المرقمة " وهناك نوعين تنشأها من القوائم النقطية ، قوائم نقطية عادية وقوائم نقطية باستخدام الصور يتيح لك فرونت بيج أيضاً إنشاء قوائم باستخدام ملفات الصور . كما يحتوي على ملفات صور صغيرة لإنشاء قائمة نقطية عادية

قم بإنشاء قائمة من عدة عناصر حدد النص الذي تت منه القائمة من قائمة Format ، اختر أمر and Bullets Numbering لتفتح مربع plain bullets تبويب علامة حدد Numbering Bullets and حوار لفتح اللوحة الخاصة بها

حدد نوع النقاط الذي تريد استخدامه لتنسيق القائمة انقر زر ok لإغلاق مربع الحوار وإنشاء القائمة أما لإنشاء قائمة نقطية باستخدام الصور قم بإنشاء قائمة من عدة عناصر حدد النص الذي تت منه القائمة من قائمة Format ، اختر أمر Numbering Bullets andشقتح مربع حوار Numbering and Bulletsحدد علامة Bullets Picture لتفتح اللوحة الخاصة بها حدد الصورة التي تريد استخدامها كنقاط في القائمة . إذا كنت تستخدم فكرة عامة سائدة theme في القائمة ، فلك أن تحدد صورة مرتبطة بهذه الفكرة . في هذه الحالة ، حدد خيار from picture Use

. Theme Currentأما إذا لم تكن تستخدم فكرة عامة في القائمة ، فحدد الصورة التي تريد ثم حدد زر Picture Specify ، ثم اكتب اسم ملف الصورة التي تريد استخدامها . وإذا لم تكن متأكداً من اسم الملف أو موقعه ، فانقر زر Browse لتحدد موقع ملف الصورة المراد استخدامها من مربع الحوار الذي سيظهر لك انقر زر ok لإغلاق مربع الحوار وإنشاء القائمة النقطية باستخدام الصور

أضف عداد لصفحتك أساسيات الصور والرسومات يشير مصطلح الرسومات graphics عادة إلى أي عنصر مرئي غير نصي يظهر على صفحة الويب . في حين يشير مصطلح الصور في الغالب إلى الملفات الرسومية الساكنة التي توجد في صيغتين هما GIF و JPEG من أهم القواعد التي يجب أن تنتبه لها عند استخدام الصور في الويب وهي استخدم صوراً صغيرة الحجم : الصور كبيرة الحجم تأخذ وقتاً عند تحميلها أما الصور صغيرة الحجم فتكون سريعة وتؤدي إلى

استعراض صفحاتك ب سريع اجعل كل صفحة ويب لديك تحتفظ بأقل عدد من الصور: وجود عدد كبير من الصور في صفحة الويب أمر سيء ، لأنه يؤدي إلى بطء التحميل كثيراً لا تضف الصور إلى صفحة الويب لمجرد أنك تملك صوراً كثيرة : تأكد من أن الصور التي تضيفها إلى صفحاتك سوف تضيف شيئاً ما إلى محتواها "ثمة طريقة تسهل عليك إنشاء صفحات الويب الخاصة بك ، تقوم هذه الطريقة على إنشاء مجلد للصور – اسمه IMAGES -/ داخل مجلد

 Webالخاص بك حيث تخزن فيه كل ملفات الصور لديك فعند إنشاء موقع ويب يتم في الوضع الافتراضي إنشاء مجلد IMAGES -/ ليستخدم في تخزين ملفات الصور الخاصة بك

إضافة الصور باستخدام فرونت بيج لإضافة صورة إلى صفحة الويب في فرونت بيج ، افتح صفحة جديدة داخل الموقع الخاص بك من قائمة Insert ، حدد خيار File ثم Pictureلتفتح مربع حوار) Picture

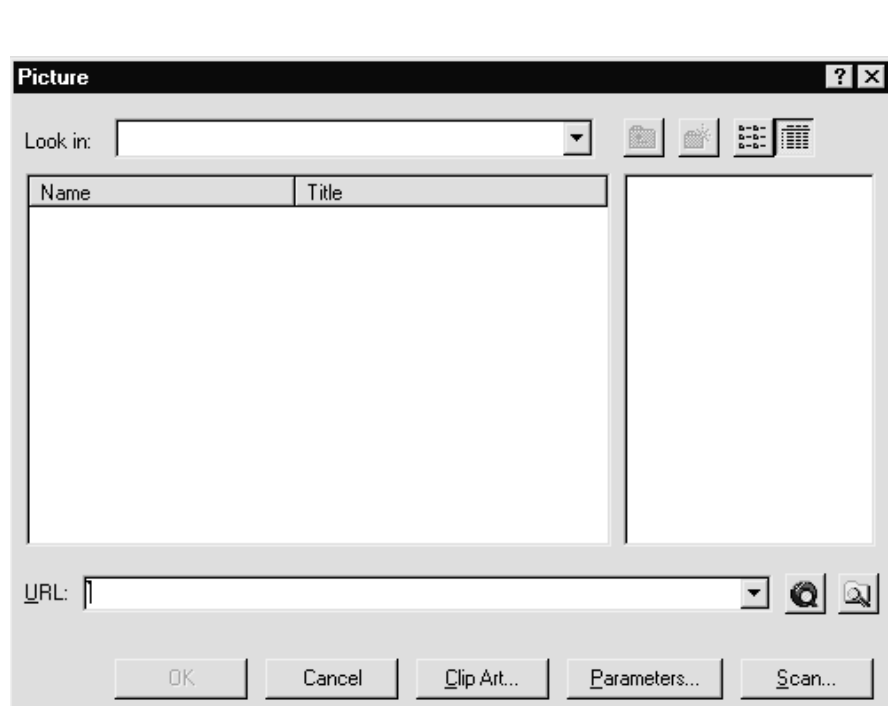

حدد ملف الصورة التي تريد إدراجها في صفحتك انقر زر ok وستظهر الصورة في صفحة الويب

من قائمة File ، حدد أمر save لتفتح مربع حوار) as save ( لتتأكد من أن ملف الصورة قد تم حفظه مع موقع الويب إلى جانب حفظه في مجلدIMAGES/ إذا لم يكن المجلد المحدد لحفظ ملف الصورة هو مجلد IMAGES ،

فانقر زر Changes ثم حدد مجلد IMAGES ثم ok انقر زر ok لتحفظ ملف الصورة مع موقع الويب الخاص بك

تعديل ملفات الصور لديك من الإعدادات التي يمكنك القيام بها لتعديل ملفات الصور ما يلي التحكم في أبعاد الصورة داخل الصفحة التحكم في طريقة محاذاة النص بالنسبة للصورة تحديد إذا ما كان سيتم عرض الصورة داخل الحدود إضافة ارتباط تشعبي إلى الصورة ولتعديل طريقة عرض الصورة داخل صفحة الويب حدد الصورة التي تريد تعديلها من قائمة Format ، حدد أمر Properties لتفتح مربع Picture Properties (حوار

لإضافة ارتباط تشعبي إلى الصورة ، اكتب عنوان URL الخاص بالارتباط التشعبي الذي تريد ربطه مع الصورة ، وذلك باستخدام جزء . Hyperlinks Defaultفي مربع الحوار قد يكون عنوان URL أحد المواقع الأخرى على الويب أو ملفاً أخر على الموقع الخاص بك ،

ويمكنك استخدام Browse لتحدد عنوان URL إذا لم تستطع أن تتذكره

لتعديل ابعاد الصورة appearance حدد علامة تبويب لتفتح النافذة الخاص بك

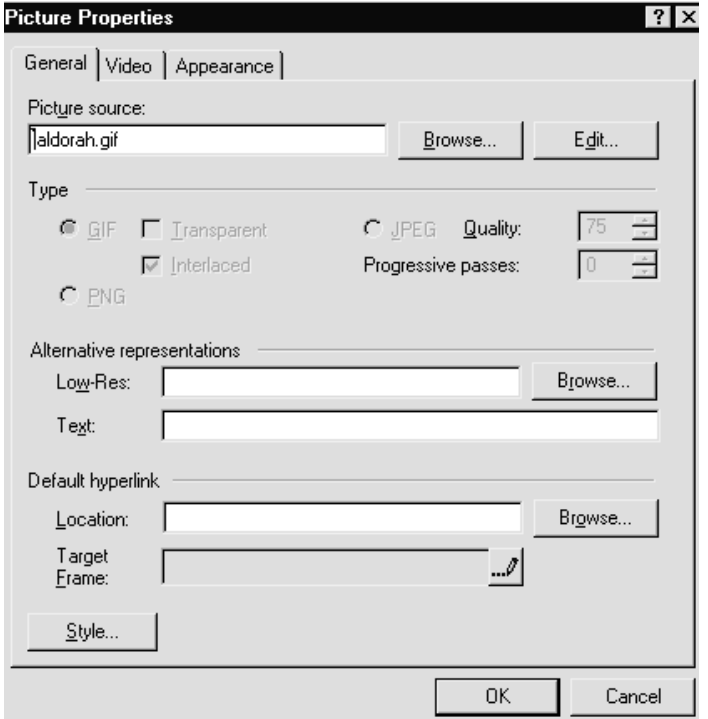

قم بتغيير قيمتي العرض والارتفاع لتعدل أبعاد عرض الصورة انقر زر ok لحفظ تغييراتك وإغلاق مربع حوار Picture Properties

٤٢٥

المثال التالي يساعدك على فهم دور المحاذاة وفائدتها عندما يتفاعل النص مع الصورة داخل صفحة ويب قم بإنشاء صفحة جديدة اكتب الجملة التالية في الصفحة الدرة دمه في رقاب المسلمين او اكتب ما تشاء مع الصورة التي ستختارها نحن اخترنا صورة الدرة والعبارة السابقة ضع مؤشر الفأرة قبل كلمة المسلمين ثم أدخل الصورة . إذا كان حجم الصورة يزيد عن ١٥٠ بكسل عرضاً ، فقم بتعديل هذا الحجم بحيث لا يزيد عن ١٥٠ بكسل . ينبغي أن تبدو الصورة لديك كما هو مبين في ال ٦-٩ حدد الصورة التي قمت بإدراجها ثم افتح مربع حوار Picture . Propertiesحدد علامة تبويب Appearance لتفتح النافذة الخاصة بها

لكي ترى كيف ان تغيير المحاذاة يؤدي الى التاثير على تدفق النص المجاور default ستاخذ الصورة المحاذاة الافتراضية للصورة قم بتغيير المحاذاة ثم لاحظ التغيير الذي يطرا على الصورة والنص

استخدام خلفيات جاهزة وضع الصور باستخدام فرونت بيج ضع في اعتبارك أن إنشاء صفحات الويب يعد فناً أكثر منه علماً التحكم في الصور باستخدام الجداول لكي يتضح لك كيف تساعدك الجداول على سهولة التحكم في وضع الصور والنص داخل صفحة الويب

إنشاء العلامة المائية لتعيين صورة الخلفية كعلامة مائية من قائمة File ، حدد أمر Properties لتفتح مربع حوار Properties Page انقر علامة تبويب Background لتفتح اللوحة الخاصة بها watermarkحدد مربع العلامة انقر زر ok ، لتصبح بذلك الصورة التي حددتها للخلفية علامة مائية لصفحة الويب التي تصممها

أضافة الصور كيف تعمل الارتباطات ؟ عند عرض أي صفحة ويب بواسطة مستعرض الويب الخاص بك ، يقوم المستعرض بتفسير الارتباطات على أنها توصيلات إلى ملفات أو موارد أخرى على الإنترنت . إذا كنت من مستخدمي نيتسكيب أو إنترنت إكسبلورر ، فسيتحول المؤشر بعد وضعه على الارتباط إلى يد بها إصبع مرفوع هذا المؤشر يدل على وجود ارتباط إلى مورد آخر على الإنترنت يتيح لك فرونت بيج إنشاء الارتباطات التي تريدها في صفحات الويب الخاصة بك لإنشاء ارتباط داخل صفحة الويب الخاصة بك قم بإنشاء صفحة جديدة اكتب النص التالي ساودينت مكتبة الكمبيوتر العربية اضغظ هنا لزيارة الموقع حدد الكلمات/ اضغظ هنا لزيارة الموقع من قائمة Insert ، اختر أمر Hyperlink لتفتح مربع حوار) Hyperlink Create

إنشاء الإشارات المرجعية تستخدم الإشارات المرجعية عادةً في الصفحات التي تقسمها إلى مقاطع في هذه الحالة ، تحتاج إلى إنشاء ارتباط إلى بداية كل مقطع من هذه

المقاطع لإنشاء إشارة مرجعية ضع المؤشر على بداية كل مقطع تريد أن تضع عنده الإشارة المرجعية من قائمة Insert ، حدد أمر Bookmark لتفتح مربع حوار Bookmark ( في مربع نص Name Bookmark ، اكتب إسماً فريداً للإشارة المرجعية التي تنشئها . عند إنشاء إشارات مرجعية أخرى ، فستظهر Bookmark on the page otherمربع داخل انقر زر ok لإنشاء الإشارة المرجعية وإغلاق مربع الحوار . سترى رمز الإشارة المرجعية ظاهراً في المكان الخاص بها داخل الصفحة تم إنشاء الإشارة المرجعية لديك . والآن ، عندما تريد إنشاء ارتباط إلى هذه الصفحة وإلى الإشارة المرجعية الموجودة فيها ، فستخدم الصيغة التالية

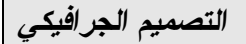

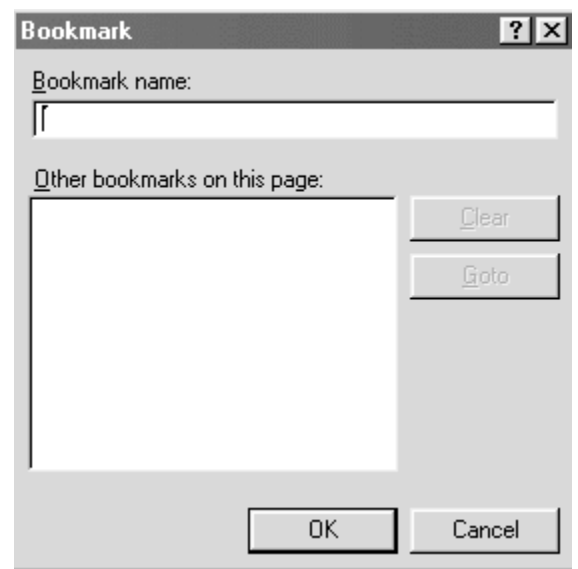

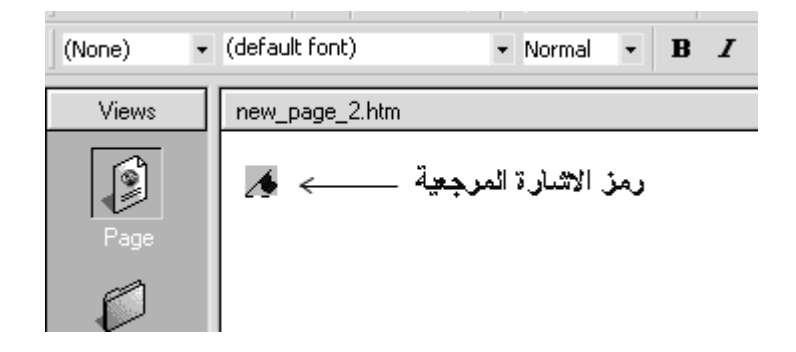

أنواع مختلفة من الارتباطات يمكنك إنشاء ارتباطات إلى الملفات الموجودة على خادم FTP بنفس الطريقة المتبعة في إنشاء الارتباطات

داخل صفحات الويبFTP لإنشاء ارتباطا على قم بإنشاء صفحة جديدة اكتب النص الذي تريد إظهاره كارتباطFTP حدد النص الذي تريد جعله ارتباطاً إلى الملف الموجود على خادم من قائمة Insert ، اختر أمر Hyperlink لتفتح مربع حوار Create Hyperlink داخل مربع نص URL ، احذف الحروف //http:// واكتب //ftp: بعد هذه الحروف ، اكتب عنوان URL الخاص بالملف الذي تريد إنشاء الارتباط له انقر زر OK لإغلاق مربع الحوار تستطيع أيضاً إنشاء بريد إلكتروني ستقضي وقتاً طويلاً في إنشاء بريد إلكتروني لموقعك إليك كيفية إنشاء ارتباط بريد إلكتروني قم بإنشاء صفحة جديدة اكتب النص الذي تري إظهاره كارتباط ، تستطيع أيضاً إنشاء ارتباط بريد إلكتروني إلى ملف صورة إذا كان هذا الملف متاحاً لك

**خطأ!**

٤٣١

*التصميم الجرافيكي*  <u>مقدمي خدمة انترنت</u> أستاهم معنا اهدافنا أبناء المواقع غرفة المحادثة | القائمة التريدية | تنادل الترامج ∏ | إيحث Alta Vista ، الجديدة والأبواب التني ستنفع جميع مستخدمي الأنترنت <mark>العرب بحول الله تعالى نسبًل الله الكريم أن يعيننا</mark> على است المستوى المستوى المستوى المستوى المستوى .<br>اشترك في القائمة البريدية للبرمجة مستوى المستوى المستوى الآن في القائمة البريديةالأولى من<br>Groupsوالكمبيوتر واسرار الانترنت للاشتراك اضغطCGroupSوعوعها على الشبكة التبادل الملفا والتنبييوتر واسترار الانترنت للاستنزاف ا*لتعق*ا**ت ال**<br>على الصورة وارسل رسالة فارغة الم<mark>تبادل البلغات</mark> للأشتراك اضغط على الصورة وارسل رسالة فارغة الى

saudintp-subscribe@egroups.com

حدد النص الذي تريد تعيينه كارتباط بريد إلكتروني من قائمة Insert، اختر أمر Hyperlink لتفتح مربع حوار Create Hyperlinkفي مربع نص URL ، امسح <u>//http:</u> واكتب ما يلي mailtoانقر زر ok لإغلاق مربع الحوار

saudint-subscribe@egroups.com

بعد ان صممت موقعك وحجزت لك موقعا مجانيا او مدفوع الاجر بحاجة الى نشره ولكي تفعل ذلك انت بحاجة الى برنامج لرفع هذه المعلومات والتصميمات الى الشبكة.

برنامج تحميل الملفات الاف تي بي ادخل هنا لتحميل البرنامج اولا. ftp://ftp.ipswitch.com/Ipswitch/Product\_Downloads/f\_ x86t32.exe
الخطوه الأولى

عند تحميل هذا البرنامج وعمل السيت اب له وفتحه ستظهر لناواجهة مثل ال الموجود بالاسفل والمربع الذي على اليمين يظهر ملفات الموقع في السيرفر اما المربع الذي باليسار يظهر ملفات جهازك وبينهما يوجد سهمين السهم الموجهه لليمين يرسل الملفات من الحهاز للسيرفر والسهمم الي يشير لليسار ينسخ الملفات من السيرفر الى جهازك واذا اردت الدخول الى ملفات موقعك اضغط على زز كونكت

الخطوه الثانية

بعد الضغط على زر كونكت ستظهر نافذه جديده كماهو مبين بال الثاني في اليمين يوجد مجموعة من الأزرار اختر الزر كويك كونكت المؤشر اليه ومعناه اتصال سريع

*التصميم الجرافيكي* 

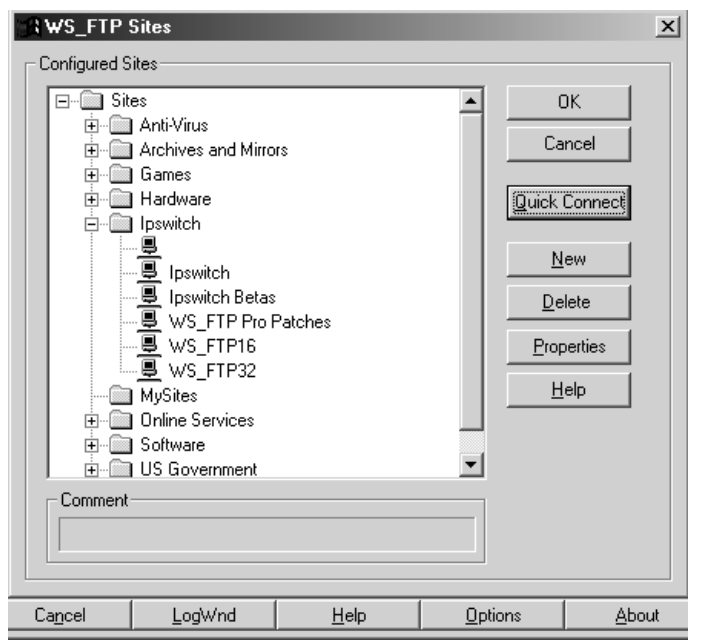

الخطوه الثالثه عند الضغط على الزر المين بالأعلى ستظهر نافذة جديدة والمبينة في رقم ثلاثة ستقوم بادخال بياناتك وهي:

الخانة رقم واحد ادخل عنوان موقعك او رقم الأي بي

الخانة الثانية اتركها كما هي

الخانة الثالثة اسم المستخدم لموقعك

والخانة الأخيرة كلمة السر

ثم اضغط على زر اوكي سيقوم باكمال الاتصال ويدخلك الى ملفات موقعك

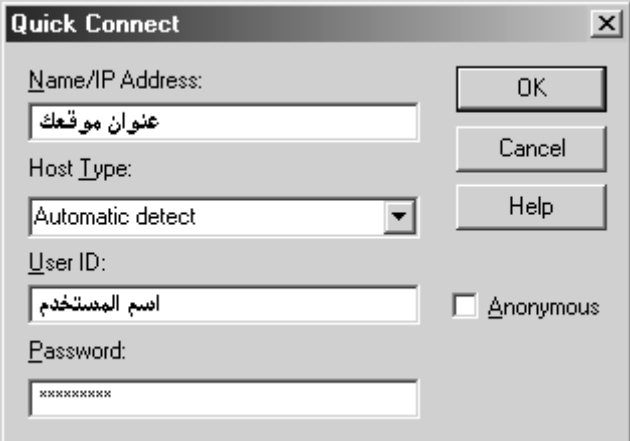

الخطوه الرابعه ستظهر ملفات موقعك على اليمين للدخول في مجلد اضغط عليه بالفارة ضغطتين وللخروج انقر على السهم الأخظر المتجه للأعلى ولمسح ملف اضغط عليه ضغطة واحدة واضغط على زر ديليت على اليمين

الخطوه الخامسه لو ضغطت على ملف ضغطة واحدة وضغطت على يمين الفارة ستظهر هذه القائمة من خلالها تستطيع تغيير اسم الملف ومسحه وفي الخانة المظللة تستطيع ادخال التراخيص لمجلدات السي جي اي والبي إتش بي وغيرها من البرامج التي تحتاج بعض ملفاتها لادخال تراخيص معينة

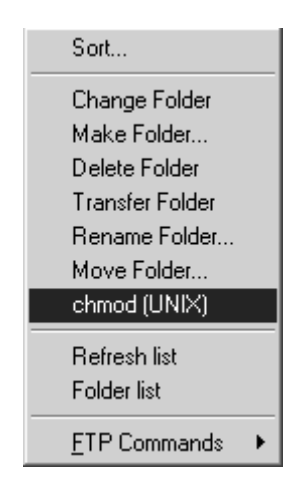

الخطوه السادسه

لو ضغط على خانة التراخيص ستظهر هذه النافذه وفيها مربعاتت لو ضغط عليها بالفاره ستتخزن فيها علامة صح والضغطه الثانيه تصبح

فارغه ولكن كيف ندخل التصاريح المطلوبه من خلال هذه النافذه الغريبه؟؟

أولا التراخيص تتكون من ثلاث خانات مثلا

755 - 777 - 555

 $Read = 1$   $Read = 1$   $Read = 1$ 

Write  $= 2$  Write  $= 2$  Write  $= 2$ Execute  $= 4$  Execute  $= 4$  Execute  $= 4$ 7 7 7

**الخاتمة:** 

عندما يبدأ المصمم في إنشاء تصميمه فإنه يختار الخامات ويستق على السمات الفنية ويجب ألا يغيب عن ذهنه في هذا الإنـشاء اعتبـارات أساسية هي الوحدة والإيقاع والاتزان والتناسب والسيادة، فالوحدة مهمة في التصميم من خلال نجاح المصمم في تحقيق اعتبـارين أساسـيين الأول علاقة أجزاء التصميم بعضها ببعض والثاني علاقة كـل جـزء منها بالكل فالارتباك والتشتت والهرجلة أضـداد للوحـدة ونحـن لا نستطيع أن نتحمل التشتت في فننا لأننا لا نـستطيع أن نتحملـه فـي أفكارنا وحياتنا ..

ولا تعني الوحدة التشابه بين كل أجزاء التصميم بل يمكـن أن يكـون هناك كثير من الاختلاف بينها ولكن يجب أن تتجمع هذه الأجزاء معـا فتصبح كلا متماسكا وأعتقد أنك كمصمم تستطيع إن تحـس بوجـود الوحدة أو بانعدامها إذا نظرت إلى أي تصميم. ومن عوامـل إيجـاد الوحدة وجود هدف فني يحكم عملك .

٤٣٨ يجب أن يعي المصمم علاقة الجزء بالجزء والتي يقصد بها الأجـزاء والأشكال والألوان والخطوط والقيم السطحية، وعلاقة الجزء بـالجزء

معناها الأسلوب الذي يتآلف فيه كل جزء من التصميم بالآخر لخلـق إحساس بالصلة المستمرة بين هذه الأجزاء وتأكيد امتلائه ومن الممكن إن يــدعم الفنـان الوحـدة والاسـتمرار بــين أجـزاء التـصميم بمراعاة المساحات الموجبة والسالبة والمساواة بينها في الأهمية فـيهم في تصميمه بالمساحة السالبة – الفراغات الأرضية – ولـذلك يركـز المصمم الماهر انتباهه على الفراغات الواقعة بين الأشكال ويحاول أن يجعلها سارة ممتعة فيما بينها، ويستطيع أن يحقق من حـسن معالجـة هذه المساحات السالبة والفراغات معالجـة صـحيحة إذا نظـر إلـى التصميم متخيلا الأشكال المعتمة مضيئة والأشكال المضيئة معتمة، كما يجب عليه إن يركز على الفراغات ويجعلهـا أجـزاء متكاملـة فـي التصميم؛ هذا أمر صعب التنفيذ لأن الأشـكال فـي تحريكهـا عبـر الت ـصميم أو حول ـه عل ـى علاق ـات متكامل ـة بــين الأش ـكال والأحجام والألوان والقيم السطحية لأن كل مساحة تتطلـب مـساحة خاصة تجاوزها بغض النظر عما يمليه موضوع التصميم لأن المصمم حر كل الحرية في تناول الموضوع من أي جانب بما يتفق وإحساسه، وبما يحقق وحدة التصميم كما ينبغي أن نشد تغيرات القيم والحجـوم والأشكال سلبية كانت أو موجبة انتباه الرائي بشرط أن يتناسب بعضها مع البعض الآخر بدرجة تحفظ الصلة بين أجزاء الشكل .

أما بالنسبة لعلاقة الجزء بالكل فأنا أعتقد أن علاقة الجزء بالكل هـي الأسلوب الذي يصل بين كـل جـزء علـى حـده والـشكل العـام ولهذه العلاقة أهمية كبرى فلا قيمة للعلاقات الحـسنة بـين أجـزاء التصميم بعضها بالبعض الآخر إذا لم تتوافق هذه الأجزاء مع المساحة الكلية التي تشغلها الآن؛ النتيجة حينئذ سوف تكـون غيـر مرضـية ولذلك يجب أن يستبعد المصمم كل جزء من التصميم يراه غير منسق داخل الشكل العام .

ولا قيمة لاتساق بعض أجزاء التصميم مع ما يجاورها من حيث اللون حيث أن القيمة السطحية أو الخط لم تدعم العلاقة بين الجزء والكـل. يجب أن تتناسب كل وحدة مع المـساحة التـي تـشغلها وأن تـرتبط بالتصميم الأساسي، ولتحقيق هذين المطلبين يجب تعـديل موضـوع التصميم والوحدات الأخرى تعديلات له معناه لأن لكل مساحة شـكلاً مناسباً، فالدائرة تتطلب معالجة مختلفة عن تلك التي يتطلبه المربع أو المستطيل أو المثلث.

والمصمم المرهف الحساسية على وعي كبير بالمساحة التي يـشغلها، كما يستطيع بترديد الخطوط الأساسية المكونة للمساحة أن يشكل السمة

الفنية بحيث تبدو وكأنها جزء من هذه المساحة، ويجب أن يعالج الفنان الأشكال المجسمة كالأواني معالجة مختلفـة مـن معالجـة الأشـكال المسطحة في التصميم ذات البعدين كالرسوم، وأن يخطط التصميم على أساس أن رائي لا يرى إلا جانبا واحدا من جوانب الشكل المجسم وفي وقت واحد وعلى أساس إن يرتبط كل جزء من الشكل بالجزء الـذي يليه محفظا بالاستمرار كلما تحركت عين الرائي حول الـشكل ذلـك لأنه إذا عالج جانبا واحدا من جوانب الآنية مثلا معالجة فنية مختلفـة كل الاختلاف عن الجانب الآخر تكون النتيجة غير مرضية، ولأنـه من الواجب أن يبدو الشكل المجسم شكلا واحد من جميع وجوهه وأن يقود تصميمه العين حول الشكل بيسر وإحساس طبيعـي. ويجـب أن يدرك الفنان المبتدئ أن تنظيم هذه العلاقة بين الجزء والكل من أهـم الصعوبات التي يقابلها أثناء إعداده للتصميم .

وأحب أن أركز في ختام هذا الكتاب على موضوع الوحدة والتنـوع؛ فالتصميم يتميز بجوهريتين أساسيتين هما الوحدة والتنوع، فلا وجـود للموضوع ولا كيان للتصميم بغير وحدة مهما كانت أجزاؤه ممتعة كل على حده أننا نحس بالكآبة والضيق إذا فقد التصميم التنـوع ونحـن

نكره أن يكون العمل الفني باعثا على الضيق والكآبة، أما الوحدة فتنشأ نتيجة الإحساس بالكمال وينبعث الكمال عن الاتساق بين الأجزاء.

كما يمكن أن تتحقق الوحدة بسهولة عن طريق تكرار الشكل أو اللون أو الخط أو القيم السطحية؛ فالتكرار البسيط للـشريط أو لأي وحـدة أخرى سريعاً ما يحد بين السطح ولا يفقد الرائي إحساسه بوحدة العمل الفني إذا تنوعت هذه الشرائط كثيراً، ولا يمل الترابط الذي يتحقق عن طريق التكرار المنتظم إلا نادراً، لأن تكرار الأشـكال المـشتقة مـن التصميم الأساسي تعطي إحساسا بوحدة الكل سواء كانـت الأشـكال بسيطة أو معقدة.

لا يستلزم التنوع قدراً كبيراً من التنوع بين الوحدات؛ فالبساطة والتنوع غير متضادين؛ ولذلك تجذب الأقمشة المخططة العادية اهتمامنـا بمـا فيها من تنوع بين الخطوط. وإذا أحس المصمم بحاجة إلـى التنـوع استطاع صنع المزيد منه بسهولة وبغير أن يفقد وحدة التصميم؛ وذلك بمجرد تغيير في مساحة بعض وحدات الشكل أو أبعادها أو لونهـا أو قيمتها السطحية. ويلاحظ أن التغيرات المنتظمـة أو غيـر المنتظمـة تكسب التكرار الأساسي تنوعا محبوبا .

ويحاول المصممون المهرة تحقيق التنوع بمثل هذه الطـرق البـسيطة ولذلك تتكون أغلب التصميمات من تكرار بعـض الأشـكال الهامـة كالشرائط ثم ترتب الوحدات الهندسية أو موضوعات التـصميم علـى سياقها. وكثيراً ما يتميز تركيب هذه التـصميمات الممتـازة بجـرأة وصراحة، كما أن فاعلية التكرار تنبه المصمم ألا يكون التكرار علـى نمط واحد.

علاقة اللون في التكوين تعتمد على التنوع في الوحدة، ويجب علينا أن نعرف طريقة تحقيق الوحدة بين الألوان المتعددة من المـسائل التـي يمكن حلها عن طريق تطبيق مجموعـة مـن القواعـد الموضـوعة فإحــساس الفنــان بانــسجام اللــون فــي التــصميم هــو العامل الرئيسي الموجه للمصمم، ويرجع السبب في ذلـك إلـى أن الإدراك الحسي بـاللون وانفعالاتـه ينطـوي علـى عمليـة ذاتيـة؛ ولذلك فوظيفة القواعد هي التنبيه والتوجيه إلى مزيد من الحـساسية والتجريب.

وهناك عوامل تربط بين الألوان والتكرار.. واحدة من هذه العوامل إذا نظرت إلى بعض الأعمال الممتازة تجد الألوان متكررة فـي أجـزاء مختلفة من العمل الفني وهو من اسلم الطرق لتوحيد التنظيم اللـوني. وتحدث الوحدة بين الألوان أيضاً عن طريق استخدام ألـوان متقاربـة بدلا من تكرار اللون ذاته، وفي هذه الحالة يقوم عامل التغيير بـدور التنوع والربط في نفس الوقت ... وهناك عامل إدراكـي فـي نفـس الإنسان يساعد على تنظيم الألوان وهو عامل التتابع الـذاتي؛ فـاللون الأصفر مكانه بين البرتقالي والأخضر وذلك من حيث قيمة اللون أو قوة استضاءته.

انتهى بحمد الله

٤٤٤

### **قائمة المراجع:**

- زهير صاحب، وسلمان الخطاط تاريخ الفن القديم في بلاد وادي الرافدين –بغداد- .١٩٨٧
- علي البدري، التقنيات العلمية لفن الخزف التزجيج والتلوين، الطبعة الأولى، ،٢٠٠٢ العراق.
	- Philip Meggs, A History of Graphic Design,  $3^{rd} \bullet$  .Edition, Jphn Wiley & Sons. Inc, 1998
		- مايك كورديرو، جامعة موهوك، آذار .٢٠٠١
		- /http://www.artsci.wustl.edu/~kbotnick :انترنت•
			- www.bauhaus-age.de :انترنت•
- انترنت: www.directory.google.com/Top/Arts/Graphic\_De sign/History
	- انترنت: http://webpages.marshall.edu/~bruggemann1/cor porate\_identity\_and\_visual\_systems2.htm
		- www.altshkeely.com :الالكتروني الموقع•

- مدحت مرعبي، التجارة الالكترونية، انترنت: http://www.mohamoon.com/montada/messagedet ails.asp?p\_messageid=1423
	- http://www.pantone.com :الالكتروني الموقع•

**قائمة المحتويات:** 

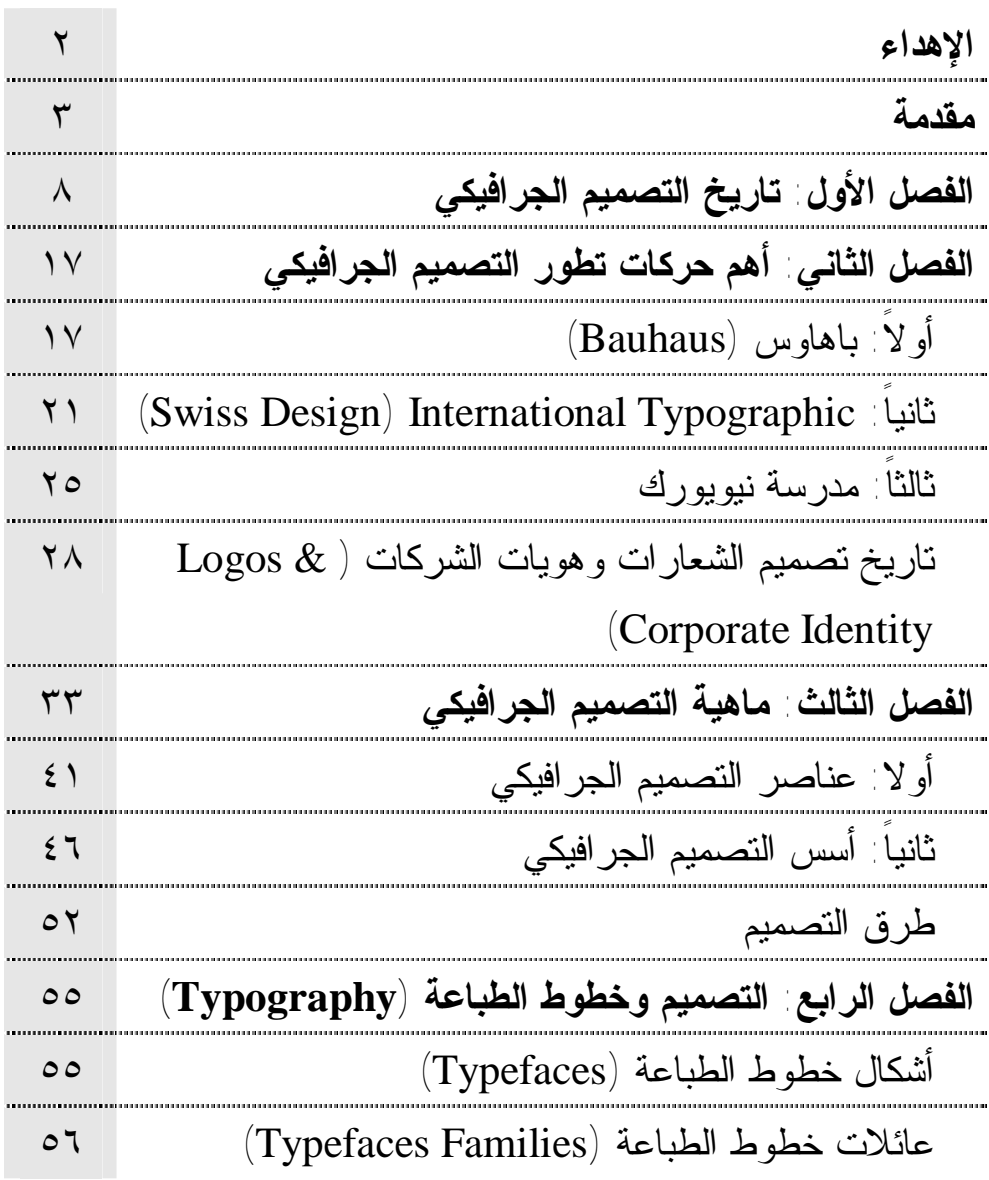

٤٤٧

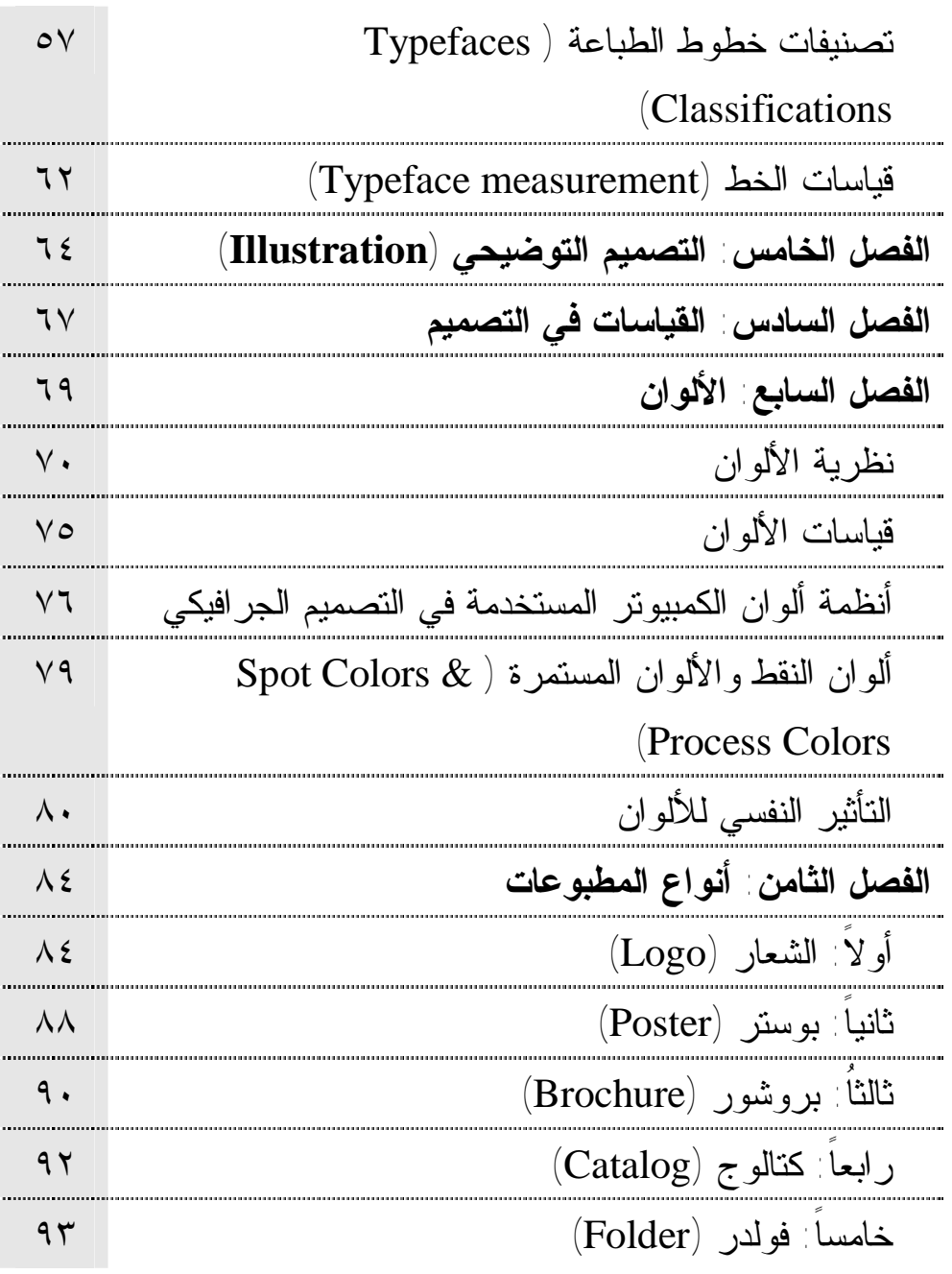

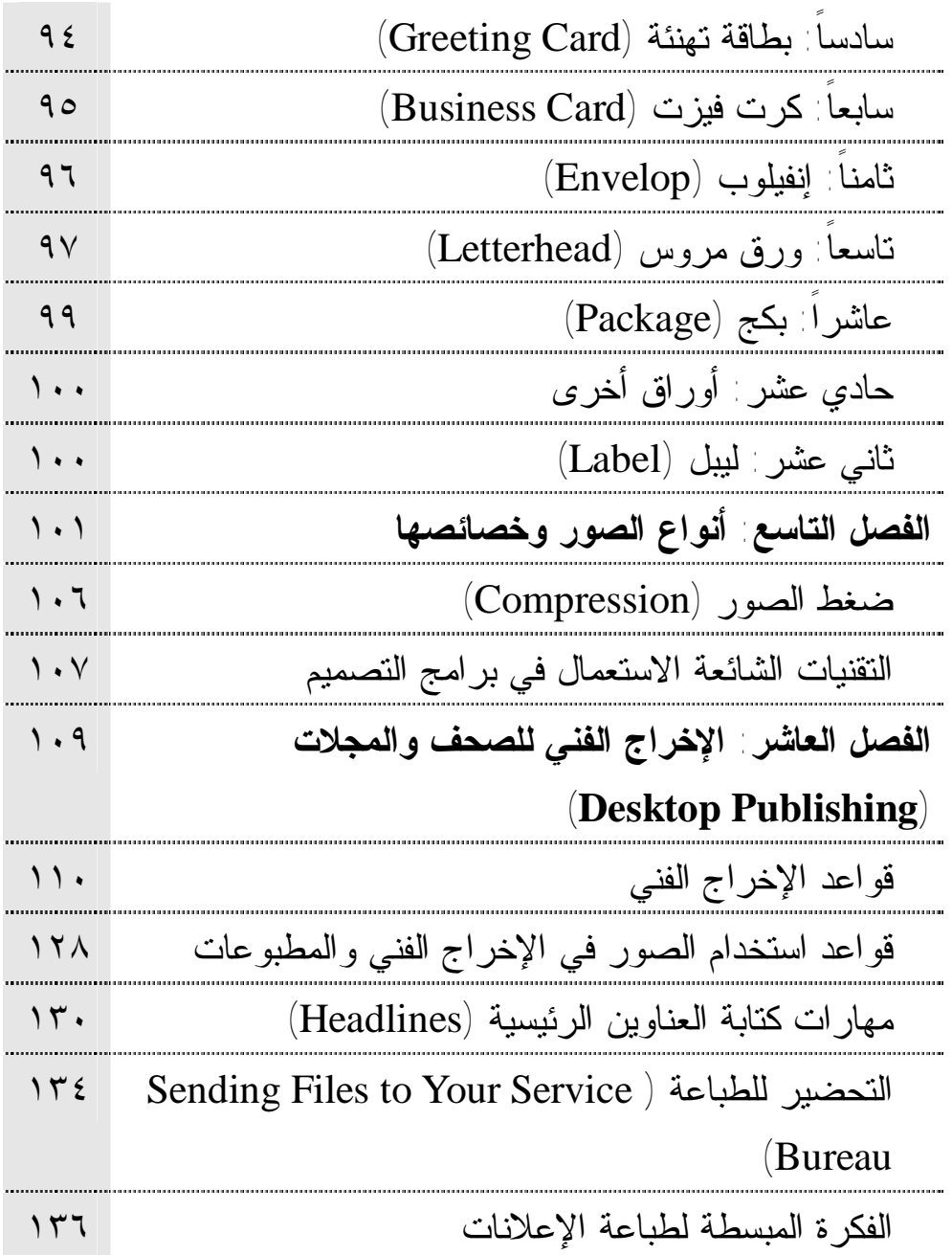

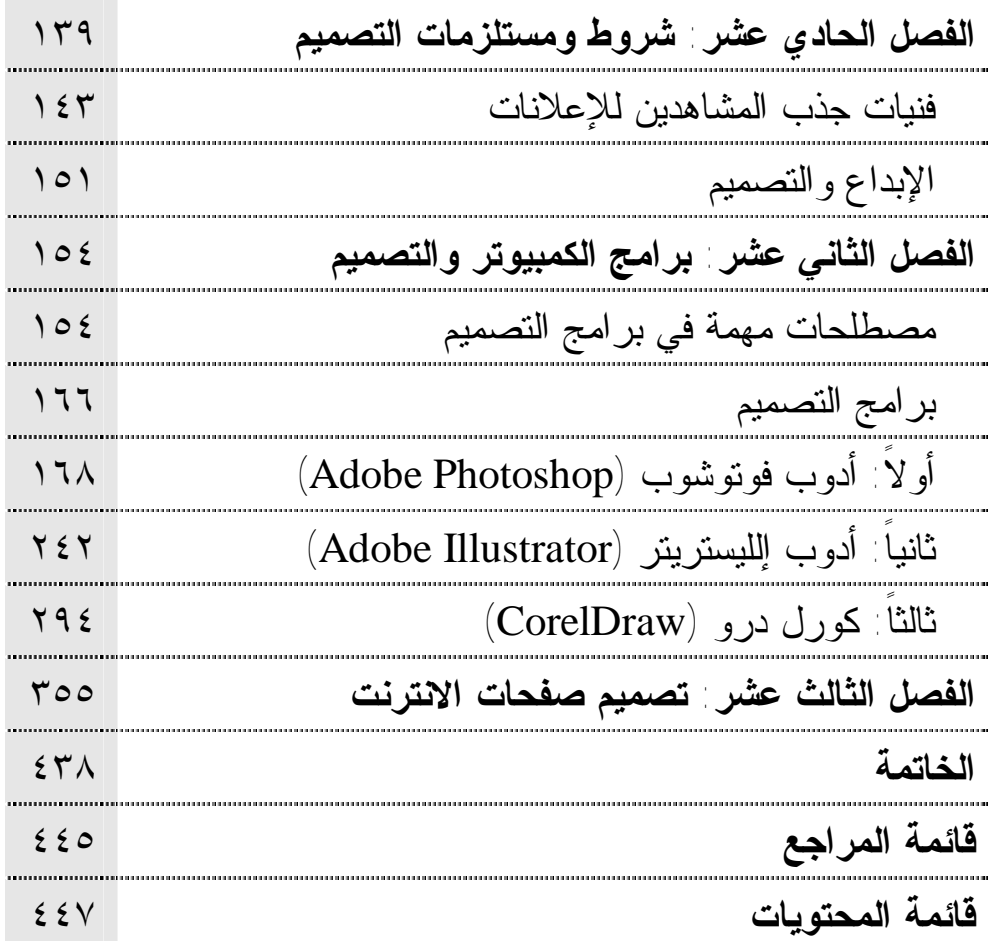

٤٥٠